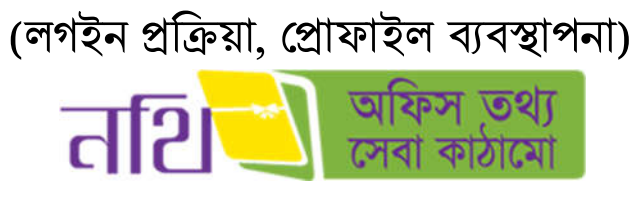

ই-ফাইল (নিথ) বহার সহািয়কা

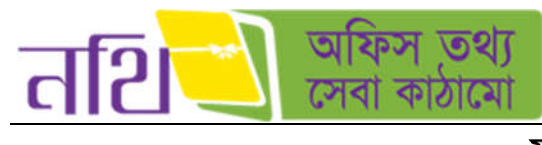

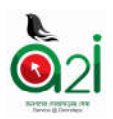

# সূচিপত্ৰ

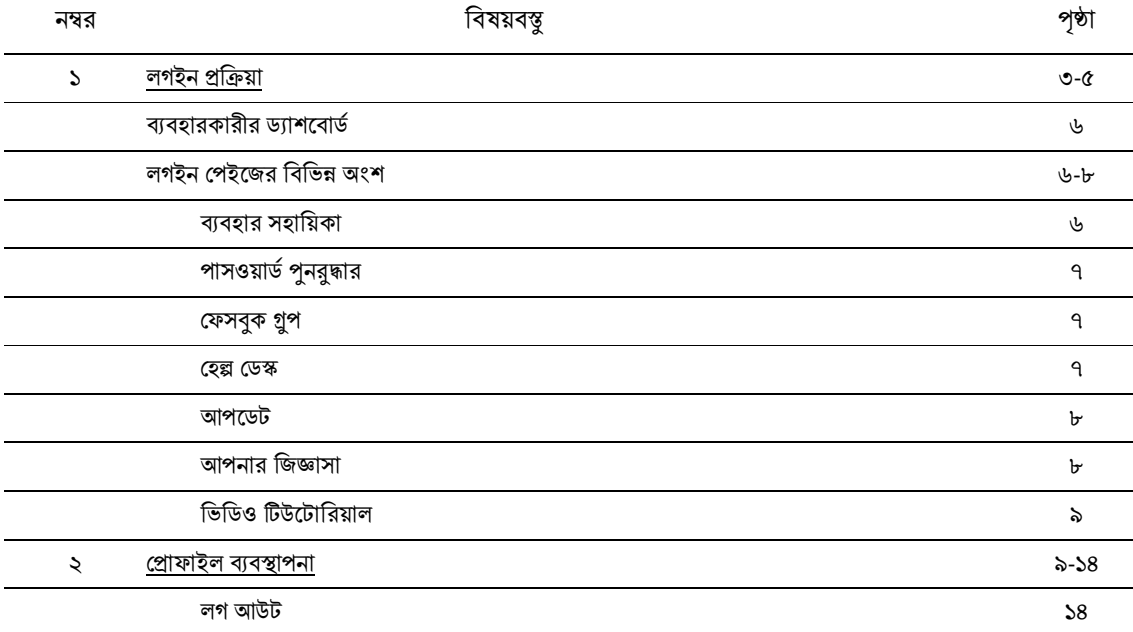

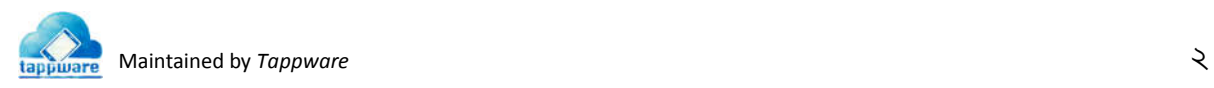

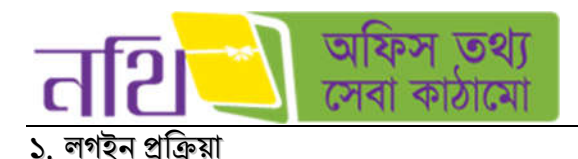

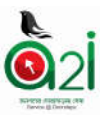

ই-ফাইল সিস্টেমে প্রবেশ করার জন্য ব্রাউজারের এড্রেস বারে <u>www.nothi.gov.bd লি</u>খে "Enter" বাটনে ক্লিক করুন। নিয়ের চিত্রের মত এস.এস.এল এর মাধ্যমে নিরাপদ লগইন এর জন্য নির্দেশনা সহ পেইজ আসবে। 'প্রবেশ করুন' বাটনে ক্লিক করুন।

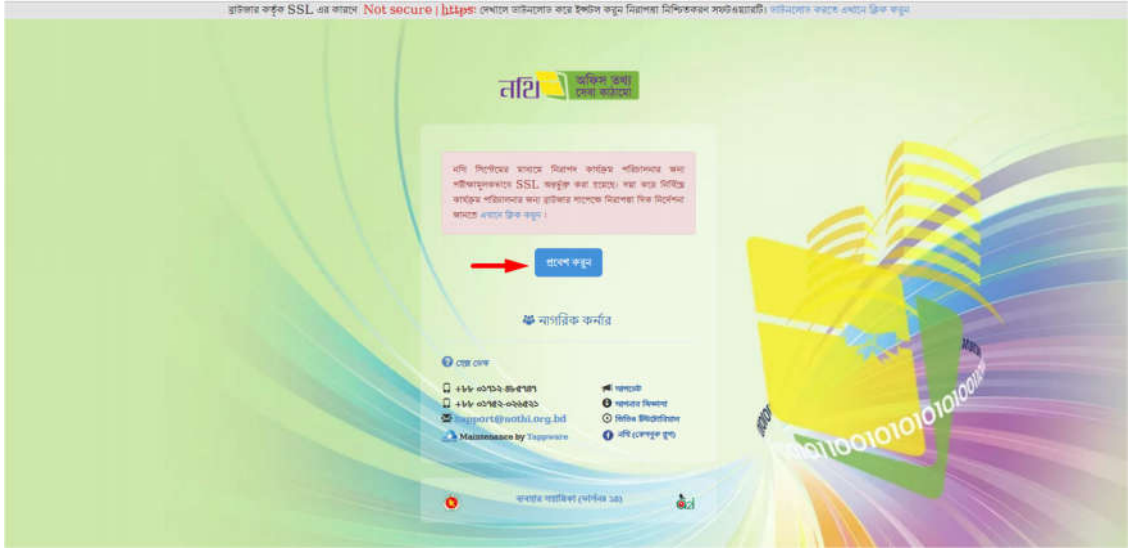

চিত্র -১.১: নথিতে প্রবেশ করার পূর্বে এস.এস.এল নির্দেশনাযুক্ত পেইজ

এরপর নিম্নের চিত্রের মত সতর্কতা বার্তাসহ একটি পেইজ আসবে। ADVANCED লেখাটির উপরে ক্লিক করুন।

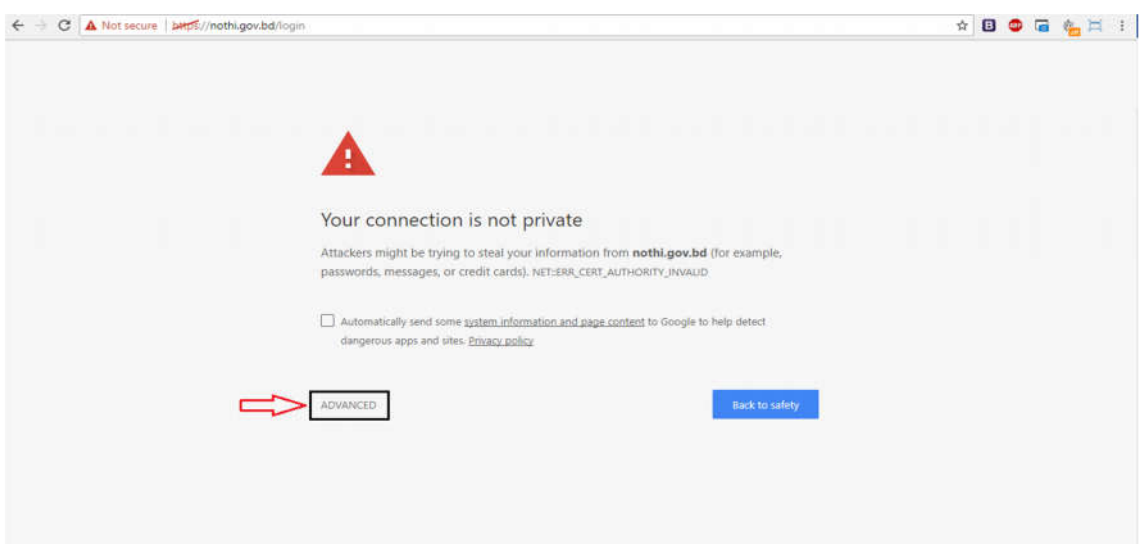

িচ -১.২: এস.এস.এল িবহীন সতকতা পইজ

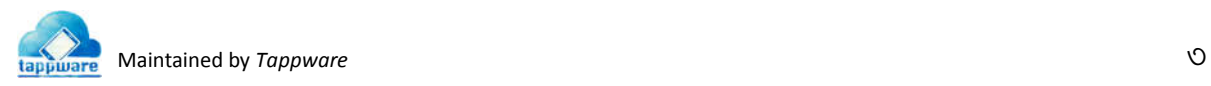

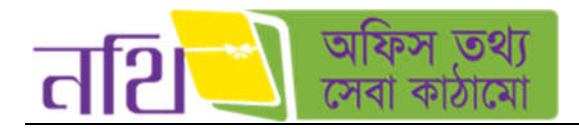

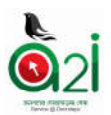

নিম্নের পেইজে 'Proceed to nothi.gov.bd (unsafe)' লেখাটির উপর ক্লিক করুন।

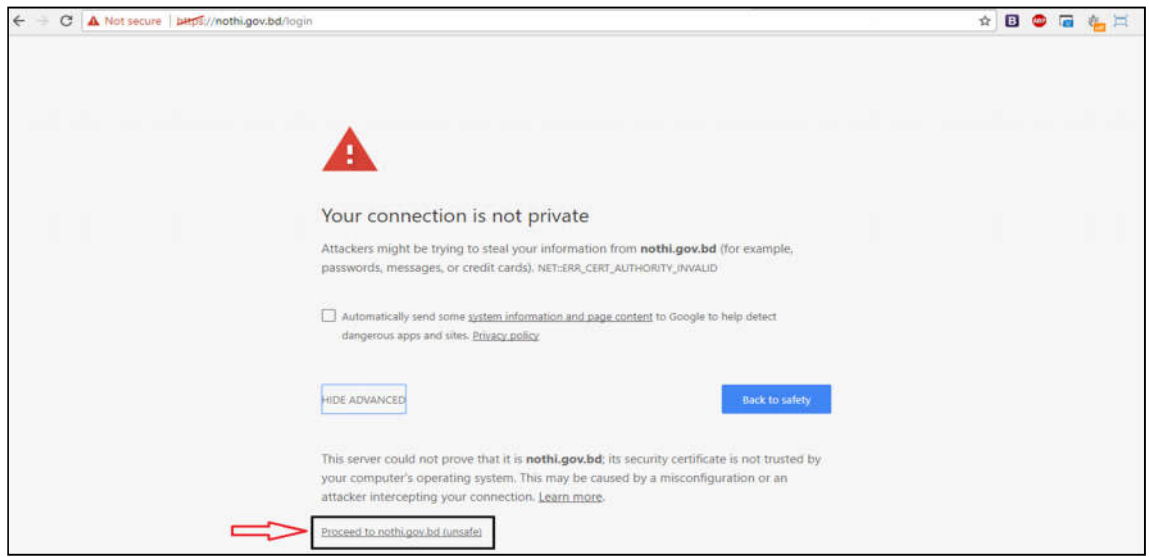

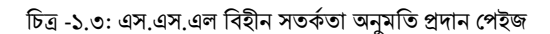

আপনি নিচের লগইন পেইজটি দেখতে পাবেন। এখানে আপনি দুইটি উপায়ে লগইন করতে পারবেন।

- ১. ইউজার আইডির মাধ্যমে
- ২. ইউজার নেমের মাধ্যমে

এখানে আপনার সঠিক ইউজার আইডি এবং পাসওয়ার্ড লিখুন।

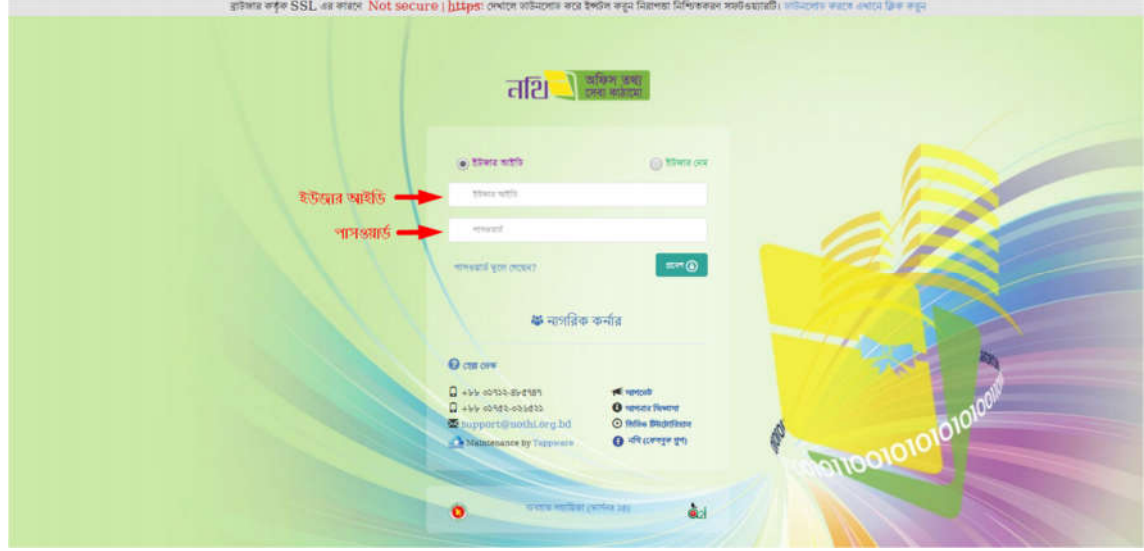

চিত্র -১.৪: ইউজার আইডির মাধ্যমে নথিতে প্রবেশ করার জন্য লগইন পেইজ

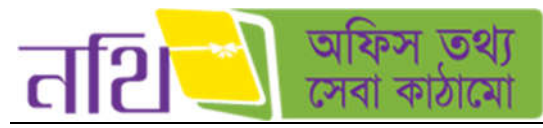

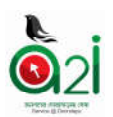

এখানে আপনার সঠিক ইউজার নেম এবং পাসওয়ার্ড লিখুন।

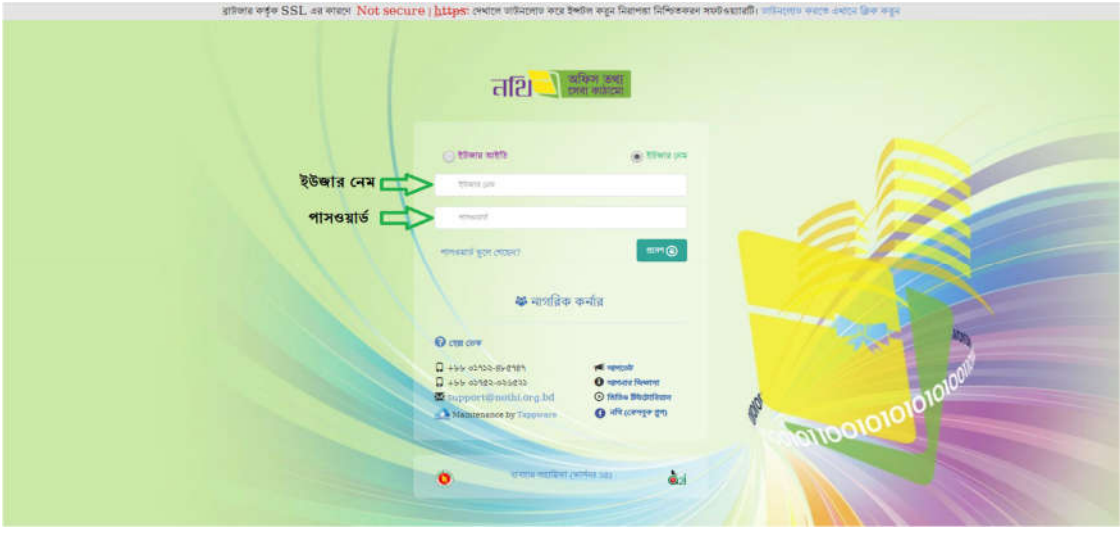

চিত্র -১.৫: ইউজার নেমের মাধ্যমে নথিতে প্রবেশ করার জন্য লগইন পেইজ

- $\,\circ\,$  ইউজার আইডি: সিস্টেমে প্রবেশ করার জন্য ব্যবহারকারীর আইডি। ইউজার আইডি বাংলা অথবা ইংরেজি ভাষাতে লিখা যাবে।
- $\,\circ\,\,$ ঁইউজার নেম: সিস্টেমে প্রবেশ করার জন্য ব্যবহারকারীর নেম। ইউজার নেম যে ভাষায় তৈরি করা হয়েছিল সে ভাষাতেই লিখতে হেব।
- $\rm o$  পাসওয়ার্ড: পাসওয়ার্ড ব্যবহারকারীর নিজস্ব পাসওয়ার্ড। পাসওয়ার্ড ইংরেজিতে লিখতে হবে।

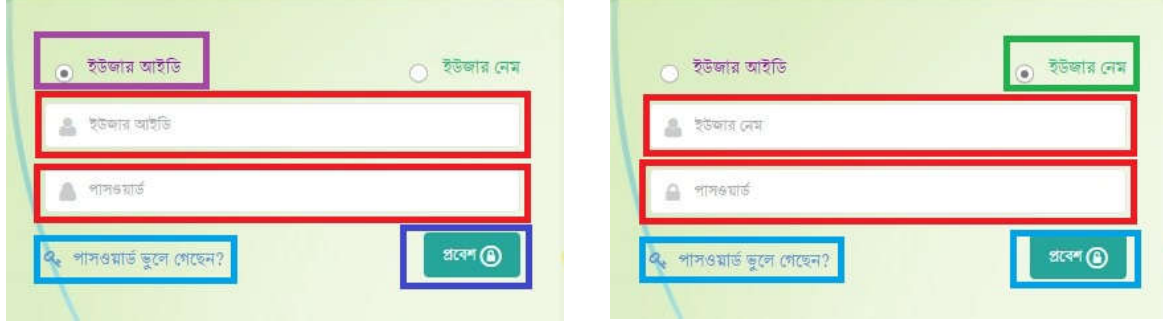

 $\overline{b}$ ত্ৰ – ১.৬: লগইন তথ্য

এরপর "প্রবেশ" বাটনে ক্লিক করে বাবহারকারী সিস্টেমে প্রবেশ করতে পারবেন।

#### নািফেকশনঃ

ভুল ইউজার আইডি/নেম এবং পাসওয়ার্ড প্রদান করলে নিচের নোটিফিকেশনটি আসবে। এ ক্ষেত্রে সিস্টেমে প্রবেশ করার জন্য পুনরায় সঠিক ইউজার আইিড/েনম এবং পাসওয়াড দান করেত হেব।

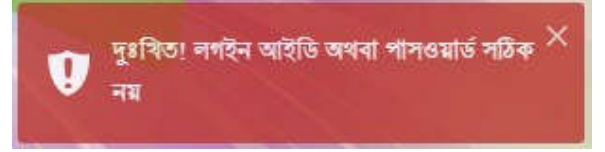

চিত্র – ১.৭: ত্রুটি নোটিফিকেশন

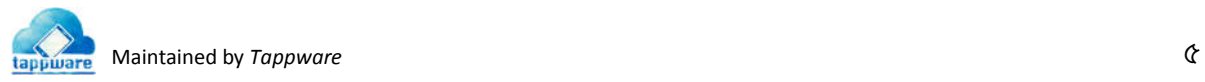

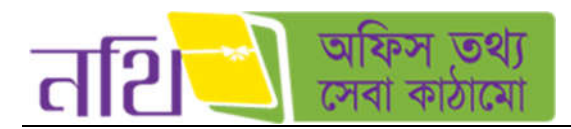

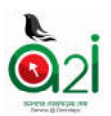

#### বহারকারীর ডাশেবাডঃ

ব্যবহারকারী পুনরায় সঠিক ইউজার নেম এবং পাসওয়ার্ড প্রদান করলে সিস্টেমে প্রবেশ করতে পারবেন এবং নিচের পেইজটি দেখতে পারবেন।

| অফিস কথ্য<br>तशि<br>टाश कांताचा | ≡                     |    |           |                                                                            |                       | $\mathbf{w}$<br>中国              | meet           | কোহিনুৱ বেগৰ<br>, अश्मि महकारी (उनचि नाशिण), सबना नानिका माना<br>দেশা প্ৰশাসকের কাৰ্যালয়, জাৰালপুর |                                                                         |                             |               |
|---------------------------------|-----------------------|----|-----------|----------------------------------------------------------------------------|-----------------------|---------------------------------|----------------|----------------------------------------------------------------------------------------------------|-------------------------------------------------------------------------|-----------------------------|---------------|
| $\Theta$ and                    |                       |    |           | নিয়োক্ত তালিকা যেকে গদবি নিৰ্বাচন করুন                                    |                       |                                 |                |                                                                                                    |                                                                         |                             |               |
| <b>B</b> volks are              | $\rightarrow$         |    |           | অফিস সহকারী (ঢলাকি দায়িত), ব্যবসা-বাদিম্যা পাখা                           |                       | Next Pitts vigat                |                |                                                                                                    | $\bullet$                                                               |                             | <b>QLO</b>    |
| ed antes are                    | ×                     |    |           | lettered wings                                                             |                       | গ্ৰেপ্লিক ভাৰ                   |                | चन्द्रांना काक w                                                                                    |                                                                         |                             |               |
| AA WEBREL                       | ٠                     | 50 |           | $+$ (417 $+$ 1 $+$ 17 $+$ 17 $+$                                           |                       |                                 |                |                                                                                                    | आठा ≮                                                                   | $  \cdot  $<br>$\mathbf{r}$ | 2.438         |
| <b>B</b> Some of                | $\rightarrow$         | u  | कार्यक्रम | <b>BER</b>                                                                 | विषय                  | মূল প্ৰাপক                      | পূৰ্বৰতী সিঙাভ | তারিখ                                                                                               | व्यक्षाधिकार<br>গোপনীয়তা                                               |                             | श्वन मध्यक्षि |
| $B$ showing<br>盛味               | $\,$<br>$\rightarrow$ | D. | 回国        | সো: শহাবুদিন খান, জেলা<br>প্ৰশাসক, কোলা প্ৰশাসকোত কাৰ্যালয়,<br>कामानमुद्र | <b>Email Checking</b> | কোহিন্দ্ৰ বেগম, অফিস সহকারী     |                | 08-03-36<br>00102:84                                                                                | न्दर्शक<br>कशास्तिकात,<br>$\frac{1}{2}$<br><b><i><u>CHIMATE</u></i></b> | $\bullet$                   | $\infty$      |
|                                 |                       | о  | <b>DE</b> | (मा: नाशनुषिण बाग , (कला<br>अनामक, (क्ला अनामरकन्न कार्यालय,<br>कामानमंत   | <b>Email Checking</b> | (काडिन्ड (रुगम), अफ़िल लड़काडी  |                | 02-02-26<br>00:02:00                                                                                | সকোঁত<br>डशानिकात,<br>डरि<br>शास्त्रीय                                  |                             | A.90          |
|                                 |                       | a  | <b>DE</b> | (म): नाइलुकेन थान , इसना<br>প্ৰশাসক, জেলা প্ৰশাসকোৱ কাৰ্যালয়,<br>कामानभूत | <b>Email Checking</b> | তোহিন্য় বেগম, অফিস সহকারী      |                | $09 - 03 - 39$<br>なのうかのう                                                                            | शरीह<br><b>सशास्तिहास,</b><br>बहि<br>(सामग्री इ                         |                             | A.90          |
|                                 |                       | D. | ЮE        | (माः नाशासूचिम भाग , (कला<br>প্ৰশাসক, জেলা প্ৰশাসকের কাৰ্যালয়,            | test potrojari        | (काबिन्द्र (बगम, कफिन महत्वांडी |                | $06 - 03 - 36$<br>55156125                                                                          | कहति, श्रवि<br>रशास्त्रीय                                               | ٠                           | ारी           |
| 0.444.2                         |                       |    |           |                                                                            |                       |                                 |                | (b) अभिडारेटि 2026, आकारण हूँ देनस्वरमण, इशानसहित कार्यालय                                          |                                                                         |                             |               |

চিত্ৰ  $=$  ১.৫: ড্যাশবোৰ্ড

ব্যবহার সহায়িকা ডাউনলোড, পাসওয়ার্ড রি-কভার, ফেসবুক গ্রুপ, হেল্প ডেস্ক, আপডেট, আপনার জিজ্ঞাসা, ভিডিও টিউটোরিয়ালঃ

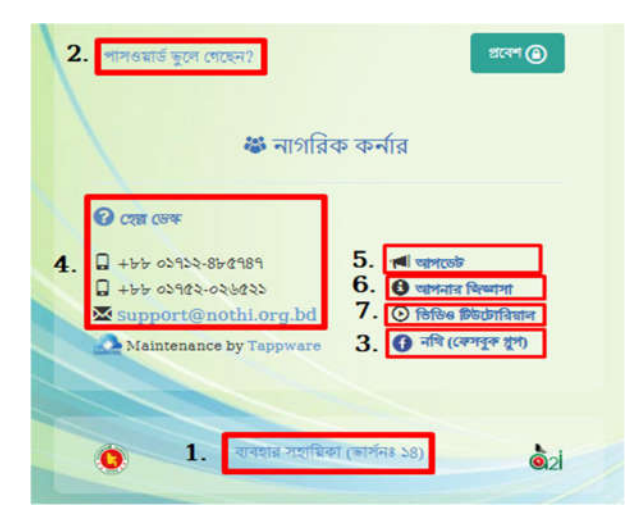

চিত্র – ১.৬: ব্যবহারকারীর সহায়িকা ডাউনলোড, পাসওয়ার্ড রি-কভার, ফেসবুক গুপ, হেল্প ডেস্ক, আপডেট, আপনার জিজ্ঞাসা, ভিডিও উেটািরয়াল

১. ব্যবহার সহায়িকাঃ ব্যবহারকারী যদি ব্যবহার সহায়িকা ডাউনলোড করতে চান তবে "ব্যবহার সহায়িকা" বাটনে ক্লিক করে ডাউনলোড কের নিতে পারবেন। ব্যবহার সহায়িকাটি পড়তে আপনার ডিভাইসে অবশ্যই পি.ডি.এফ ফাইল রিডার থাকতে হবে। পি.ডি.এফ ফাইল রিডার আপনার কাছে না থাকলে এই লিজ্ঞ (https://www.foxitsoftware.com/downloads/) থেকে ডাউনলােড করে নিতে পারেবন।

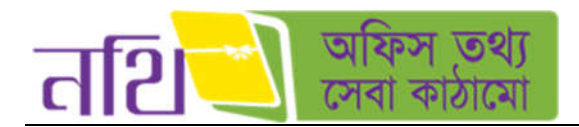

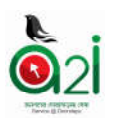

২. পাসওয়ার্ড পুনরুদ্ধারঃ যদি পাসওয়ার্ড ভুলে যান তবে "পাসওয়ার্ড ভুলে গেছেন ?" বাটনে ক্লিক করলে নিম্নরূপ উইন্ডো আসবে:

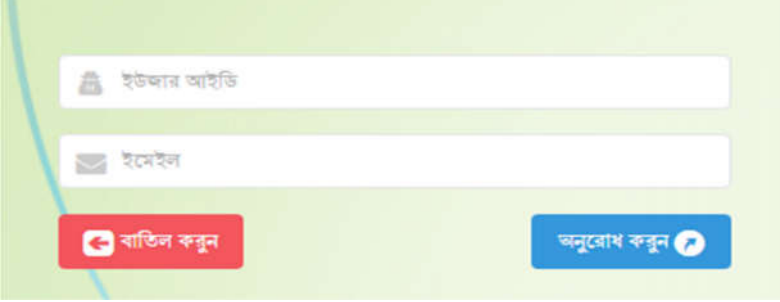

চিত্র – ১.৭: পাসওয়ার্ড রি-কভার অনুরোধ

ব্যবহারকারী তার প্রোফাইলে ব্যবহৃত ই-মেইল অ্যাড্রেস এবং তার ইউজার আইডি ব্যবহার করে পাসওয়ার্ড রি-কভার করতে পারবেন। "ইউজার আইডি" চিন্ছিত ফিল্ডে তার ইউজার আইডি এবং "ইমেইল" চিন্ছিত ফিল্ডে ব্যবহারকারীর ই-মেইল দিয়ে "অনুরোধ করুন" বাটনে ক্লিক করলে ব্যবহারকারীর মেইলে একটি পাসওয়ার্ড রি-কভার মেইল যাবে। সেটা ব্যবহার করে ব্যবহারকারী তার পাসওয়ার্ড রি-কভার করে িনেত পােরন।

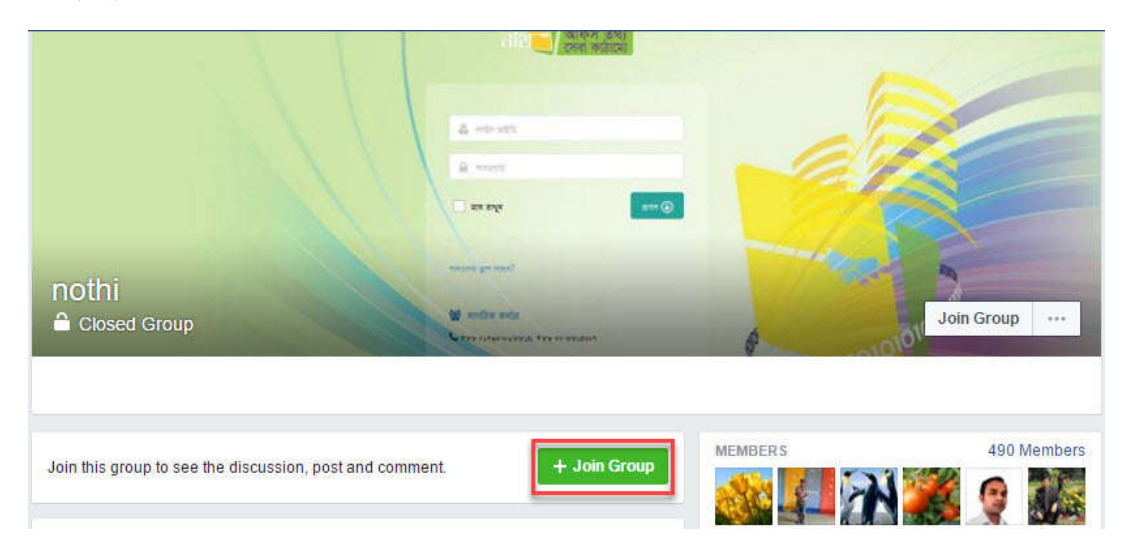

৩. ফেসবুক গ্রুপঃ ফেসবুক গ্রুপে ব্যবহারকারী জয়েন করতে পারবেন এবং নিজেদের মধ্যে নথি সম্পর্কিত মতামত প্রকাশ করতে পারবেন।

 $\overline{b}$ ত্র – ১.৮: ফেসবুক গ্রুপ

8. হেল্প ডেস্কঃ হেল্প ডেস্কে দেয়া মোবাইল নম্বরগুলিতে অথবা ইমেইল আইডিতে যোগাযোগ করে আপনি নথি ব্যবহার সংক্রান্ত যেকোনো সমার সমাধান জেন িনেত পারেবন।

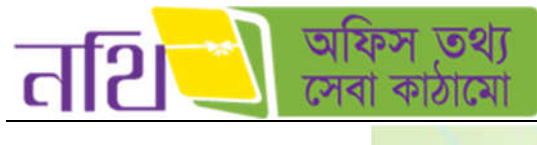

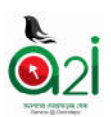

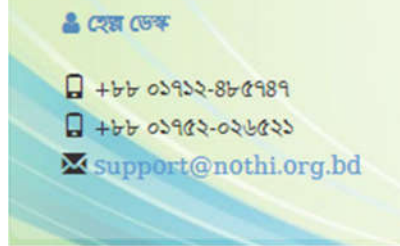

চিত্র – ১.৯: হেল্প ডেস্ক

৫. **আপডেটঃ** আপডেট বাটনে ক্লিক করলে সিস্টেম নতুন একটি পেইজে নিয়ে যাবে। নথি সিস্টেমে প্রতিনিয়ত যেসব আপডেট দেয়া হয় তা এই আপডেট তালিকায় পাওয়া যাবে। নিম্নে তার একটি নমুনা ছবি দেখানাে হল।

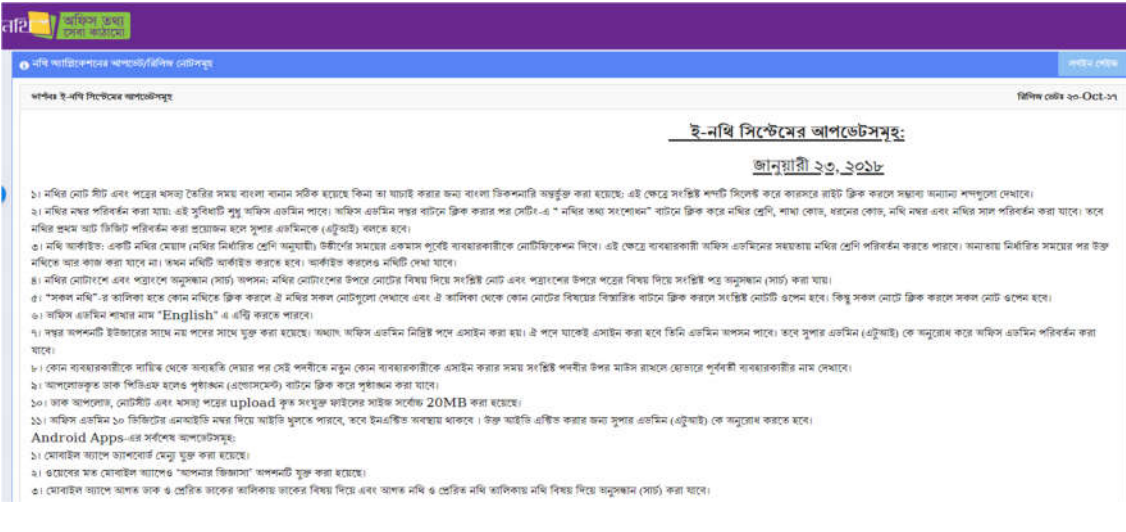

 $\overline{\mathbb{b}}$ ত্র – ১.১০: আপডেট

৬. **আপনার জিজ্ঞাসাঃ** আপনার জিজ্ঞাসা বাটনে ক্লিক করলে সিস্টেম নতুন একটি পেইজে নিয়ে যাবে। নথি সিস্টেমে সম্পর্কে ব্যবহারকারীদের সাধারণ প্রশ্নগুলাের উত্তর এই পেইজের তালিকায় পাওয়া যাবে। নিম্নে তার একটি নমুনা ছবি দেখানাে হল।

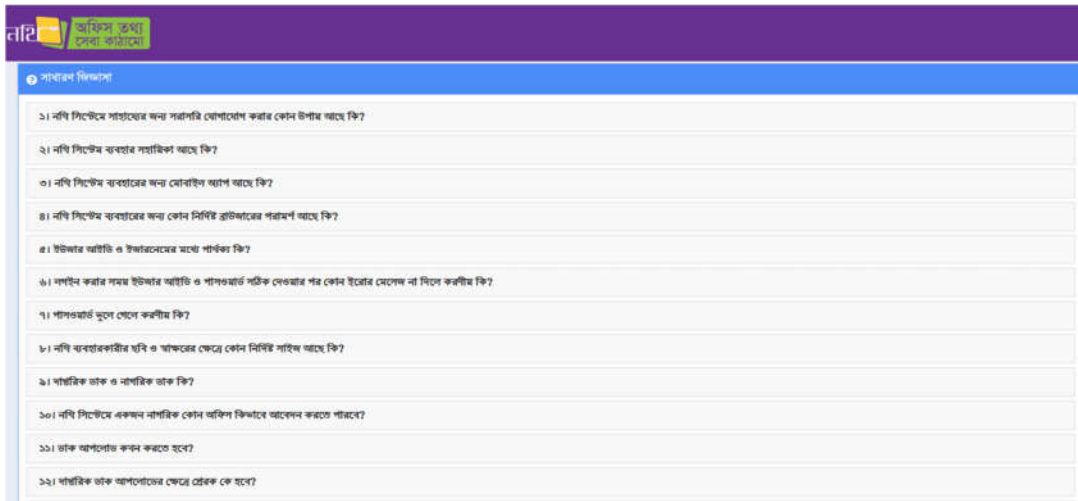

িচ – ১.১১: আপনার িজাসা

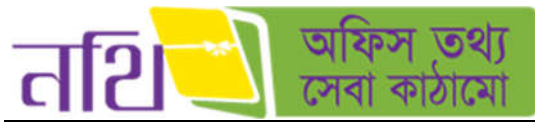

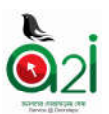

৭. ভিডিও টিউটোরিয়ালঃ ভিডিও টিউটোরিয়াল বাটনে ক্লিক করলে সিস্টেম ইউটিউব এর নতুন একটি পেইজে নিয়ে যাবে। সেখানে নথি সিস্টেম নিয়ে বিভিন্ন ভিডিও টিউটোরিয়াল দেখা যাবে। নিম্নে তার একটি নমুনা ছবি দেখানাে হল।

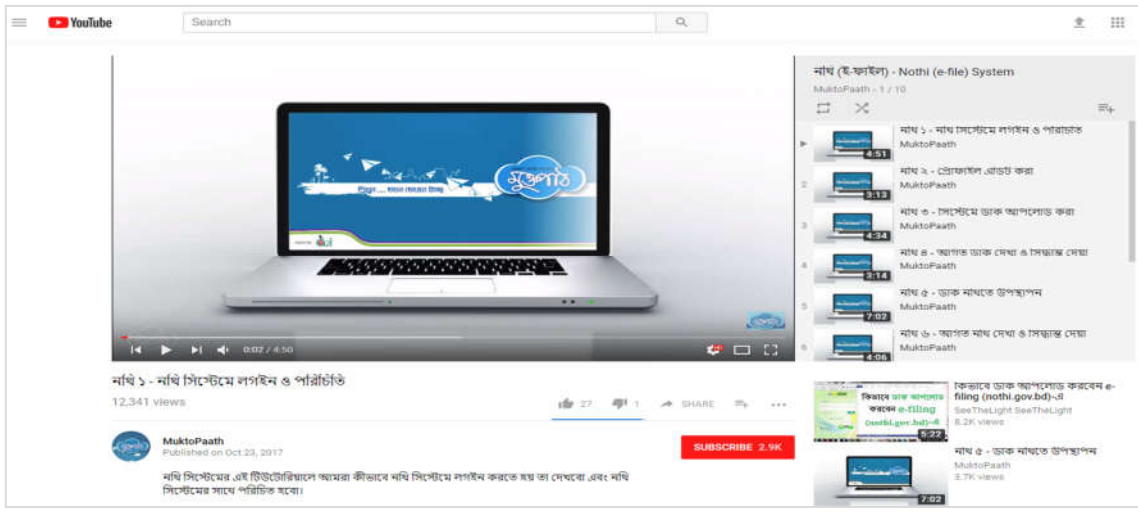

চিত্র – ১.১২: ইউটিউব ভিডিও টিউটোরিয়াল

# ২। গ্ৰোফাইল ব্যবস্থাপনা

ব্যবহারকারী যদি তার প্রোফাইল ব্যবস্থাপনা করতে চান, তবে মেন্যুবারের <mark>পরা</mark> চিহ্নিত বাটনে ক্লিক করলে ডুপডাউনে তিনটি অপশন দখােব:

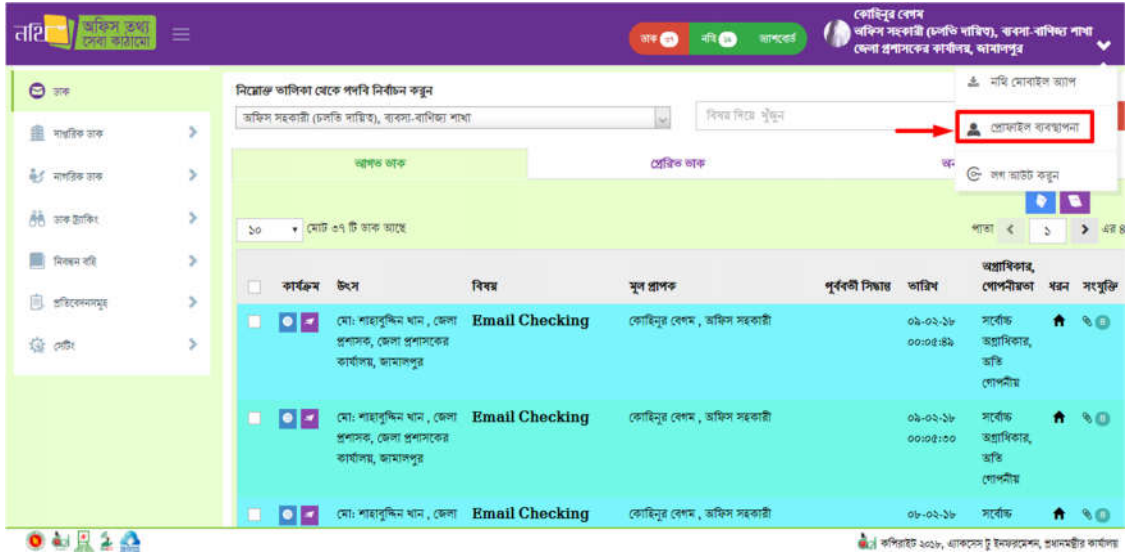

চিত্র – ২: ব্যবহারকারীর প্রোফাইল ব্যবস্থাপনা

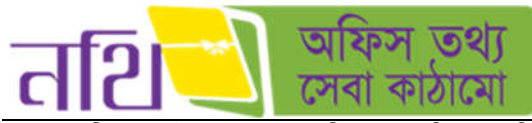

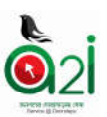

ব্যবহারকারীর প্রোফাইল ব্যবস্থাপনাতে ক্লিক করলে নিম্নোক্ত ছবির অনুরুপ তার নিজের প্রোফাইলের তথ্য দেখতে পারবেন:

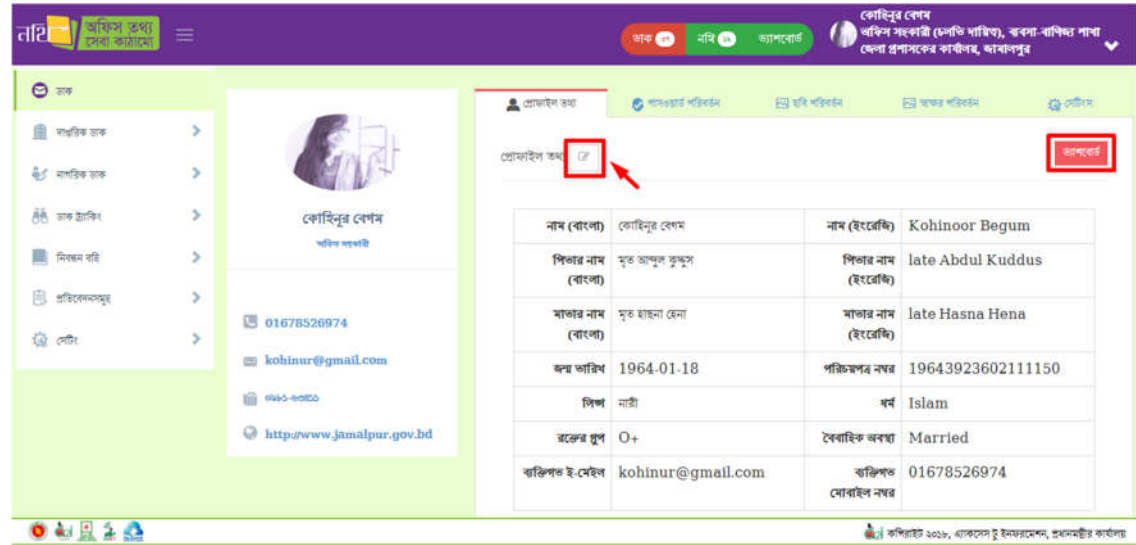

চিত্ৰ – ২.১ (ক): প্ৰোফাইল তথ্য

এই উইন্ডো থেকে ব্যবহারকারী ড্যাশবোর্ডে ফিরে যেতে চাইলে "ড্যাশবোর্ড" বাটনে ক্লিক করতে হবে।

ব্যবহারকারী যদি তার তথ্য আপডেট করতে চান, তবে প্রোফাইল তথ্য লেখাটির পাশে বিদ্যমান বাটনে ক্লিক করলে নিম্নরূপ উইন্ডো আসেব:

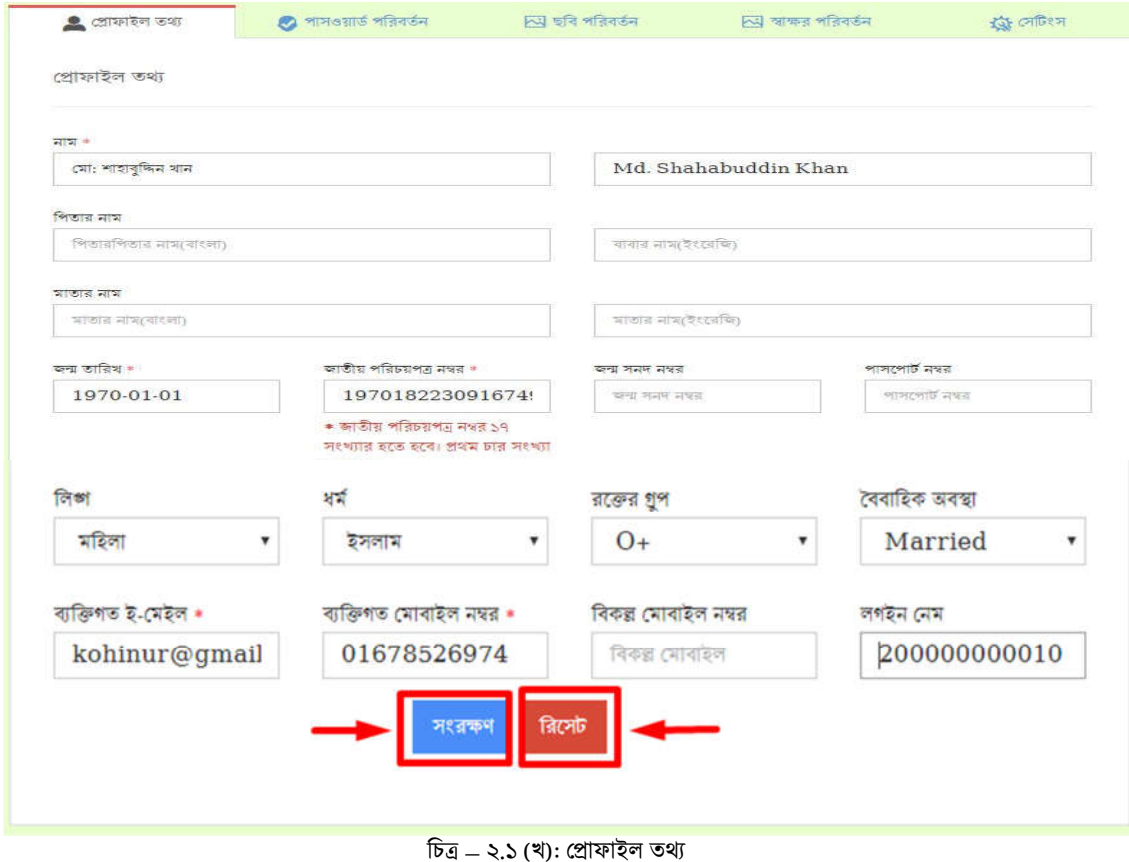

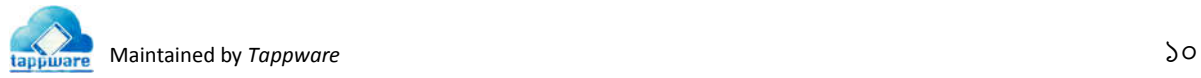

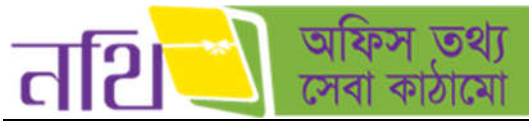

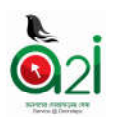

উপরোক্ত উইন্ডো থেকে ব্যবহারকারী প্রয়োজনীয় তথ্য আপডেট করতে পারবেন। আপডেট করার পর "সংরক্ষণ" বাটনে ক্লিক করলে প্রোফাইল আপডেট হবে। "রিসেট" বাটনে ক্লিক করলে ফর্মটির সকল তথ্য রিসেট হয়ে যাবে।

ব্যবহারকারী যদি তার প্রোফাইলের পাসওয়ার্ড পরিবর্তন করতে চান, তবে "পাসওয়ার্ড পরিবর্তন" ট্যাবে ক্লিক করলে নিম্নরূপ উইন্ডো আসবে:

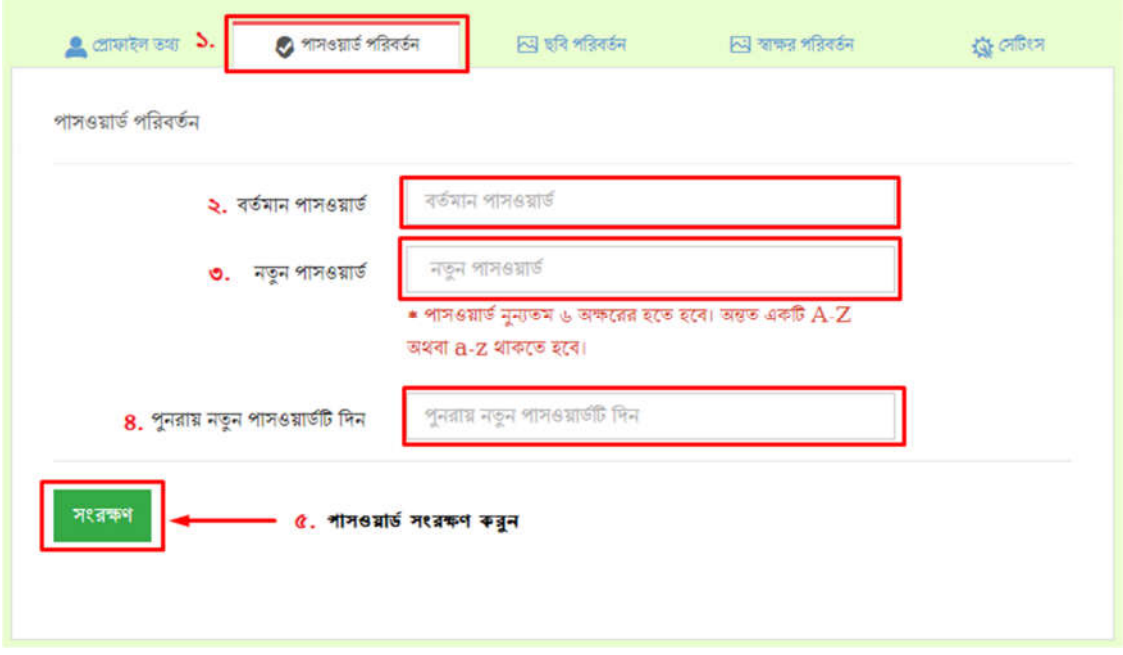

চিত্র – ২.২ (ক): পাসওয়ার্ড পরিবর্তন

এই পেইজে গিয়ে ব্যবহারকারী প্রথমে তার বর্তমান পাসওয়ার্ড দিবে। এরপরের ফিল্ডে নতুন পাসওয়ার্ড দিবে এবং সেটা পুনরায় দিয়ে কনফার্ম করে "সংরক্ষণ" বাটনে ক্লিক করলে তার পাসওয়ার্ড আপডেট হবে (অবশ্যই পাসওয়ার্ড দুটি একই হতে হবে)। পাসওয়ার্ড সর্বনিম্ন ৬ অক্ষরের হতে হবে। পাসওয়ার্ড দুটি না মিললে নিম্নরূপ ব্রুটি নােটিফিকেশান দেখতে পাবেন।

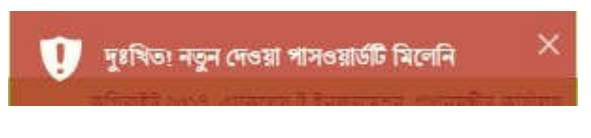

িচ – ২.২(খ): পাসওয়াড অিমল নািফেকশান

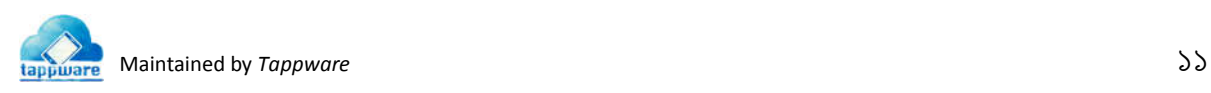

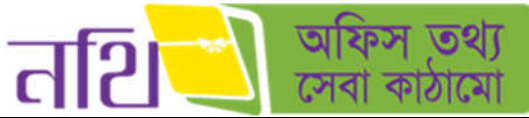

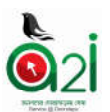

ব্যবহারকারী যদি তার প্রোফাইল ছবি পরিবর্তন করতে চান, তবে "প্রোফাইল ছবি পরিবর্তন" বাটনে ক্লিক করলে নিম্নরূপ উইন্ডো আসবে:

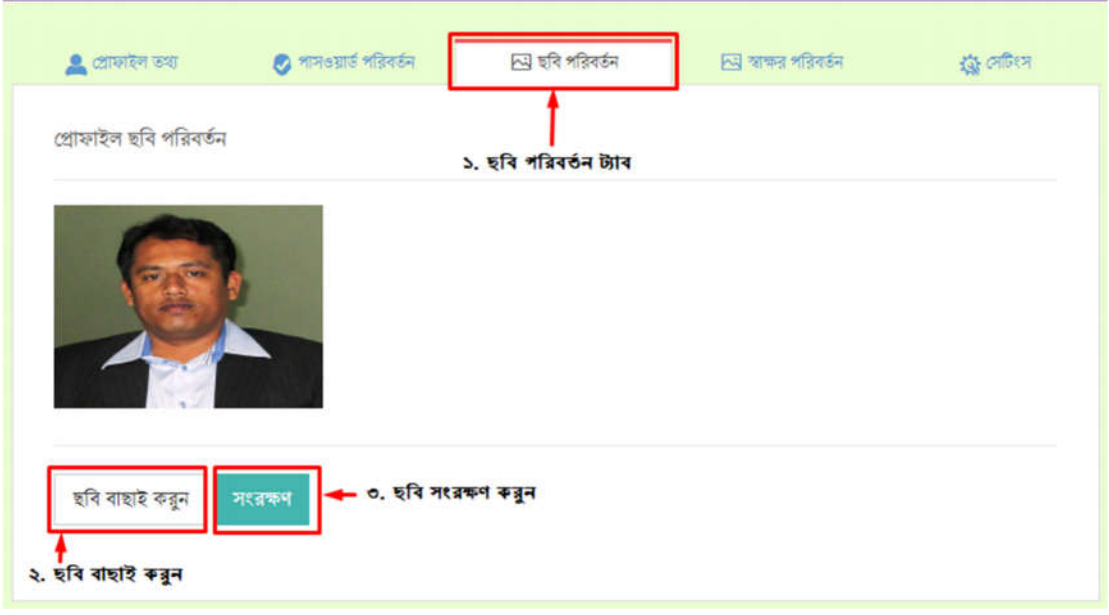

চিত্র – ২.৩: প্রোফাইল ছবি পরিবর্তন

এই উইন্ডো থেকে ব্যবহারকারী "ছবি বাছাই করুন" বাটনে ক্লিক করে ডিভাইস থেকে ছবি সিলেক্ট করতে পারবেন। "সংরক্ষণ" বাটনে ক্লিক করে ছবি পরিবর্তন করে সংরক্ষণ করতে পারবেন।

প্রোফাইল স্বাক্ষর পরিবর্তন করার জন্য "স্বাক্ষর পরিবর্তন" ট্যাবে ক্লিক করলে নিম্নরূপ উইন্ডো আসবে:

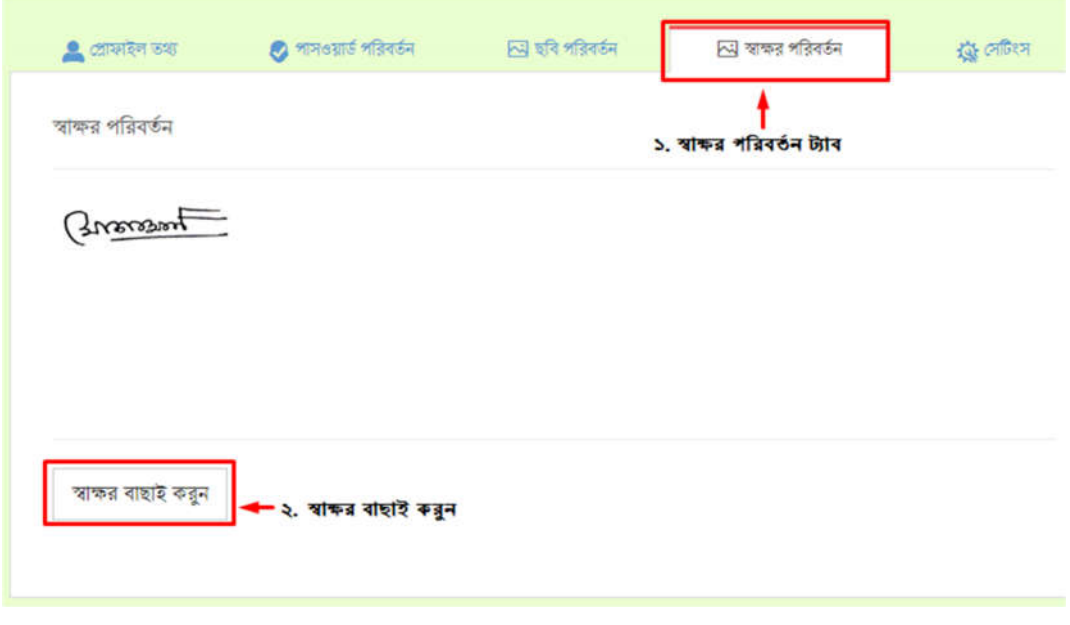

চিত্র – ২.৪: প্রোফাইল স্বাক্ষর পরিবর্তন

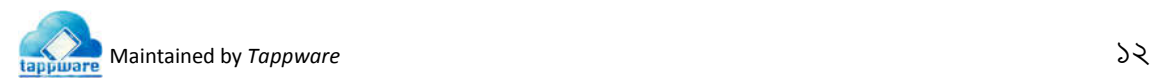

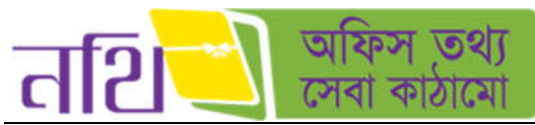

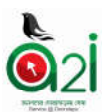

এই উইন্ডো থেকে ব্যবহারকারী "স্বাক্ষর বাছাই করুন" বাটনে ক্লিক করে ডিভাইস থেকে স্বাক্ষর বাছাই করতে পারবেন। "সংরক্ষণ" বাটনে ক্লিক করে স্বাক্ষর পরিবর্তন করতে পারবেন।

ব্যবহারকারী তার ডাকসমূহের কার্যক্রমের জন্য প্রয়োজনীয় সেটিংস কাস্টমাইজ করে নিতে পারবেন। ইমেইল "Yes" করা হলে, ব্যবহারকারী তার প্রোফাইলে ব্যবহৃত ইমেইলে প্রয়োজনীয় নােটিফিকেশনসমূহ পাবেন। এসএমএস " $\rm{Yes}$ " করা হলে, ব্যবহারকারী তার প্রোফাইলে ব্যবহৃত মােবাইল নাম্বারে প্রয়ােজনীয় নােটিফিকেশনসমূহ এসএমএস পাবেন। সবক্ষেত্রে "No" সিলেক্ট করার মাধ্যমে নােটিফিকেশনসমূহ বন্ধ করা যাবে। প্রোফাইল সেটিংস্ পরিবর্তন করার জন্য "সেটিংস্" বাটনে ক্লিক করলে নিম্নরূপ উইন্ডো আসবে।

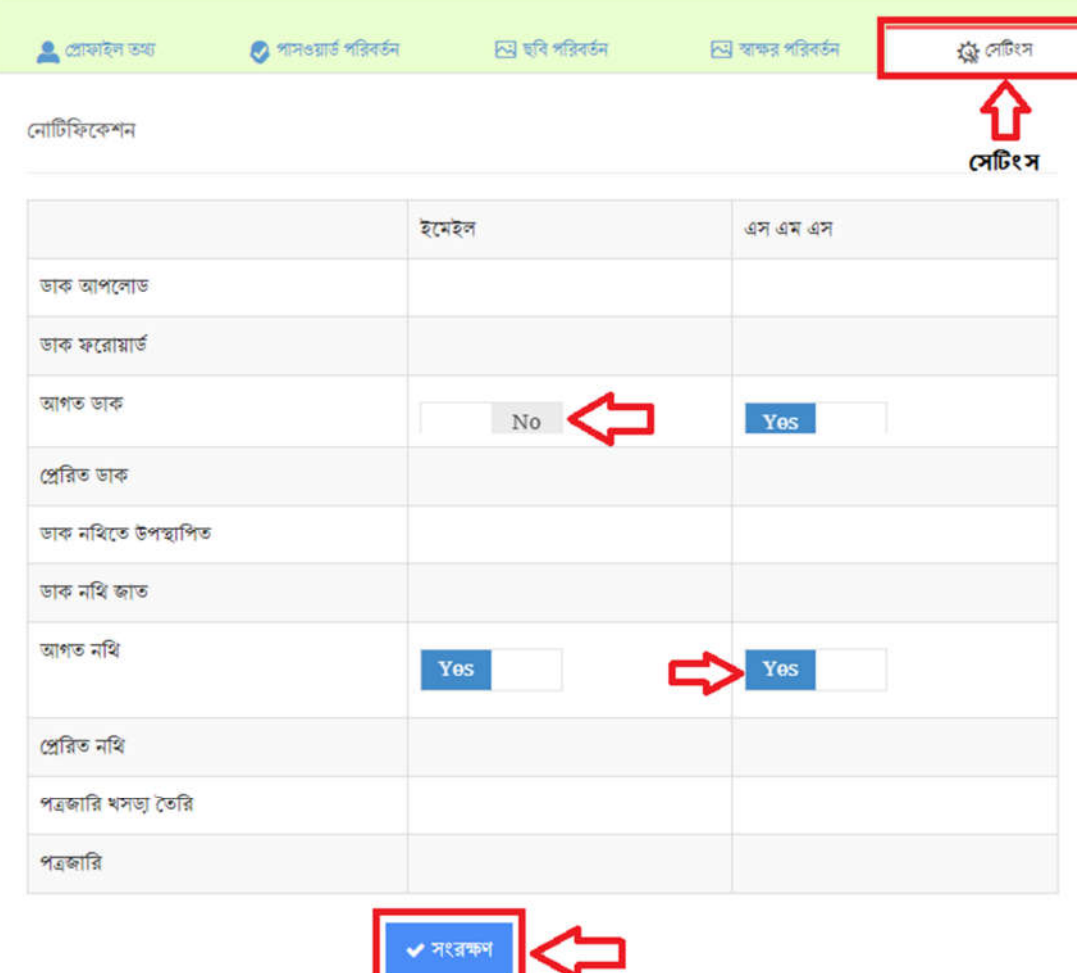

\*\* কিছু নোটিফিকেশন সেটিং সুপার এডমিন কর্তৃক সংরক্ষিত

চিত্র – ২.৫: নোটিফিকেশন সেটিংস নির্ধারণ

"সংরক্ষণ" বাটনে ক্লিক করার পর সেটিংসগুলো কার্যকর হবে।

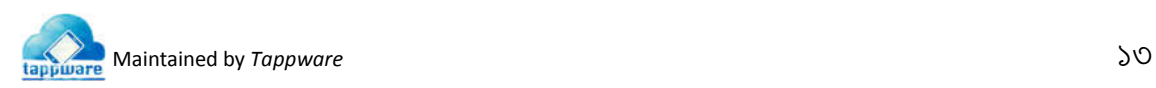

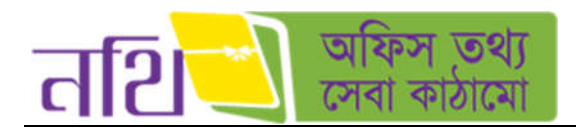

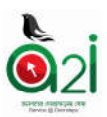

### লগ আউটঃ

ব্যবহারকারী নথি সিস্টেম থেকে লগ আউট করতে চাইলে মেন্যুবারের <mark>সা্টিহিত বাটনে ক্লিক করে ডুপডাউনের "লগ আউট" বাটনে</mark> ক্লিক করতে হবে।

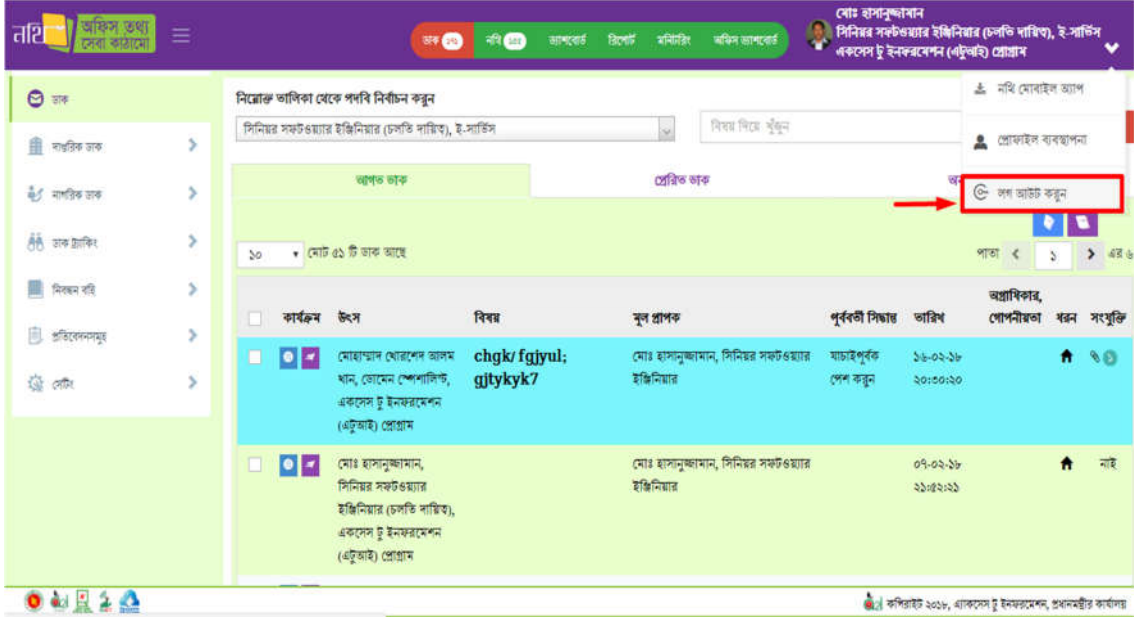

 $\overline{\mathsf{b}}$ ত্ৰ – ২.৬: লগ আউট

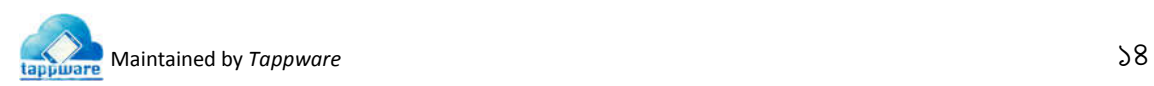

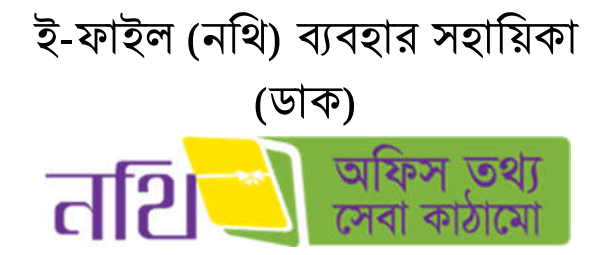

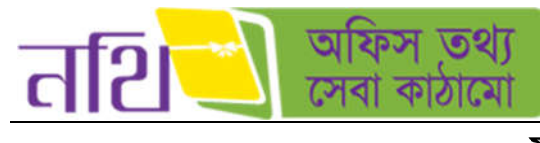

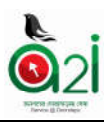

# সূচিপত্ৰ

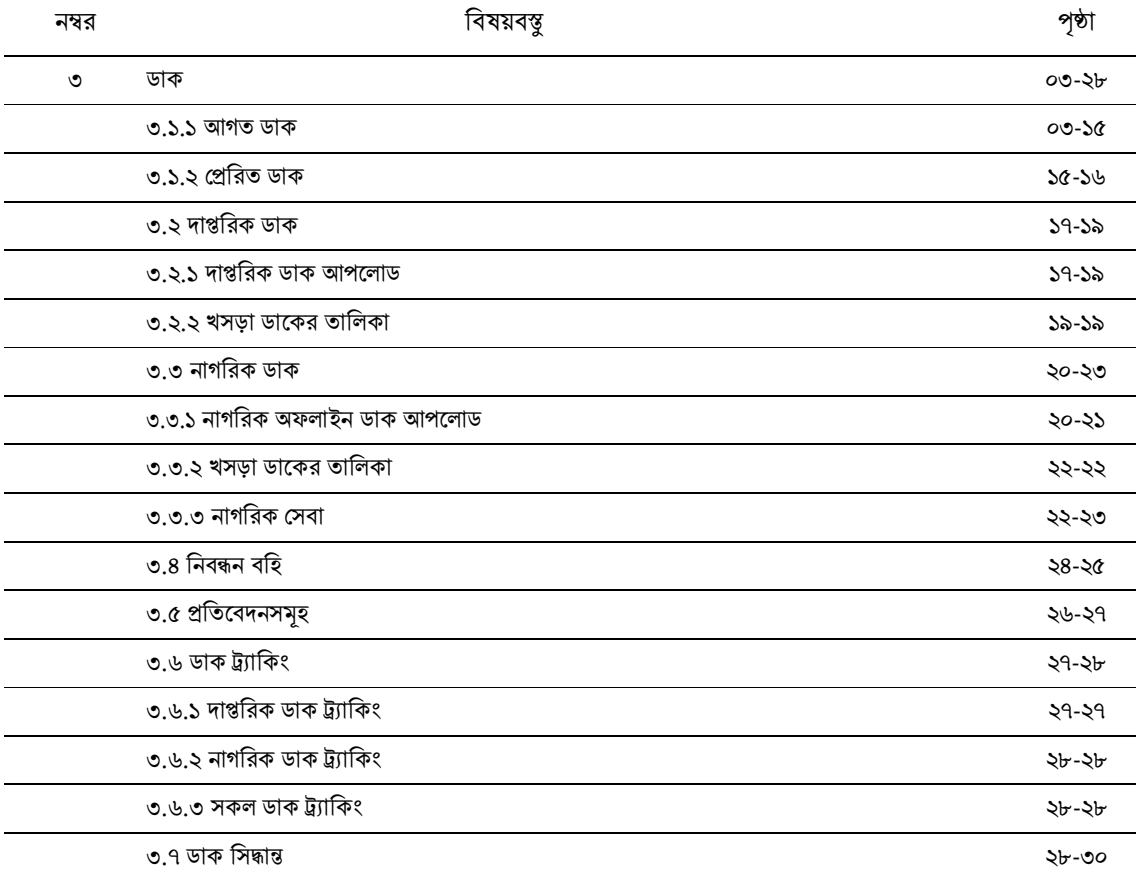

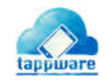

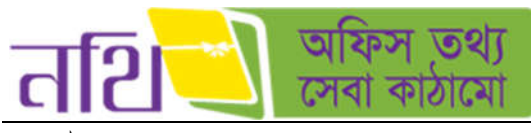

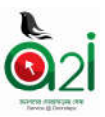

# ৩। ডাক

ব্যবহারকারী নথি ব্যবস্থাপনা সিস্টেমে প্রবেশ করলেই ডাক ড্যাশবোর্ড দেখতে পাবেন অথবা উপরের ডান দিকের মেন্যু থেকে "ডাকে" িক কের ডােক েবশ করেত পারেবন এবং লফট ােনেলর ডােক িক করেলউ একই ত পােবন।

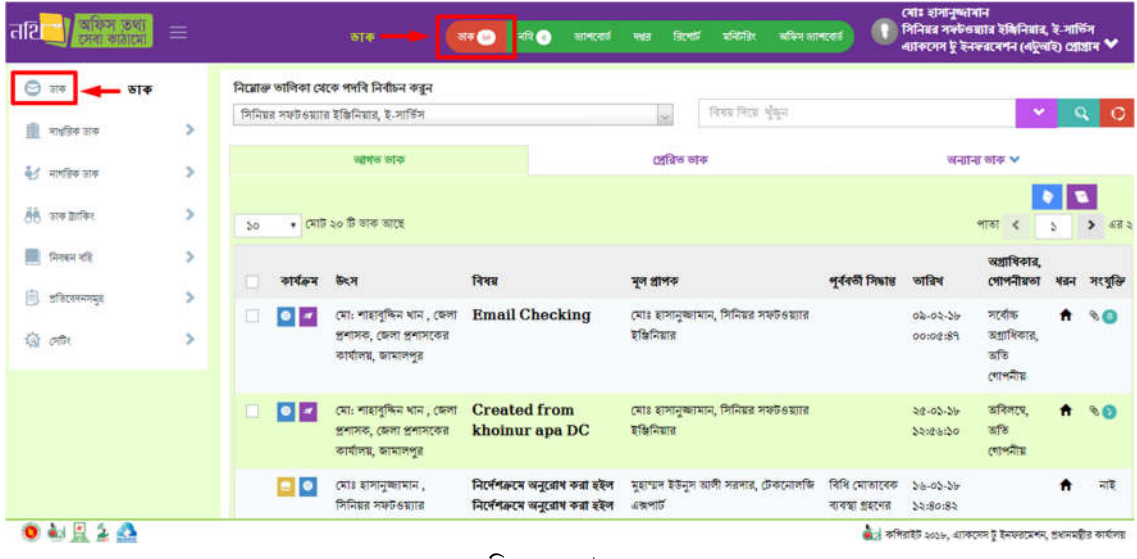

চিত্ৰ – ৩: ডাক মেন্যু

#### ৩.১। আগত ডাক

ব্যবহারকারীর কাছে আগত ডাক সংখ্যা আগত ডাকে এবং উপরের মেন্যুতে ডাকে সংখ্যা দ্বারা নােটিফিকেশন দেখাবে। এবং ডাকেলা িনেচ তািলকা আকাের দখােব।

| অফিস কথা  <br>त्तशि                   | $\equiv$      |    | 日間の をだいま おとりは       | 平田                                                                                                    | 响画<br>annous             | <b>Bost</b><br>white | अधिन सामाराई                         | ৰোঃ হাসানুষ্দাৰান<br>e.<br>একদেস টু ইনলব্বৰেশন (এটুআই) প্ৰোপ্তাৰ |                            | শিনিয়র সফটওয়ারে ইঞ্চিনিয়ার (চলতি দায়িতা, ই-সার্ভিস            |           | v                                      |
|---------------------------------------|---------------|----|---------------------|----------------------------------------------------------------------------------------------------|--------------------------|----------------------|--------------------------------------|------------------------------------------------------------------|----------------------------|-------------------------------------------------------------------|-----------|----------------------------------------|
| $\Theta =$                            |               |    |                     | নিয়োজ তালিকা থেকে পদৰি নিৰ্বাচন কর্ন                                                                           |                          |                      |                                      |                                                                  |                            |                                                                   |           |                                        |
| 自<br>मांचरित्र शक                     | ٠             |    |                     | দিনিয়র সফটওয়্যার ইঞ্চিনিয়ার (চলতি দায়িত), ই-সার্ভিস                                                         |                          | w.                   | विषय मित्रा भुँकुन                   |                                                                  |                            |                                                                   |           | $\circ$<br>۹                           |
| <b>बेर्ड</b> मानविक काक               | s             |    |                     | ন্দ্ৰাগত ভাব                                                                                                    |                          | প্ৰেৰিড ভাক          |                                      | তালিকা আকারে ডাক                                                 |                            | अनाना अक ₩                                                        |           |                                        |
| <b>AB</b> जन क्रान्सिर                | y             | 50 |                     | মোট ৫১ টি ভাক আছে                                                                                               | আগত ডাকের সংখ্যা         |                      |                                      |                                                                  |                            | <b>PETER</b><br>∷≮.                                               | s         | <b>JEW 01</b><br>$\blacktriangleright$ |
| ш<br>नियाम नहि                        | Y.            |    | কাৰ্যক্ৰৰ উৎস       |                                                                                                    | विवड                     | ৰুল প্ৰাপক           |                                      | পূৰ্ববৰ্তী সিদ্ধান্ত                                             | জারিখ                      | অগ্রাধিকার,<br>গোপনীয়তা                                          | श्वन      | <b>সংযু</b> তি                         |
| 甫<br><u>अस्तिरक्षमध्यम्</u>           | $\rightarrow$ |    |                     | त्याक्षाधान त्यातत्वन जालम                                                                                      |                          |                      | নোঃ হাসানুক্ষামান, সিনিয়র সফটওয়ার  | যাচাইণ্বক                                                        | $56 - 00 - 56$             |                                                                   | ٠         |                                        |
| 道 雨                                   | s             |    | ∣∙∣⊴                | श्राम, ट्याटमम ट्यानालिक,<br>একদেস টু ইনফরমেশন<br>$(45 \times 2)$ (MINIT                                        | chgk/fgjyul;<br>gjtykyk7 | इंडिसिडाइ            |                                      | গেল করন                                                          | 20100120                   |                                                                   |           | $\mathcal{A}$                          |
|                                       |               |    | $  \bullet  $ - $ $ | त्माङ दासानुबनामान,<br>সিনিয়র সফটওয়্যার<br>ইজিনিয়ার (ঢলতি দায়িত),<br>একদেস টু ইনফরনেশন<br>$(45$ and $(252)$ |                          | इंडिटी-सात           | (माथ कामानुबनामान, मिनियत मस्टे6यतात |                                                                  | $09 - 02 - 36$<br>33:23:35 |                                                                   | $\bullet$ | 可定                                     |
| $0 \leq \frac{1}{2} \leq \frac{1}{2}$ |               |    |                     |                                                                                                    |                          |                      |                                      |                                                                  |                            | জ্ঞা কপিরাইট ২০১৮, এ্যাকসেস টু ইনফরমেশন, প্রধানমন্ত্রীর কার্যালয় |           |                                        |

চিত্ৰ  $=$  ৩.১: আগত ডাক

আগত ডাকে সকল আগত ডাকের তালিকা দেখা যাবে। আগত ডাকের তালিকা থেকে আপনি যেকোন ডাক বিস্তারিত ভাবে দেখতে পারেবন।

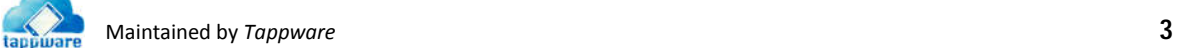

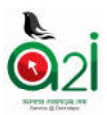

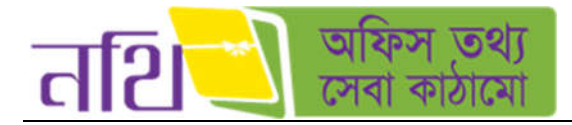

আগত ডাকে ক্লিক করলে আপনি আগত ডাকের তালিকায় প্রবেশ করতে পারবেন। যেসব ডাক এই ব্যবহারকারীর নিকট মূল প্রাপক হিসেবে পাঠানাে হয়েছে, সেই ডাক গুলাের শুরুতে চেক ইন বক্স থাকবে যাতে প্রয়ােজনীয় কার্যক্রম করা যায়। অন্যদিকে, যেসব ডাক অনুলিপি হিসেবে এসেছে সেগুলােতে চেক-ইন বক্স দেখাবে না অর্থাৎ কােনাে ধরনের কার্যক্রম নেয়া যাবে না শুধু ব্যবহারকারী দেখতে পাবে এবং চাইলে "আৰ্কাইভ করুন" বাটন ব্যবহার করে আর্কাইভ করতে পারবেন। নিচের ব্যাকগ্রাউন্ড নীল থাকলে বুঝা যাবে ওই ডাকটি এখনো দেখা হয়নি। অন্যদিকে, সাদা ব্যাকগ্রাউন্ড থাকার অর্থ হচ্ছে এই ডাকগুলো পূর্বে দেখা হয়েছে।

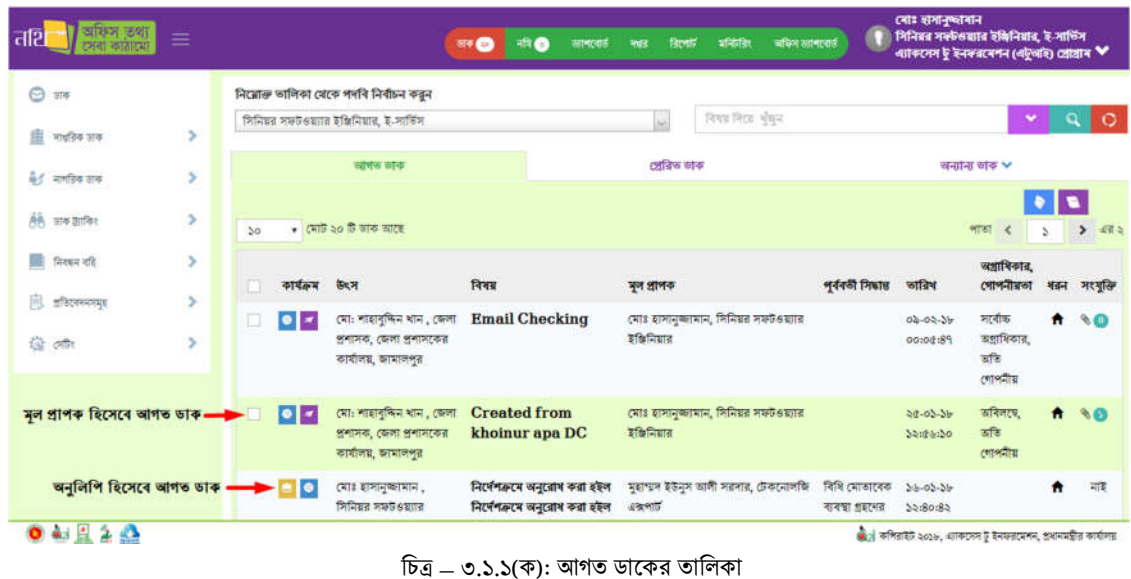

নিম্নের চিত্রে আমরা আগত ডাকের তালিকার বিভিন্ন অংশ চিহ্নিত করে এর বিবরণ নিচে উপস্থাপন করব।

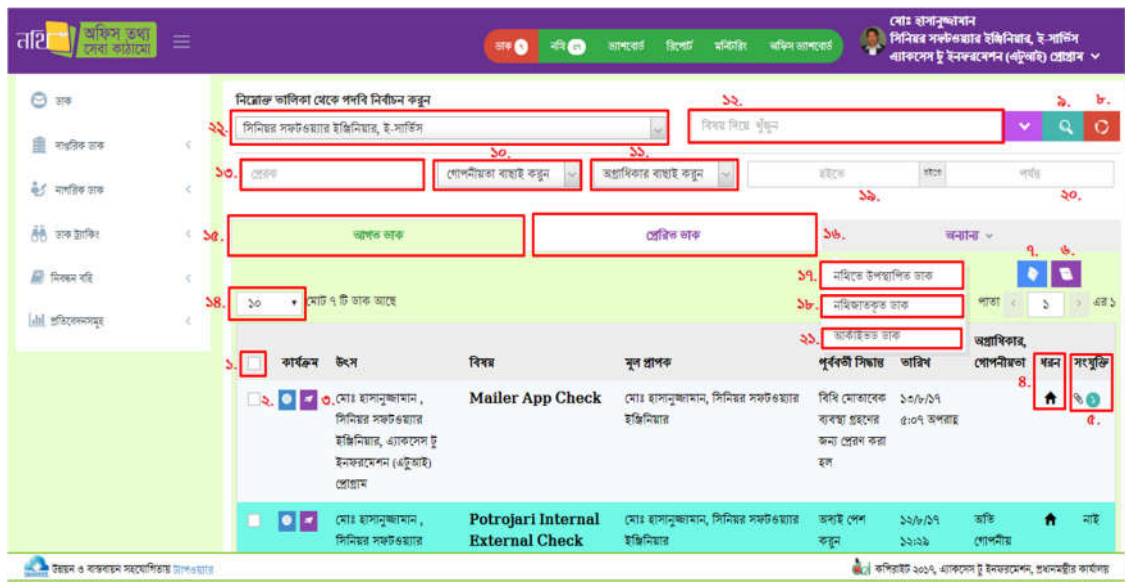

 $\overline{b}$ ত্র  $=$  ৩.১.১ (খ): আগত ডাকের তালিকার বিভিন্ন অংশ

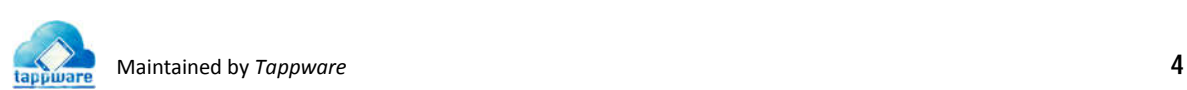

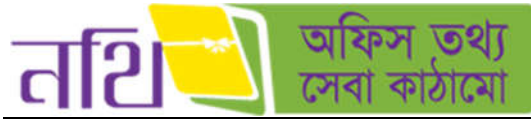

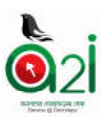

<mark>১. কাৰ্যক্ৰমঃ</mark> এই উইন্ডো থেকে ব্যবহারকারী প্রাপক (মূল প্রাপক, প্রাপকগণ) সিলেক্ট করে, নির্বাচিত নথির জন্য সিদ্ধান্ত দিয়ে "নির্বাচিত ডাক সমূহ ফরওয়ার্ড করুন" বাটনে ক্লিক করে ডাক ফরওয়ার্ড করতে পারবেন। সিদ্ধান্ত দিন এর নিচে D. "ডিফল্ট সিদ্ধান্তসমূহ" রেডিও বাটন সিলেক্ট করলে অনেকগুলাে ডিফল্ট সিদ্ধান্ত দেখাবে। সেখান থেকে যেকােনাে একটি বেছে নিতে পারবেন।

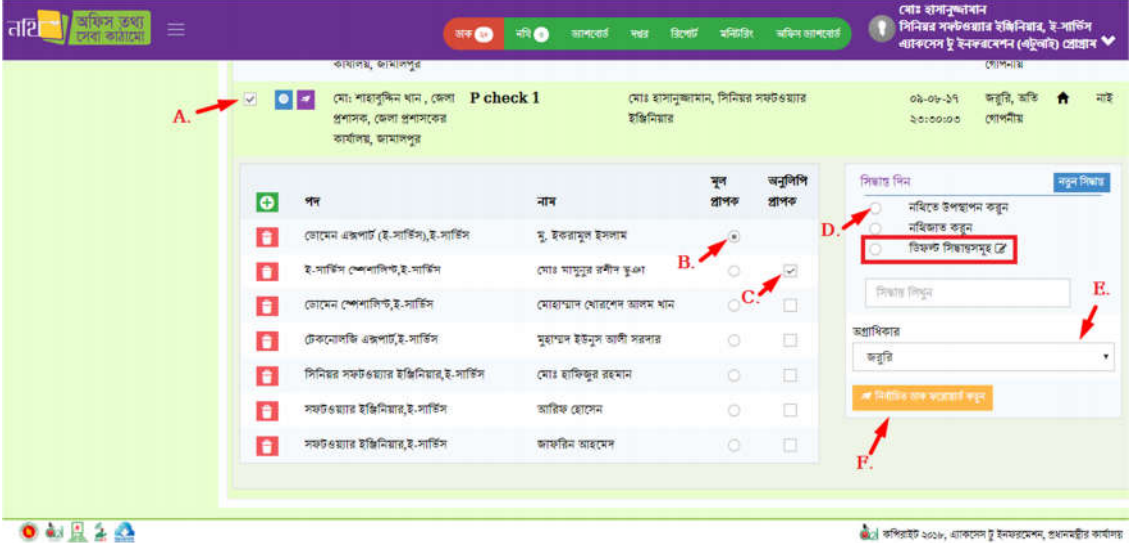

চিত্র – ৩.১.১ (গ): নির্বাচিত ডাক ফরওয়ার্ড করুন

২. **বিস্তারিতঃ** বিস্তারিত চিহ্নে ক্লিক করলে একটি নির্দিষ্ট ডাকের বিস্তারিত দেখা যাবে। ব্যবহারকারী এই অপশনটি থেকে সম্পাদনার কাজ করতে পারবেন নিম্নের চিত্র অনুসারে।

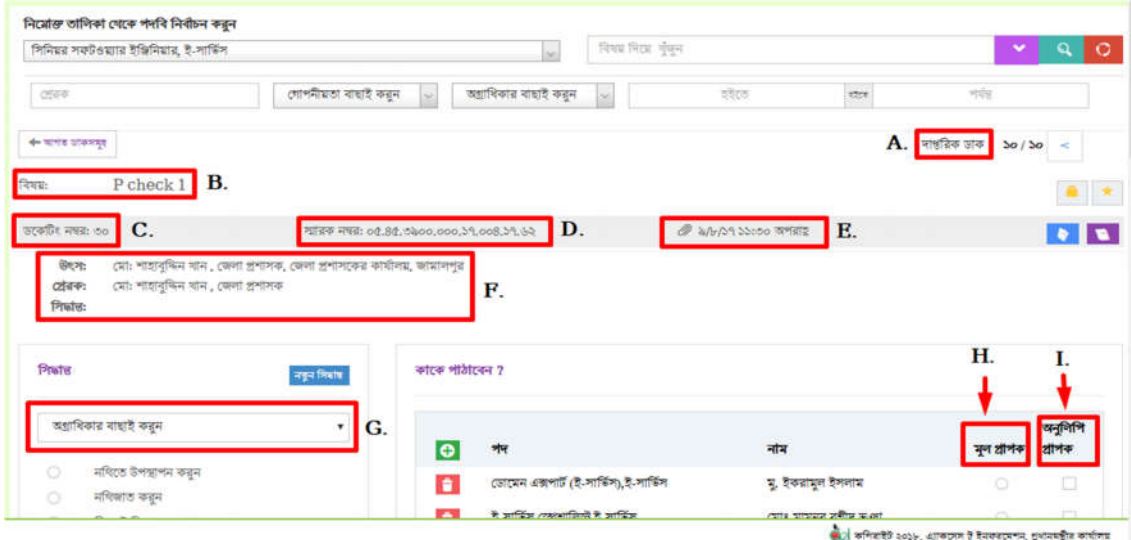

চিত্র  $=$  ৩.১.১(ঘ): বিস্তারিত পৃষ্ঠার বিভিন্ন অংশের কাজ

- A. ডােকর ধরণ
- B. ডােকর িবষয়
- C. ডকেটিং নম্বর
- D. ডাকের স্মারক নম্বর
- $E_{\cdot}$  ডাকটি প্রেরণের তারিখ ও সময়
- $F$ . ডাকের উৎস, প্রেরক, এবং সিদ্ধান্ত এর বিস্তারিত
- G. অগ্রাধিকার বাছাই এর অপশন
- $H$ . মূল প্রাপক বাছাই এর অপশন
- I. ঐচ্ছিক প্রাপক বাছাই এর অপশন

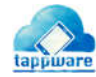

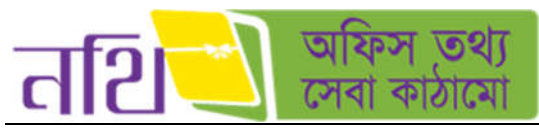

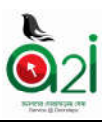

এছাড়াও ডাকের বিস্তারিত পেজে আরও যেসব বিষয় থাকে সেগুলো নিম্নরুপ:

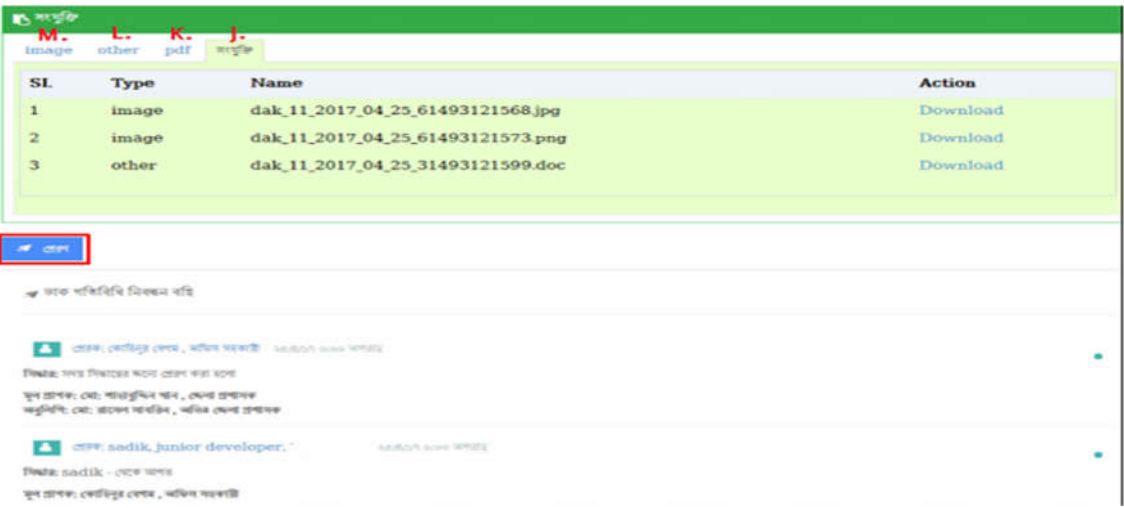

চিত্র – ৩.১.১: (ঙ) বিস্তারিত পৃষ্ঠা – সংযুক্তি অংশ

- J. ডাকটিতে বিদ্যমান সকল সংযুক্তি এই অংশে দেখা যাবে। ডাউনলােডে ক্লিক করে সংযুক্তিসমূহ ডাউনলােড করে নেয়া যাবে।<br>K. PDF আকারে যেসব সংযুক্তি আছে তা এখানে দেখা যাবে।
- ${\rm \check K}. \qquad {\rm PDF}$  আকারে যেসব সংযুক্তি আছে তা এখানে দেখা যাবে।<br> ${\rm L}. \qquad$  অন্যান্য ফরমেটে যেসব সংযুক্তি থাকবে তা এখানে দেখা যা:
- অন্যান্য ফরমেটে যেসব সংযুক্তি থাকবে তা এখানে দেখা যাবে।
- $M.$  Image আকারে যেসব সংযুক্তি আছে তা এই অংশে দেখা যাবে।

ডাক বিস্তারিত পৃষ্ঠায় প্রেরণ আইকনে ক্লিক করে ডাকটিকে পরবর্তী কার্যক্রমের জন্য পাঠানাে যাবে। ডাক গতিবিধি নিবন্ধন বহি অংশে ডােকর গিতিবিধ পযােলাচনা করা যােব।

বিস্তারিত পৃষ্ঠা থেকে একটি ডাক ফরওয়ার্ড করা যাবে। ডাকটিকে ফরওয়ার্ড করার জন্য ব্যবহারকারীকে মূল প্রাপক নির্বাচন করতে হবে। চিত্রের(৩.১.১(ঘ)) প্রথম বুলেট সাইন তালিকা থেকে একজনকে মূল প্রাপক নির্বাচন করতে পারবেন। এছাড়াও ব্যবহারকারী ডান দিকের চেকবক্সের তালিকা থেকে এক বা একাধিক (ঐচ্ছিক) প্রাপকসমূহ নির্বাচন করতে পারবেন।

যদি ব্যবহারকারী স্থায়ী সিল তৈরি করতে চান তবে চিত্রে ৩.১.১(ঘ) এ দেখানো সবুজ রংয়ের (+) আইকনে ক্লিক করে কর্মকর্তা/কর্মচারীদের তালিকা থেকে অফিস সিল সংরক্ষণ করতে হবে। নিম্নরূপ উইন্ডো আসবে।

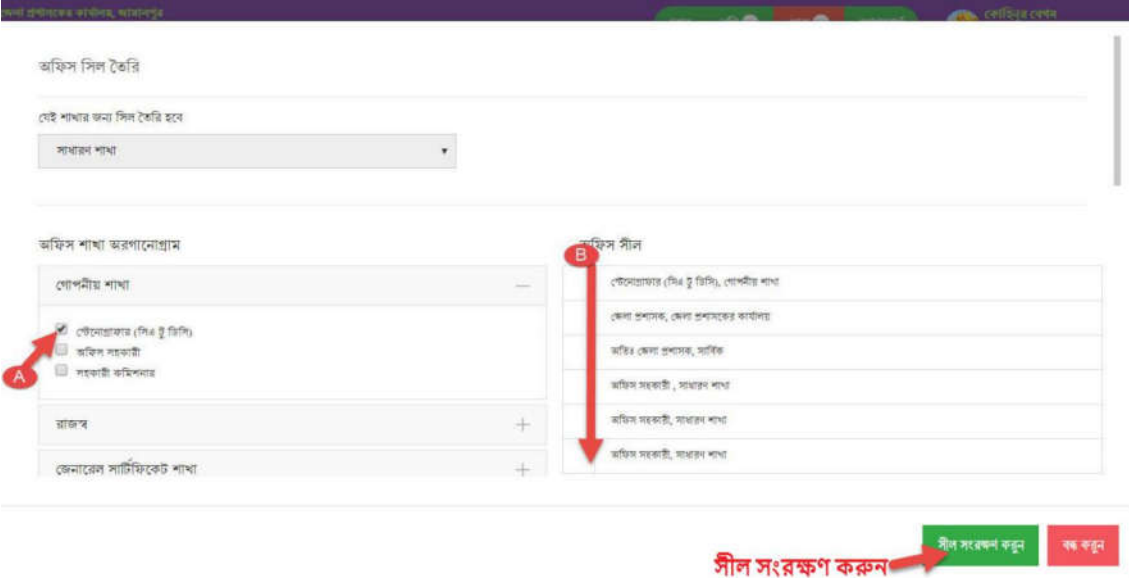

 $\overline{b}$ ত্র – ৩.১.১(চ): সিল তৈরি

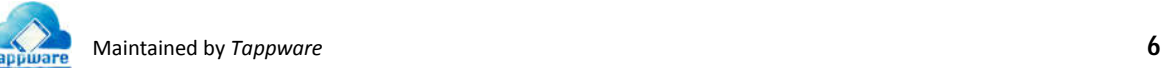

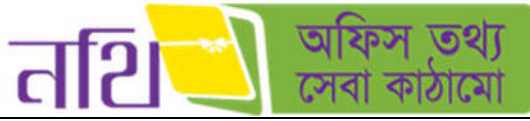

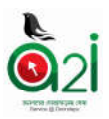

উপরোক্ত ছবিতে দুটি অপশন রয়েছে।

- ${\rm A}$ . শাখাভিত্তিক একাধিক সিল নির্বাচন করতে পারবেন এখান থেকে
- $B$ . নির্বাচিত সিলের তালিকা দেখাবে এখানে
- ৩. ফরওয়ার্ড: আগত ডাকের তালিকা থেকে ডাক ফরওয়ার্ড করা যায়।

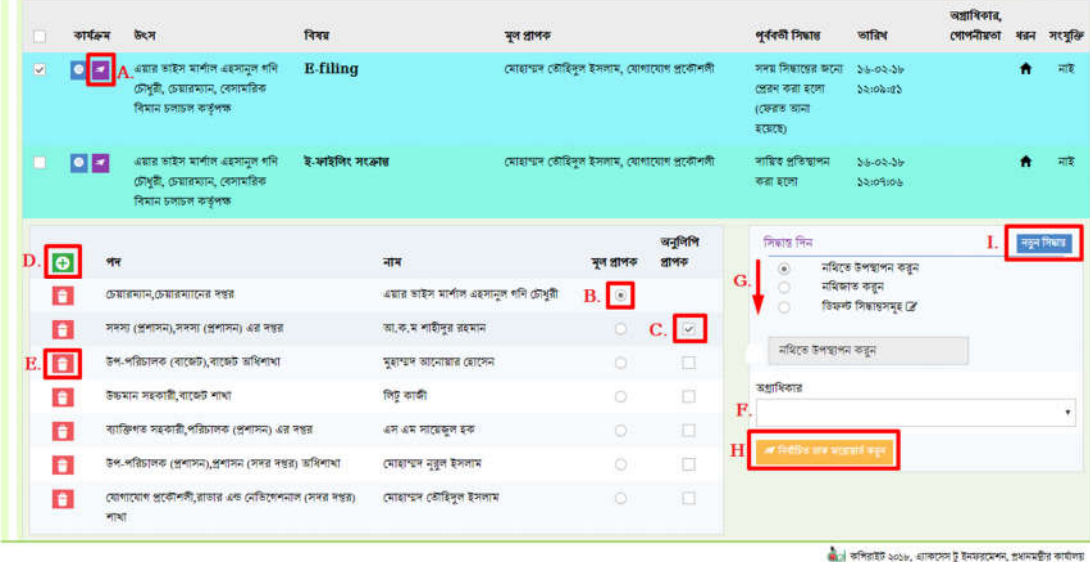

চিত্র -৩.১.১ (ঝ): আগত ডাকের তালিকা – ডাক ফরওয়ার্ড আইকন

- A. ফরওয়াড আইকন।
- $B$ . একজনকে মূল প্ৰাপক নিৰ্বাচন।
- $C$ . এক বা একাধিক (ঐচ্ছিক) প্রাপক নির্বাচন করা যাবে।
- $D$ . ব্যবহারকারী্র স্থায়ী সিল তৈরি করতে চাইলে সবুজ রঙের (+) আইকনে ক্লিক করে কর্মকর্তা/কর্মচারীদের তালিকা থেকে অফিস সিল সংরক্ষণ করতে হবে।<br>E. কোনো প্রাপককে ড
- কোনো প্রাপককে তালিকা থেকে বাদ দিতে চাইলে লাল রঙের মুছে ফেলুন আইকনে ক্লিক করতে হবে।
- $F$ . বর্তমান ডাকের জন্য অগ্রাধিকার নির্বাচন।
- $G$ . ডাকের জন্য প্রয়োজনীয় সিদ্ধান্ত দিতে পারবেন।
- $H.$  ডাকটিকে পরবর্তী কার্যক্রমের জন্য ফরওয়ার্ড।
- I. "নতুন সিদ্ধান্ত"বাটনে ক্লিক করে আপনি নিচের দেখানো ছবির মত একটি সিদ্ধান্ত তৈরি করতে ও সংরক্ষণ করতে পারবেন।

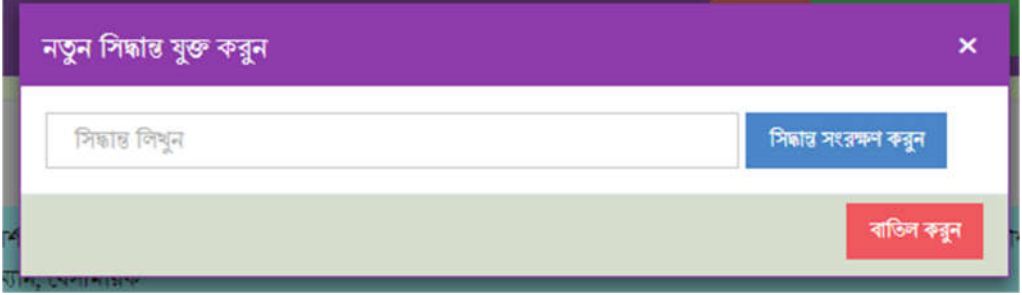

চিত্র -৩.১.১ (ঝ-২): নতুন সিদ্ধান্ত যুক্ত করার অপশন

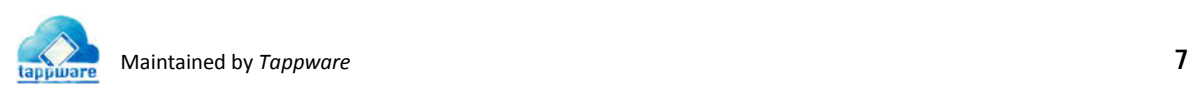

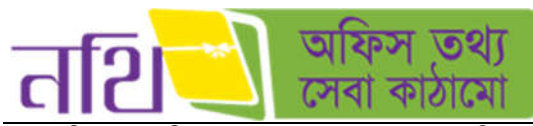

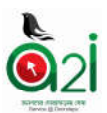

8. নাগরিক ও দাপ্তরিক ডাকের ধরন: আগত ডাকের তালিকায় ধরনের আইকন দেখে বোঝা যাবে এটি কোন ধরণের ডাক। দেখুন চিত্রঃ ৩.১.১ (খ)।

৫. সংযুক্তিঃ ডাকের সাথে সংযুক্তি ১ এর অধিক থাকলে পিন চিহ্ন দিয়ে দেখানাে হবে। আর সংযুক্তি একটি বা না থাকলে নাই লেখা থাকবে। দেখুন চিত্র: ৩.১.১ (খ)।

৬. **নথিজাত করুন:** আগত ডাকের তালিকা থেকে সরাসরি কোনো ডাক নথিজাত করা যাবে এই আইকনে ক্লিক করে।

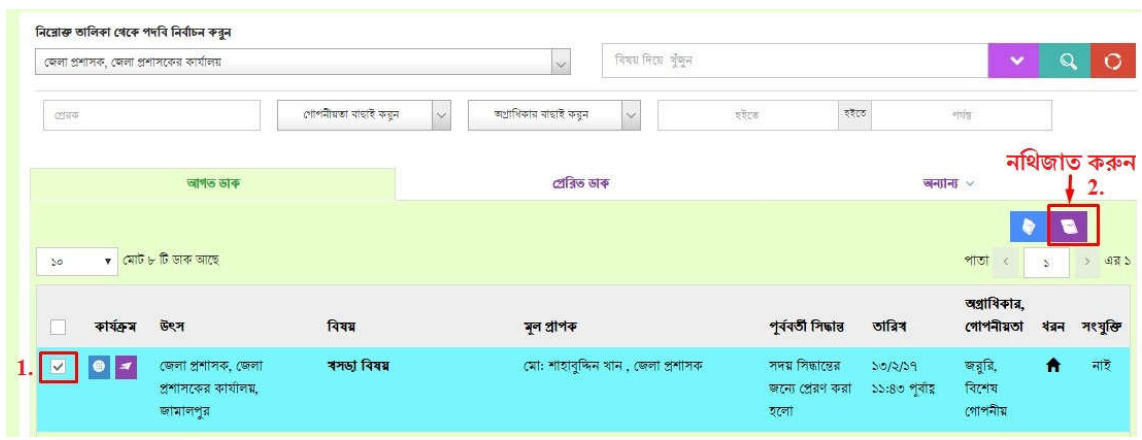

 $\overline{b}$ ত্র – ৩.১.১ (ঞ) :আগত ডাকের তালিকা – নথিজাত করুন

<mark>৭. নথিতে উপস্থাপন করুনঃ</mark> আগত ডাকের তালিকা থেকে সরাসরি কোনো ডাক নথিতে উপস্থাপন করা যাবে এই আইকনে ক্লিক করে।

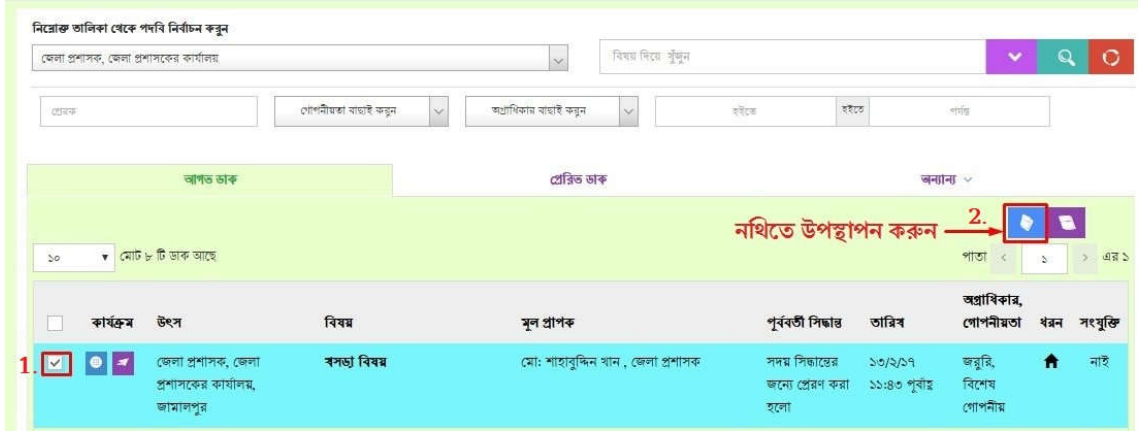

চিত্র  $=$  ৩.১.১ (ট): আগত ডাকের তালিকা  $=$  নথিতে উপস্থাপন করুন

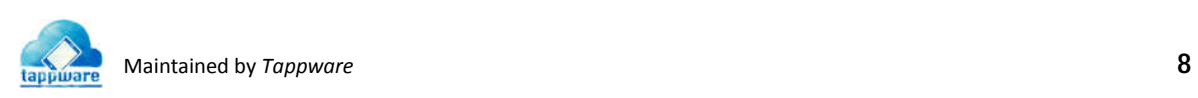

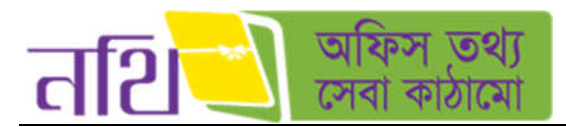

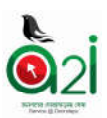

ব্যবহারকারী আগত ডাকের তালিকা থেকে প্রয়োজনীয় ডাক সিলেক্ট করে। নথিতে উপস্থাপন বাটনে ক্লিক করলে নিম্নরপ উইন্ডো দেখতে পােবন:

|                | ডাক নথিতে পেশ/উপস্থাপন | <b>O</b> money <b>C.</b> |                                  |                                            |      | $\rightarrow$ D. |           |                                     | ×             |
|----------------|------------------------|--------------------------|----------------------------------|--------------------------------------------|------|------------------|-----------|-------------------------------------|---------------|
| स्थान<br>$-20$ | $+ 474$                |                          |                                  | $\frac{1}{2}\overline{\Omega(\mathbf{r})}$ |      |                  |           | নমি নম্বর: ০৩.০৮.০০০০.৮০৫.১১.০১৪.১৭ |               |
| 44             | गाश                    | श्वन                     | नवि नषत                          |                                            | दिवड | $3.81 -$         | <b>B.</b> | নোট ৰাষ্ট্ৰই কৰাৰ                   |               |
| s              | 2.2182                 | fe                       | 50.35.5085.600.08.005.56         | 56ty                                       |      |                  |           | $\frac{\Gamma}{\Gamma_0}$ নতুন নোট  |               |
| $\geq$         | ই-সার্ভিস              | test-1                   | 00,09,0000,900,35,005.59         | P check 2                                  |      |                  |           | onucched dilam (S)                  |               |
| O.             | इ.महिंग                | test-1                   | 00.09.0000.900.33.030.39         | aadfaf                                     |      |                  |           | Good (a)                            |               |
|                | दे आस्तिम              | test <sub>1</sub>        | PC.866.6600.bod.30.008.39        | मनम मनि अमृतका शाला                        |      |                  |           |                                     |               |
| $\alpha$       | 7.7577                 | test-1                   | 00.09.0000.900.33.003.39         | sdfsdf                                     |      |                  |           |                                     |               |
| $\Phi$         | ই-সার্জিদ              | fe                       | 40.09.0000.908.08.003.39 test 12 |                                            |      |                  |           |                                     |               |
|                | মোট ৬ টি পাঙমা গেছে    |                          |                                  |                                            |      | थाय 1 भारती      |           |                                     |               |
|                |                        |                          |                                  |                                            |      |                  |           | Е.                                  | $F_{\rm c}$   |
|                |                        |                          |                                  |                                            |      |                  |           | if si                               | <b>TN 951</b> |

চিত্ৰ – ৩.১.১ (ঠ): নথিতে উপস্থাপন

এই উইন্ডো থেকে ব্যবহারকারী বর্তমান ডাকের জন্য নথি সিলেক্ট করতে পারবেন।  ${\rm A}$ . নথি সিলেক্ট করলে ডান পাশে উক্ত নথির অন্তর্ভুক্ত  $B$ . নােটগুলাে বিষয় সহ দেখা যাবে। এখানে "নতুন নােট" বাটনে ক্লিক করে  $E$ . "সংরক্ষণ" বাটনে ক্লিক করলে নথির ভিতর নােট তেরি করা যাবে। ব্যবহারকারী F. "বন্ধ করুন বাটনে ক্লিক করে উইন্ডোটি বন্ধ করতে পারবেন। এখান থেকে C. নতুন নথি তৈরি করতে পারেবন।

৮. **রিসেট:** আগত ডাকের তালিকা থেকে কোনো ডাক অনুসন্ধান করার জন্য যে সকল মাধ্যম আছে সেগুলোকে ব্যবহারের পর প্রাথমিক অবস্থায় ফেরত আনার জন্য এই আইকনটি ব্যবহার করতে হবে।

|     | জেলা প্রশাসক, জেলা প্রশাসকের কার্যালয় |                      | $\propto$                            | विषय मिटव श्रुष्मन |                      |       | v                                   |                           | Э        |
|-----|----------------------------------------|----------------------|--------------------------------------|--------------------|----------------------|-------|-------------------------------------|---------------------------|----------|
| 四页平 |                                        | গোপনীয়তা ৰাছাই কর্ন | অগ্ৰাধিকার বাছাই করন<br>$\checkmark$ | $\ddot{}$          | एवटन                 | হইতে  | $\sigma \frac{1}{2\sqrt{2}}\rangle$ |                           |          |
|     | আগত ডাক                                |                      | প্ৰেৱিত ডাৰু                         |                    |                      |       | जनाना $\sim$                        | রিসেট আইকন                |          |
| 50  | $\bullet$ মোট ৮ টি ডাক আছে             |                      |                                      |                    |                      |       | পাতা                                | e<br>$\ddot{\phantom{a}}$ | 475<br>ь |
|     |                                        |                      |                                      |                    |                      | তারিখ | অগ্রাধিকার,<br>গোপনীয়তা            | ধরন                       | সংযুক্তি |
|     | কাৰ্যক্ৰম<br>উৎস                       | विषय                 | মূল প্ৰাপক                           |                    | পূৰ্ববৰ্তী সিদ্ধান্ত |       |                                     |                           |          |

 $\overline{b}$ ত্র  $=$  ৩.১.১ (ড): আগত ডাকের তালিকা  $=$  রিসেট আইকন

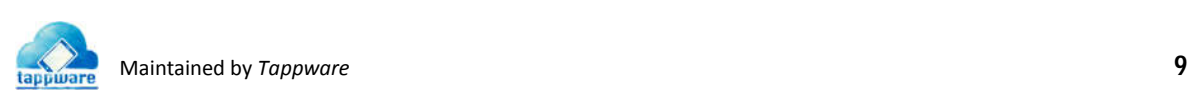

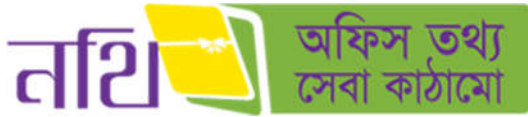

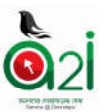

<mark>৯. অনুসন্ধান:</mark> আগত ডাকের তালিকা অনুসন্ধান করার জন্য যে সকল মাধ্যম আছে সেগুলিকে বাছাই করার পর অনুসন্ধান বাটনে ক্লিক করতে হবে।

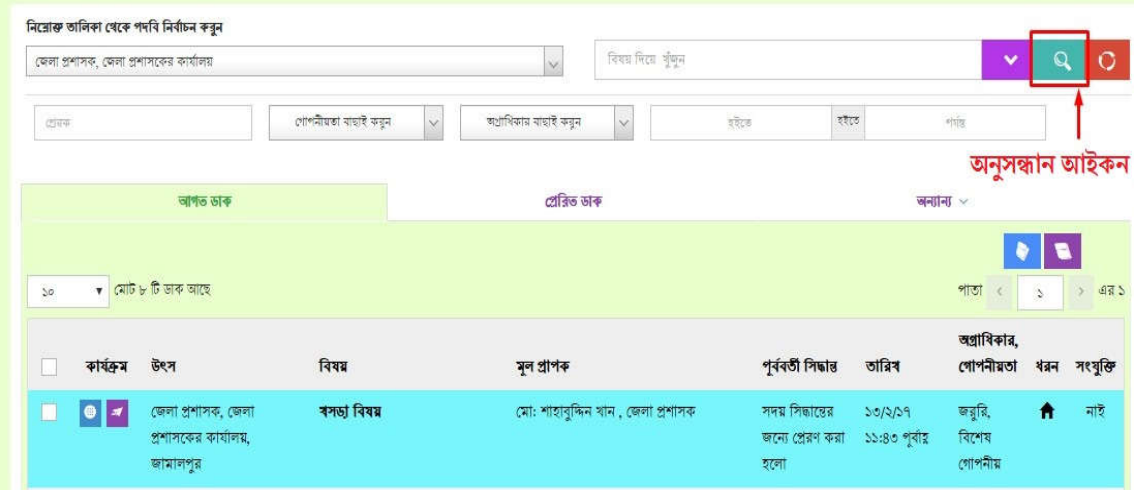

 $\overline{b}$ ত্র – ৩.১.১ (ঢ):আগত ডাকের তালিকা – অনুসন্ধান আইকন

১০. গোপনীয়তা বাছাইঃ এই মেন্যু টি ব্যবহার করে আগত ডাকের তালিকা ডাকের গোপনীয়তা অনুযায়ী ফিল্টার করা যায়।

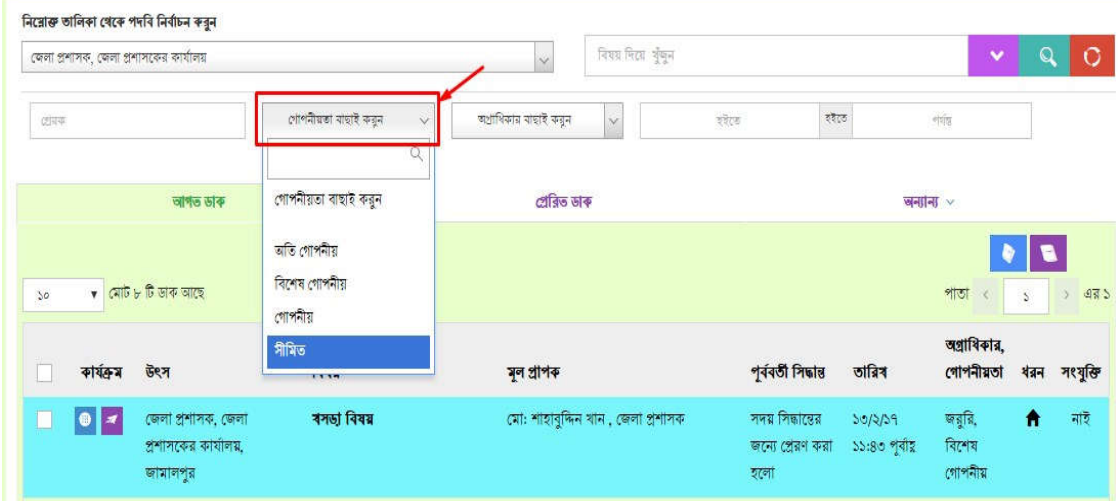

 $\overline{b}$ ত্র  $=$  ৩.১.১ (ণ): আগত ডাকের তালিকা  $=$  গোপনীয়তা বাছাই

১১. **অগ্রাধিকার বাছাই:** এই মেন্যু টি ব্যবহার করে আগত ডাকের তালিকা ডাকের অগ্রাধিকার অনুযায়ী ফিল্টার করা যায়।

|             |                     | জেলা প্রশাসক, জেলা প্রশাসকের কার্যালয়                             |                     | Ad-                                    | नियम मिटस भुँकन             |                                                           |                           | $\sim$                 | $\mathbf q$   | $\circ$  |
|-------------|---------------------|--------------------------------------------------------------------|---------------------|----------------------------------------|-----------------------------|-----------------------------------------------------------|---------------------------|------------------------|---------------|----------|
| <b>CEER</b> |                     |                                                                    | গোপনীয়তা বাছাই করন | অগ্নাধিকার বাছাই করুন                  | $\sim$                      | 岩石の                                                       | stor.                     | ente                   |               |          |
|             |                     | स्वीक्षेत्र सक                                                     |                     | অগ্ৰাধিকাৰ ৰাছাই কৰ্ম                  |                             |                                                           |                           | व्यन्ताना -            |               |          |
| 50          |                     | $\bullet$ (মা $\overline{0}$ $\geq$ $\overline{0}$ জাক আছে         |                     | कहति<br>স্তাবিলম্বে                    |                             |                                                           |                           | পাতা                   | $\rightarrow$ | > 475    |
|             | কাৰ্যক্ৰম           | केट म                                                              | नियम                | সৰোচ অগ্নাধিকার<br><u> उाणिमश्रद्ध</u> |                             | পূৰ্ববৰ্তী সিদ্ধান্ত                                      | তারিখ                     | जशामिकात,<br>গোপনীয়তা | श्वान         | সংযুক্তি |
| $\sim$      | $\bullet$ $\bullet$ | জেলা প্রশাসকের কার্যালয়,<br>कामाणभूत, नानमा नानिका<br><b>MLAT</b> | ভাক আপলোড           | দষ্টি আকৰ্ষণ                           | লা প্ৰশাসক                  | अन्ना जिल्लाहरूल<br>करना लागम<br>করা হলো                  | 507/59<br>54:50<br>क नवाइ |                        | ٠             | नाइ      |
|             | $\blacksquare$      | Kaiser, Dev.<br>Tapp                                               | <b>SMS</b> check    | প্ৰশাসক                                | মো: রাসেল সাবরিন, অতিঃ জেলা | বিধি মোডাৰেক<br>ব্যবস্থা গ্ৰহণের<br>জন্য প্ৰেরণ করা<br>इल | 00/9/59<br>$9100$ প্ৰায়  |                        | $\bullet$     | नाइ      |

 $\overline{b}$ ত্র – ৩.১.১ (ত): আগত ডাকের তালিকা – অগ্রাধিকার বাছাই

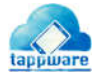

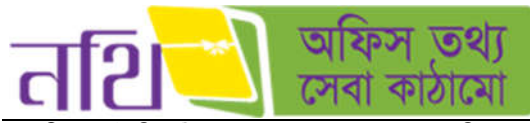

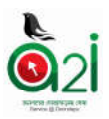

১২. বিষয়: এই ফিল্ডটি ব্যবহার করে আগত ডাকের তালিকায় ডাকের বিষয় দ্বারা অনুসন্ধান করা যায়।

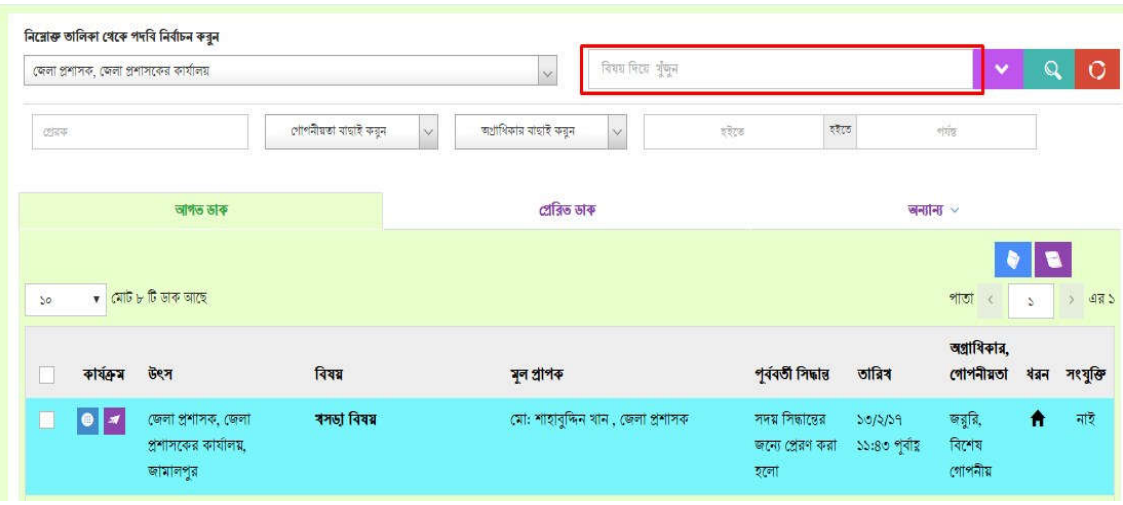

চিত্র  $=$  ৩.১.১ (থ): আগত ডাকের তালিকা  $=$  বিষয় দ্বারা অনুসন্ধান

১৩. প্রেরক: এই মেন্যুটি ব্যবহার করে আগত ডাকের তালিকায় প্রেরকের নাম দ্বারা অনুসন্ধান করা যায়।

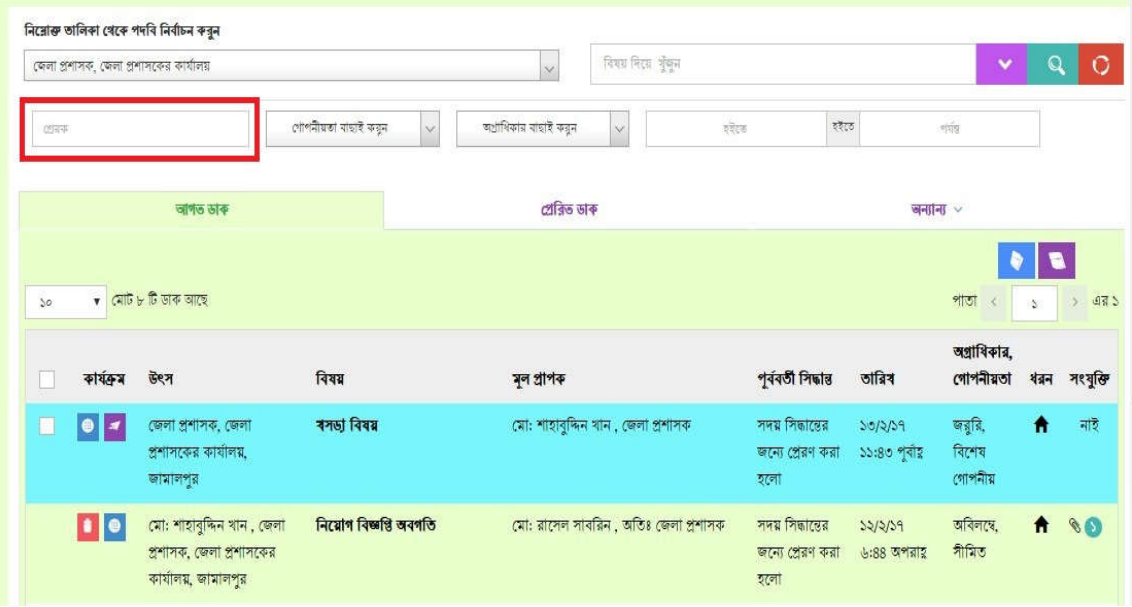

 $\overline{b}$ ত্র  $=$  ৩.১.১ (দ): আগত ডাকের তালিকা  $=$  প্রেরক দ্বারা অনুসন্ধান

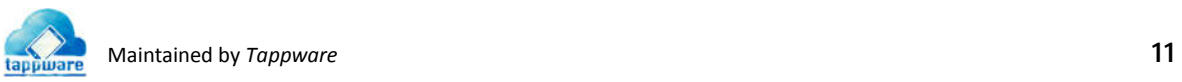

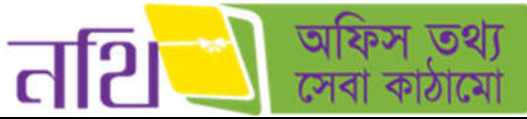

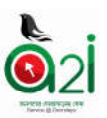

১৪. এক পেইজে সর্বমােট কতটি ডাক দেখা যাবে তা এখান থেকে নির্ধারণ করে দেখা যাবে। দেখুন চিত্রঃ ৩.১.১ (ধ)

১৫. আগত ডাক: আগত ডাক ট্যাবে ক্লিক করলে আগত ডাকের তালিকা প্রদর্শিত হবে। আগত ডাক: দেখা এবং অদেখা সকল ডাক এই তালিকায় পাওয়া যাবে। ডাকটি পূর্বে দেখা হলে ডাকের ব্যাকগ্রাউন্ড কালার সাদা হয়ে থাকবে। এই তালিকা থেকে এক বা একাধিক ডাক সিলেক্ট করলে নিম্নরূপ উইন্ডো ওপেন হবে:

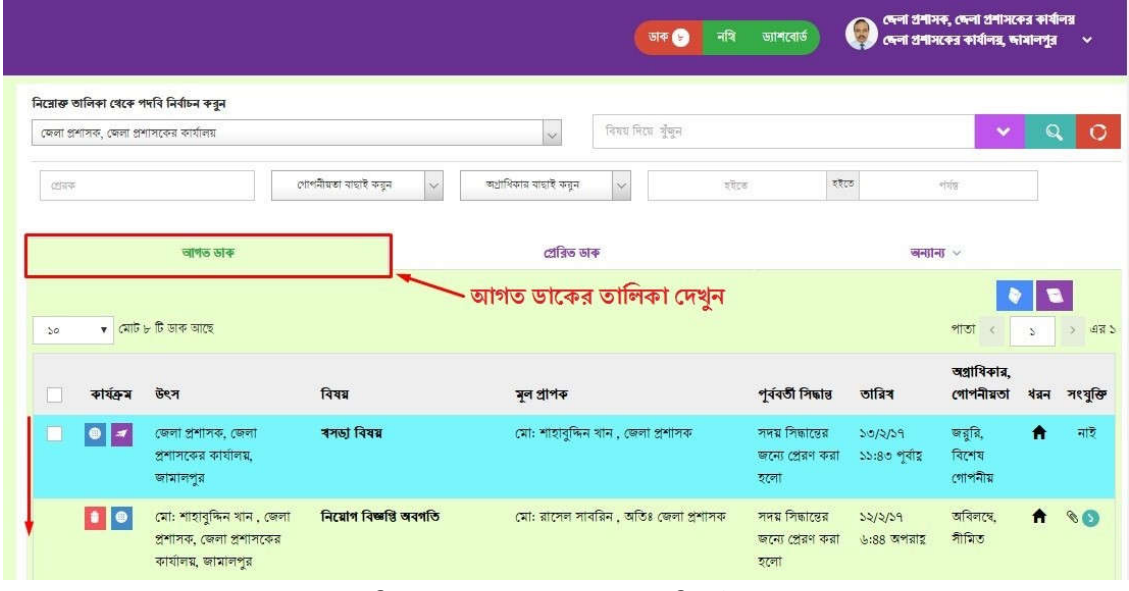

চিত্র  $=$  ৩.১.১ (ধ): আগত ডাকের তালিকা ট্যাব

১৬. প্রেরিত ডাক: প্রেরিত ডাক ট্যাবে ক্লিক করলে প্রেরিত ডাকের তালিকা প্রদর্শিত হবে।

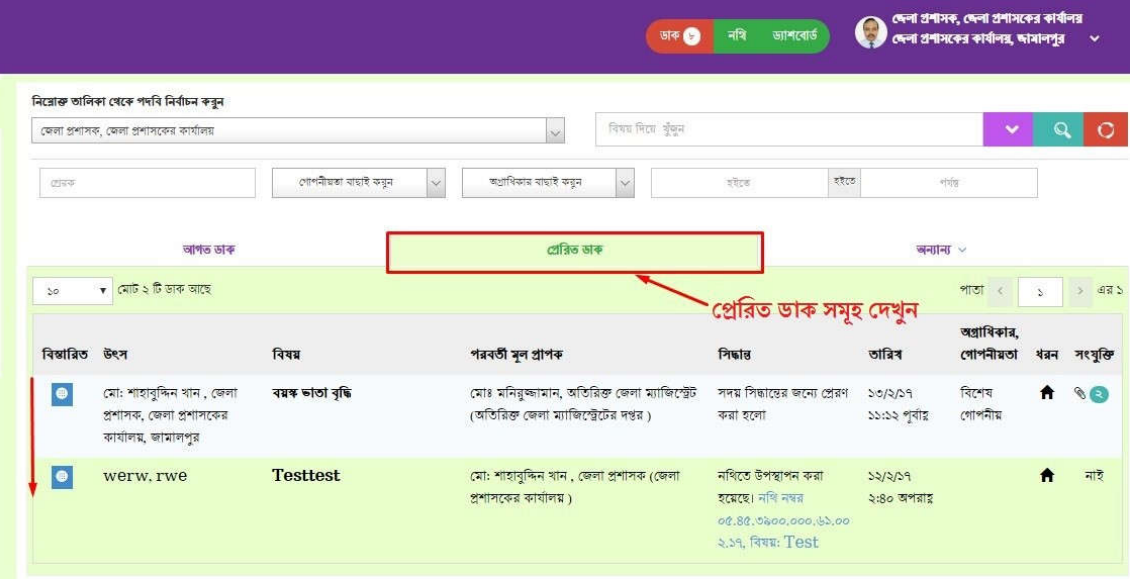

চিত্র – ৩.১.১ (ন): প্রেরিত ডাকের তালিকা ট্যাব

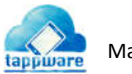

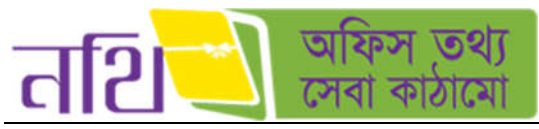

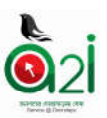

১৭. **নথিতে উপস্থাপিত ডাক:** নথিতে উপস্থাপিত ডাকের আইকনে ক্লিক করলে নথিতে উপস্থাপিত ডাক তালিকা প্রদর্শিত হবে।

|                  | জেলা প্ৰশাসক, জেলা প্ৰশাসকের কাৰ্যালয় |                      | विश्वय मिट्ठा शुक्रम                                            |                 |                                        |                        | $\checkmark$             |              | o                       |
|------------------|----------------------------------------|----------------------|-----------------------------------------------------------------|-----------------|----------------------------------------|------------------------|--------------------------|--------------|-------------------------|
| 四元字              |                                        | গোপনীয়তা ৰাহাই কয়ন | $\boldsymbol{\times}$<br>অগ্ৰাধিকায় বাছাই করুন<br>$\checkmark$ | इंग्लैंड        | হইতে                                   |                        | v[1]                     |              |                         |
|                  | আগত ডাক                                |                      | প্ৰেৰিত ডাৰু                                                    |                 |                                        | $H = 1$                |                          |              |                         |
| $50^{\circ}$     | $\bullet$ মেট ১ টি ডাক আছে             |                      | নথিতে উপস্থাপিত ডাক                                             |                 | নযিতে উপস্থাপিত ডাক<br>নথিদ্ধাতকৃত ডাক |                        | পাতা<br>$\epsilon$       | -5           | $-975$<br>$\rightarrow$ |
| বিস্তারিত<br>উৎস |                                        | विषय                 | পরবর্তী মূল প্রাপক                                              | गिकाउ           | আৰ্কাইভড ডাক                           | $rac{1}{2}$            | অগ্রাধিকার,<br>গোপনীয়তা | ধরন সংযুক্তি |                         |
| ●                | werw, rwe                              | <b>Testtest</b>      | মো: শাহাবুদ্দিন খান, জেলা প্ৰশাসক (জেলা<br>প্ৰশাসকের কাৰ্যালয়) | হয়েছে। নথি নখর | নথিতে উপস্থাপন করা                     | 52/2/59<br>২:৪০ অপরায় |                          | Ħ            | নাই                     |

চিত্র – ৩.১.১ (প): নথিতে উপস্থাপিত ডাকের আইকন

১৮. **নথিজাতকৃত ডাক:** এই বাটনে ক্লিক করলে যে সব ডাক নথিজাতকৃত করার সিদ্ধান্ত নেয়া হয়েছে সেগুলোর তালিকা দেখা যাবে।

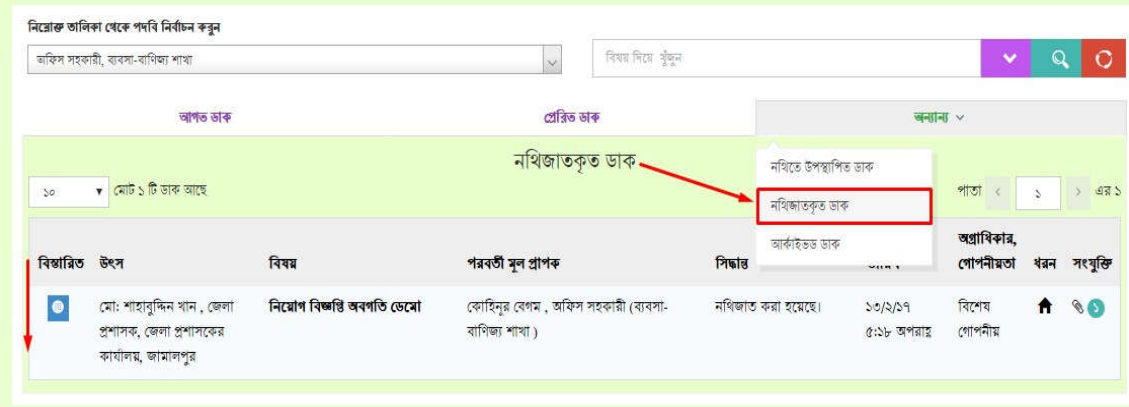

চিত্র – ৩.১.১ (ফ): নথিজাতকৃত ডাকের তালিকা

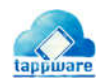

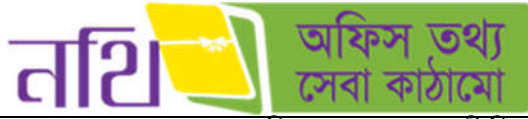

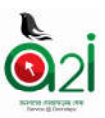

১৯. এবং ২০. আগত ডাকগুলো দিন, মাস ও বছর অনুযায়ী সিলেক্ট করে সার্চ করা যাবে এই অপশনের মাধ্যমে।

|     |                                       | জেলা প্ৰশাসক, জেলা প্ৰশাসকের কাৰ্যালয়                                      |                                | विषय मिट्टा शुंबुन<br>$\ddot{\mathbf{v}}$ |                |                   |          |               |                                      |                   |                                             | $\checkmark$                      | Q            | O.                |
|-----|---------------------------------------|-----------------------------------------------------------------------------|--------------------------------|-------------------------------------------|----------------|-------------------|----------|---------------|--------------------------------------|-------------------|---------------------------------------------|-----------------------------------|--------------|-------------------|
| 四元中 |                                       |                                                                             | গোপনীয়তা বাছাই কয়ন<br>$\sim$ | অগ্ৰাধিকায় ৰাছাই কয়ুন<br>$\checkmark$   |                |                   | व्हेट्ट  |               |                                      | হইতে              |                                             | 村市                                |              |                   |
|     |                                       | আগত ডাক                                                                     |                                | শ্ৰেৱিত ডাৰু                              | ₹              | Su Mo Tu We Th Fr |          | February 2017 |                                      |                   | $\rightarrow$<br>जनाना √<br>Sa              |                                   |              |                   |
| 50  |                                       | $\bullet$ মোট ৮ টি ডাক আছে                                                  |                                |                                           | 29<br>5        | 30<br>6           | 31<br>7  | 8             | $\overline{2}$<br>9                  | з<br>10           | $\mathcal{A}$<br>11                         | পাতা                              | $\mathbf{S}$ | 475<br>$\lambda$  |
|     | কাৰ্যক্ৰম                             | উৎস                                                                         | विषय                           | মূল প্ৰাপক                                | $12^{1}$<br>19 | 13<br>20          | 14<br>21 | 15            | 22 23                                | 16 17 18<br>24 25 |                                             | অগ্রাধিকার,<br>গোপনীয়তা          |              | ধরন সংযুক্তি      |
|     | $\bullet$ $\pi$                       | জেলা প্ৰশাসক, জেলা<br>প্ৰশাসকের কার্যালয়,<br>জামালপুর                      | ৰসভা বিষয়                     | মো: শাহাবুদ্দিন খান , জে <mark>গ</mark>   | 26<br>5        | 27<br>6           | -28      | 8<br>श्रम     | 2<br>9                               | 3<br>10           | -4<br>1/59<br>11<br>ঃ <mark>:</mark> প্ৰায় | জন্নুরি,<br>বিশেষ<br>গোপনীয়      |              | নাই               |
|     | $\blacksquare$                        | মো: শাহাবুদ্দিন খান, জেলা<br>প্রশাসক, জেলা প্রশাসকের<br>কাৰ্যালয়, জামালপুর | নিয়োগ বিজ্ঞপ্তি অবগতি         | মো: রাসেল সাবরিন, অতিঃ জেলা প্রশাসক       |                |                   |          | হলো           | সদয় সিদ্ধান্তের<br>জন্যে প্ৰেৱণ কৰা |                   | 32/2/39<br>$6.88$ অপরায়                    | अविनास,<br>গীমিত                  | $\bullet$    | $\bullet \bullet$ |
|     | $\bullet$<br>$\overline{\mathcal{A}}$ | শিবলী সাদিক                                                                 | নাগরিক আবেদন                   | মো: শাহাবুদ্দিন খান , জেলা প্ৰশাসক        |                |                   |          | হলো           | সদয় সিদ্ধান্তের<br>জন্যে প্ৰেরণ করা |                   | 52/2/59<br>৩:০৩ অপরায়                      | সৰ্বোচ্চ<br>অগ্রাধিকার<br>গোপনীয় | ٠            | নাই               |

চিত্র – ৩.১.১ (ব): সার্চ অপশন ক্যালেন্ডার অনুযায়ী

**২১. আৰ্কাইভড ডাকঃ** অন্যান্য বাটনে ক্লিক করে আর্কাইভ ডাক মেন্যুতে ক্লিক করলে আর্কাইভড ডাকের তালিকা প্রদর্শিত হবে।

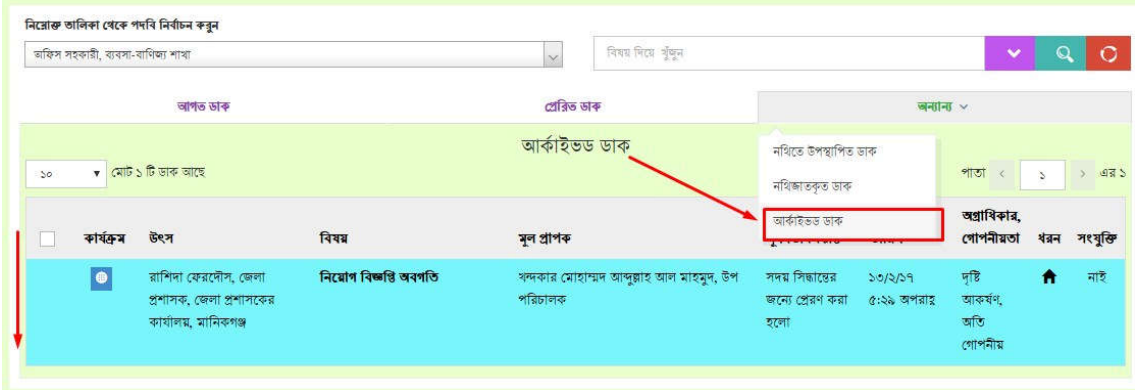

চিত্র – ৩.১.১ (ভ): আকাইভ ডাকের তালিকা

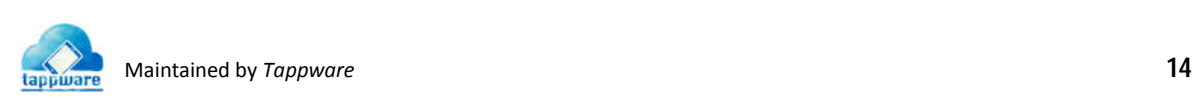

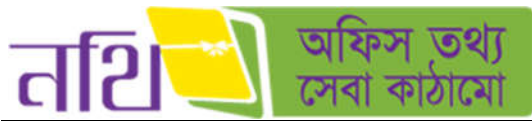

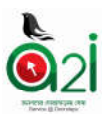

২১. পদ**বি অনুযায়ী ডাক তালিকাঃ** নথি সিস্টেমে যদি একই ব্যবহারকারীর একাধিক পদবি থাকে, তাহলে এই ড্রপডাউন মেন্যু থেকে তিনি যে পদবি নিৰ্বাচন করবেন ডাক তালিকা সে পদবি অনুযায়ী প্রদর্শিত হবে।

| অফিস তথ্য<br>तटि<br>≡               | ** ®                                                                                                    | <b>Rest</b><br>书面<br>कामरकई | V.<br>मनिर्मितिह<br>भविन्न आन्दरार्ड                 | त्याः शमानुष्यामान<br>একসেস টু ইনফরমেশন (এটুবর্তহ) প্রোগ্রাম | লিনিম্নর সফটওয়্যার ইঞ্চিনিয়ার (চলভি দায়িত), ই-সার্ভিস |
|-------------------------------------|----------------------------------------------------------------------------------------------------|-----------------------------|------------------------------------------------------|--------------------------------------------------------------|----------------------------------------------------------|
| $\Theta =$                          | নিয়োক্ত তালিকা থেকে পদৰি নিৰ্বাচন করুন                                                                                  |                             |                                                      |                                                              |                                                          |
| ×<br>盙<br>मांबडिक उत्क              | সিনিয়র সফটওয়্যার ইঞ্জিনিয়ার (চলতি দায়িত্ব), ই-দার্ভিস                                                                |                             | निया मिल चेकर                                        |                                                              | $\circ$<br>Q<br>×                                        |
| 5<br><b>बेर्ड</b> समझिक जाक         | সিনিয়র সফটওয়্যার ইঞ্জিনিয়ার (চলতি দায়িত), ই-সার্ভিস                                                                  |                             | <b>SPE</b>                                           |                                                              | खनान्त भाक ∨                                             |
| 5<br>तिहै काक झाकिर                 | টেকনোলজি এক্সপাৰ্ট, ই-সাৰ্ভিস<br><b>A STATION OF A TIME OF A STATE OF</b><br>50                                          |                             |                                                      |                                                              | 19<br>٠<br>श्राष्ठा<br>明日<br>к                           |
| ×<br>W.<br>निवधन नहि                | কাৰ্যক্ৰম<br>医牙<br>u                                                                                                    | विषय                        | মূল প্ৰাপক                                           | পূৰ্ববৰ্তী সিদ্ধান্ত<br>তারিখ                                | अञ्चायिकात.<br>গোপনীয়তা<br><b>मरशुलि</b><br>岩石 1        |
| 凧<br>s,<br>श्रीहरणसम्पर<br>每 吨<br>× | ο<br>$  \bullet  $<br>মোহাম্মাদ থোৱাশদ আলম<br>बार, खासन (ज्यानिक,<br>একসেস টু ইনফরমেশন<br>$(A\overline{B}$ and $B$       | श्रस्थान व्यनुदन्नामन       | মোঃ হাসানুজ্ঞামান, সিনিয়র সফটওয়্যার<br>रेडिनियार   | $36 - 03 - 36$<br>55:88:00                                   | $\theta$<br>٠                                            |
|                                     | $\bullet$ $\blacksquare$<br>o<br>মোহাম্মান থোরশেদ অলম<br>খান, জেমেন স্পেশালিক,<br>একদেস টু ইনফরমেশন<br>(এটুআই) প্রোগ্নান | chgk/fgjyul;<br>gjtykyk7    | মোঃ হাসানুচ্ছামান, সিনিয়র সফটওয়্যার<br>बैं किनियात | যাচাইপূৰ্বক<br>$38 - 03 - 36$<br>গেশ কর্ন<br>20100120        | A 80                                                     |
| 0.4122A                             | 0 <br>মোঃ হাস্যনুজ্ঞামান,                                                                                                |                             | (मा४ शामानुषतामान, निनिम्नत मक्तिख्याात              | $09 - 02 - 35$                                               | नाइ<br>٠                                                 |

চিত্ৰ – ৩.১.১ (ম): পদবি অনুযায়ী ডাক তালিকা

# ৩.১.২। প্রেরিত ডাক

বাম পাশের মেন্যু থেকে ডাকে ক্লিক করে ডাক ড্যাশবোর্ডে যাওয়া যাবে। সেখানে আগত ডাক, প্রেরিত ডাক ও অন্যান্য ট্যাবটি দেখাবে। প্রেরিত ডাক আইকনে ক্লিক করলে প্রেরিত ডাকের তালিকা প্রদর্শিত হবে। প্রেরিত ডাকের তালিকায় যে সকল মেন্যু , বাটন এবং লেবেল রেয়েছ তার বহারও আগত ডাক তািলকার মেতা।

| कन छशा<br>तशि             | Ξ  |               |                                                         | 电图<br>आनातार्ड<br>39 CO | <b>Brail</b><br>नावित आन्द्रनाई<br>मनिर्मित                                  | त्याः शयानुष्यायान<br>ч                  | একসেদ টু ইনফরসেশন (এটুআই) প্রোপ্তাম | শিনিয়র সফটওয়্যার ইঞ্চিনিয়ার ঢেলভি দায়িতা, ই-সার্ভিস                   |           | v              |
|---------------------------|----|---------------|---------------------------------------------------------|-------------------------|------------------------------------------------------------------------------|------------------------------------------|-------------------------------------|---------------------------------------------------------------------------|-----------|----------------|
| $\Theta$ and              |    |               | নিয়োক্ত তালিকা থেকে পদৰি নিৰ্বাচন করুন                 |                         |                                                                              |                                          |                                     |                                                                           |           |                |
| 自<br>शब्दीक सक            | ×  |               | সিনিয়র সফটওয়্যার ইক্সিনিয়ার (ঢলঙি দায়িত), ই-সার্চিস |                         | निया मिटा भुंकन                                                              |                                          |                                     |                                                                           |           | Õ              |
| <b>मेर्ट</b> मानविक प्राय | ۶  |               | অৰ্থিত ভাক                                              |                         | প্ৰেৱিত ভাৰু                                                                 |                                          |                                     | जनानि लोक w                                                               |           |                |
| ð8.<br>जाक द्वार्थिक र    |    | 50            | $\bullet$ (पाकि ७५१ कि कांक सारह)                       |                         |                                                                              |                                          |                                     | writer.<br>×<br>s.                                                        |           | 2422           |
| ш<br>सिरकम नहि            | ×  | বিস্তারিত উৎস |                                                         | विषय                    | পরবর্তী মূল প্রাপক                                                           | निकास                                    | তারিখ                               | जशामिकात्र,<br>গোপনীয়তা                                                  |           | बन्न मध्यूकि   |
| 匝<br>शक्तिदनगणमह          | s  | ۰             | স্মতি কৰ্মকার , উপসচিব ,<br>मुक्तिग्रह विश्वस्त महनालय  | <b>Test Potrojari</b>   | মোঃ হাসানুজ্ঞামান, সিনিয়র সফটওয়্যার<br>ইজিনিয়ার (চলতি দায়িত) (ই-সার্জিস) | নথিজাত করা হয়েছে।                       | $30 - 02 - 36$<br>55:00:00          |                                                                           | $\bullet$ | 60             |
| 道 命                       | š. | $\bullet$     | sadik, sqa,<br>tappware                                 | onulipi dak chk 4       | मुशाचार ইউনুস আলী সরদার, টেকনোলজি<br>এক্সপার্ট (ই-সার্জিস)                   | সদয় সিভান্তের জন্যে<br>প্ৰেৰণ কৰা হলো   | $55 - 02 - 56$<br>38:05:85          | अववि                                                                      |           | $\overline{m}$ |
|                           |    | $\bullet$     | sadik, sqa, tapp                                        | onulipi dak chk 3       | মৃত্যমদ ইউনুস আলী সরদার, টেকনোলজি<br>এক্সপার্ট (ই-সার্ভিস)                   | সদয় সিদ্ধান্তের জন্যে<br>প্ৰেৰণ কৰা হলো | $33 - 02 - 36$<br>$5600 + 106$      | कडूडि                                                                     |           | नाइ            |
|                           |    | $\bullet$     | sadik, sqa, tapp                                        | onulipi dak chk 2       | मुवाचान ইউনুস আলী সরদার, টেকনোলজি<br>এক্সপার্ট (ই.সার্কিস)                   | সদয় সিম্বান্তের জন্যে<br>প্ৰেরন করা হলো | $33 - 03 - 36$<br>26109120          | काशिमश्रद्ध                                                               |           | नाइँ           |
|                           |    | ۰             | sadik, sqa.                                             | onulipi dak chk 1       | মহাম্মদ ইউন্স আলী সরদার, টেকনোলজি                                            | সদয় সিভান্তের জন্যে                     | $35 - 02 - 56$                      | সৰোহ                                                                      | ٠         | 司要             |
| 知具企业                      |    |               |                                                         |                         |                                                                              |                                          |                                     | জ্জ <b>া কপিরাইট ২০১৮, এ্যাকসেস টু ইনফরমেশন, প্রধানমন্ত্রীর কার্যালয়</b> |           |                |

চিত্র – ৩.১.২: প্রেরিত ডাকের তালিকা

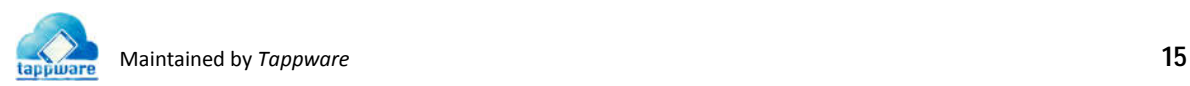

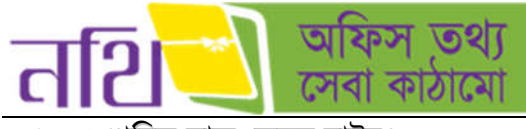

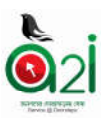

# ৩.১.৩। প্রেরিত ডাক ফেরত বাটনঃ

আপলোডকৃত নাগরিক অথবা দাপ্তরিক ডাক যাকে প্রেরণ করা হয়েছে তিনি যদি তা দেখে না থাকেন তবে প্রেরণকারী ডাকটির বিস্তারিত পেইজে গেলে নিচের ছবির মত একটি 'ডাক ফেরত আনুন' বাটন পাবেন। বাটনে ক্লিক করলে তা নতুন ডাক হিসেবে আগত ডাক তালিকায় চেল আসেব।

একইভাবে ব্যাবহারকারী নথিজাতকৃত ডাক, নথিতে উপস্থাপিত ডাক এবং আকাইভড ডাক ফেরত আনতে পারবেন। তবে নথিতে .<br>উপস্থাপিত ডাক ফেরত আনার ক্ষেত্রে একটি শর্ত বিদ্যমান। তা হল "নথিতে উপস্থাপিত ডাক ২৪ ঘণ্টা পার হয়ে যাবার পর আর ফেরত আনা যাবে না।"

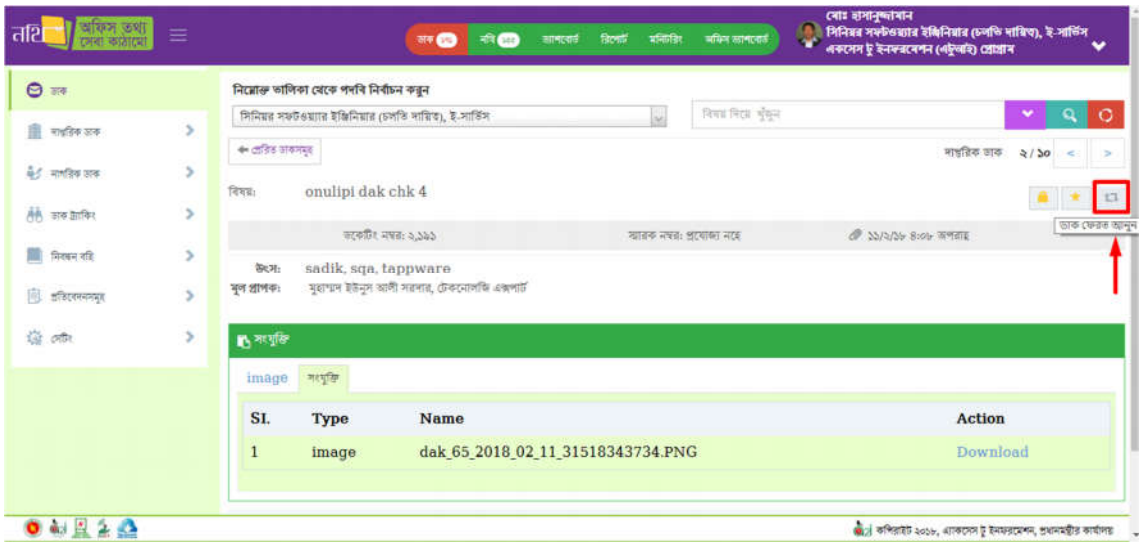

চিত্র – ৩.১.৩: প্রেরিত ডাক ফেরত আনুন বাটন

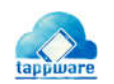

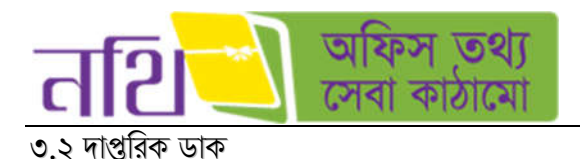

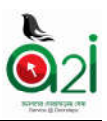

দাপ্তরিক ডাক আপলােড করার জন্য বাম পাশে দাপ্তরিক ডাক মেন্যু তে ক্লিক করতে হবে। দাপ্তরিক ডাক মেন্যু তে ক্লিক করার পর ডাক আপলোড মেন্যু তে ক্লিক করলে দাপ্তরিক ডাক আপলোড ফরমটি প্রদর্শিত হবে।

#### ৩.২.১ দাপ্তরিক ডাক আপলোড

দাপ্তরিক ডাক আপলােড ফরমটি মূলত চার ভাগে বিভক্ত। "অফিস বাছাই করুন" এর পাশে *শি*চিহ্নিত বাটনে ক্লিক করলে ড্রপডাউনে নিম্নরপ অফিস স্তর দেখাবে:

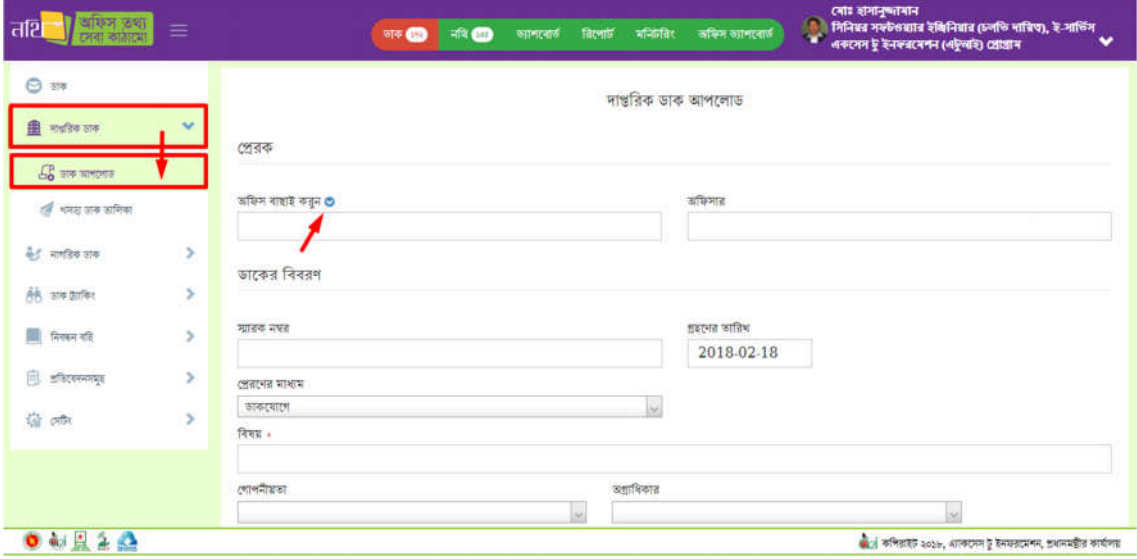

চিত্র  $=$  ৩.২.১ (ক): দাপ্তরিক ডাক আপলোড  $=$  প্রেরক অংশ

এই উইন্ডোতে ব্যবহারকারী "প্রেরকের" অফিসের বিভিন্ন স্তর পর্যায়ক্রমে ক্লিক করলে প্রয়োজনীয় স্তর, ধরন, শাখা ও পদের ডুপডাউন লিস্ট দেখতে পাবেন। উপরের বাম দিকে "ডাক আপলােড" বাটনে ক্লিক করলে বর্তমান ফরমটি রিলােড হয়ে আসবে। "খসড়া ডাক তালিকা" এ ক্লিক করলে যেসব ডাক প্রেরণ না করে সংরক্ষণ করা হয়েছে সেসব খসড়া ডাকের তালিকা দেখাবে।

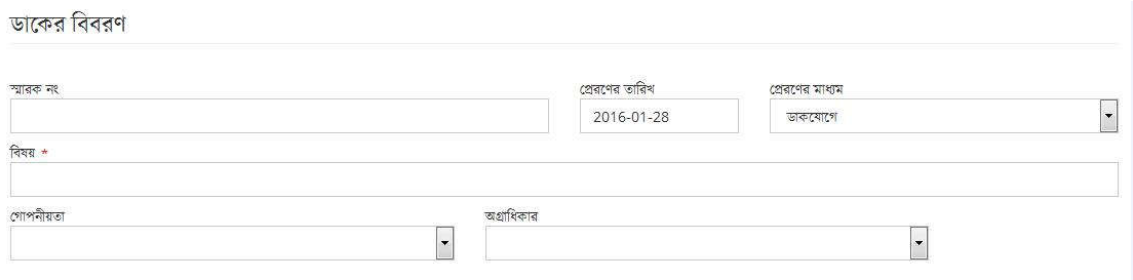

চিত্র  $=$  ৩.২.১ (খ): দাপ্তরিক ডাক আপলোড  $=$  ডাকের বিবরন অংশ

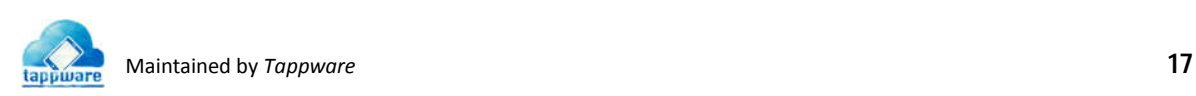

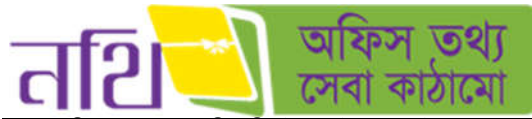

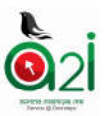

ডাকের বিবরণ অংশে তারিখ সিস্টেম অটোজেনারেট করবে। প্রেরণের মাধ্যুম ব্যবহারকারী ডপডাউন থেকে সিলেক্ট করবেন এবং অন্যান্য বিষয়গুলো ব্যবহারকারী তার প্রয়োজন অনুযায়ী সিলেক্ট করবেন। ডাকের বিবরণ অংশে বিষয় লিখা বাধ্যতামূলক।

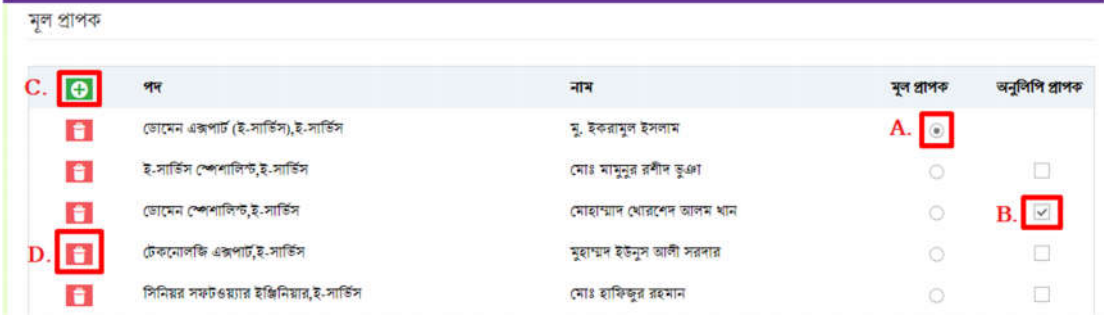

চিত্র  $=$  ৩.২.১ (গ): দাপ্তরিক ডাক আপলোড  $=$  মূল প্রাপক অংশ

- $A$ . একজন মূল প্রাপক নির্বাচন করতে পারবেন।
- $B$ . এক বা একাধিক (ঐচ্ছিক) প্রাপকসমূহ নির্বাচন করতে পারবেন।

C. ব্যবহারকারী স্থায়ী সিল তৈরি করতে চাইলে সবুজ রঙের (+) আইকনে ক্লিক করে অফিস সিল তালিকা থেকে সিল সংরক্ষণ করেত হেব।

 $D$ . প্রাপককে তালিকা থেকে বাদ দিতে হলে লাল রঙের নির্দিষ্ট আইকনে ক্লিক করতে হবে।

ফাইল সংযুক্তি বাধ্যতামূলক। ফাইল সংযুক্ত করার জন্য "ফাইল যুক্ত করুন" বাটনে ক্লিক করুন। ব্যবহারকারী ডাক আপলোড করে যে ফাইলে রেখেছেন সেই ফাইল থেকে ডাক ও অন্যান্য সংযুক্তি সিলেক্ট করে সংযুক্ত করুন। ডাক ও সংযুক্তি আপলোড হলে নিচের পেইজটি প্রদর্শিত হবে। সংযুক্তির সাথে কােনাে বিবরন দিতে চাইলে সংযুক্তির বিবরন অংশে দিতে পারবেন।

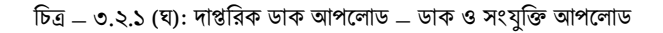

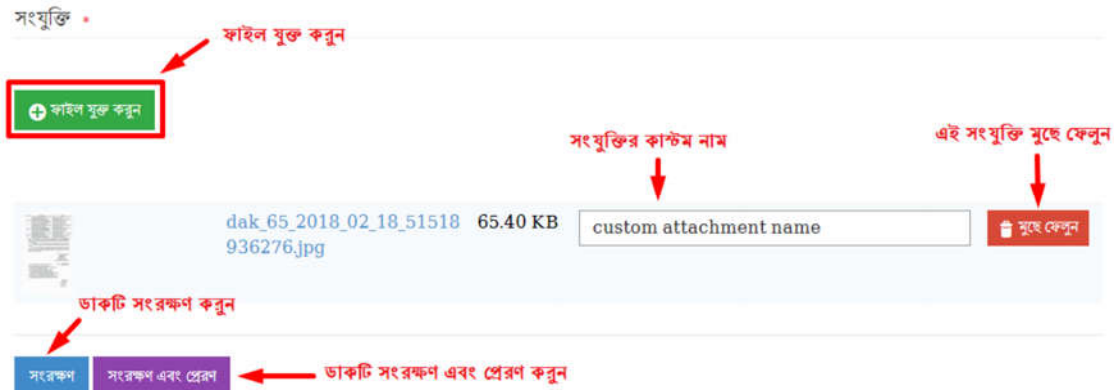

এক বা একাধিক সংযুক্তি মুছে ফেলতে হলে সংযুক্ত ফাইলগুলোর পাশের মুছে ফেলুন বাটনে ক্লিক করতে হবে। ইউজার প্রতিটি সংযুক্তির কাস্টম নাম লিখে সংরক্ষণ করতে পারবেন।

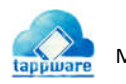

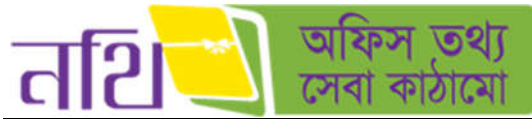

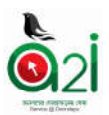

<mark>সংরক্ষনঃ</mark> ডাকের সব ফিল্ড পূরণ করার পরে সংরক্ষণ বাটনে ক্লিক করে ডাক সংরক্ষণ করা যাবে। সংরক্ষিত ডাক খসড়া ডাক তালিকায় দেখতে পাবেন।

 $\bullet$  সংরক্ষণ ও প্রেরনঃ ডাকের সব ফিল্ড পূরণ করার পরে সংরক্ষণ ও প্রেরণ বাটনে ক্লিক করলে ডাক সংরক্ষিত হবে এবং একইসঙ্গে প্রাপকের কাছে চলে যাবে এবং নিম্নরূপ নােটিফিকেশান দেখাবে।

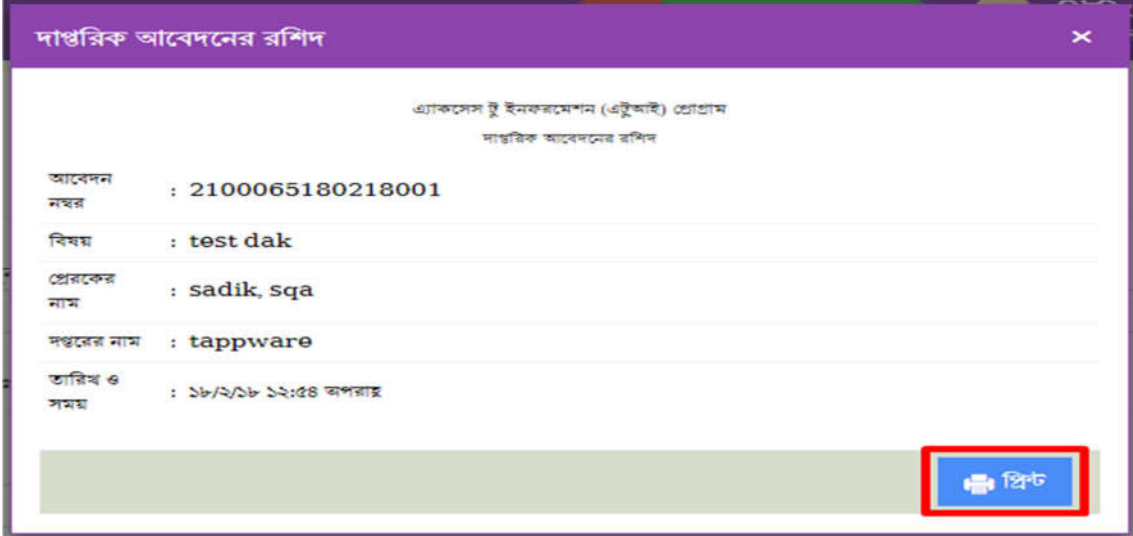

চিত্র – ৩.২.১ (ঙ): প্রাপ্তি স্বীকার রশিদ প্রিন্ট করুন

#### <u>৩.২.২ খসড়া ডাকের তালিকা</u>

দাপ্তরিক ডাকের অন্তর্ভুক্ত 'খসড়া ডাক তালিকা' থেকে এক বা একাধিক ডাক একসঙ্গে ফরোয়ার্ড করা যাবে। 'কার্যক্রম' বাটনটি দ্বারা কার্যক্রম সম্পাদন করা যাবে। খসড়া ডাকের তালিকার অন্যান্য বাটন গুলির ব্যবহার আগত ডাকের বাটন গুলাের মত।

| অফিস তথ্য<br>तरि                               | $\equiv$ |                |                          |           |                            |                   | अ <b>* ©</b>                         | 我国<br>জাপৰেত              | G<br>787                        | দো: শাহাবুদ্দিন খান<br>জেলা প্ৰশাসক |                         | জেলা প্ৰশাসকের কার্যালয়, জামালপুর <sup>৩</sup> |
|------------------------------------------------|----------|----------------|--------------------------|-----------|----------------------------|-------------------|--------------------------------------|---------------------------|---------------------------------|-------------------------------------|-------------------------|-------------------------------------------------|
| $\Theta$ and                                   |          |                |                          |           |                            | <b>G</b> খসডা ভাক |                                      |                           | <b>া আপলোচকৃত প্ৰেত্তিত হাত</b> |                                     |                         |                                                 |
| ■ माइडिक आक                                    |          | 50             |                          |           | $\times$ মোট ৬ টি জাক আছে  |                   |                                      |                           |                                 | পাতা                                | $\sim$<br>$\mathcal{L}$ | 2.433                                           |
| $\sqrt{2}$ are strong                          |          | C <sub>2</sub> |                          |           | निया                       |                   | सशामिकात नार v                       | গোপনীয়তা ৰাহাই করুন<br>۴ |                                 |                                     |                         |                                                 |
| ৰে খসড়া ডাক ভাবিকা                            |          |                |                          |           | তারিখ                      | প্ৰেৰক            | প্ৰাপক                               | বিৰয়                     | जशामिकात,<br>গোপনীয়তা          | সংযুক্তি                            | शिक                     | কাৰ্যক্ৰম                                       |
| 46 नागडिक अरु                                  | ٠        | п              | $\mathbf{z}$             | O         | 20/2/36<br>$8.08$ अमताइ    | সাদিক, এল ডি এ    | মো: শাহাবুদ্দিন খান,<br>জেলা প্ৰশাসক | test                      | कहति, अधि<br>গোপনীয়            | $\sqrt{a}$                          | o                       | $\mathbf{G}$                                    |
| <u>लैंके</u> अकड़ांकिर<br><b>हैं सिरफन गरि</b> | ۶<br>۶   | ▫              | $\overline{\phantom{a}}$ | $\bullet$ | 03/3/36<br>১:০৯ তপরাহ      | sadik, sqa        | যো: শাহাবুদ্দিন খান,<br>জেলা প্ৰশাসক | Endorsement<br>checking   |                                 | $\theta$                            | ο                       | $\hbox{D}$                                      |
| 良<br>इतिहरनमनभूत                               | s,       | ▫              | ø                        | $\bullet$ | 39/32/39<br>$22:88$ প্ৰায় |                   | কোহিনুর বেগম ,<br>অফিস সহকারী        | fdd                       |                                 | $\theta$                            | о                       | $\bullet$                                       |
| 奇呢                                             | ×        | α              | $\mathcal{L}$            | O         | 2/33/39<br>$5.00$ and it   | sun, dev          | কোহিনুৱ বেগম,<br>অফিস সহকারী         | test date                 | अविनार,<br>वित्यस<br>গোপনীয়    | $\mathcal{A}$                       | $\bullet$               | $\pmb{\Xi}$                                     |
|                                                |          | $\Box$         | Ξ                        | $\bullet$ | 25/2/39<br>0:30 SMEE       | sadik, SQA        | কোহিনুর বেগম<br>অফিস সহকারী          | <b>Test Dak List</b>      | সৰ্বোচ্চ<br>তগ্রাধিকার,         | $\mathcal{A}$ and                   | ۰                       | $\hbox{e}$                                      |

চিত্র - ৩.২.২: খসড়া ডাকের তালিকা

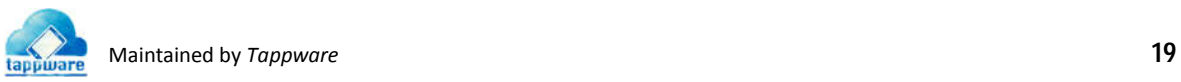

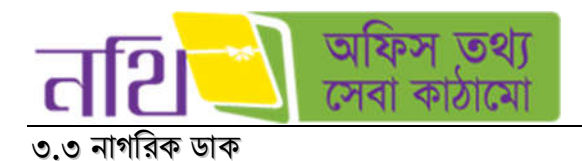

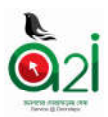

নাগরিক ডাক দুইভাবে আপলােড করা যাবে।

- নাগিরক অফলাইন ডাক আপেলাড
- নাগিরক কনার

নাগরিক অফলাইন ডাক আপলােড করার জন্য ব্যবহারকারী হিসাবে লগইন করতে হবে। নাগরিক হিসেবে লগইন করলে লগইন পৃষ্ঠার নিচে<br>নাগরিক কর্নার মেন্যু থেকে আবেদন করা যাবে।

#### ৩.৩.১ নাগরিক অফলাইন ডাক আপলোড

নাগরিক ডাক আপলোড করার জন্য ডাক ড্যাশবোর্ডের অন্তর্ভুক্ত নাগরিক ডাক বাটনে ক্লিক করতে হবে। নাগরিক ডাক মেন্যু তে ক্লিক করার পর নাগরিক ডাক আপলােড বাটনে ক্লিক করলে নাগরিক ডাঁক আপলােড ফরমটি দেখাবে।

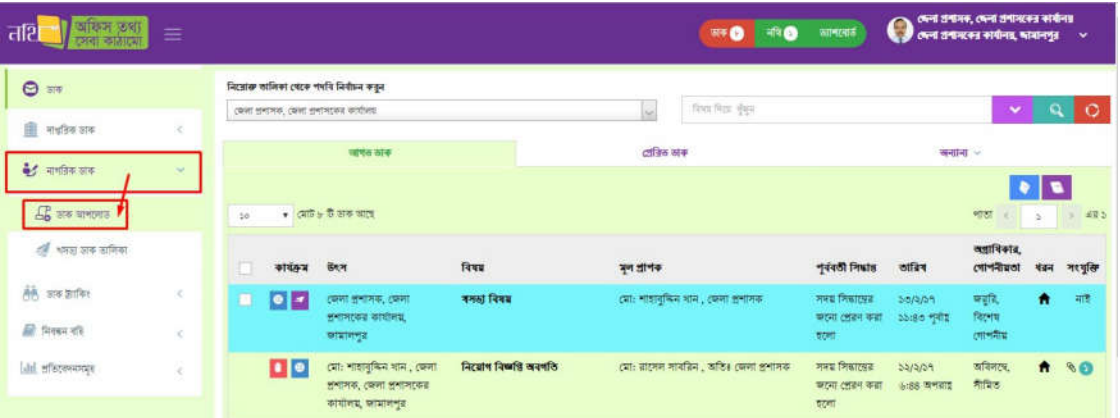

িচ - ৩.৩.১ (ক): নাগিরক অফলাইন ডাক আপেলাড

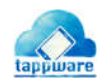

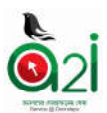

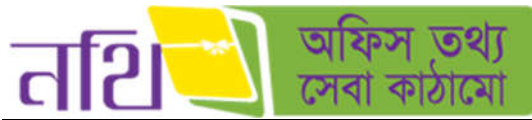

নাগরিক অফলাইন ডাক আপলোড ফরমটিতে লাল তারকা দেওয়া অংশগুলি বাধ্যতামূলক পূরণ করতে হবে। বাকি অংশগুলি নিয়ে পূর্ববর্তী অধ্যায়ে আলোচনা করা হয়েছে।

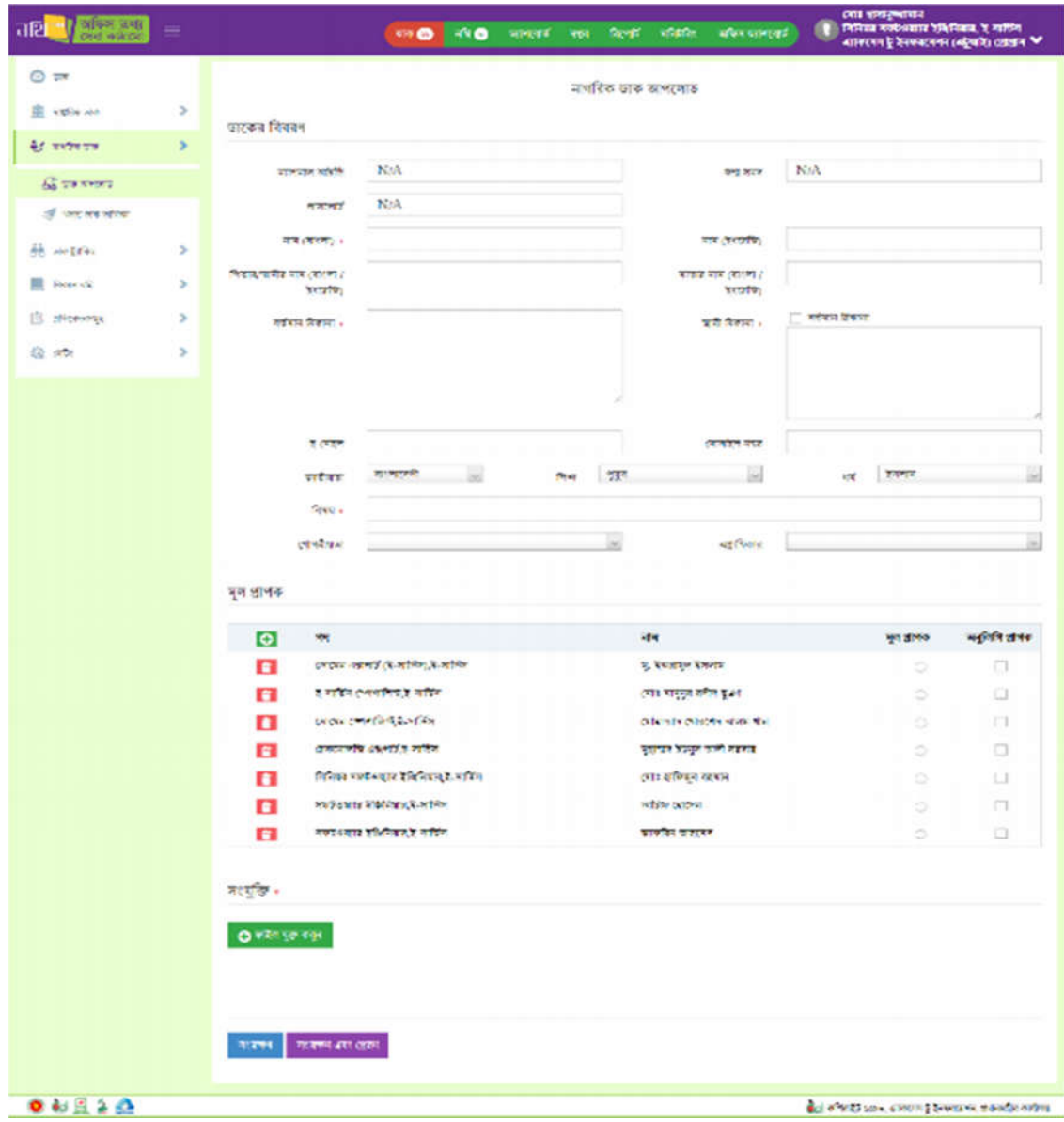

িচ -৩.৩.১ (খ): নাগিরক অফলাইন ডাক আপেলাড ফরম

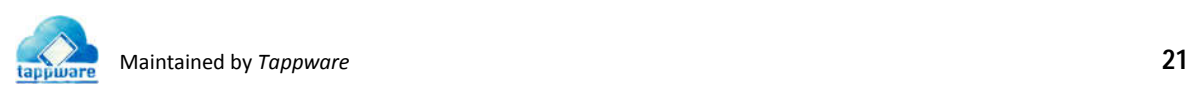

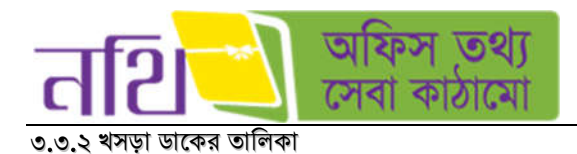

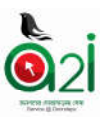

'নাগরিক খসড়া ডাকের তালিকা' থেকে এক বা একাধিক ডাক একসঙ্গে ফরোয়ার্ড করা যাবে এবং প্রিন্ট বাটনে ক্লিক করে খসড়া ডাক টি প্রিন্ট করা যাবে। খসড়া ডাকের তালিকার অন্যান্য বাটন গুলির ব্যবহার পূর্ববর্তী অধ্যায়ে আলােচনা করা হয়েছে।

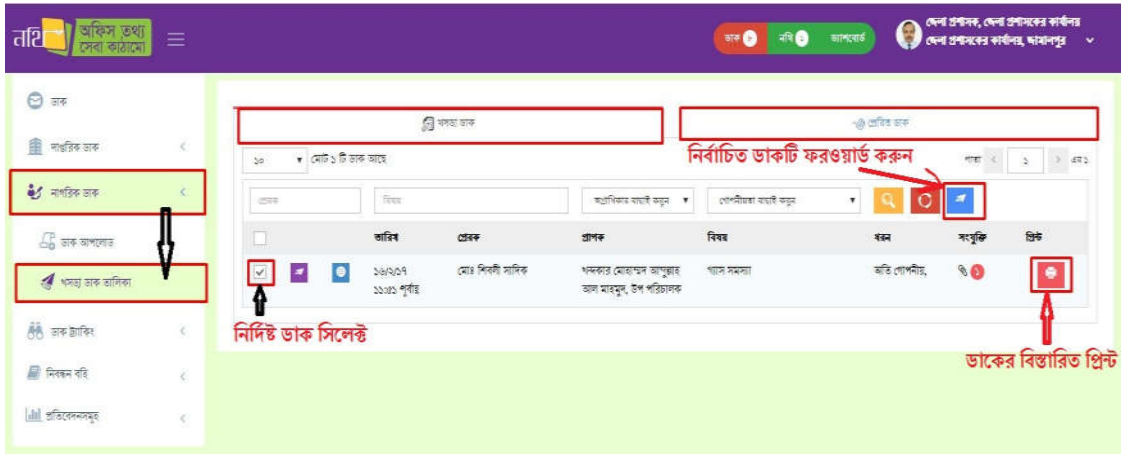

চিত্র - ৩.৩.২: নাগরিক খসড়া ডাকের তালিকা

#### <u>৩.৩.৩ নাগরিক সেবা</u>

নাগরিক হিসাবে লগইন করলে পৃষ্ঠার নিচে নাগরিক কর্নার মেন্যু থেকে আবেদন করা যাবে।

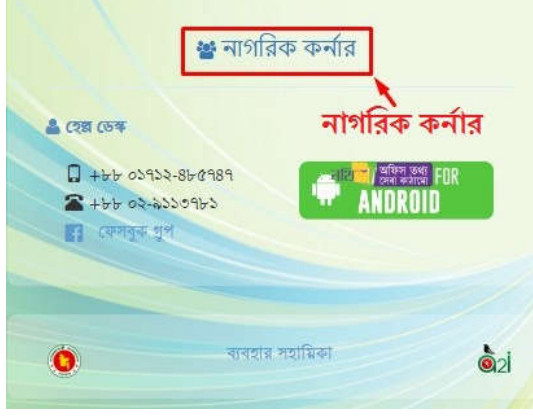

চিত্র- ৩.৩.৩ (ক): নাগরিক কর্ণার

নাগরিক কর্নার অংশটিতে ক্লিক করলে নিম্নের পৃষ্ঠা প্রদর্শিত হবে।

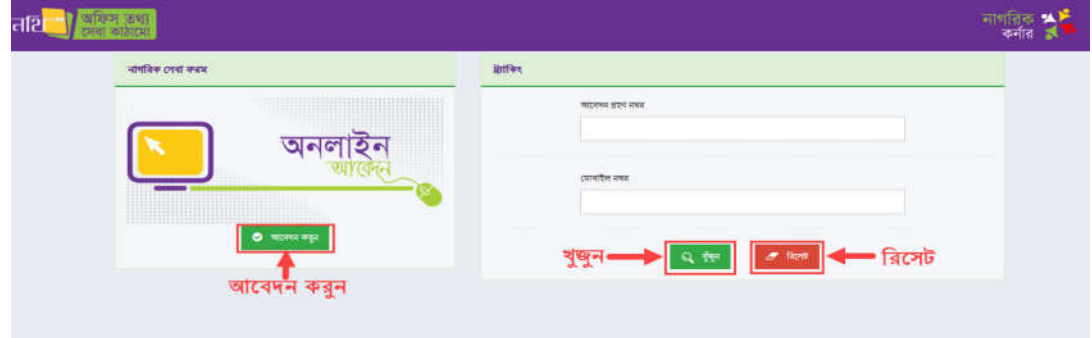

িচ - ৩.৩.৩(খ): নাগিরক কনার িভউ

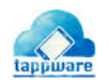
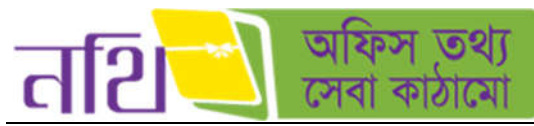

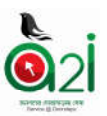

এখন 'আবেদন করুন' অংশে ক্লিক করলে সিস্টেম অনলাইন ফর্মের  $\underline{\text{http://online.forms.gov.bd/}}$  লিজ্ফে নিয়ে যাবে। যে সব অফিসের ফ্রন্ট ডেস্ক আছে সেসব অফিসের ফর্মের মাধ্যমে আবেদন করলে সেটি সংশ্লিষ্ট অফিসে ডাক হিসেবে চলে যাবে। নিচে অনলাইন ফর্মের একটি স্ক্রিনশট দেয়া হল।

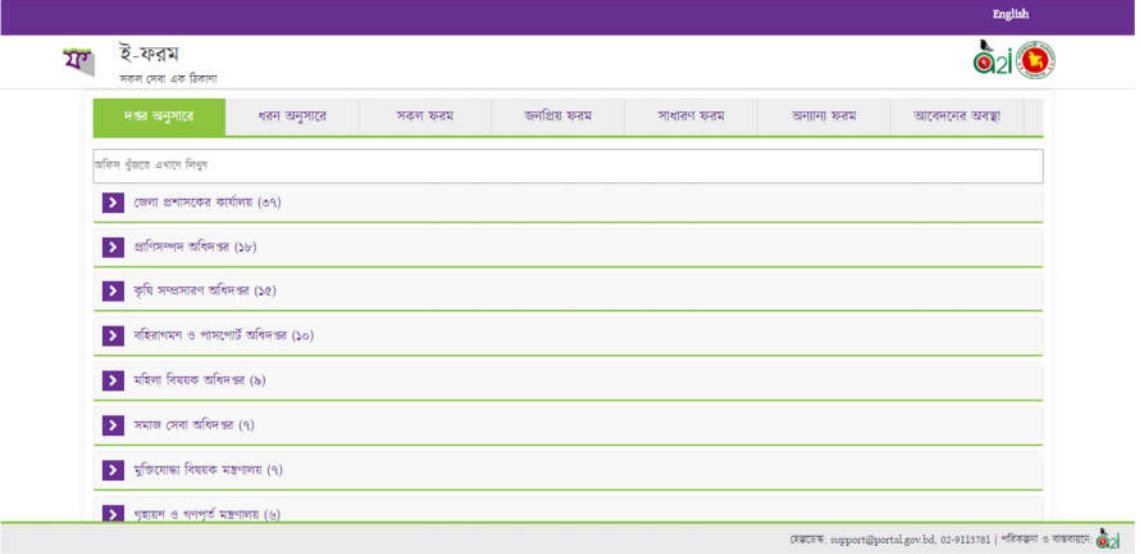

চিত্ৰ - ৩.৩.৩(গ): অনলাইন ফৰ্ম

এই ফরমে লাল তারকা সম্বলিত ফিল্ডগুলো বাধ্যকামূলকভাবে পূরণ করতে হবে। নাগরিক সেবা ফরমের সবফিল্ড পূরণ করার পরে আবেদন রো কর্ন বাটনে ক্লিক করলে ডাকটি প্রাপকের কাছে চলে যাবে। আবেদনটি প্রেরিত হয়ে গেলে নাগরিককে একটি ট্র্যাকিং নম্বর প্রদান করা হেব।

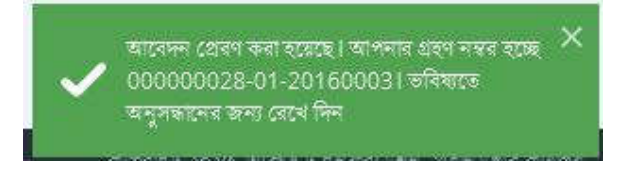

চিত্র - ৩.৩.৩(ঘ): নাগরিক আবেদন সফল ভাবে প্রেরণের পর নােটিফিকেশন

নাগরিক তার আবেদন গ্রহণ নম্বরটি (ট্র্যাকিং নম্বর) সংরক্ষণ করে রাখবেন এবং পরবর্তীতে এই নম্বর ও মোবাইল নম্বর দিয়ে প্রেরিত আবেদনটি খুঁজতে পারবেন।

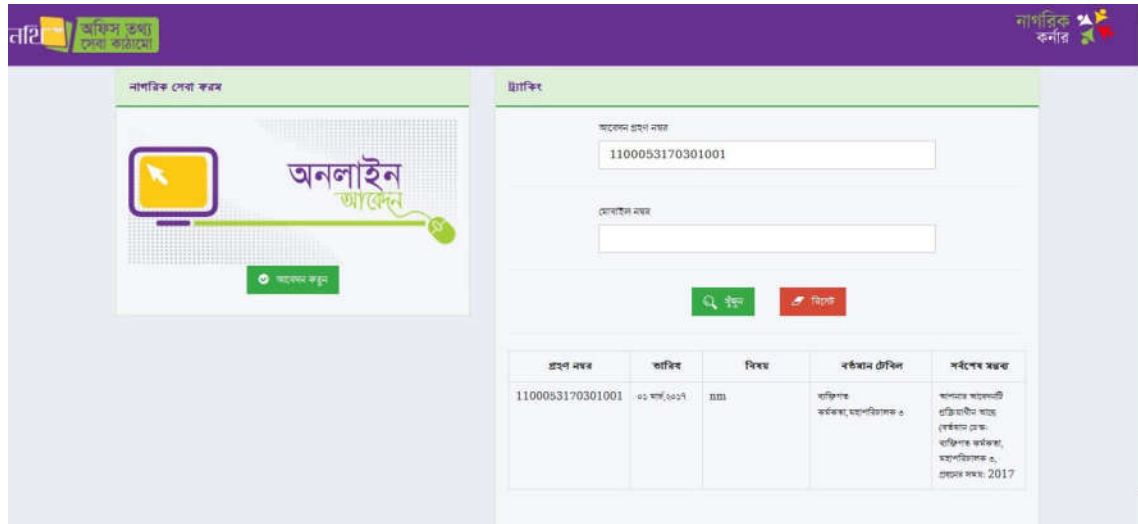

চিত্র - ৩.৩.৩(ঙ): নাগরিক আবেদন খোঁজা

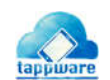

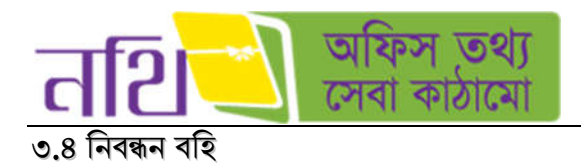

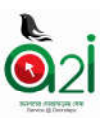

### এই মেন্যুর অধীনে ডাক নিবন্ধন বহিসমূহ অন্তর্ভুক্ত রয়েছে।

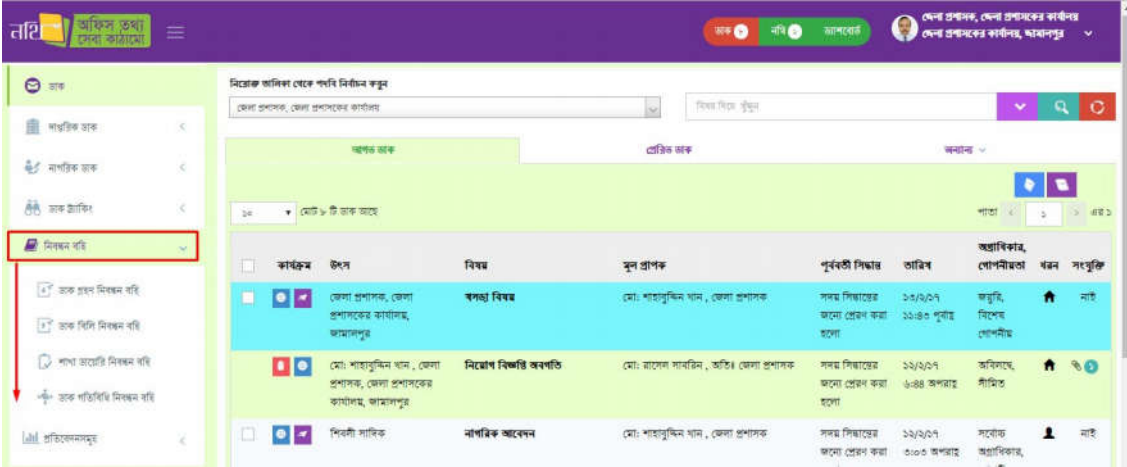

চিত্ৰ- ৩.৪(ক): নিবন্ধন বহি

- ডাক হণ িনবন বিহ
- ডাক িবিল িনবন বিহ
- শাখা ডেয়ির িনবন বিহ
- ডাক গিতিবিধ িনবন বিহ

নিম্নের চিত্রে নিবন্ধন বহির উদাহরণ হিসাবে 'ডাক গ্রহণ নিবন্ধন বহি' প্রদর্শিত হয়েছে। অন্যান্য নিবন্ধন বহির কার্য প্রক্রিয়া এর অনুরূপ। নিবন্ধন বহিতে নিবন্ধন ডাক দিন ,সপ্তাহ ও মাস দিয়ে ফিল্টার করা যাবে। "এক্সপোর্ট করুন" বাটনে ক্লিক করলে "ডাক গ্রহণ নিবন্ধন বহি" রিপোর্ট এক্সেল ফাইল আকারে ডাউনলোড হবে।

| $\equiv$ |                    |                  |         |             |                                | <b>STO</b> | नवि                | कानस्वार्ड<br><b>Anta</b>                                    | अनिर्मित<br><b>Start</b>    | कविन सामरणाई                                                                                                    |                                | त्यो। शेयानुष्यांमान    |           | निनियत नक्फेंडवर्तन देखिनियांन, दे-नार्चिन<br>ব্যাৰদেশ টু ইনকৰমেশন (এটুআই) প্ৰেপ্ৰাম V |
|----------|--------------------|------------------|---------|-------------|--------------------------------|------------|--------------------|--------------------------------------------------------------|-----------------------------|----------------------------------------------------------------------------------------------------|--------------------------------|-------------------------|-----------|----------------------------------------------------------------------------------------|
|          | = जब इस मिस्सम नदि |                  |         |             |                                |            |                    |                                                              |                             |                                                                                                    |                                |                         |           | <b>SHOTA</b>                                                                           |
|          |                    |                  |         |             |                                |            |                    |                                                              |                             |                                                                                                    |                                |                         |           |                                                                                        |
|          |                    |                  |         |             |                                |            |                    |                                                              |                             |                                                                                                    |                                |                         |           | (ii) ফেব্রুয়ারি ১২, ২০১৮ - ফেব্রুয়ারি ১৮, ২০১৮ ×                                     |
|          |                    |                  |         |             |                                |            | ই-সার্কিস          | আৰুদেদ টু ইনফরমেশন (এটুআই) প্রোপ্তান                         |                             |                                                                                                    |                                |                         |           |                                                                                        |
| 圖        | क्षत्रिक नद        | शश्म नवत         | ভকেট নং | गाविक नेपड़ | আব্দেনের তারিগ                 | 有耐         | विषय               | আবেদনকারী                                                    | পূৰ্বৰতী প্ৰেৱক             | মূল প্ৰাপক                                                                                                    | প্ৰান্তিৰ তাৰিখ গোপনীয়তা      |                         | व्याणिकार | नवीनय जनता                                                                             |
|          | $\mathbbm{S}$      | 2100065180218001 | da.     | शायाका नद्य | 55/5/55 55:04<br><b>metate</b> | দায়রিক    | test dak<br>upload | sqa.<br>mirpur.<br>tappware                                  | sqa.<br>mirpur.<br>tappware | <b>Prince</b><br><b>HUSSETZ</b><br>शक्तिशास, दे-<br>गाहिंग,<br>আকসেস টু<br>देशकारण का<br>$(d\overline{f}$ sne)<br>ceneral | 55/3/55<br><b>North</b><br>图解器 | <b>talls</b><br>(जानकीस | कहति      | sadik-<br>(বহুক আগত                                                                    |
|          | $\geq$             | 2100065180218001 | 24      | शराजा मात   | 2912/29-22106<br>क्षमताइ       | नाशरिक     | test dak<br>upload | निमिस्ट<br>जकी6शास<br>शक्तिप्रार, दे-<br>मासिम<br>अतकरणमा है | sqa.<br>mirpur.<br>tappware | <b><i>General</i></b><br>4张州历, 第一<br>সার্ভিস্<br>आकरमण है<br><b>देश कड़ा प्राण</b> म                                      | 25/2/25<br>52:28<br>क्षमंडाह   | कडि<br>(गाननीस          | कहरि      | ममग्र निकारश्रद्ध<br>करना टाइन<br>कहा इटला                                             |

চিত্ৰ- ৩.৪(খ): ডাক গ্ৰহণ নিবন্ধন বহি

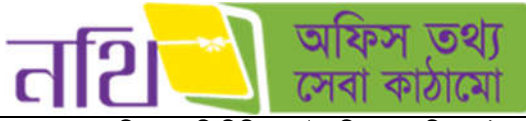

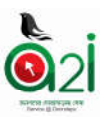

সকল ধরনের নিবন্ধন বহি বিভিন্ন ক্যাটাগরির সময় দিয়ে খোঁজ করা যাবে।

|                        |           | जब ©             | <b>RO</b>             | জাশবোর্ত | नवर           | facents'<br>नविमंदिर                   | অধিস ভ্যাপবোর্ত     |                                  | त्वाः शमानुष्यायान | গিনিয়র সফটওয়াার ইঞ্চিনিয়ার, ই-সার্ভিস    | ৰ্যাকসেদ টু ইনফরমেশন (এটুআই) প্রেয়াম <sup>₩</sup>             |
|------------------------|-----------|------------------|-----------------------|----------|---------------|----------------------------------------|---------------------|----------------------------------|--------------------|---------------------------------------------|----------------------------------------------------------------|
| = ভাক গ্ৰহণ নিবৰুন বহি |           |                  |                       |          |               |                                        |                     |                                  |                    |                                             | angelf wys                                                     |
|                        |           |                  |                       |          |               |                                        |                     |                                  |                    |                                             |                                                                |
|                        |           |                  |                       |          |               |                                        |                     |                                  |                    | । কেবুয়ারি ১২, ২০১৮ - ফেবুয়ারি ১৮, ২০১৮ × |                                                                |
|                        |           |                  |                       |          |               |                                        |                     |                                  | ভা                 | <b>WAR</b><br>meath                         |                                                                |
|                        |           |                  |                       |          | ই-সার্ভিস     | এ্যাকসেস টু ইনফরমেশন (এটুআই) প্রোগ্রাম |                     |                                  |                    | পেৰণ দিন                                    |                                                                |
| श्रद्भ नगर             |           | अटका नर आंतक नपत | আবেদনের তারিখ         | भाजन     | विषय          | আবেদনকারী                              | পূৰ্বৰতী প্ৰেৱক     | মূল প্ৰাপক                       | প্ৰাষ্টিৰ তানি     | महत्त्व as मिन                              |                                                                |
| 2100065180218001       | $\alpha$  | शरबाढ़ा          | <b>Sb/3/5b 53:6h</b>  | দায়রিক  | test          | sqa.                                   | sqa,                | निमिश्रत                         | 55/5/35            | at am                                       |                                                                |
|                        |           | 可笑               | क्षेत्र हो हैं        |          | dak<br>upload | mirpur.<br>tappware                    | mirpur.<br>tappware | मस्ति अंतर<br>इंडिनिसाव,         | 55:85<br>उपनगढ़    | me stor<br>कांग्रेस सिंहाण                  |                                                                |
|                        |           |                  |                       |          |               |                                        |                     | है.मार्किम,<br>এ্যাকসেস ট        |                    | <b>FROM</b>                                 | TO                                                             |
|                        |           |                  |                       |          |               |                                        |                     | के संस्कृत होने मान<br>$(A) = A$ |                    | <b>Hiddungs</b>                             | <b>FI/DR/ARIE</b>                                              |
|                        |           |                  |                       |          |               |                                        |                     | <b>COTOTAL</b>                   |                    | <b>BOATT WERE</b>                           | $x$ fter                                                       |
| 2100065180218001       | $d\Delta$ | श्रस्थाका<br>गह  | 56/5/56 55:06<br>जनता | ৰায়রিক  | test<br>dak   | गिनिसंद<br>श्रक जिला                   | sqa,<br>mirpur.     | টেকনোলজি<br>अन्न भाई, इ.         | 56/5/56<br>52:25   | स्रॉड<br>গোপনীয়                            | कडूडि                                                          |
|                        |           |                  |                       |          |               |                                        |                     |                                  |                    |                                             | জাত কলিতাইট ২০১৮, এনকদেল টু ইনফরমেশন, প্রধানমন্ত্রীর কার্যালয় |

চিত্র-৩.৪ (গ): ডাক নিবন্ধন বহি তারিখ দিয়ে ফিল্টার করা

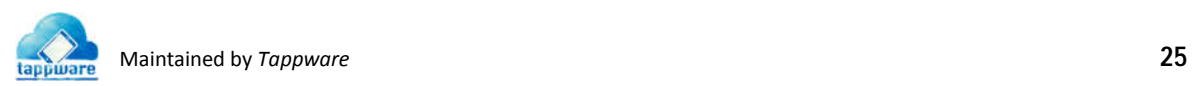

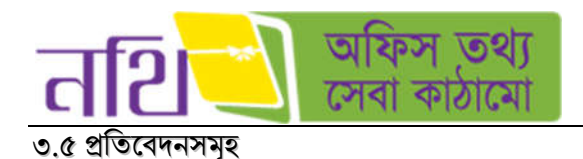

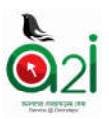

প্রতিবেদনসমূহ মেন্যু হতে ডাক সংক্রান্ত সকল প্রতিবেদন দেখা যাবে।

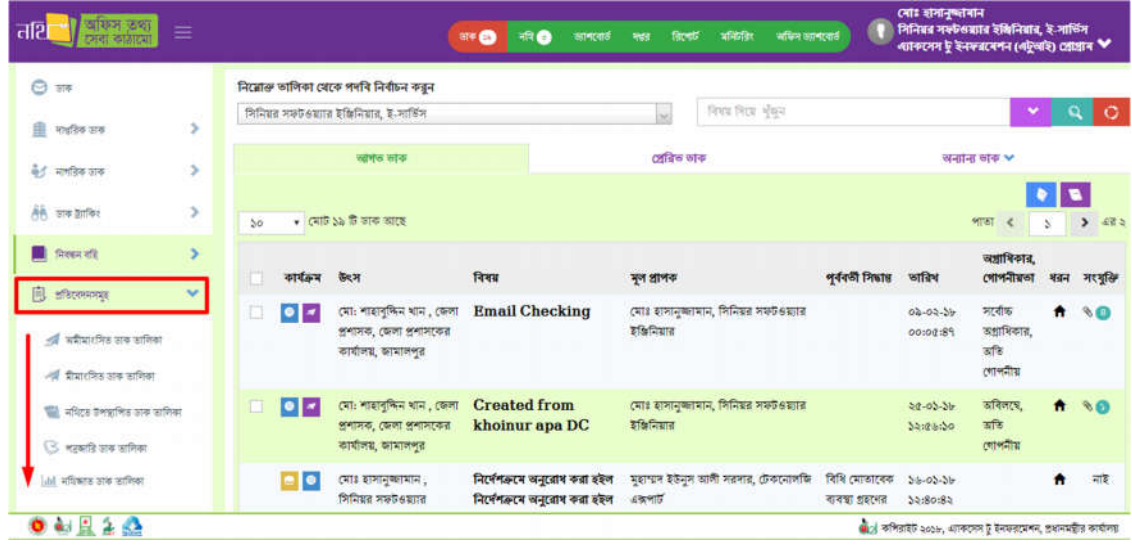

চিত্ৰ-৩.৫(ক): প্ৰতিবেদনসমূহ

- অমীমাংিসত ডাক তািলকা
- মীমাংিসত ডাক তািলকা
- নথিতে উপস্থাপিত ডাক তালিকা
- পজারী ডাক তািলকা
- নিথজাত ডাক তািলকা

নিম্নের চিত্রে প্রতিবেদনের উদাহারনস্বরূপ ১টি প্রতিবেদন প্রদর্শিত হয়েছে। সকল প্রতিবেদনের কার্য প্রক্রিয়া এর অনুরূপ। প্রতিবেদনসমূহ দিন, সপ্তাহ ও মাস দিয়ে খুঁজতে পারবেন। "এক্সপোর্ট করুন" বাটনে ক্লিক করলে "অমীমাংসিত ডাকসমূহ" প্রতিবেদন এক্সেল ফাইল আকারে ডাউনেলাড হেব।

|                             |                  |             | <b>FRO</b><br>कानत्वार<br><b>STF</b> | तिहशाएँ<br>787                                   | मनिर्मित        | অফিস অ্যাপবোর্ড                                                                                                    | a                                                                          | त्याः शमानुष्यायान<br>শিলিয়র সফটওয়্যার ইঞ্চিলিয়ার, ই-সার্তিস<br>- নাকদেন টু ইনফরমেশন (এটুআই) প্রোগ্রাম <sup>₩</sup> |           |      |
|-----------------------------|------------------|-------------|--------------------------------------|--------------------------------------------------|-----------------|----------------------------------------------------------------------------------------------------|----------------------------------------------------------------------------|----------------------------------------------------------------------------------------------------|-----------|------|
| <b>-</b> অমীমাংসিত ভাক সমূহ |                  |             |                                      |                                                  |                 |                                                                                                    |                                                                            |                                                                                                    |           |      |
|                             |                  |             |                                      | ই-সার্ভিস<br>আকসেস টু ইনফরমেশন (এটুআই) প্রোপ্তাম |                 |                                                                                                    |                                                                            | । জানুয়ারি ২০, ২০১৮ - ফেব্রুয়ারি ১৮, ২০১৮ ৺                                                                          |           |      |
| কৰিক সংখ্যা                 | स्तको नद         | श्रद्धन नगर | স্মারক নগর                           | আবেদনের তারিখ                                    | निबड            | व्याटनपनकाशि                                                                                                    | মুদ প্ৰাপক                                                                 | প্ৰেৱণের ভারিখ                                                                                                    | গোপনীয়তা | ergy |
| $\mathfrak{D}$              | 2100011180115001 | 68          | 08.80.0200.000.39.035.39.22          | 30/3/34 0:30<br>अभताइ                            | PT <sub>2</sub> | (मा: नाशनुमिन<br>খান, ফেলা<br>প্ৰশাসক, জেলা<br>शुगामरकर<br>কাৰ্যালয়, জেলা<br>अभाषारकरा<br>ठार्यालय.<br>कामालश्रुत | città<br>शमानुकामान,<br>निमिश्वर<br>श्रका 6 साल<br>इंडिनियार,<br>হ-সার্জিস | $26/2/36 = 2103$<br><b>WHITE</b>                                                                                       |           |      |
|                             |                  |             |                                      |                                                  |                 |                                                                                                    | CRTE                                                                       |                                                                                                    |           |      |

িচ – ৩.৫ (খ): অমীমাংিসত ডাক তািলকা

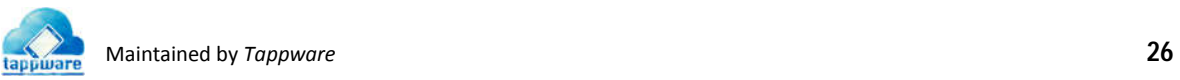

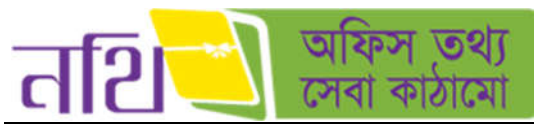

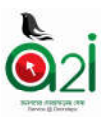

সকল ধরনের প্রতিবেদন বিভিন্ন ক্যাটাগরির সময় অনুযায়ী সার্চ করা যাবে।

| Ξ           |                                          |                        |      |                                                               |                                        | <b>I</b> in G<br>ate O | ा सामान्यार्थ        | ę | দেলা প্ৰশাসক, দেলা প্ৰশাসকের কাৰ্যালয়<br>কেনা প্ৰশাসকের কাৰ্যালয়, আমালপুর v |
|-------------|------------------------------------------|------------------------|------|---------------------------------------------------------------|----------------------------------------|------------------------|----------------------|---|-------------------------------------------------------------------------------|
| $\odot$     | $\equiv$ অমীমাংসিত ভাক সমূহ              |                        |      |                                                               |                                        |                        |                      |   |                                                                               |
| 重           |                                          |                        |      |                                                               |                                        |                        |                      |   | ति अन्द्रवासि ১০, ২০১৭ - अन्द्रवासि ১৮, २०১१                                  |
| $rac{1}{2}$ |                                          |                        |      |                                                               |                                        |                        |                      |   | <b>SHOP</b>                                                                   |
| 趟           |                                          |                        |      | জেলা প্ৰশাসকের কাৰ্যালয়<br>জেলা প্ৰশাসকের কাৰ্যালয়, আমালপুর |                                        |                        |                      |   | चाहरूल<br>टांब में मिल                                                        |
| 量           | कविक प्रश्नशा अध्य प्रथम<br>प्राइक नक्षत | আবেদনের ভারিশ          | विका | जात्वमनकात्री                                                 | মূল প্ৰাপক                             | গ্ৰাঘিৰ ভাৰিখ          | গোপনীয়তা অগ্ৰাধিকার |   | जर्वालय ७० मिन                                                                |
| [aid        | इच्छिदनगणम् इ                            | 22/2/29 22:00 9418     |      | কোহিন্র বেগম ,<br>অভিস সহকারী,                                | মে: শাহাবুকিন খান                      | 99/9/29 22:00<br>शरीह  |                      |   | $67$ air.                                                                     |
|             | 4 बसीसार मिठ खरु डाणिका                  |                        |      | राज्य-सनिका भाषा,                                             | , कुल जनामक,<br>জেলা প্ৰশাসকের         |                        |                      |   | पत मान                                                                        |
|             | -পা মীমাংসিত ডাক তালিকা                  |                        |      | জেল প্ৰশাসকের<br>কাৰ্যালয়, জামালপুর                          | कार्यकर                                |                        |                      |   | सारीम निनाज                                                                   |
|             | জী নথিতে উপস্থাপিত ভাৰু ভালিকা           | 30/0/39 0:08<br>कश्ताह |      | কোহিনর বেগম.<br>অফিস সহকারী.                                  | মৌ: শাহাবুদ্দিন থান<br>, জেলা প্ৰশাসক, | 50/0/39 3:08<br>सभवाइ  |                      |   | TO.<br>FROM<br>4009040<br>Popilianis                                          |
|             | ें भटकाड़ी सक ठामिका                     |                        |      | रारज-सणिक भाषा,<br>জেলা প্ৰশাসকের<br>কাৰ্যালয়, জামালপুর      | জেলা প্ৰশাসকের<br>कार्यालय             |                        |                      |   | $rac{1}{2}$<br>अस्मा कहन                                                      |
|             | <b>Int नदिव्यात ठाक ठामिका</b>           |                        |      |                                                               |                                        |                        |                      |   |                                                                               |

চিত্ৰ – ৩.৫ (গ): প্ৰতিবেদনসমূহ সাৰ্চ

# <u>৩.৬ ডাক ট্যাকিং</u>

৩.**৬.১ দাপ্তরিক ডাক ট্যাকিং:** আবেদন গ্রহন নম্বর বা মোবাইল নম্বর দিয়ে "খুঁজুন" বাটনে ক্লিক করলে প্রত্যাশিত ডাকটির বিস্তারিত জানা যাবে।

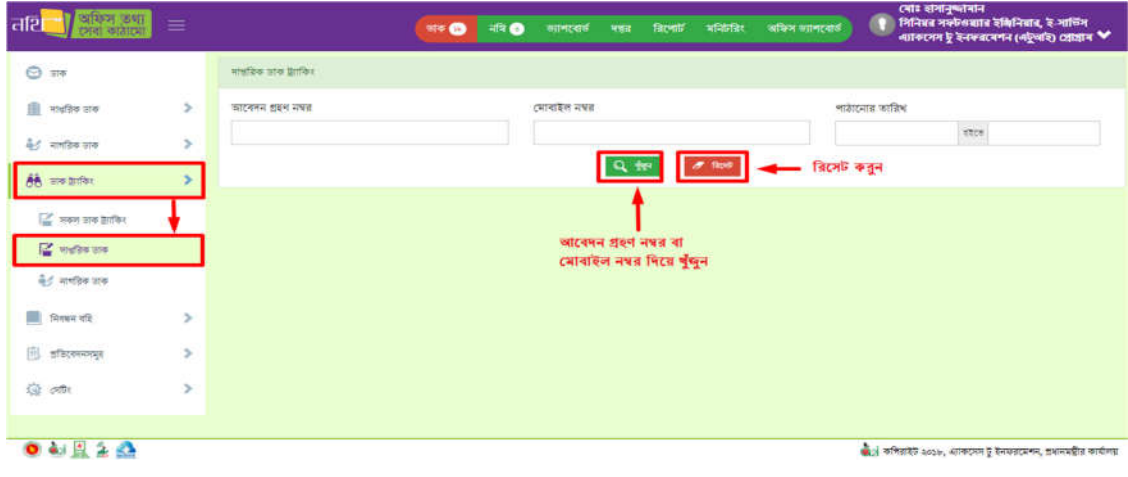

চিত্র – ৩.৬.১: দাপ্তরিক ডাক ট্র্যাকিং

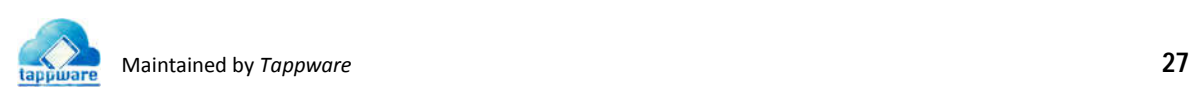

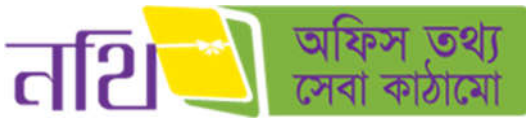

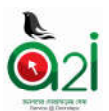

<mark>৩.৬.২ নাগরিক ডাক ট্র্যাকিং:</mark> আবেদন গ্রহন নম্বর বা মোবাইল নম্বর দিয়ে "খুঁজুন" বাটনে ক্লিক করলে প্রত্যাশিত ডাকটির বিস্তারিত জানা যাবে।

| অফিস তথ্য।<br>তদা কাষকো<br><b>all</b> | $\equiv$      |                      | $814$ O | ₩● | कानातार्थ महत्  | विदश्या                     | मनिवर्तिहरू                                                                                        | अफिन जानायाती | त्वाः समानुष्यानान<br>निनिबन्न नक्तिसम्बान देखिनियान, दे-नाचिन<br>- ব্যাকদেস টু ইনফ≤মেশন (বটুবাই) প্রেয়োদ <sup>₩</sup> |
|---------------------------------------|---------------|----------------------|---------|----|-----------------|-----------------------------|----------------------------------------------------------------------------------------------------|---------------|----------------------------------------------------------------------------------------------------|
| $\Theta$ are                          |               | नागरिक जांक द्वांतिक |         |    |                 |                             |                                                                                                    |               |                                                                                                    |
| $\mathbb{R}$ -midler one              | >             | जाट्स्पन डाइम नक्स   |         |    | (मानाइल मध्य    |                             |                                                                                                    |               | भारतराज्ञ काजिब                                                                                                    |
| <b>मेर्ट</b> मानविक जाक               | s             |                      |         |    |                 |                             |                                                                                                    |               | कल                                                                                                    |
| 66 meantes                            |               |                      |         |    |                 |                             | $Q_{\rm c}(\frac{1}{2}g) = \left[ \begin{array}{cc} \mathcal{M} & \text{free} \end{array} \right]$ | — রিসেট করুন  |                                                                                                    |
| <b>SOFT STATES</b>                    |               |                      |         |    |                 | जाटबमन शहल नगर वा स्थानारेन |                                                                                                    |               |                                                                                                    |
| <b>E পার্জার ভাব</b>                  |               |                      |         |    | नवत मिटत बुँबुन |                             |                                                                                                    |               |                                                                                                    |
| <b>बैटी मार्गातक जाक</b>              |               |                      |         |    |                 |                             |                                                                                                    |               |                                                                                                    |
| W)<br>निवस्त्र वदि                    | ×             |                      |         |    |                 |                             |                                                                                                    |               |                                                                                                    |
| ि अविश्वकारमञ्जूष                     | $\rightarrow$ |                      |         |    |                 |                             |                                                                                                    |               |                                                                                                    |
| 遊 diffe                               | $\rightarrow$ |                      |         |    |                 |                             |                                                                                                    |               |                                                                                                    |
|                                       |               |                      |         |    |                 |                             |                                                                                                    |               |                                                                                                    |
| 0 知旦全盛                                |               |                      |         |    |                 |                             |                                                                                                    |               | জান কৰিবাইট ২০১৮, এনককেদ <mark>ডু ইনফরমেশন, প্রধানমন্ত্রীর কার্যালয়</mark>                                             |

চিত্র – ৩.৬.২: নাগরিক ডাক ট্র্যাকিং

৩.**৬.৩ সকল ডাক ট্যাকিং:** আবেদন গ্রহন নম্বর অথবা মোবাইল নম্বর দিয়ে "খুঁজুন" বাটনে ক্লিক করলে প্রত্যাশিত ডাকগুলোর বিস্তারিত জানা যােব।

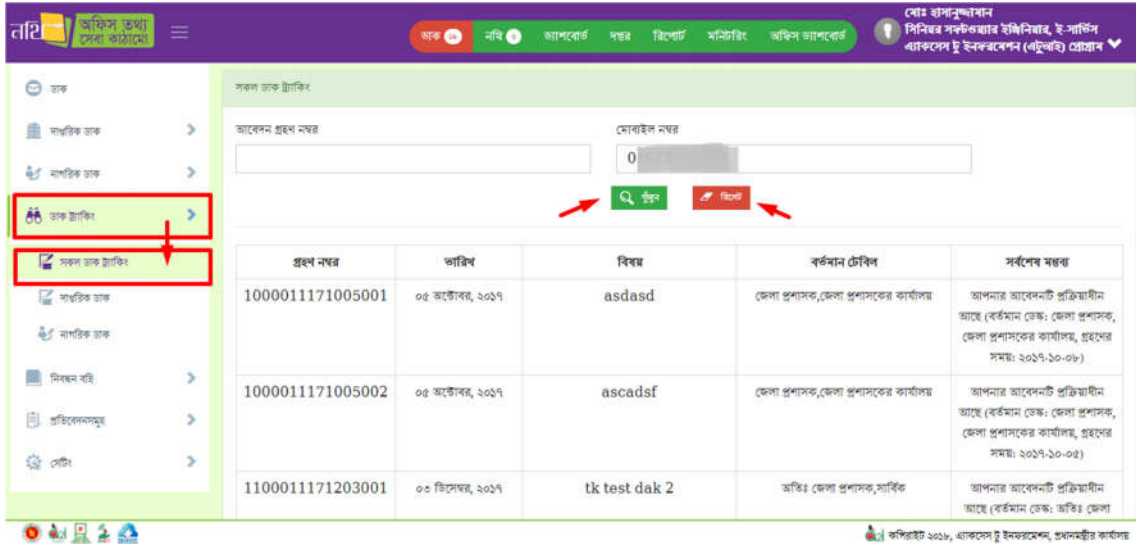

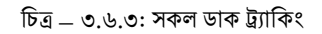

## ৩.৭ ডাক সিদ্ধান্তঃ

ডাক ফরওয়ার্ড করার সময় যে সকল ডিফল্ট সিদ্ধান্তের তালিকা পাওয়া যায় তা এখান থেকে সংশোধন করা যাবে। এই তালিকায় যে সকল সিদ্ধান্তের পাশে চেকবক্সে টিক দিয়ে সংরক্ষণ করা হবে শুধুমাত্র সে সকল সিদ্ধান্তগুলাই ডাক ফরওয়ার্ডের সময় দেখাবে। তালিকাভুক্ত করণ বাটনে ক্লিক করলে সকল ডাক সিদ্ধান্ত একসাথে সিলেক্ট হয়ে যাবে।

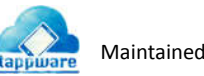

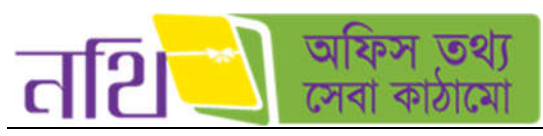

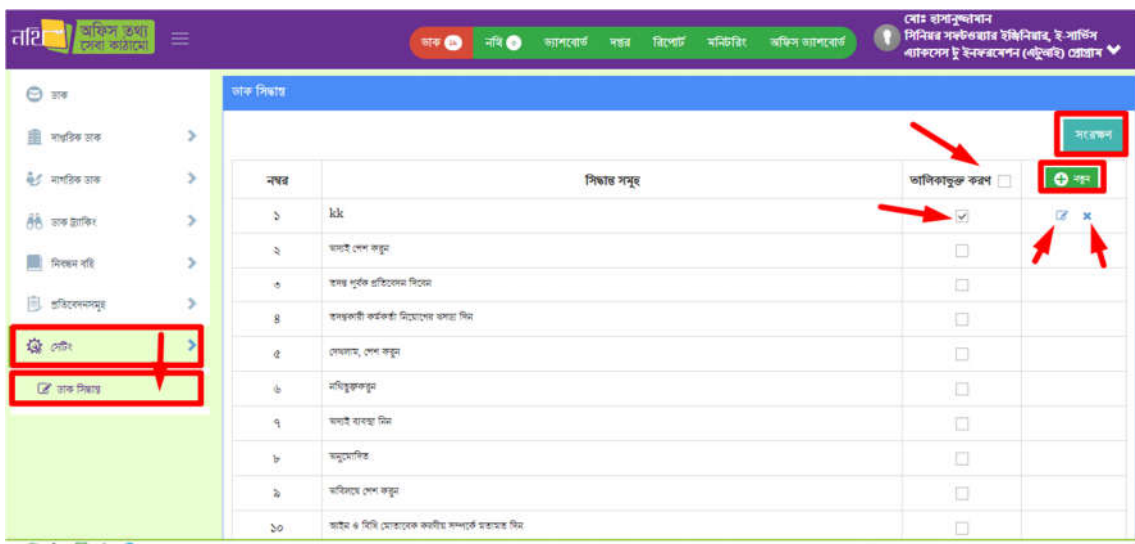

 $0.414A$ 

।<br>জানে কশিরাইট ২০১৮, একেদেস টু ইনফরমেশন, প্রধানমন্ত্রীর কার্যালয়।

চিত্ৰ – ৩.৭.১: ডাক সিদ্ধান্ত সেটিং পেইজ

<mark>ডাক সিদ্ধান্ত সংশোধন এবং ডিলিট অপশনঃ</mark> ডাক সিদ্ধান্ত সংশোধন বাটনে ক্লিক করলে ওই সিদ্ধান্তটি সংশোধন করার অপশন আসবে পপ স্ক্রিনে। সেখানে ডাক সিদ্ধান্ত পরিবর্তন করে "সংরক্ষণ" বাটনে ক্লিক করলে সেটি পরিবর্তন হয়ে যাবে।

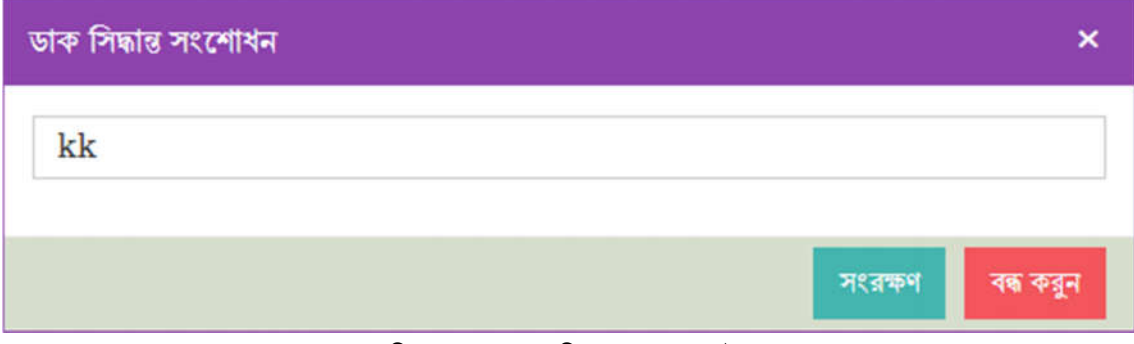

চিত্ৰ – ৩.৭.২: ডাক সিদ্ধান্ত সংশোধন পেইজ

ডাক সিদ্ধান্ত "মুছে ফেলুন" বাটনে ক্লিক করলে সিস্টেম ইউজারকে একটি কনফার্মেশন বার্তা দিবে। সেখানে ইউজার পুনরায় "মুছে ফেলুন" বাটনে ক্লিক করলে ডাক সিদ্ধান্তটি ডিলিট হয়ে যাবে।

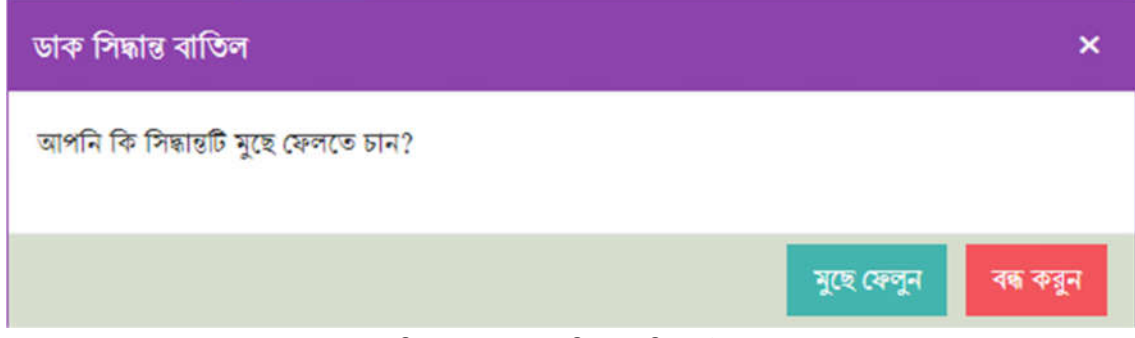

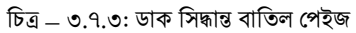

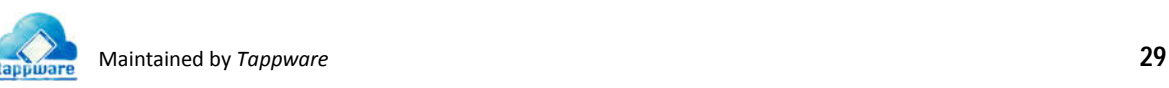

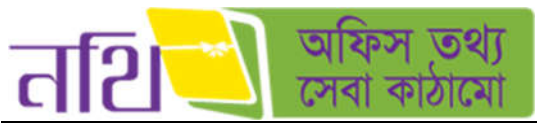

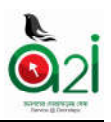

বন্ধ করুন

সংরক্ষণ

<mark>নতুন সিদ্ধান্ত তৈরিঃ</mark> সবুজ রঙের "নতুন" বাটনে ক্লিক করার মাধ্যমে ইউজার নতুন ডাক সিদ্ধান্ত লিখে সংরক্ষণ করতে পারবেন।

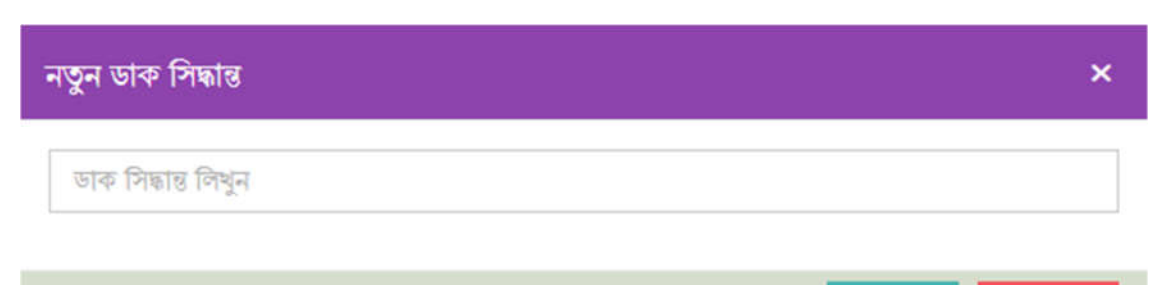

চিত্ৰ – ৩.৭.৪: ডাক সিদ্ধান্ত বাতিল পেইজ

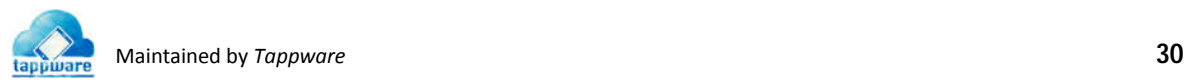

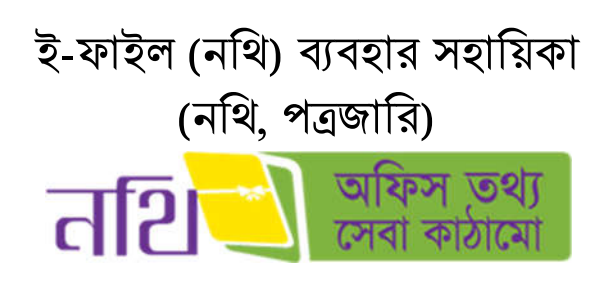

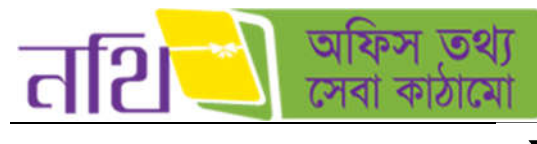

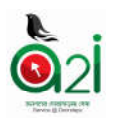

সূচিপত্ৰ

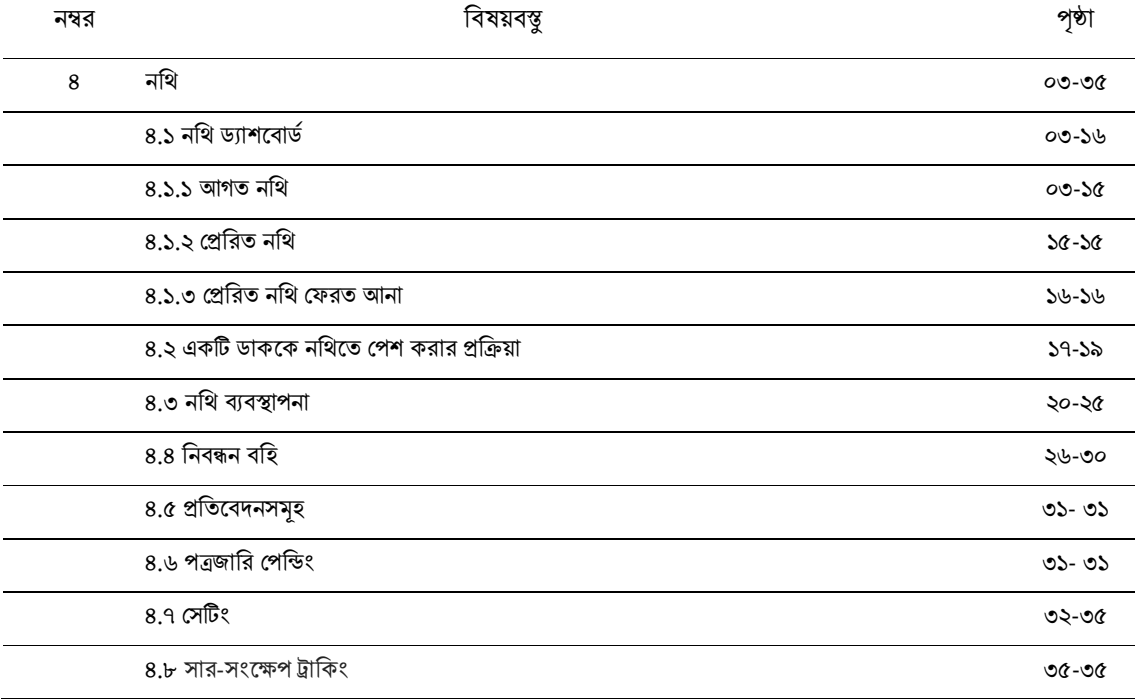

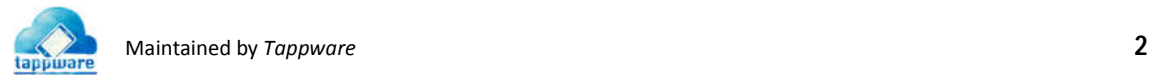

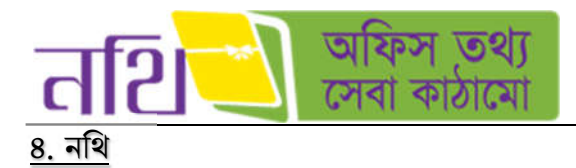

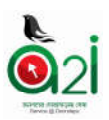

নথি ব্যবস্থাপনা সিস্টেমে প্রবেশ করে উপরের ডানদিকের মেন্যু থেকে নথিতে ক্লিক করে নথির ড্যাশবার্ডে প্রবেশ করা যাবে।

# ৪.১ নিথ ডাশেবাড

নথি ড্যাশবোর্ডের জন্য উপরের ডান দিকের নথি মেন্যু সিলেক্ট করলে নিচের পেইজটি আসবে।

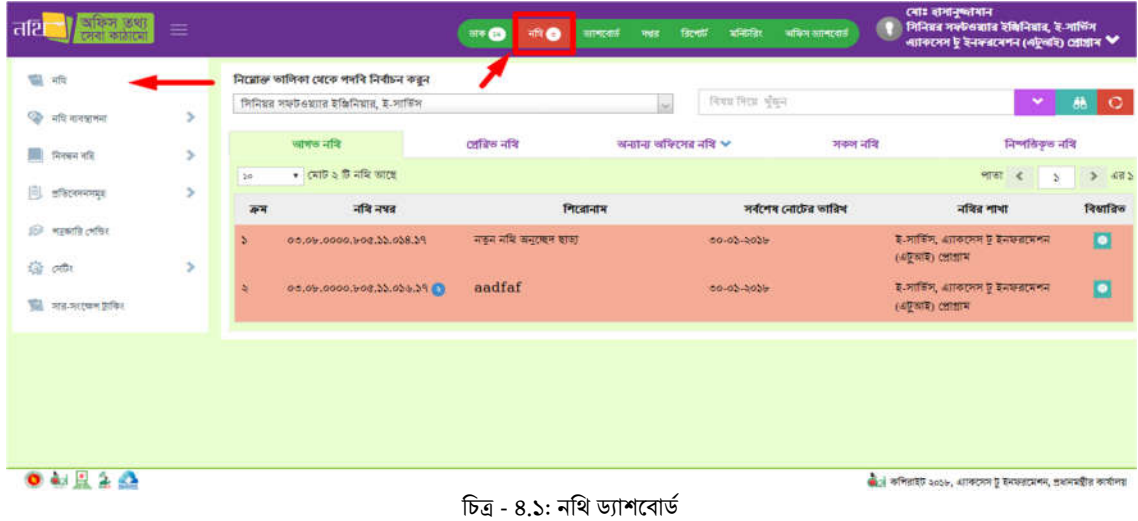

#### <u>৪.১.১ আগত নথি</u>

আপনার কাছে যতটি নথি এসেছে তা আগত নথি ট্যাবে তালিকা আকারে প্রদর্শিত হবে। এবং আপনার কাছে থাকা নথিগুলাের মধ্যে যতগুলো নোট অনিষ্পন্ন আছে, তার সংখ্যা আগত নথি মেন্যুতে তে প্রদর্শিত হবে।

|                 | জেলা প্রশাসক, জেলা প্রশাসকের কার্যালয় |                     | বিষয় দিয়ে খুজুন<br>$\sim$ | v                                                               | öð<br>$\circ$        |
|-----------------|----------------------------------------|---------------------|-----------------------------|-----------------------------------------------------------------|----------------------|
|                 | আগত নথি                                | প্ৰেরিত নথি         | অন্যান্য অফিসের নথি $\vee$  | সকল নাৰি                                                        |                      |
| $30^{\circ}$    | $\bullet$ (यां5 $\geq$ 6 गशि जाटह      |                     |                             | পাতা<br>$\prec$<br>S                                            | 435<br>$\rightarrow$ |
| कर्म            | नवि नवत                                | আগত নথি<br>गिरबानाम | সৰ্বশেষ নোটের তারিখ         | নথির শাখা                                                       | বিস্বারিত            |
| $\mathcal{L}$   | 00.80.0200.055.22.005.55               | test                | 79-05-2027                  | সাধারণ শাখা, জেলা প্রশাসকের<br>কাৰ্যালয়, জামালপুর              | $\blacksquare$       |
| $\ddot{\alpha}$ | 08.88.0000.000.00.000.68               | Test nothi revision | $58 - 03 - 3056$            | জেলা প্রশাসকের কার্যালয়, জেলা<br>প্ৰশাসকের কার্যালয়, জামালপুর | $\bullet$            |

চিত্ৰ – ৪.১.১ (ক): আগত নথি

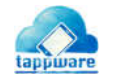

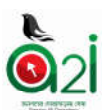

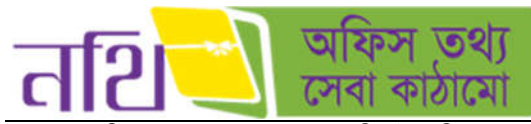

১। আগত নথিঃ দেখা এবং অদেখা সকল নথি এই তালিকায় পাওয়া যাবে। নতুন কোন নথি আসলে উপরের মেন্যুতে নথি বাটনে নতুন আগত নথির সংখ্যা নােটিফিকেশান আকারে দেখাবে। কোন নথির যেসকল নােট অনিস্পন্ন অবস্থায় আছে শুধুমাত্র সে সকল নােট আগত নথি তালিকায় থাকবে। নথির পাশে মোট কাউন্টিং প্রকৃতপক্ষে আগত নথি তালিকায় মোট অনিষ্পন্ন নােটের সংখ্যা। আগত নথির তালিকা থেকে যে কোন নথি বিস্তারিত ভাবে দেখা যাবে। আগত নথি ট্যাবে ক্লিক করে আগত নথির তালিকায় প্রবেশ করা যাবে। কোন নথি ব্যবহারকারীর কাছে জবুরি হিসেবে আসলে তা আগত নথি তালিকায় ব্যাকগ্রাউন্ড লাল করে দেখাবে।

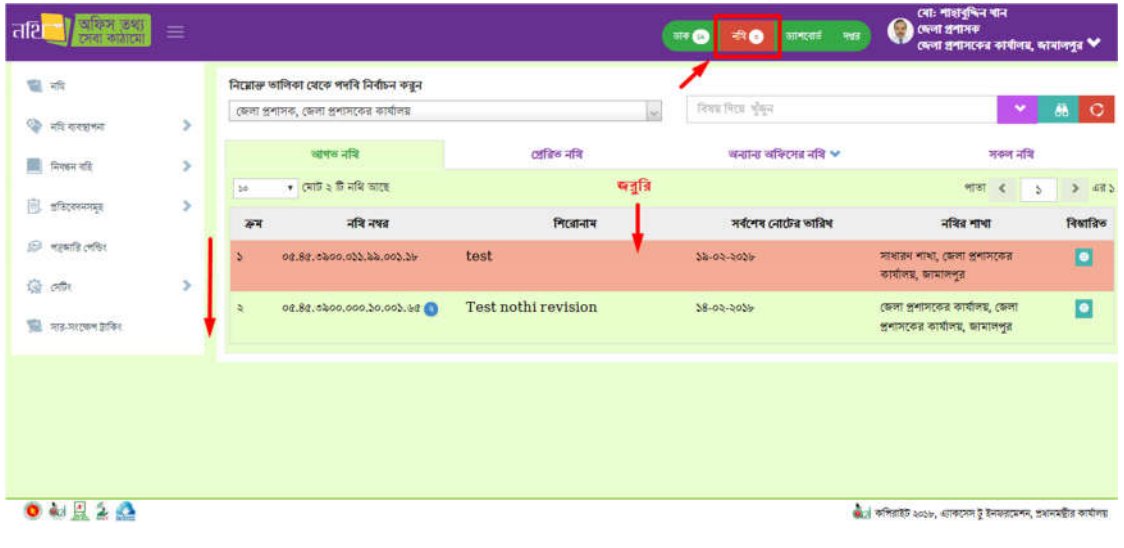

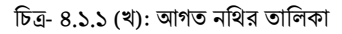

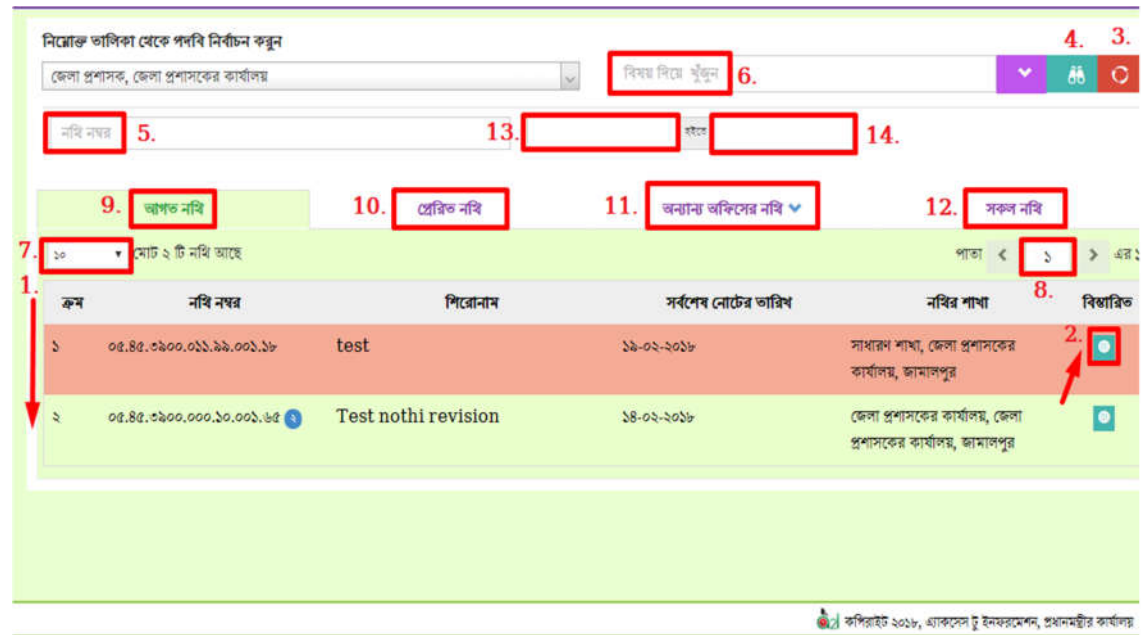

নিম্নে টিত্রের মাধ্যমে আগত নথির তালিকার বিভিন্ন অংশের কাজের বর্ণনা করা হল।

চিত্র- ৪.১.১(গ): আগত নথির তালিকা বিভিন্ন অংশের কাজ

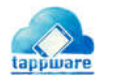

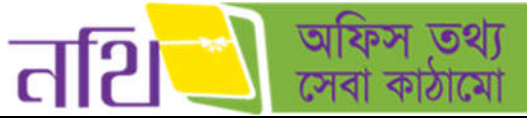

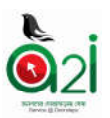

২। **বিস্তারিতঃ** বিস্তারিত চিহ্নে ক্লিক করলে একটি নির্দিষ্ট নথির সকল পেন্ডিং নোটগুলোর তালিকা দেখা যাবে নিম্নের ছবির মত।

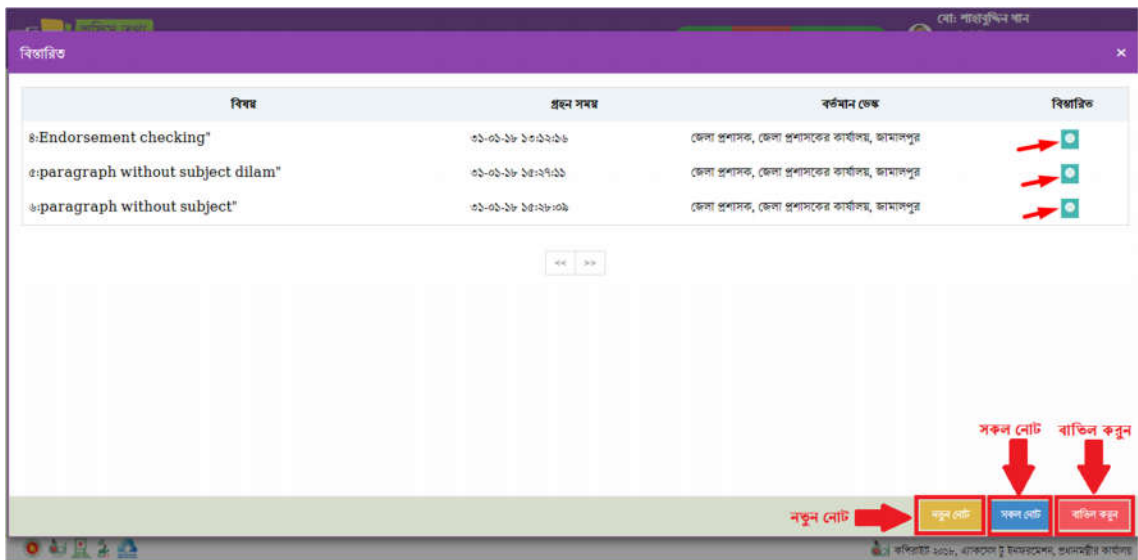

চিত্র- ৪.১.১(ঘ): আগত নথির তালিকা থেকে বিস্তারিত বাটন ক্লিকে অনিস্পন্ন নােটের তালিকা

"নতুন নােট" বাটনে ক্লিক করলে উক্ত নথিতে একটি নতুন নােট ওপেন হয়ে যাবে। "সকল নােট" বাটনে ক্লিক করলে উক্ত নথির সকল নােটের তালিকা ওপেন হয়ে যাবে। "বাতিল করুন" বাটনে ক্লিক করলে নােট তালিকার পপ আপ স্ক্রিন বন্ধ হয়ে যাবে।

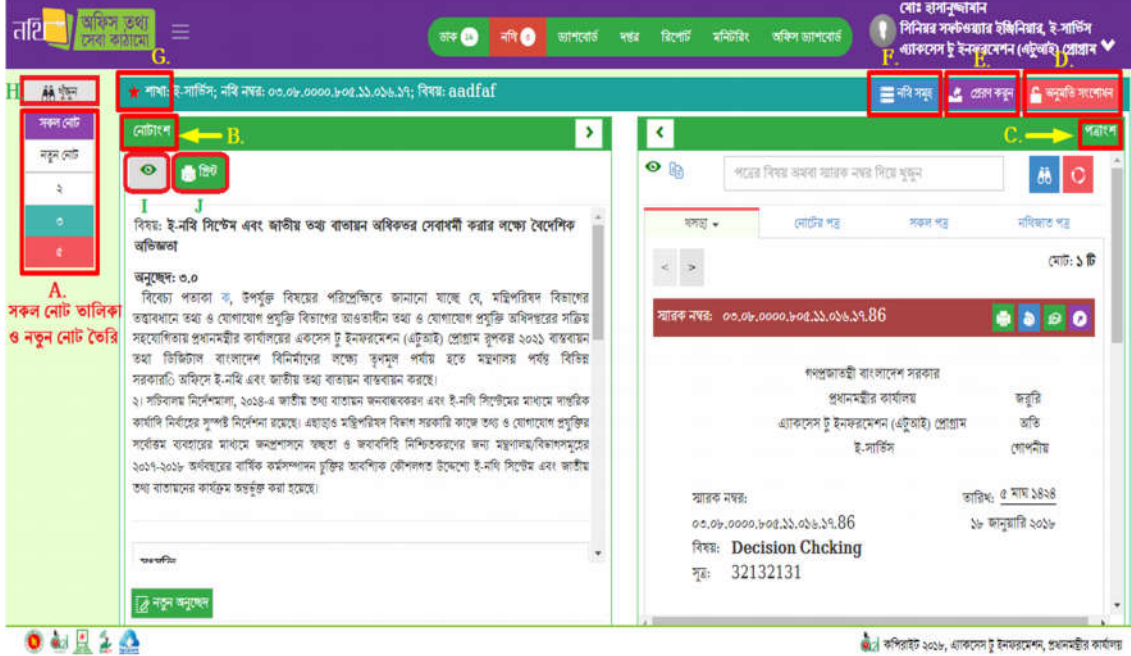

ব্যবহারকারী এই অপশনটি থেকে সম্পাদনার কাজ করতে পারবেন নিম্নের চিত্র অনুসারে।

চিত্র- ৪.১.১ (ঙ): বিস্তারিত পৃষ্ঠার বিভিন্ন অংশের কাজ।

- ${\rm A}$ . বর্তমান নথিটির মধ্য বিদ্যমান সকল নােট তালিকা দেখা যাবে। 'নতুন নােট' এ ক্লিক করে নােট তৈরি করতে পারবেন।
- $B$ . নথির মধ্য বিদ্যমান নােটাংশ সমূহ, নতুন অনুচ্ছেদ তৈরি (নিচে দেখানাে হল) এবং প্রেরণ করা যাবে।
- $C$ . নথির খসড়া পত্র, নােটের পত্র, সকল পত্র এবং নথিজাত পত্র এখানে দেখা যাবে।

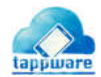

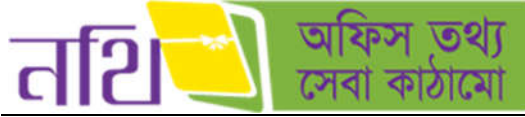

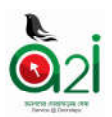

- $\overline{\rm D}$ . বর্তমান নথিটির জন্য অনুমতি তালিকা সংশোধন করা যাবে এখান থাকে।
- $E$ . নথিটি প্রেরণ করা যাবে।
- $F$ . নথির তালিকায় ফিরে যাওয়া যাবে।
- $G$ . কোন নথি জরুরী হিসেবে আসলে এখানে একটি লাল রঙের তারকা চিহ্ন থাকবে।
- $H$ . নােটের বিষয় দিয়ে খোঁজা যাবে এখান থেকে।
- I. সব অনুচ্ছেদ দেখা যাবে এই বাটনের মাধ্যমে।
- $J$ . নির্দিষ্ট নােটের সকল অনুচ্ছেদ প্রিন্ট করা যাবে।

সকল নােট বাটনে ক্লিক করলে নােটাংশে সকল অনুচ্ছেদের তালিকা লােড হবে। সেখানে "কাস্টম প্রিন্ট" বাটনে ক্লিক করলে পপ স্ক্রিনে প্রিন্ট প্রিভিউ এর অপশন আসবে। সেখানে নােট নম্বর, মার্জিন, ধরণ ইত্যাদি ব্যবহারকারী পছন্দমত বাছাই করে "প্রিভিউ" বাটনে ক্লিক করলে নিম্নের ছবির ন্যায় অনুচ্ছেদগুলাের প্রিভিউ দেখাবে। "বন্ধ করুন" বাটনে ক্লিক করলে কাস্টম প্রিন্ট অপশনটি বন্ধ হয়ে যাবে।

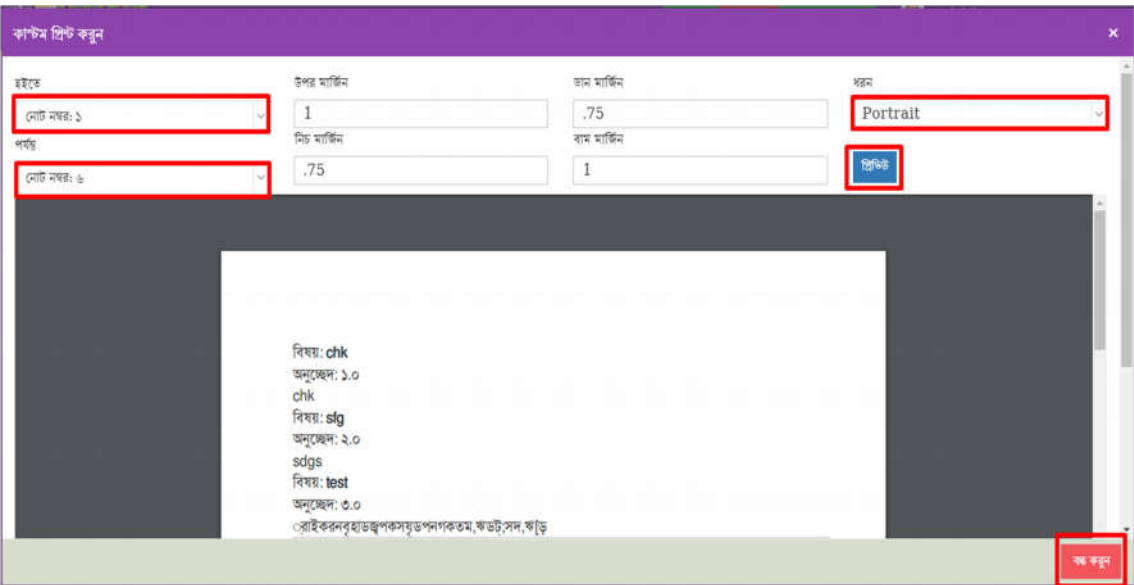

চিত্ৰ- ৪.১.১ (ঙ-২): সকল নােটে কাস্টম প্রিন্ট অপশন।

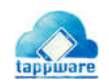

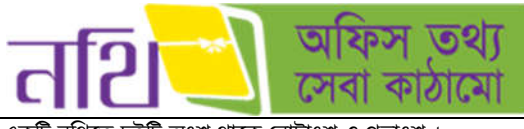

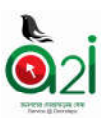

একটি নথিতে দুইটি অংশ থাকে নোটাংশ ও পত্ৰাংশ।

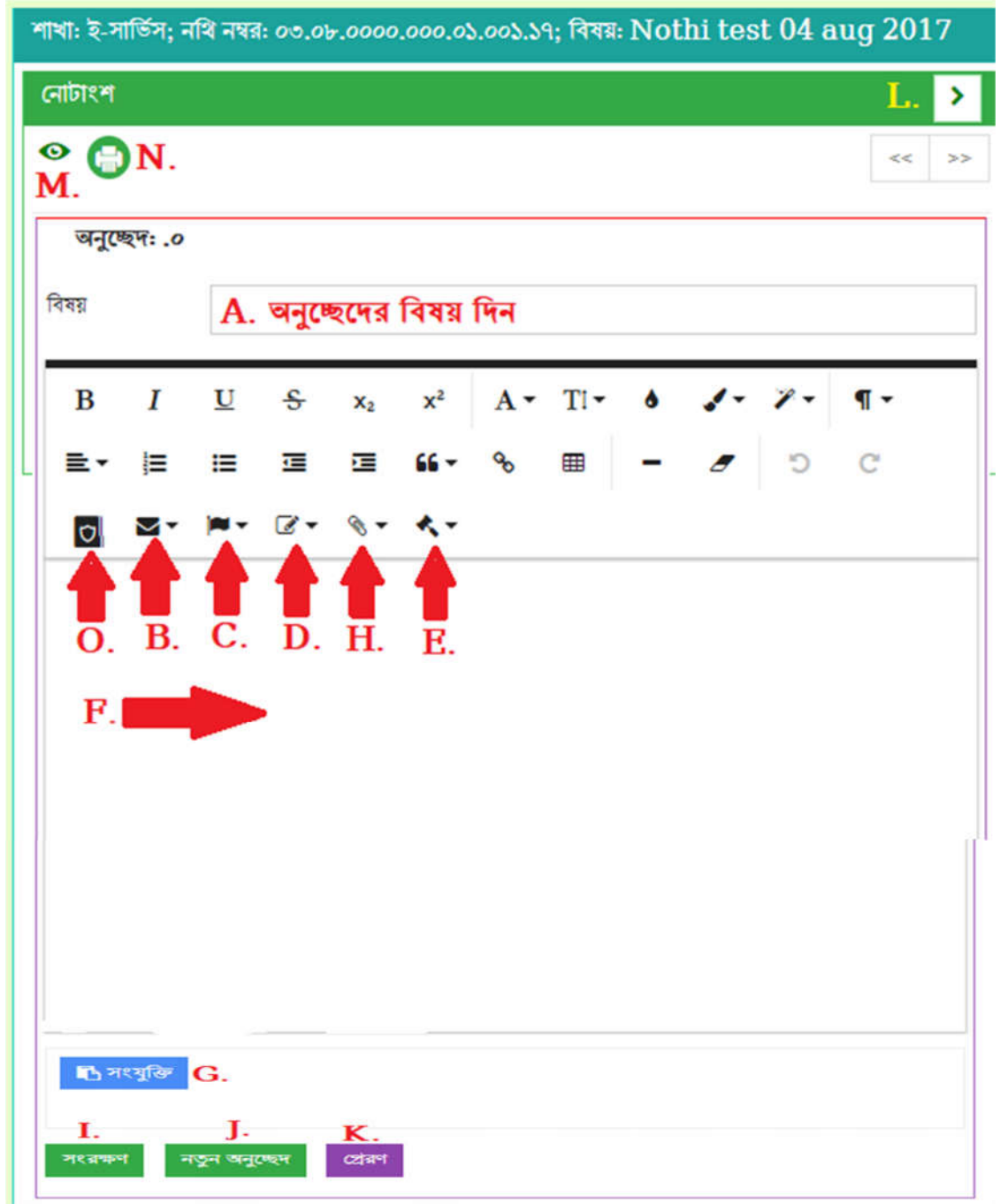

 $\overline{b}$ ত্র – ৪.১.১ (চ): নোটাংশ –এর বিভিন্ন অংশ

নাটাংশ-তে কােনাে একটি ডাকের জন্য নােট দেওয়া যাবে এবং সেই নােট প্রেরণ করা যাবে। লাল অ্যারাে চিহ্নিত স্থানগুলােতে নােট সংশ্লিষ্ট প্রয়োজনীয় বিষয়গুলো সিলেক্ট করতে পারবে।

- $A$ . অনুচ্ছেদের বিষয় দেয়া বাধ্যতামূলক। এই অংশে প্রয়োজনীয় বিষয় দিন।
- $B$ . বিবেচ্য পত্ৰ দিন
- C. অনুচ্ছেদের পতাকা সংযুক্ত করুন
- D. কোন অনুচ্ছেদের অন্তর্ভুক্ত তা সিলেক্ট করুন
- $E.$  প্ৰয়োজনীয় সিদ্ধান্ত সিলেক্ট করুন

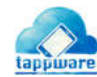

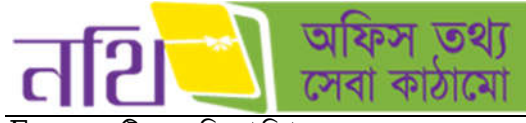

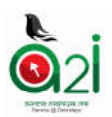

- $\overline{\mathrm{F}}$ . অনুচ্ছেদটির জন্য বিবরণ লিখুন
- G. সংযুক্তি দিন
- $H$ . সংযুক্তির রেফারেন্সটি সিলেক্ট করে বিবরণীতে সংযুক্ত করুন
- I. অনুচ্ছেদটি সংরক্ষণ করুন
- $J$ . নতুন আরেকটি অনুচ্ছেদ তৈরি করুন
- $K$ . অনুচ্ছেদটি প্রেরণ করুন
- $L$ . সম্পূৰ্ণ পেজে দেখুন
- $M$ . সকল অনুচ্ছেদ দেখুন
- $N.$  অনুচ্ছেদটি প্ৰিন্ট করুন
- O. গাড ফাইল বাছাই কন

সংরক্ষণ করার পর নোটাংশ দেখতে নিম্নরূপ হবে:

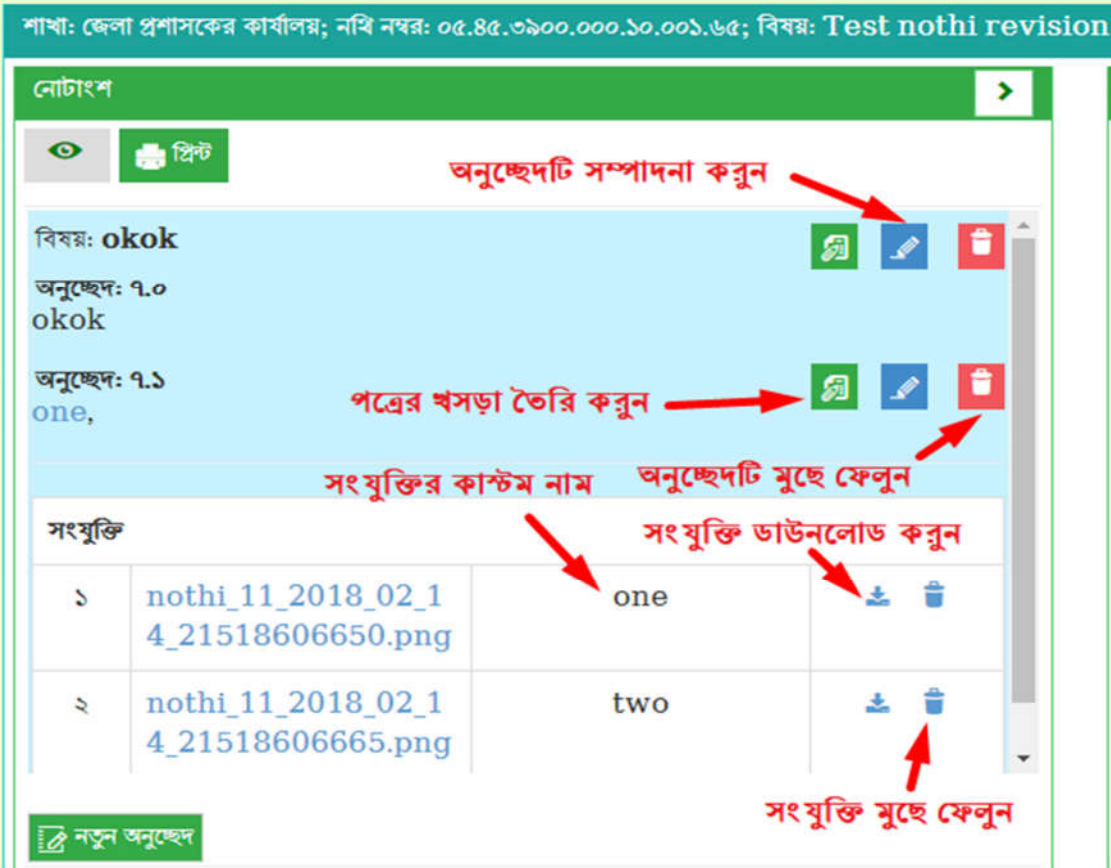

 $\overline{b}$ ত্র – ৪.১.১ (ছ): নোটাংশ-এর বিভিন্ন অংশ

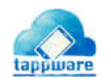

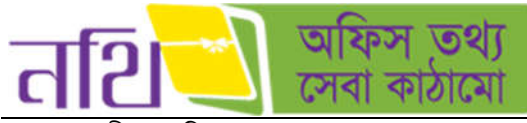

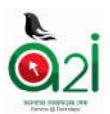

পত্রাংশের অধীনে চারটি অংশ রয়েছে।

- খসড়া প
- নােটর প
- সকল প
- ০ **ন**থিজাত পত্ৰ

সকল পত্র অংশে মলত নােটের ডাক এবং অনুচ্ছেদের সঙ্গে সংযুক্ত ফাইলগুলাে দেখাবে।

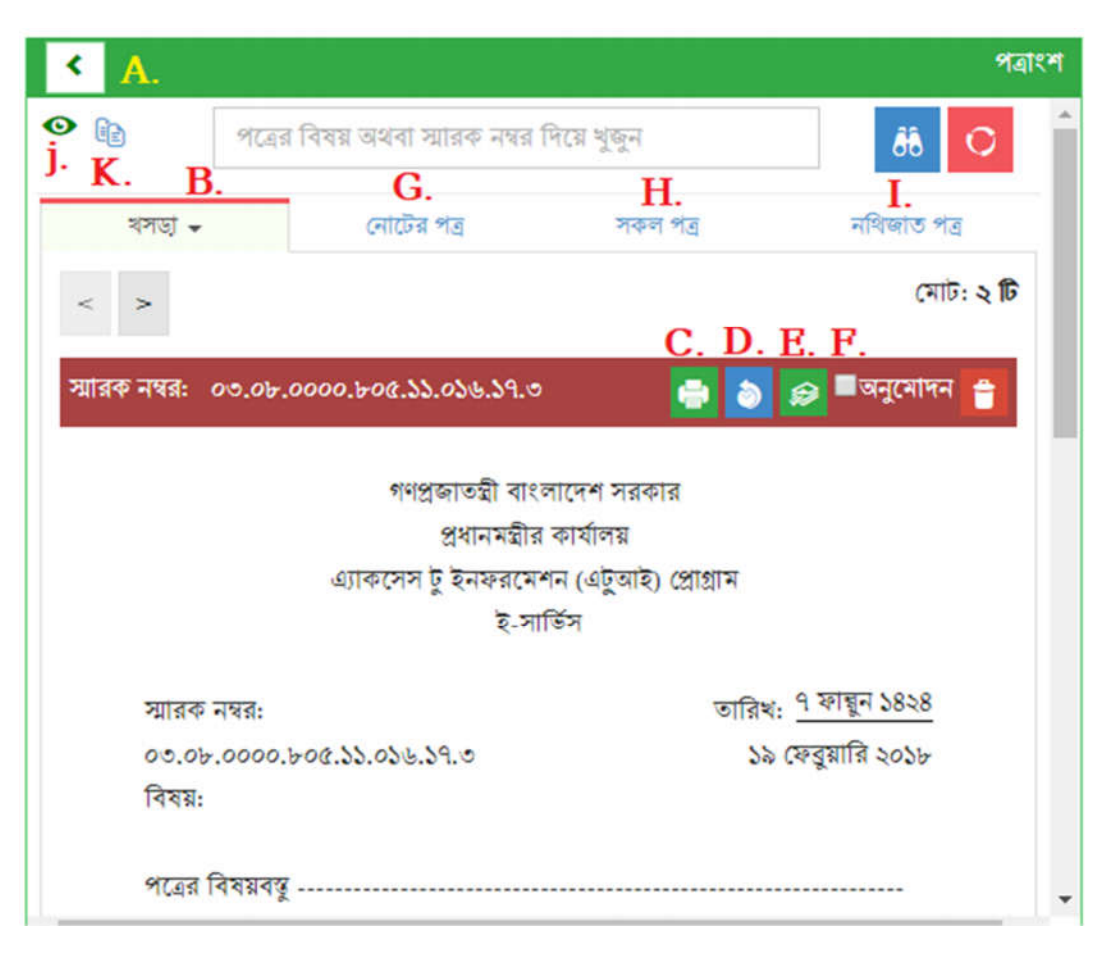

 $\overline{b}$ ত্র – ৪.১.১ (জ): পত্রাংশ – এর বিভিন্ন অংশ

- $A$ . পত্রাংশের উইন্ডোটি বড় করে দেখা যাবে।
- $B$ . পত্রের খসড়াটি খসড়া পত্র হিসাবে দেখা যাবে এবং নিম্নরুপ কার্যাবলী সম্পন্ন করা যাবে।
- C. খসড়া পত্রটি প্রিন্ট করা যাবে।
- $D.$  খসড়া পত্রের ড্রাফটসমূহ দেখা যাবে (পরিবর্তনসমূহ)।
- $E.$  বৰ্তমান ড্ৰাফটটি দেখুন।
- $F$ . খসড়াটি অনুমোদন করুন।
- $G.$  সকল নােটের পত্র এখানে দেখা যাবে।
- $H.$  সকল পত্র  $-$  একটি নােটের মধ্যে বিদ্যমান সকল পত্র/পত্রসমূহ এখানে থাকবে।
- I. নথিজাত পত্র এই অংশে একটি নথির অন্তর্ভুক্ত সকল পত্রসমুহ দেখা যাবে।
- **J. সকল পতাকা একসঙ্গে দেখা যাবে।**
- $K$ . মাষ্টার ফাইল থেকে পত্র ক্লোন করা যাবে।

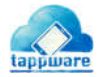

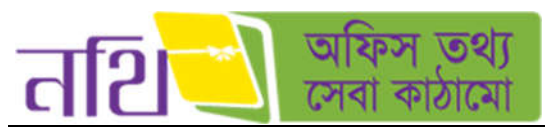

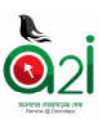

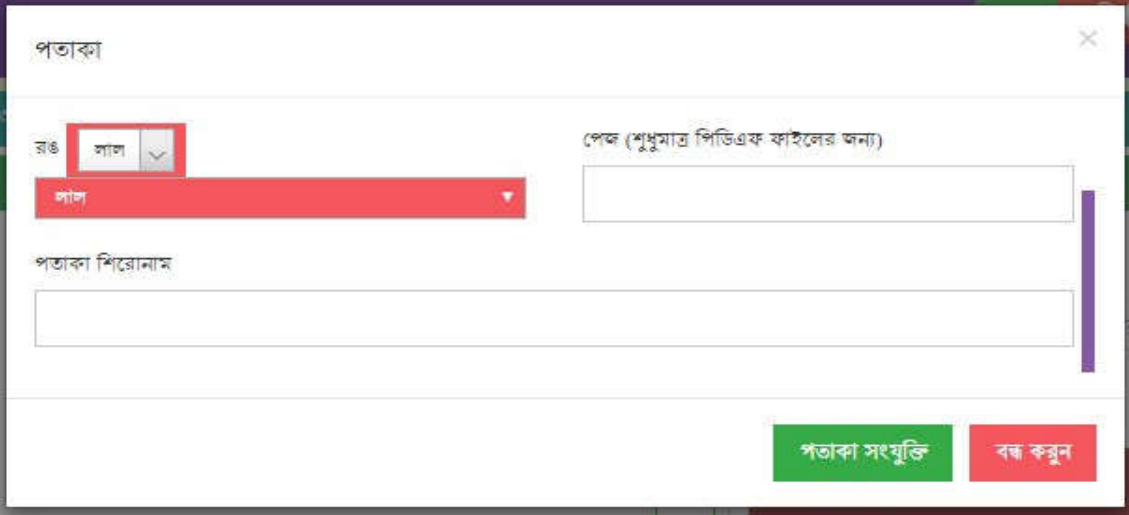

িচ - ৪.১.১ (ঝ): পতাকার িবিভ অংশ

৩. রিসেট: আগত নথির তালিকায় কোন কিছু অনুসন্ধান করার জন্য যে সকল মাধ্যম আছে সেগুলি ব্যবহারের পর আগের অবস্থায় প্রত্যাবর্তনের জন্য এই আইকনে ক্লিক করতে হবে।

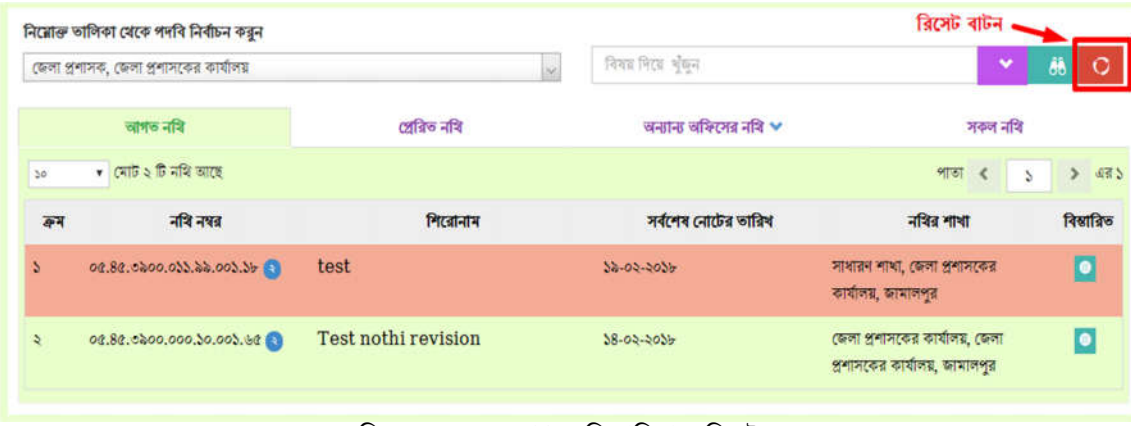

 $b = 8.5.5(49)$ : আগত নথি তালিকা – রিসেট

8. **অনুসন্ধান:** আগত নথির তালিকায় কোনো কিছু অনুসন্ধান করার জন্য যে সকল মাধ্যম আছে সেগুলো বাছাই করার পর অনুসন্ধান আইকনে ক্লিক করতে হবে।

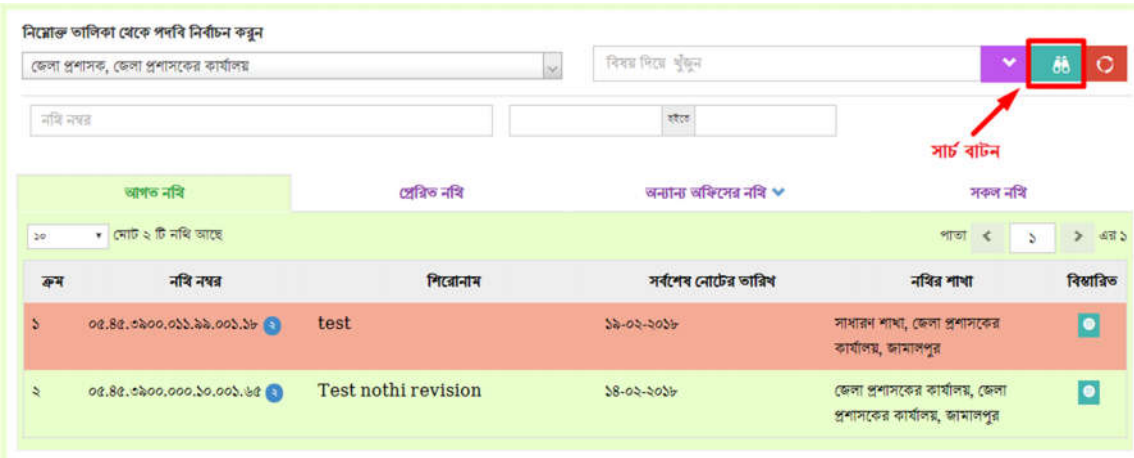

 $\overline{b}$ ত্র  $= 8.5.5$  (ট): আগত নথি তালিকা  $=$  অনুসন্ধান

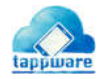

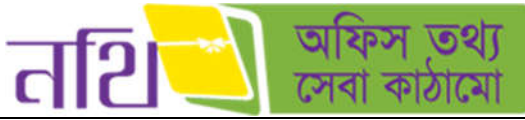

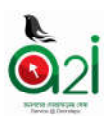

 $\overline{c}$ . নথি নম্বর: আগত নথির তালিকায় নথি নম্বর দিয়ে অনুসন্ধান করা যায় এই ফিল্ডটি ব্যবহার করে।

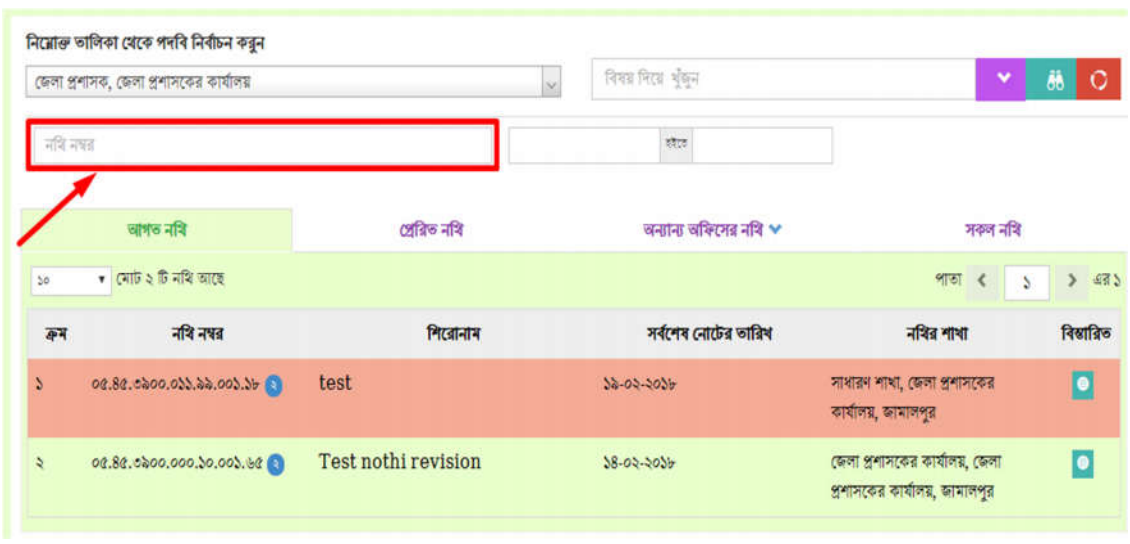

 $\overline{b}$ ত্র  $= 8.5.5$  (ঠ): আগত নথি তালিকা  $=$  নথি নম্বর দিয়ে অনুসন্ধান

৬. বিষয়: আগত নথির তালিকায় নথির বিষয় দিয়ে অনুসন্ধান করা যায় এই ফিল্ডটি ব্যবহার করে।

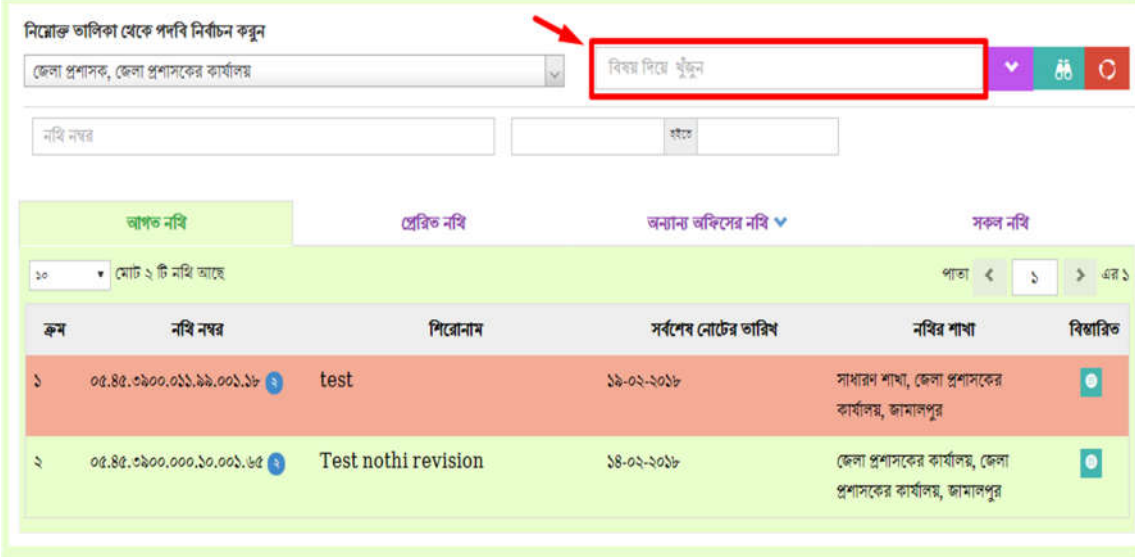

চিত্ৰ  $= 8.5.5$  (ড): আগত নথি তালিকা  $=$  নথি বিষয় দিয়ে অনুসন্ধান

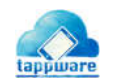

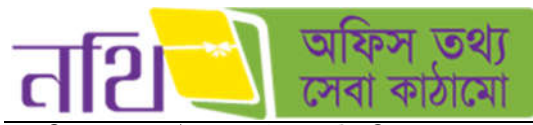

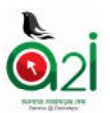

৭. নথির সংখ্যা বাছাইঃ এক পৃষ্ঠায় কতটি নথি দেখা যাবে তা এখান থেকে সিলেক্ট করা যাবে। ড্রপডাউন মেন্যু থেকে ১০/২০/৫০/১০০/৫০০ যেকােনাে একটি অপশন বাছাই করলে সেই অনুযায়ী আগত নথি তালিকায় নথি দেখাবে।

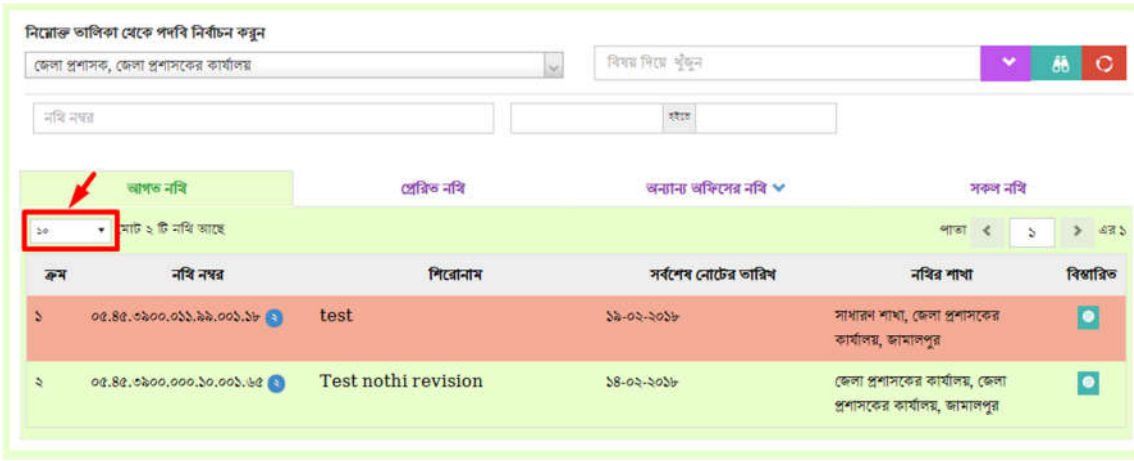

চিত্ৰ  $= 8.5.5$  (ঢ): আগত নথি তালিকা  $=$  সংখ্যা বাছাই

৮. **আগত নথি তালিকা পাতা নিৰ্বাচনঃ** আগত নথি তালিকার একাধিক পাতার মধ্যে থেকে কোন পাতা দেখতে চান, তা এখান থেকে িনধারণ কের দয়া যােব।

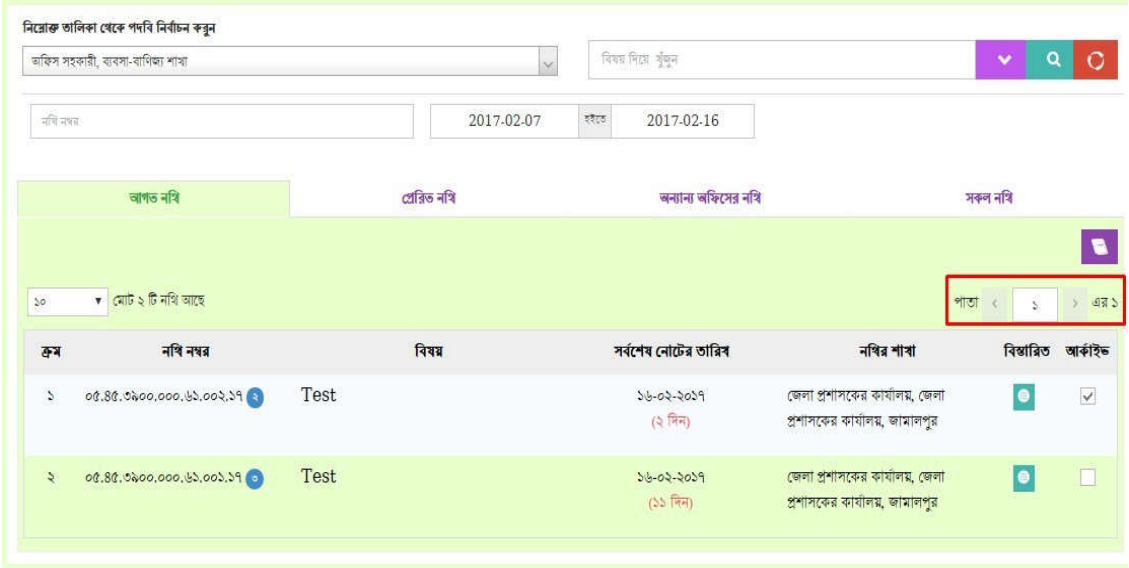

 $\overline{b}$ ত্ৰ – ৪.১.১ (ণ): আগত নথি তালিকা – সংখ্যা বাছাই

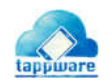

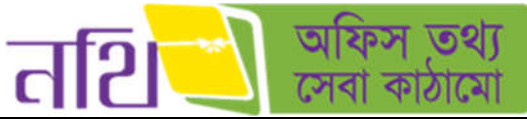

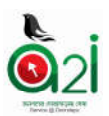

৯. আগত নথি তালিকা ট্যাবঃ আগত নথি ট্যাবে ক্লিক করলে সকল আগত নথির তালিকা দেখা যাবে।

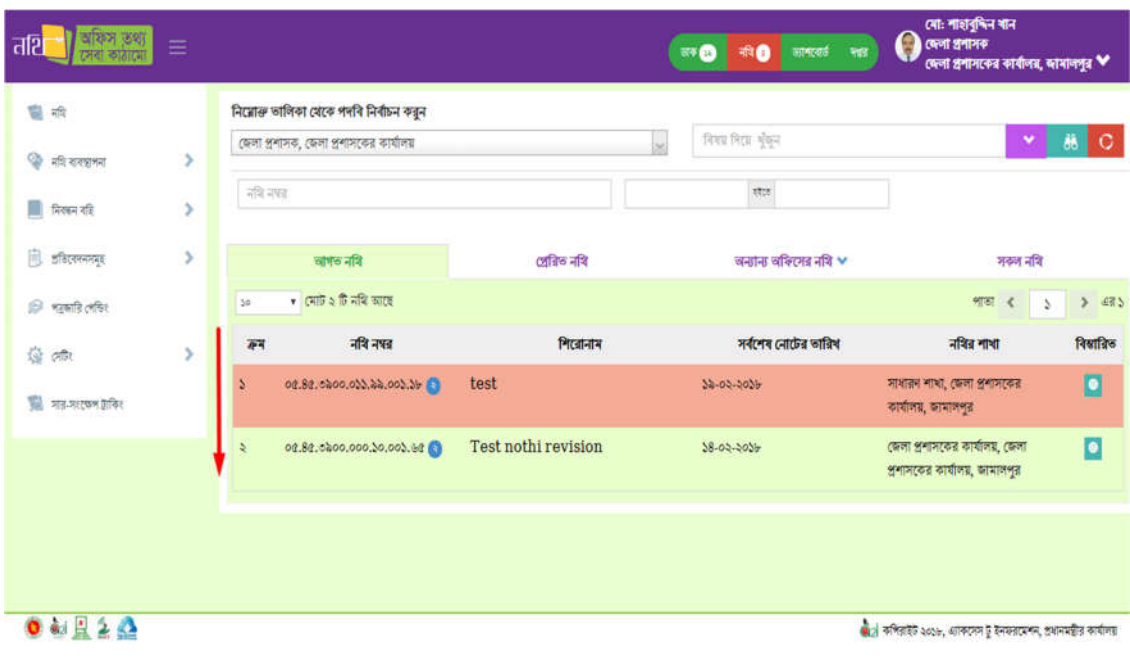

চিত্ৰ – ৪.১.১ (ত): আগত নথি তালিকা ট্যাব

১০. প্রেরিত নথি তালিকা ট্যাবঃ 'প্রেরিত নথির তালিকা' ট্যাবে ক্লিক করলে প্রেরিত নথির তালিকা প্রদর্শিত হবে।

|              | সিনিয়র সফটওয়্যার ইঞ্জিনিয়ার, ই-সার্তিস                                 |             | $\sim$                  | विश्वश्र मिटस भुँकन                                   | v                                                            | ðã<br>-O  |
|--------------|---------------------------------------------------------------------------|-------------|-------------------------|-------------------------------------------------------|--------------------------------------------------------------|-----------|
|              | আগত নথি                                                                   | প্ৰেৰিভ নথি |                         | অন্যান্য অফিসের নথি w                                 | अकल नथि                                                      |           |
| 50           | $\bullet$ ( $\overline{AB}$ $\circ$ $\overline{B}$ $\overline{AB}$ 'sites |             |                         |                                                       | शाखा<br>$\epsilon$<br>$\mathbf{A}$                           | > 475     |
| कम           | नवि नपत                                                                   | निरबानाम    | প্ৰেরশের ভারিখ          | নৰির অবস্থান                                          | নবির শাখা                                                    | বিষারিত   |
| $\mathbf{v}$ | 50.35.0080.500.08.005 56tv<br>$-51$                                       |             | $M2/NF$ Source<br>श्वीह | টেকনোলজি এক্সপার্ট, ই-সার্জিস<br>(CRENCER)            | ই-সার্তিস, এ্যাকসেস টু ইনফরমেশন<br>$(d\overline{0})$ (SISIR) | D         |
|              | 00.09.0000.900.33.036 aadfaf<br>.39(3)                                    |             | co/S/Sb citb<br>जनताह   | निनियत मश्के अप्राप्त देखिनियात, इ.<br>সার্ভিস<br>(C) | ই সার্তিস, এ্যাকসেস টু ইনফরমেশন<br>$(40$ alle) celler        | $\bullet$ |
| ٠            | 20.09.0000.000.08.000 test 12<br>35                                       |             | 8/50/598.55<br>ऊ भराइ   | ডোমেন স্পেশালিন্ট, ই-সার্তিস<br>$(CCTN+1+1)$          | ই-সার্ভিস, এ্যাকসেস টু ইনফরমেশন<br>$(40.412)$ Crisil H       | $\bullet$ |

চিত্র – ৪.১.১ (থ): প্রেরিত নথি তালিকা ট্যাব

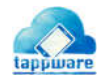

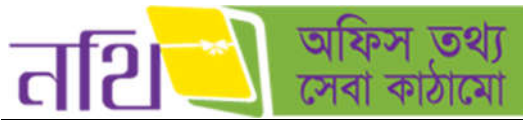

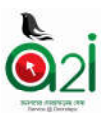

১১. অন্যান্য অফিসের নথিঃ ব্যবহারকারীর নিজ অফিস ব্যতীত অন্য কোন অফিস থেকে আগত নথি এবং প্রেরিত নথি দেখা যাবে এই ট্যাব থেকে। অন্যান্য অফিসের নথি ট্যাবে ক্লিক করলে দুইটি মেন্যু দেখাবে। নির্দিষ্ট মেন্যুতে ক্লিক করে অন্য অফিস থেকে আগত নথি বা প্রেরিত নথি তালিকা দেখা যাবে।

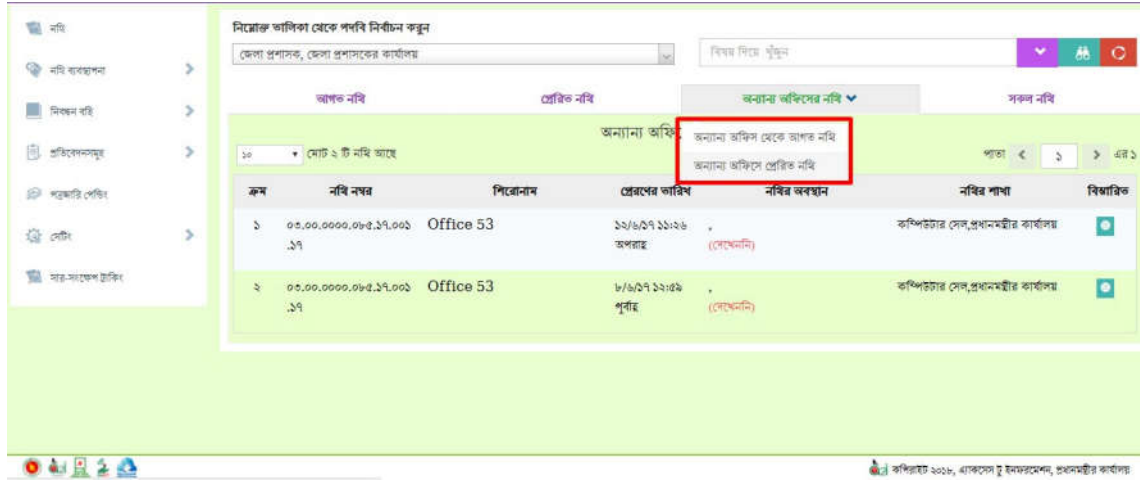

চিত্র – ৪.১.১ (দ): অন্যান্য অফিসের নথি তালিকা ট্যাব

১২. সকল নথির তালিকাঃ 'সকল নথি তালিকা' ট্যাবে ক্লিক করলে নিজ অফিসের আগত ও প্রেরিত সকল নথির তালিকা চলে আসবে।

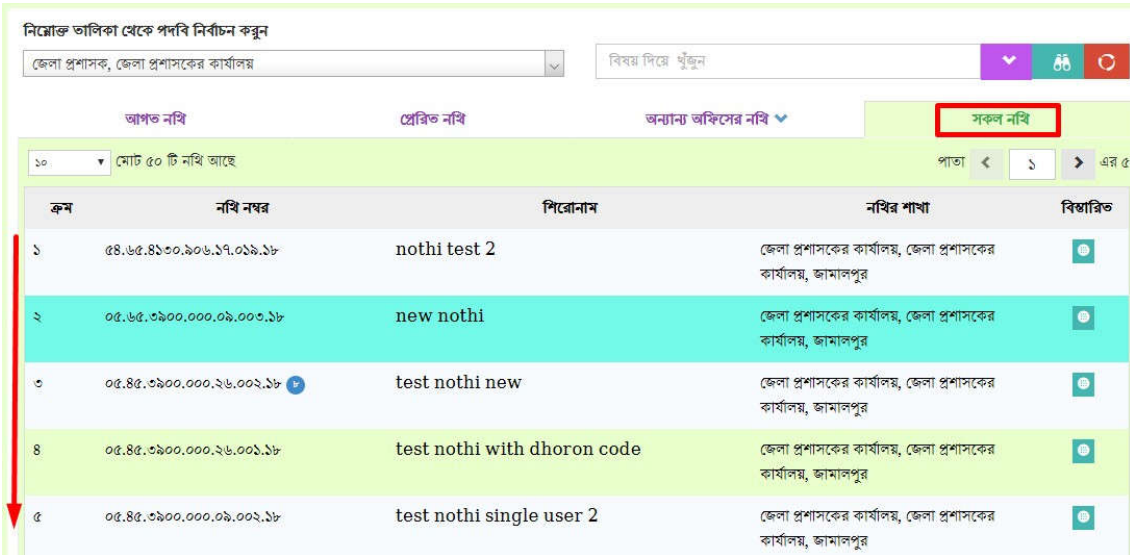

চিত্ৰ  $= 8.5.5$  (ধ): সকল নথি তালিকা ট্যাব

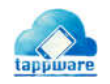

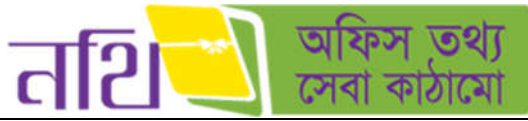

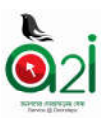

১৩. ও ১৪. ক্যালেন্ডার ইনপুট এর মাধ্যমে আপনি এখান থেকে বাছাই প্রক্রিয়া কাস্টোমাইজ করতে পারবেন।

| অফিস তথ্য<br>तरि      | ≡ |         |                                        |                             |          |             | $\overline{m}$ O |                                       | 市西             |                |          | G<br>सामारक मधन                                                  | নো: শাহাবুদ্দিন খান<br>त्यना श्रमाञ्च<br>কেলা প্ৰশাসকের কাৰ্যালয়, আমালপুর <sup>₩</sup> |               |                      |
|-----------------------|---|---------|----------------------------------------|-----------------------------|----------|-------------|------------------|---------------------------------------|----------------|----------------|----------|------------------------------------------------------------------|-----------------------------------------------------------------------------------------|---------------|----------------------|
| W.<br>नदि             |   |         | নিয়োক্ত তালিকা যেকে পদৰি নিৰ্বাচন করন |                             |          |             |                  |                                       |                |                |          |                                                                  |                                                                                         |               |                      |
| ٠<br>मधि सदस्य अन     | 5 |         | জেলা প্ৰশাসক, ফেলা প্ৰশাসকো কাৰ্যালয়  |                             |          | $\sim$      |                  | निया मिता भुँकन                       |                |                |          |                                                                  |                                                                                         | $\checkmark$  | 萠<br>$\circ$         |
| m<br>नियाम नहि        | ۶ | नदि नगर |                                        |                             |          |             |                  |                                       | oton           |                |          |                                                                  |                                                                                         |               |                      |
| 凬<br><b>STRONOMIC</b> | × |         | खानक नदि                               | সেরিভ নবি                   | ≺        |             |                  | February 2018<br>Su Mo Tu We Th Fr Sa |                |                | ,        |                                                                  | मरुल नदि                                                                                |               |                      |
| s<br>भारताति त्यचिर   |   | 30      | $\bullet$ (मार्ट 20 हि मंत्रि खाटर     |                             | 28<br>4  | 29          |                  | 30 31 1<br>$\mathcal{I}$              |                | 2 <sup>3</sup> |          |                                                                  | शाखा<br>$\epsilon$                                                                      | $\mathcal{N}$ | 5.576                |
| 焱<br>তাটো             | ٠ | 著       | नवि नषत                                |                             |          | 5           | 6                | 11 12 13 14 15 16 17                  | 8 <sup>′</sup> |                | $9 - 10$ |                                                                  | नवित्र गाथा                                                                             |               | বিস্তারিত            |
| श्ची नाव मराजन शकिर   |   | s       | 08.60.8500.306.59.053.56               | nothi test 2                | 18<br>25 | 19<br>26 27 | 20               | 21 22 23 24<br>28                     | 1.             | $2 - 3$        |          | কাৰ্যালয়, জামালপুর                                              | জেলা প্রশাসকের কার্যালয়, জেলা প্রশাসকের                                                |               | $\bullet$            |
|                       |   | ×       | 08.68.0200.000.02.000.56               | new nothi                   |          |             |                  |                                       |                | 9              | 10       | জেলা প্ৰশাসকের কার্যালয়, জেলা প্রশাসকের<br>कार्यालय, कामालश्रुत |                                                                                         |               | o                    |
|                       |   | G       | 08.88.0000.000.06.000.06               | test nothi new              |          |             |                  |                                       |                |                |          | জেলা প্ৰশাসকের কাৰ্যালয়, জেলা প্ৰশাসকের<br>কাৰ্যালয়, জামালপুৱ  |                                                                                         |               | $\bullet$            |
|                       |   | 8       | 08.88.0200.000.35.005.56               | test nothi with dhoron code |          |             |                  |                                       |                |                |          | জেলা প্রশাসকের কার্যালয়, জেলা প্রশাসকোর<br>কাৰ্যালয়, জামালপুর  |                                                                                         |               | $\overline{\bullet}$ |

চিত্র  $= 8.5.5$  (ন): ক্যালেন্ডার দিয়ে সার্চ অপশন

### <u>৪.১.২ প্রেরিত নথি</u>

ব্যবহারকারী যে সকল নথি পাঠিয়েছেন তা প্রেরিত নথি তালিকায় দেখা যাবে।

'প্রেরিত নথি তালিকা' ট্যাবে ক্লিক করলে প্রেরিত নথিসমূহের তালিকা দেখাবে। 'প্রেরিত নথি তালিকা' পৃষ্ঠায় যে সকল মেন্যু বা বাটন রয়েছে তার বর্ণনা 'আগত নথি তালিকা' অধ্যায়ে আলােচিত মেন্যু বা বাটনের অনুরূপ।

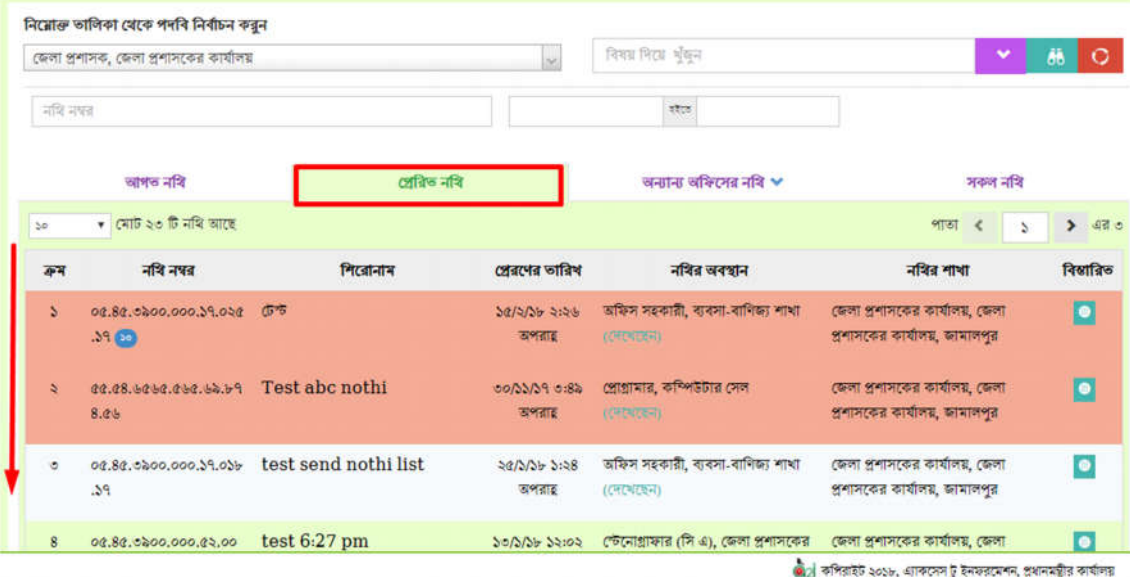

চিত্র- ৪.১.২: প্রেরিত নথি তালিকা

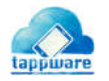

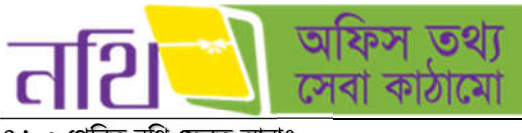

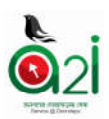

৪.১.৩ িরত নিথ ফরত আনাঃ

একটি নথি প্রেরণ করার পর, প্রাপক যদি ২৪ ঘন্টার মধ্যে নথিটি না দেখে, তাহলে সেই নথিটি প্রেরক পুনরায় তার ডেস্কে ফেরত আনতে পারবেন। এ জন্য নথি মডিউল থেকে প্রেরিত নথি তালিকায় যেতে হবে। নির্দিষ্ট প্রেরিত নথিটির বিস্তারিত বাটনে ক্লিক করতে হবে। এরপর নিচের ছবির মত ব্যবহারকারী লাল রঙের 'নথি ফেরত আনুন' নামে একটি বাটন পাবেন। বাটনটিতে ক্লিক করলে নথিটি পুনরায় ব্যবহারকারীর ডেস্কে চলে আসবে এবং প্রাপক এর আগত নথি তালিকা থেকে মুছে যাবে।

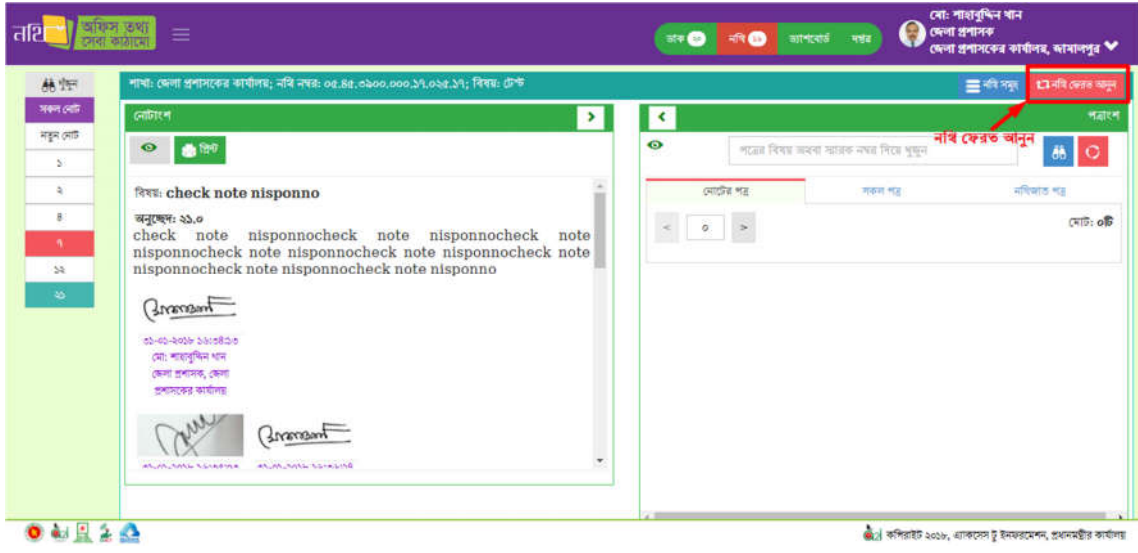

চিত্র- ৪.১.৩: প্রেরিত নথি ফেরত আনা

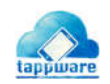

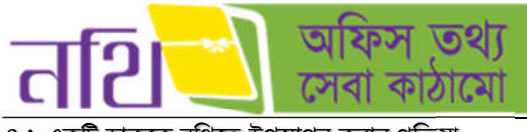

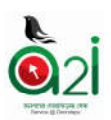

৪.২ একটি ডাককে নথিতে উপস্থাপন করার প্রক্রিয়া

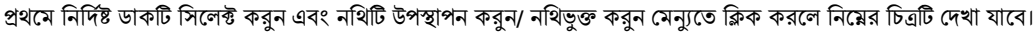

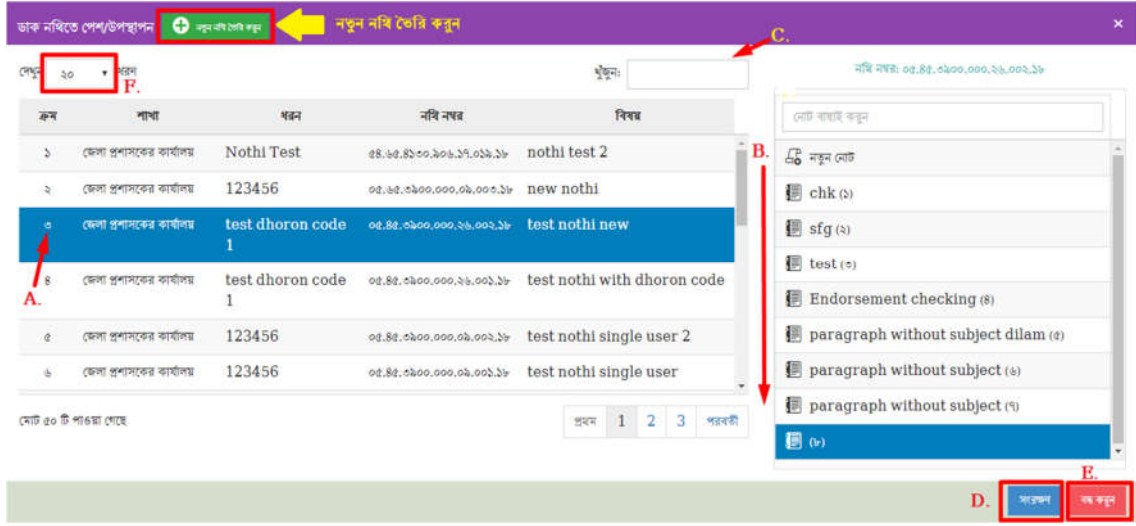

চিত্ৰ – ৪.২.২ (ক): যে নথিতে উপস্থাপন হবে

ব্যবহারকারী যে নথিতে বা নথির অন্তর্ভুক্ত নোটে ডাকটি রাখতে চান সেটি সিলেক্ট (চিত্রে  ${\bf A}$  ও  ${\bf B}$ ) করতে পারবেন। নথির ক্রম, শাখা, ধরণ, নথি নম্বর, বিষয় ইত্যাদি ব্যাবহার করে (চিত্রে C.) নথি খুঁজতে পারবেন। নথিটি সংরক্ষণ (চিত্রে D.) এবং ডিলেট (চিত্রে E.) করতে পারবেন। একটি পৃষ্ঠায় কতগুলো নথি দেখতে চান তা বাছাই করা যাবে এই অপশনের মাধ্যমে(চিত্রে  ${\rm F}$ .)। অথবা যদি নতুন নথি তৈরি করতে হয় তবে "নতুন নথি তৈরি করুন" বাটনে ক্লিক করতে হবে। ক্লিক করলে নিম্নের পৃষ্ঠাটি আসবে।

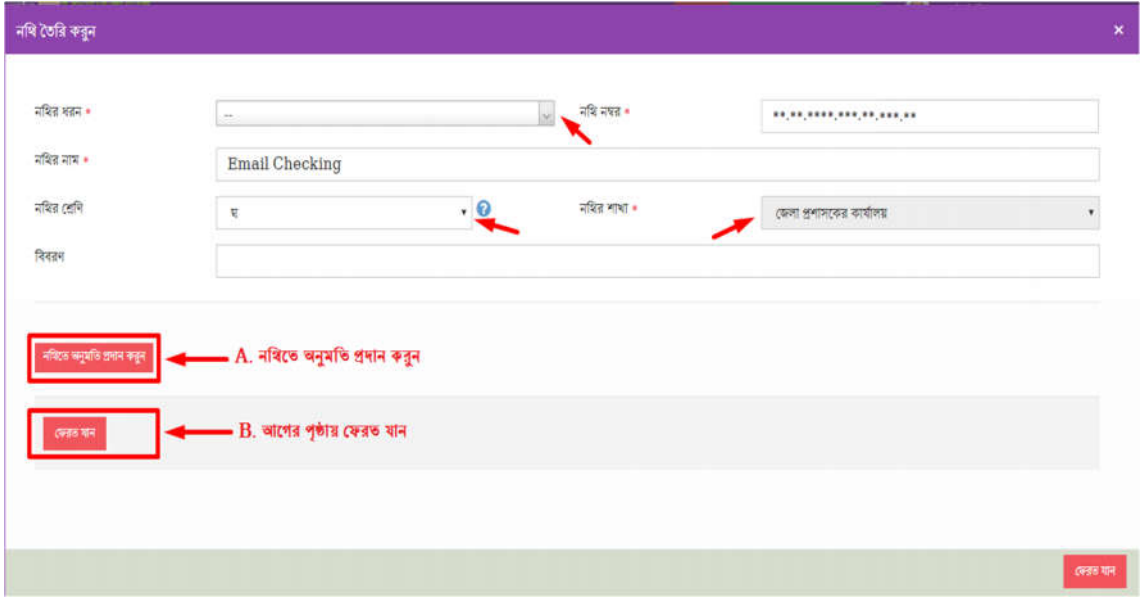

#### চিত্র  $= 8.8.8$  (খ): নতুন নথি তৈরি

পূর্বে বর্ণিত নতুন নথি তৈরির পদ্ধতি অনুসারে নথি সৃষ্টি করতে হবে। নথিতে অনুমতি প্রদান করতে হবে। "ফেরত যান" বাটনে ক্লিক করলে বৰ্তমান উইডোটি বন্ধ হবে।

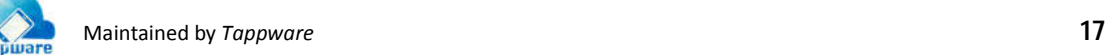

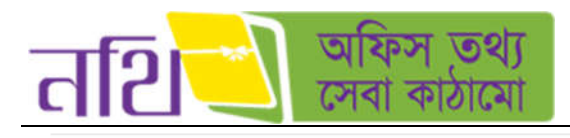

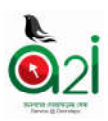

C. সংরক্ষণ

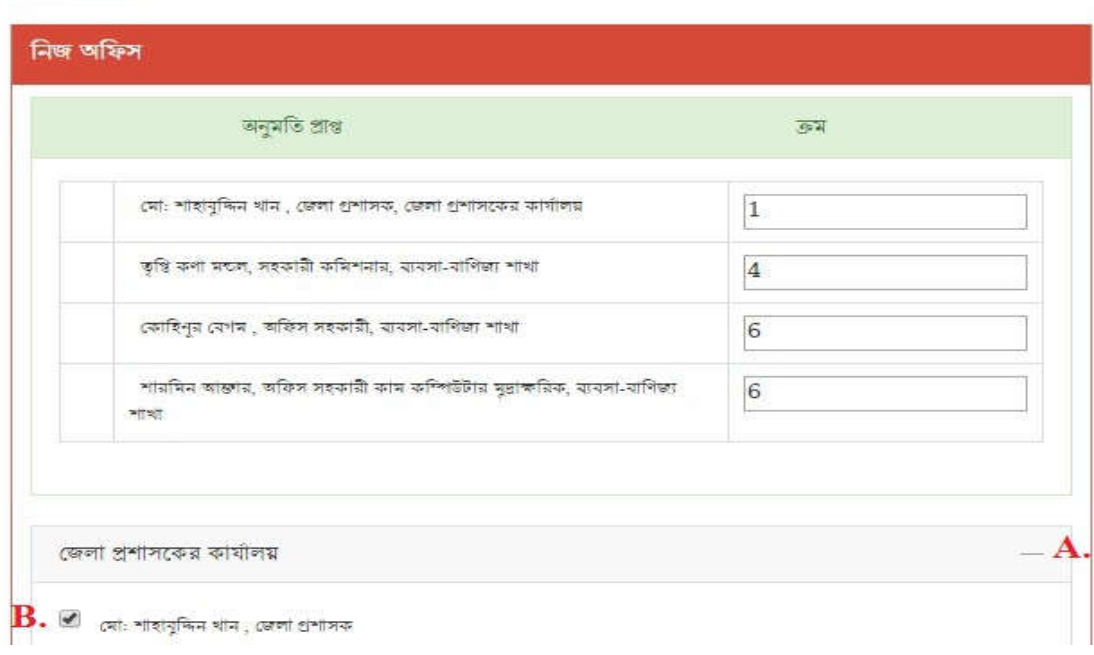

 $\widehat{\mathbb{G}}$ ত্র  $=8.$ ২.২ (গ): নথিতে অনুমতি প্রদান (নিজ অফিস)

চিত্রে চিহ্নিতদের নথির জন্য অনুমতি প্রদান করা হচ্ছে। নথিতে অনুমতিপ্রাপ্ত ব্যবহারকারীগণ এই নথি নিয়ে কাজ করতে পারবেন।

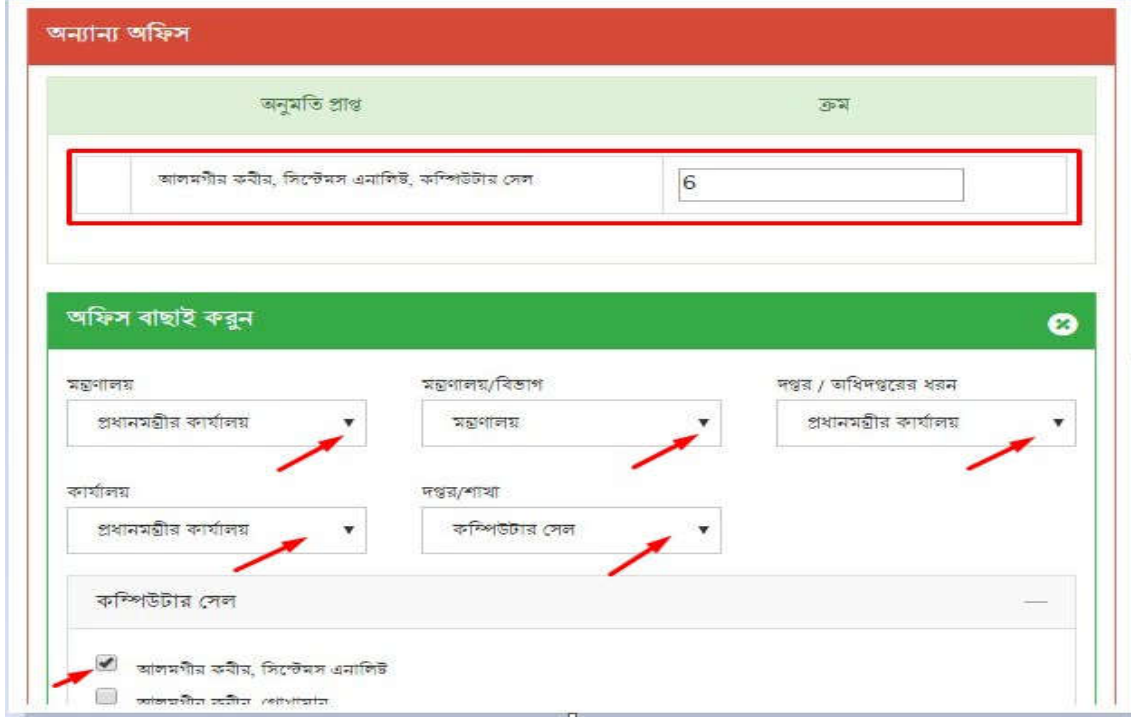

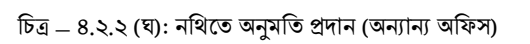

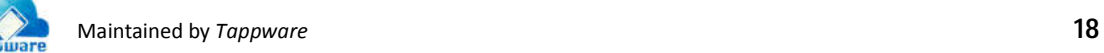

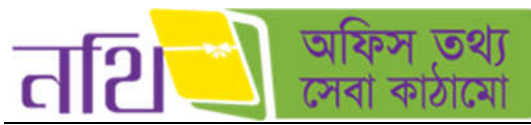

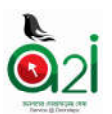

অন্যান্য অফিসের কর্মচারীদের নথির জন্য অনুমতি দিতে চাইলে প্রয়োজনীয় তথ্য সিলেক্ট করে দিতে হবে। "ফেরত যান" বাটনে ক্লিক করলে বর্তমান উইন্ডোটি বন্ধ হবে। "সংরক্ষণ" বাটনে ক্লিক করার পর নথিতে উপস্থাপনযোগ্য নথির তালিকায় নতুন নথিটি দেখাবে। যে নথিতে ডাকটি উপস্থাপন করা হবে নথিটি সিলেক্ট করতে হবে। এরপর নিচের চিত্রের মতো উইন্ডো আসবে।

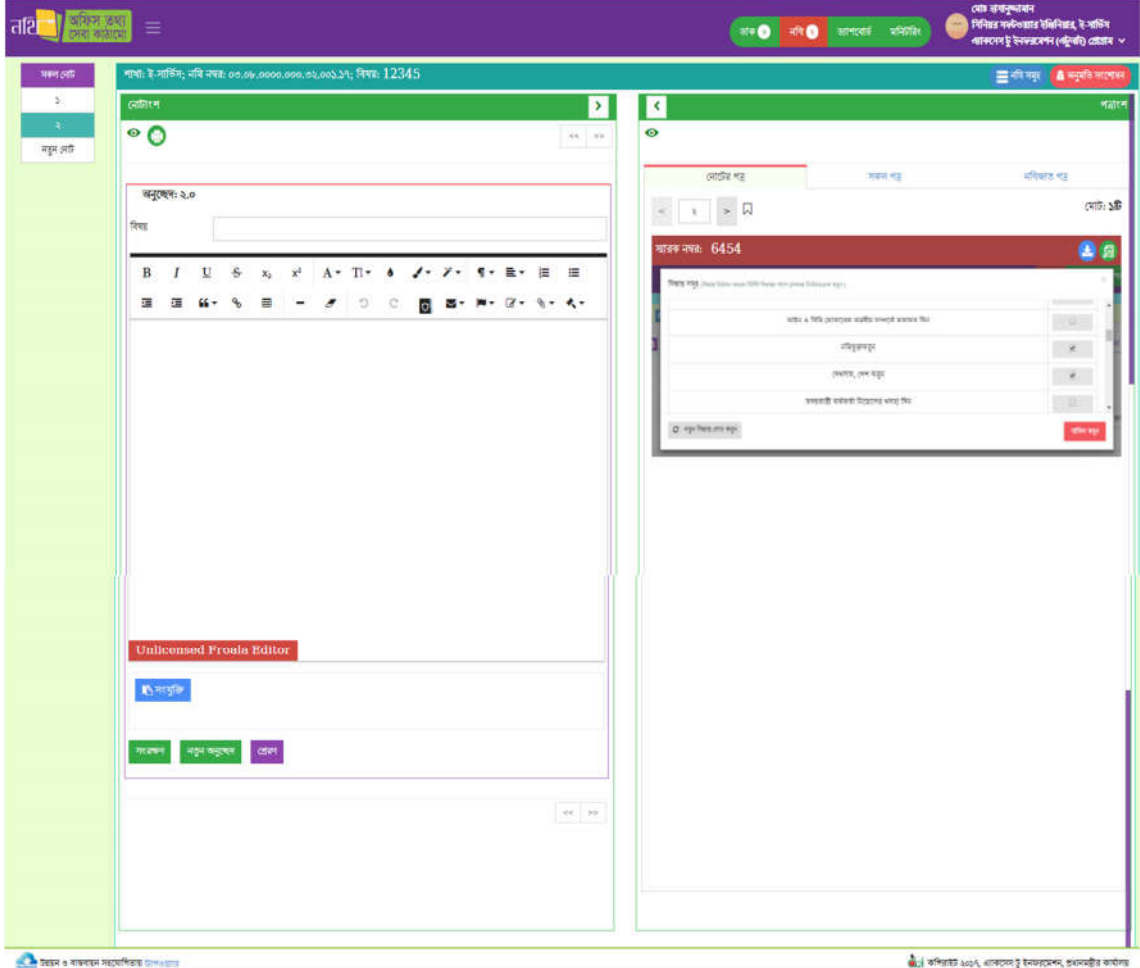

চিত্ৰ – ৪.২.২ (ঙ): নথিতে উপস্থাপিত ডাক

এই উইন্ডোতে দুইটি অংশ রয়েছে। নােটাংশে নােট লিখা যাবে। নােট লিখার পর নথিটি ফরওয়ার্ড করা যাবে। নােটাংশের পত্রাংশের কাজগূলাে পূর্বে বর্ণনা করা হয়েছে। উপরের এই ধাপগুলি সম্পন্ন করলে নথিতে ডাক পেশ করা হয়ে যাবে।

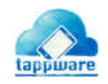

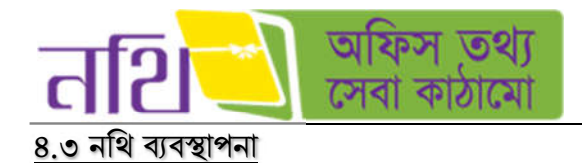

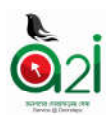

নথি ব্যবস্থাপনা মূলত পাঁচটি অংশে বিভক্ত। নিচে এদের কাজ ঊল্লেখ করা হলোঃ

- নিথর ধরণ
	- $\circ$  নতুন ধরণ তৈরি
	- o ধরণসহ
- নিথতািলকা
	- o আগত নিথ তািলকা
	- $\circ$  প্রেরিত নথি তালিকা
	- o সকল নিথ তািলকা
- নতুন নথি তৈরি
- পত্রজারি গুপ
- গাৰ্ড ফাইল
	- $\circ$  গার্ড ফাইলের ধরণ
	- o গাড ফাইল তািলকা
	- o আপেলাড গাড ফাইল

#### নিথর ধরণ

নতুন ধরণ তৈরিঃ একটি নতুন ধরণ তৈরি করতে বাম পাশের মেন্যু বারের নথি ব্যবস্থাপনা থেকে 'নতুন ধরণ তৈরি' মেন্যুতে ক্লিক করলে নিচের পৃষ্ঠাটি দেখাবে। নথির বিষয়ের ধরণ, দুই সংখ্যার কোড লিখতে হবে। "সংরক্ষণ" বাটনে ক্লিক করে নথির ধরণটি সংরক্ষণ করতে হেব।

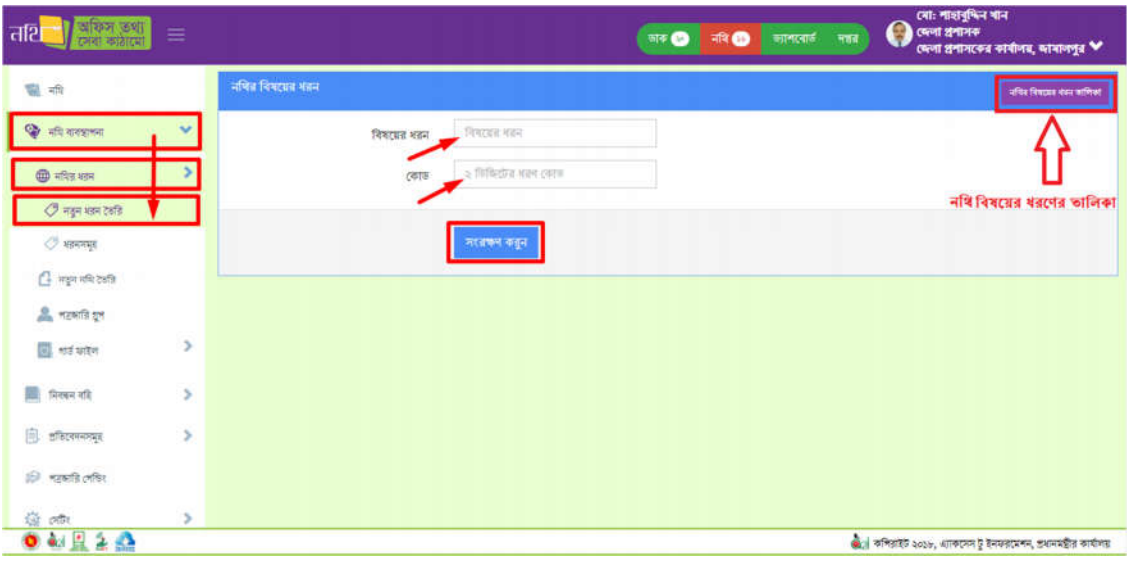

চিত্র – ৪.৩.১ (ক): নথির নতুন ধরণ তৈরি

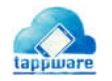

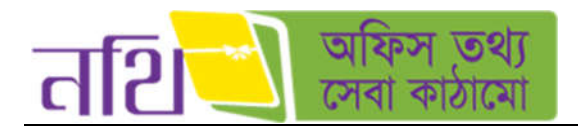

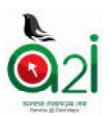

<u>ধরণের তালিকা:</u> ধরণটি সংরক্ষণ করার পর এই তালিকার মাধ্যমে নথির ধরণের বিষয়ে কার্যক্রম গ্রহণ করা যাবে।

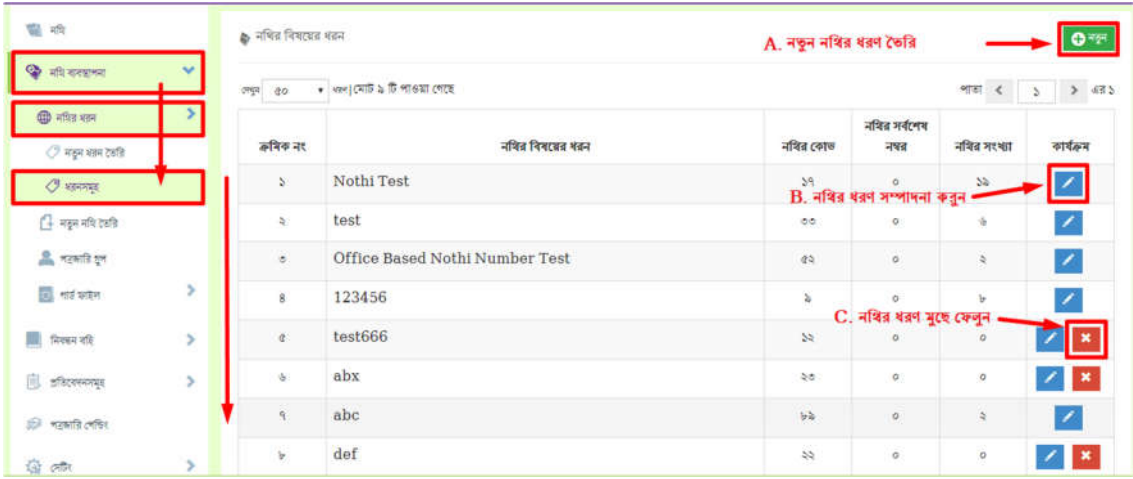

চিত্র  $= 8.$ ৩.১ (খ): নথির ধরণের তালিকা

- $A$ . নতুন ধরন তৈরি করা যাবে।
- $B$ . নথির কোনো ধরন সম্পাদনা করতে পারবেন।
- C. নিজের তৈরি করা নথির ধরণগুলো মুছে ফেলা যাবে।

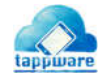

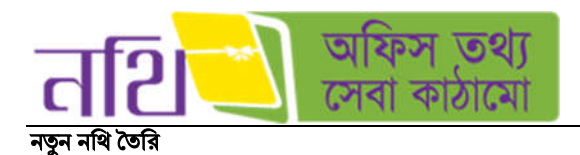

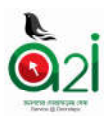

ব্যবহারকারী নতুন নথি তৈরি করতে চাইলে 'নতুন নথি তৈরি করুন' মেন্যুতে ক্লিক করলে নতুন নথি তৈরির পৃষ্ঠা প্রদর্শিত হবে।

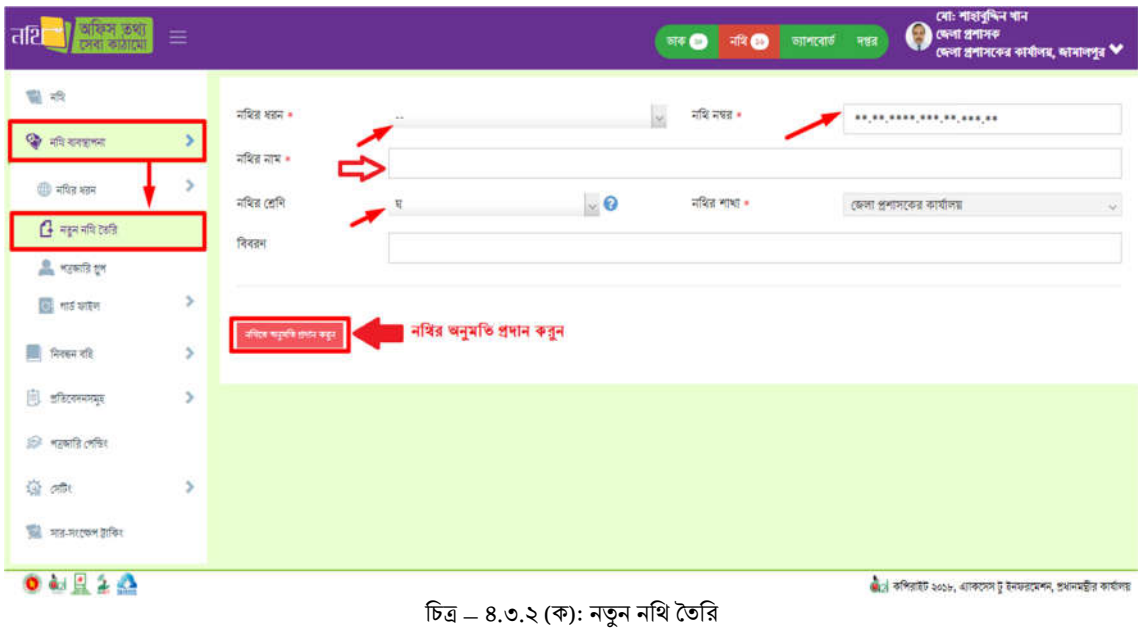

উপরের উইন্ডোতে \* চিহ্নিত ফিল্ড নথির ধরন, নথির নম্বর, নথির বিষয় এবং নথির শাখা অবশ্যই দিতে হবে। নথির ধরন, নথির শাখা সিস্টেম অটো জেনারেট করবে। "নথিতে অনুমতি প্রদান করুন" বাটনে ক্লিক করলে নিম্নরূপ উইন্ডো আসবে যেখানে ব্যবহারকারী নথিটির জন্য নিজ অফিস ও অন্যান্য অফিসের কর্মকর্তাদের অনুমতি দিতে পারবেন নিম্নরুপভাবে।

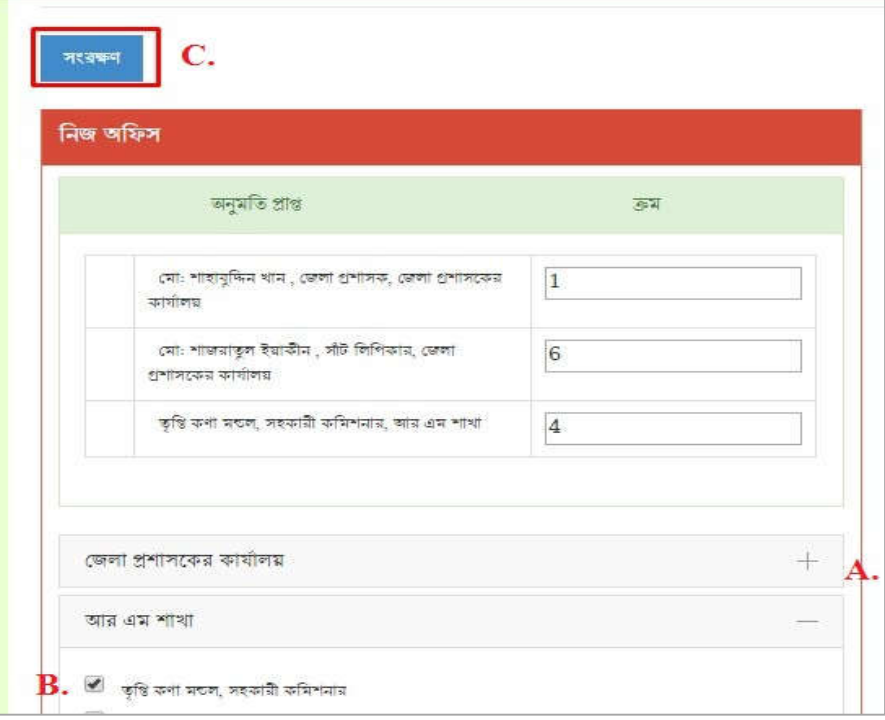

#### চিত্ৰ  $= 8.$ ৩.২ (খ): নথিতে অনুমতি প্ৰদান (নিজ অফিস)

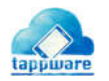

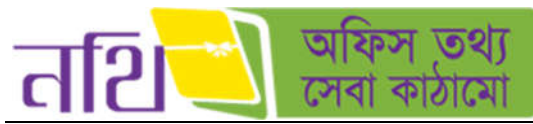

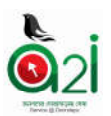

উপরের উইন্ডোতে বাম পাশের চেক বক্সগুলো চেক ইন করে নিজ অফিসের কর্মচারীদের নথিতে অনুমতি প্রদান করতে পারবেন। অন্যান্য অফিসের কর্মচারীদের অনুমতি প্রদান করতে গেলে নিম্নরূপ পেইজ আসবে।

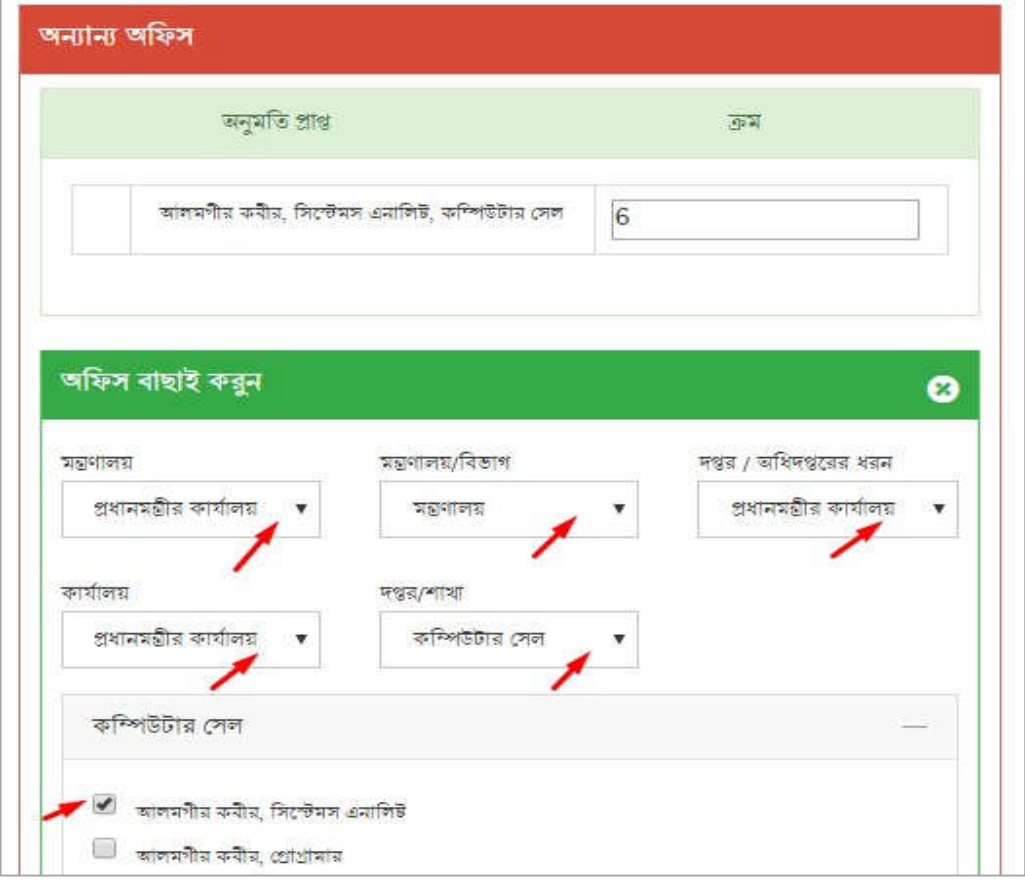

চিত্র  $= 8.$ ৩.২ (গ): নথিতে অনুমতি প্রদান সংরক্ষণ (অন্যান্য অফিস)

উপরের উইন্ডোতে (+) চিহ্নিত বাটনে ক্লিক করলে উইন্ডোটি বর্ধিত হবে। সেখান থেকে অন্যান্য অফিসের বিভিন্ন স্তর সিলেক্ট করে সংরক্ষণ বাটনে ক্লিক করলে নথিতে নিজ অফিস ও অন্যান্য অফিসের কর্মকর্তাদের অনুমতি প্রদান করা যাবে এবং নথিটি তৈরি হবে।

# <u>পত্রজারি গ্রুপ</u>

বাম পাশের মেন্যু বারের মাধ্যমে সকল পত্রজারি গ্রুপ এর তালিকা পাওয়া যাবে। ব্যবহারকারীর শুধুমাত্র নিজের তৈরি করা পত্রজারি গ্রুপ সাদনা এবং িডিলট করেত পারেব।

| অফিস তথ্য<br>কোৱা কাঠামো<br>तशि<br>$\equiv$ |                         |                    |                                 | দো: শাহাবুদ্দিন খান<br>খেলা প্ৰশাসক<br>G<br>личен-<br>神色<br>महत<br><b>STO</b> | জেলা প্ৰশাসকের কাষীলয়, জামালপুর ₩ |
|---------------------------------------------|-------------------------|--------------------|---------------------------------|-------------------------------------------------------------------------------|------------------------------------|
| 電池                                          | $\equiv$ পরজারি গুপসমূহ |                    |                                 |                                                                               |                                    |
| <b>के साथ यादशासा</b>                       | क्रमिक नए               | शुरुषत नाम         | গুণ মেইলে অৱৰ্তুক্ত ব্যক্তিবৰ্গ | গুপ তৈরিকারী                                                                  | কাৰ্যক্ৰম                          |
| <b>CD</b> मंदिर महन                         | ٠<br>$\ddot{\nu}$       | DD all             | অৱৰ্তুক্ত ব্যক্তিবৰ্গ (২)       | এস এম মজিবর রহমান, পরিবহন নাজির, নেজারত শাখা                                  |                                    |
| $\frac{1}{2}$ नदुन नदि टेकरि                | $\approx$               | डरकि 6             | অৱৰ্তুক্ত বাক্তিকা (১)          | <b>Super Admin</b>                                                            |                                    |
| <b>वै. मटकाति शुभ</b>                       | ö.                      | <b>Test Office</b> | অৱৰ্ডুক্ত ব্যক্তিবৰ্গ ( ২ )     | Super Admin                                                                   |                                    |
| $\overline{\Xi}$ states                     | 8                       | testing group      | অৱৰ্ডুক্ত ব্যক্তিবৰ্গ (১)       | মো: শাহাবুদ্দিন ধান, ফেলা প্রশাসক, জেলা প্রশাসকো কার্যালয়                    | $\alpha$                           |
| <b>E Show off</b>                           | ×                       |                    |                                 |                                                                               |                                    |
| EL STROMANE                                 | ×                       |                    |                                 | $\alpha\epsilon$   $\mu\mu$                                                   |                                    |

 $\overline{b}$ ত্র – ৪.৩.৩: পত্রজারি গ্রুপ এর তালিকা

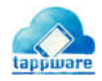

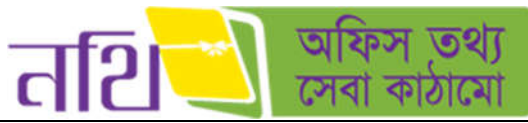

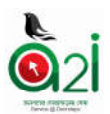

"নতুন" বাটনে ক্লিক করে নতুন পত্রজারি গ্রুপ তৈরি করা যাবে নিম্নের চিত্রের মত।

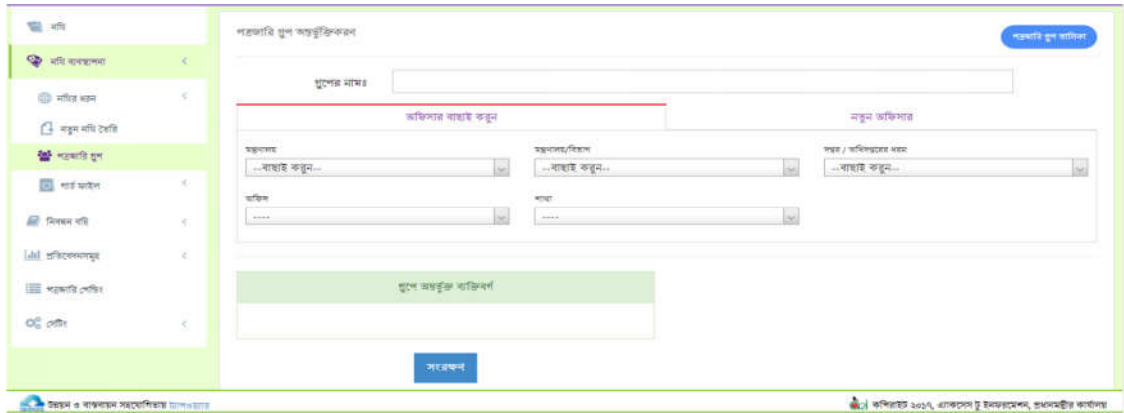

চিত্র  $= 8.$ ৩.৪: পত্রজারি গ্রুপ তৈরি

## গাড ফাইল

- $\circ$  গার্ড ফাইলের ধরনঃ এখানে ক্লিক করলে গার্ড ফাইলের ধরনের তালিকা দেখতে পাবেন।
- $A$ . ইতিমধ্যে তৈরিকৃত গার্ড ফাইলের ধরণ পরিবর্তন করতে পারবেন "কার্যক্রম" বাটনে ক্লিক করার মাধ্যমে।
- $B$ . "নতুন ধরণ" বাটনে ক্লিক করে গার্ড ফাইলের নতুন ধরণ তৈরি এবং সংরক্ষণ করতে পারবেন।

চিত্র  $= 8.$ ৩.৫: গার্ড ফাইলের ধরন

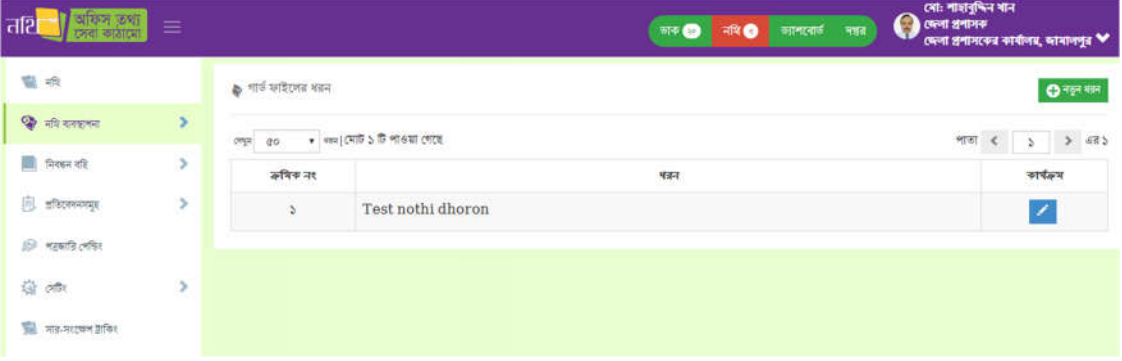

 $\, \circ \,$  গার্ড ফাইল তালিকাঃ এখানে ক্লিক করলে গার্ড ফাইলের তালিকা দেখতে পাবেন। ডুপ-ডাউন থেকে গার্ড ফাইলের ধরণ বাছাই করেত পারেবন।

| अस्मि उचा<br>त्ताश<br>$\equiv$<br>दशको काठारमा |                |                                | after and<br>Бю-вы<br>ore CD<br><b>HIMCOS</b><br>मनिर्मित                                                                 | अधिश स्थानस्वार | त्वाः शमानुष्यामान<br>সিনিয়র সফটওয়ারে ইঞ্চিনিয়ার চেলভি দায়িত), ই-সাভিস<br>Э<br>একলেদ টু ইনফৰবেশন (এটুওছে) প্ৰেপ্ৰাস | $\tilde{\phantom{a}}$     |
|------------------------------------------------|----------------|--------------------------------|----------------------------------------------------------------------------------------------------|-----------------|----------------------------------------------------------------------------------------------------|---------------------------|
| <b>WE after</b>                                |                | <b>&amp;</b> গাৰ্ড ফাইল সালিকা |                                                                                                    |                 |                                                                                                    |                           |
| $Q_0$ after streams<br>×<br>ED ASSESSED        | NWH            |                                | <b>SERVIA</b>                                                                                                    |                 | • গাৰ্ড ফাইলের ধরণ ৰাছাই করুন                                                                                           |                           |
| $\Box$ सकुन मणि देखीते                         | page           | do                             | $\star$   $\text{cm}$   $\text{cm}$   $\sigma$   $\sigma$   $\text{cm}$   $\sigma$   $\text{cm}$   $\sigma$   $\text{cm}$ |                 | HYTET<br>$\leq$<br>S                                                                                                    | $\rightarrow$ 47 $\times$ |
| $27$ member $27$                               | ক্ৰম           | मतन                            |                                                                                                    | नाम             |                                                                                                    | কাৰ্যক্ৰম                 |
| <b>B</b> HESHERT                               | s.             | afterward<br>जार काल           | TOT ontentura was sea                                                                                                    |                 | কাৰ্যক্ৰম।                                                                                                    | ⊵                         |
| <sup>3</sup> गाउँ कविरुषा शक्य                 | ÷.             | जा देन                         | (अंगेकनाशि स्वीदेन, ১७৯७)                                                                                                 |                 |                                                                                                    | $\bullet$                 |
| <sup>2</sup> गाउँ आषिण कामिका                  |                | 30 年                           | <b>PPA 2006</b>                                                                                                    |                 |                                                                                                    | <b>D</b>                  |
| <b>3</b> अल्लामा बार्ड प्रतिम                  |                | जा है न                        | कवि मुसला आदिन, २००१                                                                                                    |                 |                                                                                                    | $\bullet$                 |
| m<br>×<br>मियबन नहि                            | œ.             | काढन                           | <b>GREETER BEET-SAAS</b>                                                                                                  |                 |                                                                                                    | <b>D</b>                  |
| ×<br>挺<br>selling experience                   | de:            | <b>THEFT</b>                   | ১৮টি ফটোকপিয়ার মেলিন বার্ষিক রক্ষণাবেক্ষণের জন্য প্রতিষ্ঠান নিয়োগ (লেষ আরিমঃ ২০/০৫/২০১৪)                                |                 |                                                                                                    | $\bullet$                 |
| 19 result other                                | 9 <sup>1</sup> | काईन                           | कि. दिग्भग्न, :, माधनामाधाकमन:, भग्न, o., W-aboft                                                                         |                 |                                                                                                    | ×                         |
| $\bullet$ and and $\bullet$                    |                |                                |                                                                                                    |                 | (b) अभिवारण 2021, आकरमन हूँ इन्स्टेनटरम्भ, अभारपश्चीत कार्यालय                                                          |                           |

চিত্র  $= 8.$ ৩.৬: গার্ড ফাইলের তালিকা

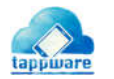

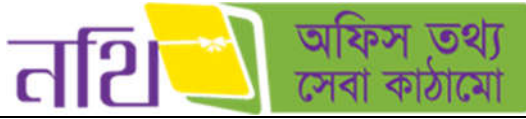

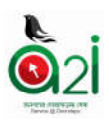

বিস্তারিত বাটনে ক্লিক করলে নিচের উইন্ডো এর মত গার্ড ফাইল এর বিস্তারিত দেখা যাবে।

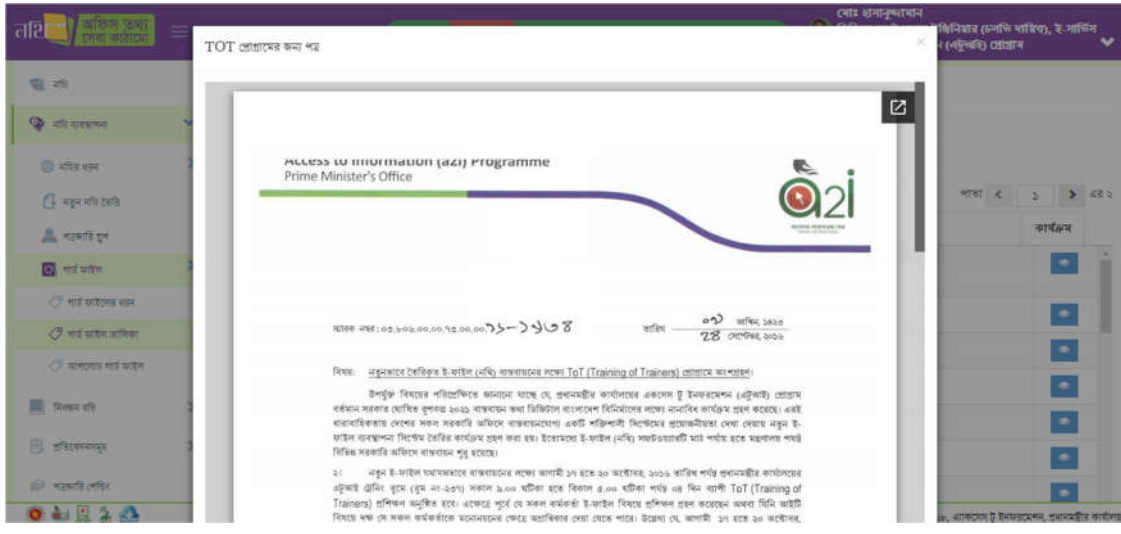

 $\overline{b}$ ত্র – ৪.৩.৬.১: গার্ড ফাইলের বিস্তারিত

 $\circ$  আপলোড গার্ড ফাইলঃ ডুপডাউন থেকে এই মেন্যুতে ক্লিক করলে গার্ড ফাইল আপলোড করার ফর্ম আসবে নিচের ছবির মত।

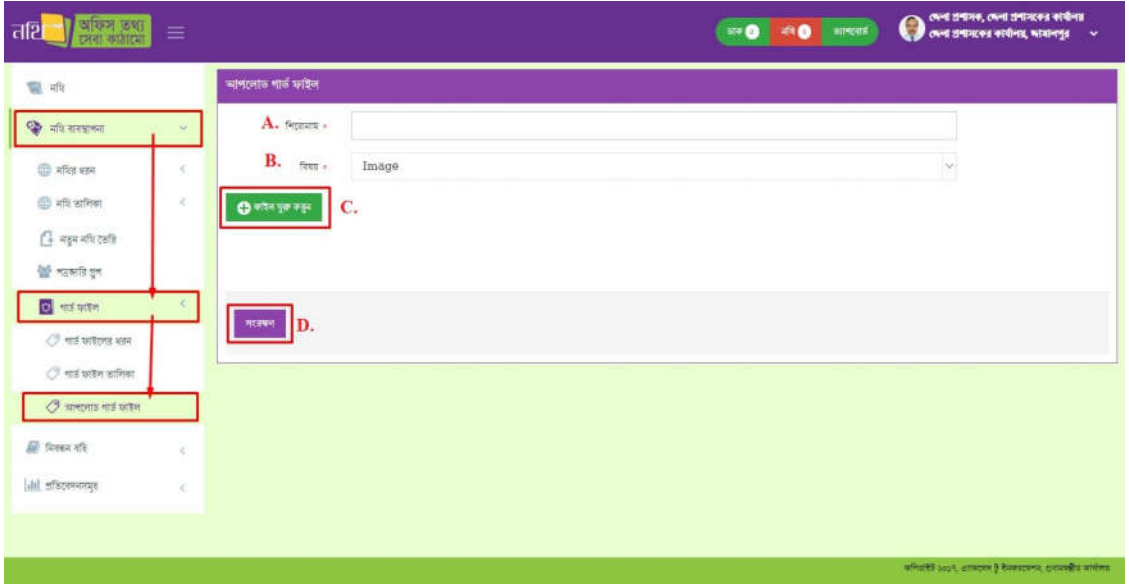

চিত্ৰ  $= 8.$ ৩.৭: আপলোড গাৰ্ড ফাইল

- $A$ . গার্ড ফাইলটির জন্য এই ইনপুট বক্সে একটি শিরোণাম লিখুন।
- $\overline{\mathbf{B}}$ . ড্রপডাউন থেকে যেকোনো একটি বিষয় নির্বাচন করুন।
- $C$ . "ফাইল যুক্ত করুন" বাটনে ক্লিক করে আপনার ফাইলটি যুক্ত করুন।
- D. "সংরক্ষণ" বাটনে ক্লিক করে আপনার ফাইলটি সংরক্ষণ কর্ন।

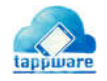

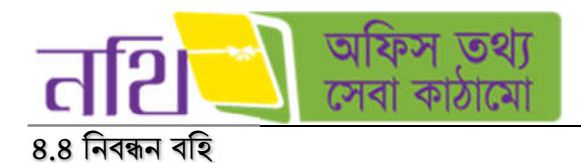

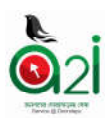

নিবন্ধন বহি মেন্যুর অধীনে নথি-সজ্জান্ত সকল নিবন্ধন বহি রয়েছে।

- মাস্টার ফাইল
- নথি প্ৰেরণ নিবন্ধন বহি
- নিথ হন িনবন বিহ
- নথি নিবন্ধন বহি
- পত্রজারি নিবন্ধন বহি

মান্টার ফাইলঃ ব্যবহারকারী যে অফিসের অধীনে লগইন করেছেন, সে অফিসের সকল জারিকৃত পত্রসমূহের তালিকা ব্যবহারকারী দেখতে পাবে মাষ্টার ফাইলে।

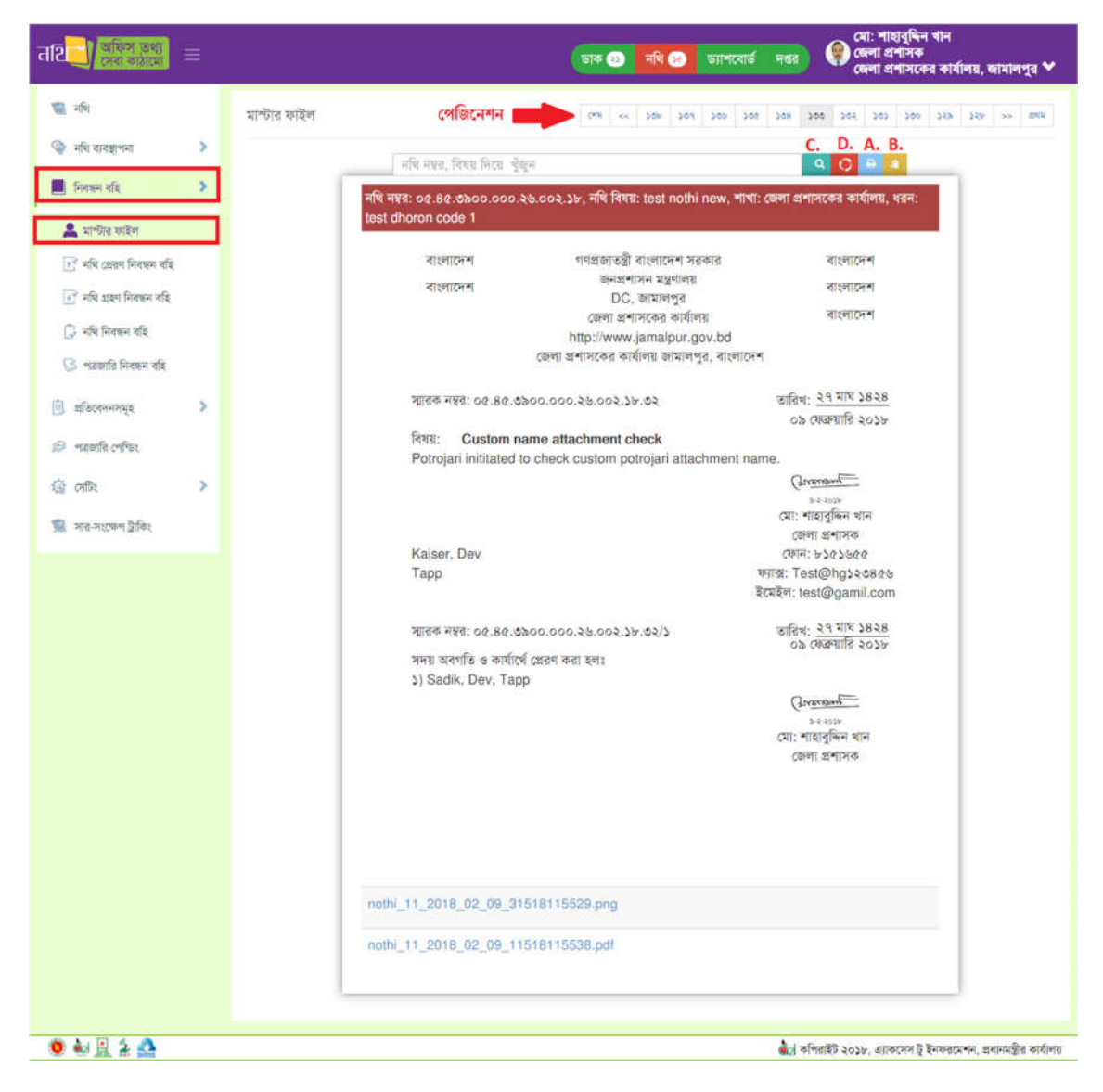

চিত্র <sub>–</sub> ৪.৪.১: মাস্টার ফাইল

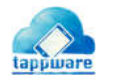

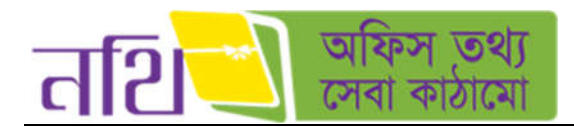

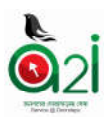

A. প্রিন্টঃ জারিকৃত পত্রটি "প্রিন্ট" বাটনে ক্লিক করে ডিফল্ট মার্জিন অথবা কাস্টম মার্জিন দিয়ে প্রিন্ট করতে পারবেন। প্রিন্ট বাটনে ক্লিক করার পর নিম্নের চিত্রের মত মার্জিন নির্বাচন করার অপশন আসবে।

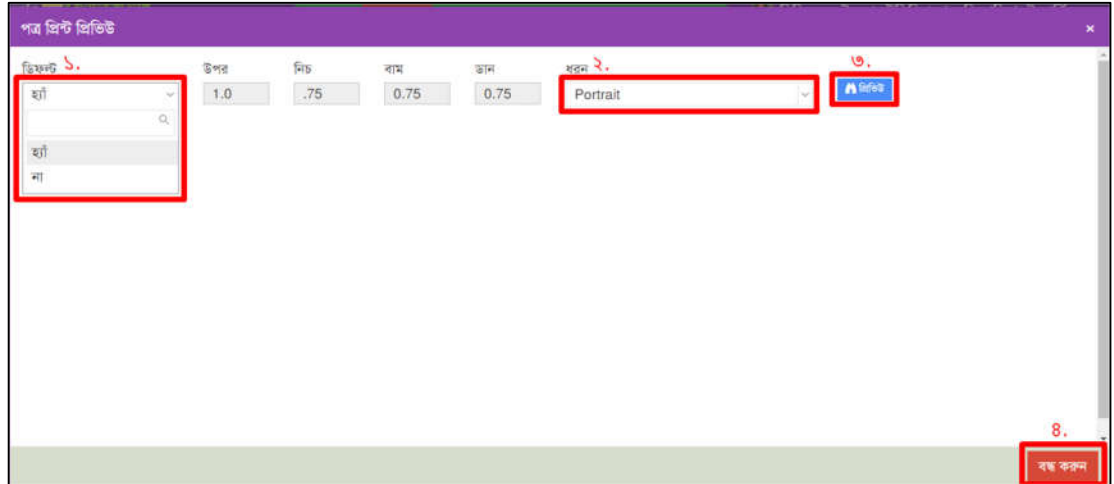

চিত্র – ৪.৪.২: মাস্টার ফাইল - প্রিন্ট মার্জিন নির্বাচন

১. ডিফল্ট অপশনে হ্যাঁ বাছাই করা থাকলে সিস্টেম প্রদত্ত মার্জিনে প্রিভিউ দেখে প্রিন্ট করতে পারবেন। যদি ডিফল্ট অপশনে না বাছাই করেন তবে প্রত্যেকটি ডাইমেনসনের সিস্টেম প্রদত্ত মার্জিন দিতে পারবেন।

২. ধরণ এর ডুপডাউন মেন্যু থেকে ব্যবহারকারী প্রয়োজন অনুযায়ী পোর্টরেট অথবা ল্যান্ডস্কেপ মোড বাছাই করতে পারবেন।

৩. প্রিভিউ তে ক্লিক করলে সিস্টেম পত্রটির প্রিভিউ দেখাবে নিচের ছবির মত। সেখান থেকে ব্যবহারকারী পত্রটি প্রিন্ট অথবা ডাউনেলাড করেত পারেবন।

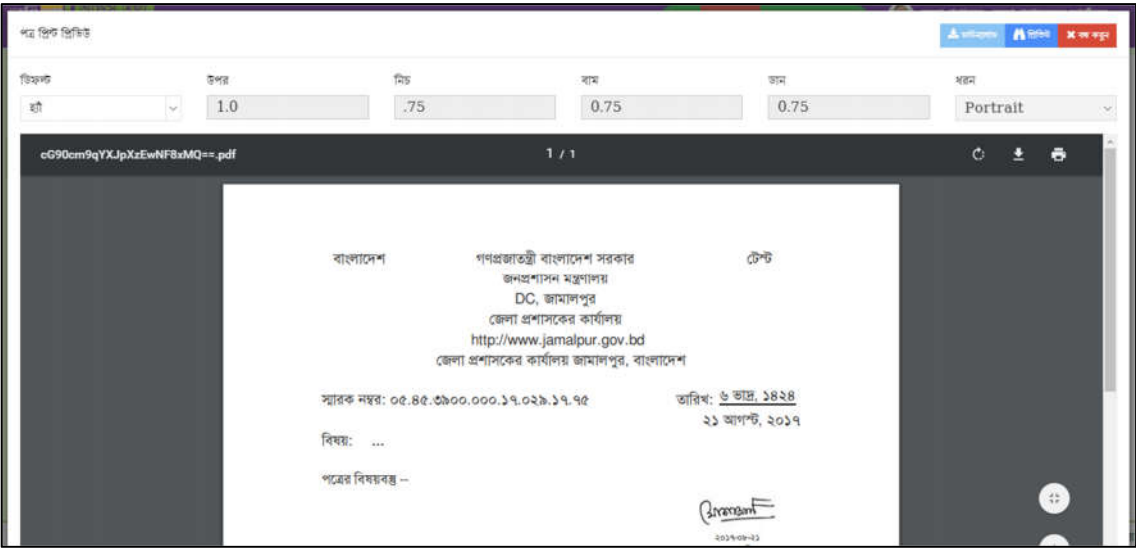

চিত্র  $= 8.8$ .৩: মাস্টার ফাইল - প্রিন্ট প্রিভিউ

৪. বন্ধ করুন বাটনে ক্লিক করে প্রিন্ট প্রিভিউ উইন্ডোটি বন্ধ করতে পারবেন।

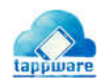

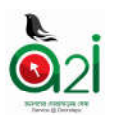

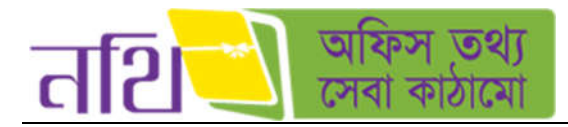

B. প্রজারি ক্লোন করুন: এই বাটনটিতে ক্লিক করে ব্যবহারকারী জারিকৃত পত্রটিকে ক্লোন করে একটি নতুন খসড়া পত্র তৈরি করতে পারবেন। বাটনটিতে ক্লিক করার পর নিচের ছবির মত পত্রটি নথির কোন নােটে খসড়া হিসেবে তুলতে চান তা বাছাই করার অপশন আসবে। নথি নির্বাচন করে তার অধীনে নোট বাছাই করতে হবে। এরপর সংরক্ষণ বাটনে ক্লিক করেত হেব।

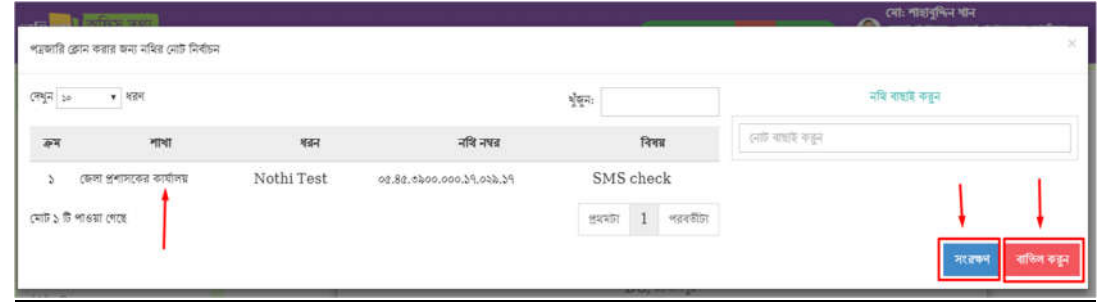

চিত্র  $= 8.8.8.$ ১: পত্রজারি ক্লোন  $=$  নথির নােট নির্বাচন

সংরক্ষণ বাটনে ক্লিক করার পর সিস্টেম নিশ্চিতকরন বার্তা দিয়ে জানতে চাইবে আপনি পত্রজারি ক্লোন করতে ইচ্ছুক কিনা। হাঁ তে ক্লিক করলে পত্রটি নির্দিষ্ট নথির নােটে খসড়া পত্র হিসেবে তৈরি হয়ে যাবে এবং কাজটি সফলভাবে সম্পন্ন করার একটি নােটিফিকেশন দিবে নিচের ছবির মত।

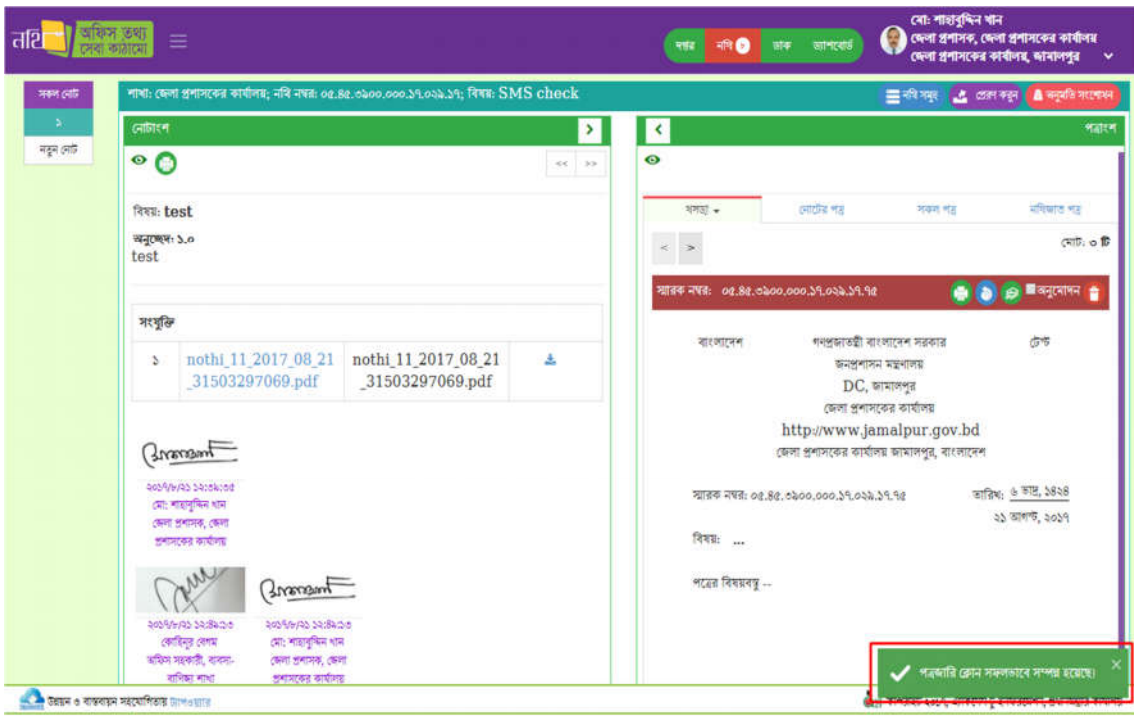

চিত্র  $= 8.8.8.$ ২: পত্রজারি ক্লোন করার পর সফল হবার নোটিফিকেশন

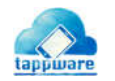
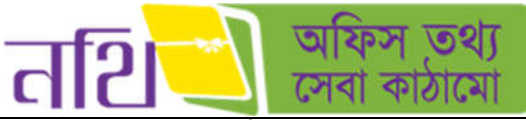

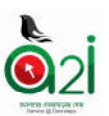

 $\rm C.$  **মাষ্টার ফাইল সার্চঃ** নথি নম্বর বা বিষয় লিখে সার্চ বাটনে ক্লিক করলে সিস্টেম নির্দিষ্ট পত্রজারি ফাইল দেখাবে।

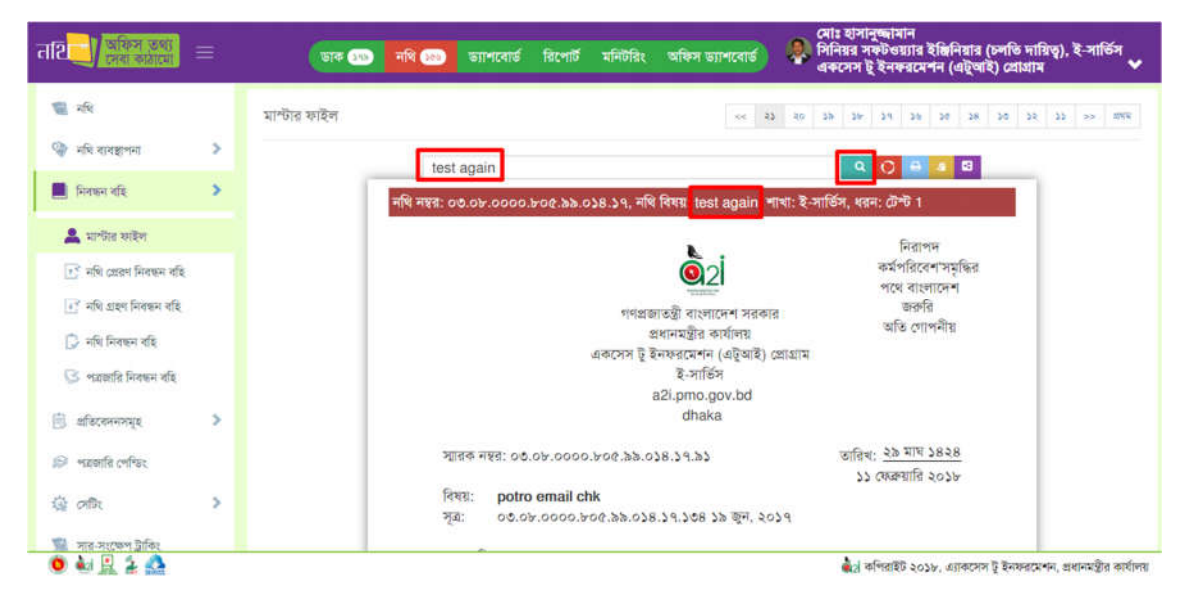

চিত্র – ৪.৪.৪.৩: পত্রজারি ক্লোন করার পর সফল হবার নোটিফিকেশন

্মেঃ হাসানুষ্কামান<br>- সিনিয়র সফটওয়্যার ইঞ্জিনিয়ার (চলতি দায়িত্ব), ই-সার্ভিস<br>- অকসেস টু ইনফরসেশন (এটুআই) প্রোগ্রাম  $\frac{1}{2}$  and  $\frac{1}{2}$  and  $\frac{1}{2}$ **SINCE THE COMPOSITION** রিপোর্ট -<br>मनिर्गतेर অফিস ভ্যাশবোর্ড 電話 মাল্টার ফাইল **कि अधि शासहरुमा**  $\overline{ }$ नणि मक्ता, विषय मिटरा भुँखन . . ō **B** Foren oft  $\overline{ }$ ।<br>ধি নম্বর: ০৩.০৮.০০০০.৮০৫.১৯.০০৯.১৫, নথি বিষয়: ই-নথি টেল্ট, নিরাপদ **&** मान्ग्रेस कहिन কৰ্মপৰিবেশ'সমূদ্ধির  $Q<sub>2</sub>$ পথে বাংলাদেশ  $\widehat{\mathbb{R}^2}$  नहि ८९२९ निरुक्त नहि গণপ্ৰজাতন্ত্ৰী বাংলাদেশ সরকার  $\mathbb{R}^2$  নথি গ্ৰহণ নিৰ্দ্ধন বহি প্ৰধানমন্ত্ৰীৰ কাৰ্য্যলয একসেস টু ইনফরমেশন (এটুআই) প্রোগ্রাম ि नदि निवडन रवि ই-সার্ভিস a2i.pmo.gov.bd  $\mathbb{C}$  প্রজারি নিবন্ধন বহি তারিখ: ৬ ফাল্সুন ১৪২৪ স্মারক নম্বর: ০৩.০৮.০০০০.৮০৫.৯৯.০০৯.১৫.১১০  $0.$  affective maps s ১৮ ফেব্রুয়ারি ২০১৮ বিষয়: ডাক টেপ্ট <sup>2</sup> শৱজানি পেথিয -<br>মন্ত্রণালয়ের সকল অধিশাখা/শাখায় ম্যানুয়াল বা ই নথিতে অনুমোদিত নোটের আলোকে<br>জারিতব্য পত্র অবশ্যই ই-নথির মাধ্যমে জারী করতে নির্দেশক্রমে অনুরোধ করা হল । - মন্ত্রণালয়ের 衛 dfbs  $\rightarrow$ সকল অধিশাখা/ শাখায় ম্যানুয়াল বা ই নথিতে অনুমোদিত নোটের আলোকে জারিতব্য পত্র অবশ্যই  $\bullet \ 4$ তা<sub>ৰ</sub> কপিৱাইট ২০১৮, এ্যাকসেস টু ইনফরমেশন, প্রধানমন্ত্রীর কার্যালয়

 $D$ . মাষ্টার ফাইল সার্চ রিসেটঃ মাষ্টার ফাইল সার্চ রেজাল্ট রিসেট করা যাবে এই বাটনের মাধ্যমে।

চিত্র – ৪.৪.৪.৪: মাষ্টার ফাইল সার্চ রিসেট

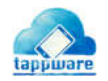

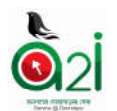

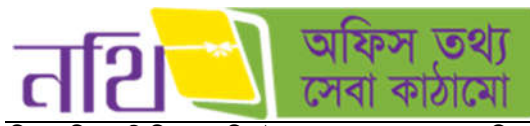

নিয়ের চিত্রে ১টি নিবন্ধন বহির উদাহরন দেওয়া হল। অপর নিবন্ধন বহির কার্যক্রম একই রকম। "এক্সপোর্ট করুন" বাটনটিতে ক্লিক করলে নিবন্ধন বহি পেইজটির সকল তথ্য এক্সেল ফাইল আকারে ডাউনলোড হবে। পরবর্তীতে এক্সেল ফাইলটি থেকে আপনি তথ্য প্রিন্ট করেত পারেবন।

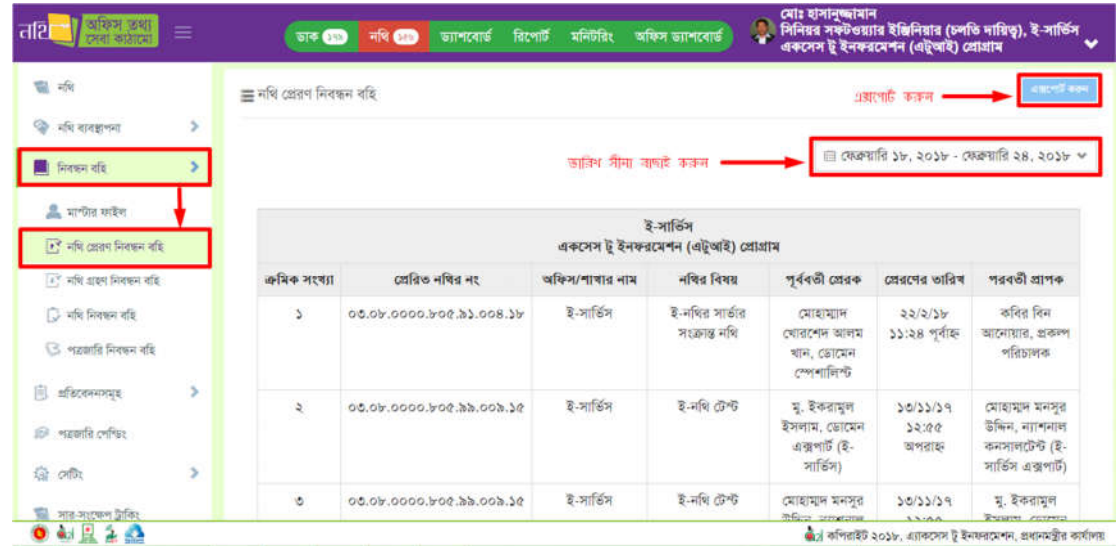

চিত্র  $= 8.8.$ ৫ : নথি প্রেরণ নিবন্ধন বহি

ব্যবহারকারী নিবন্ধন বহিতে দিন, সপ্তাহ ও মাস দিয়ে খুঁজতে পারবেন।

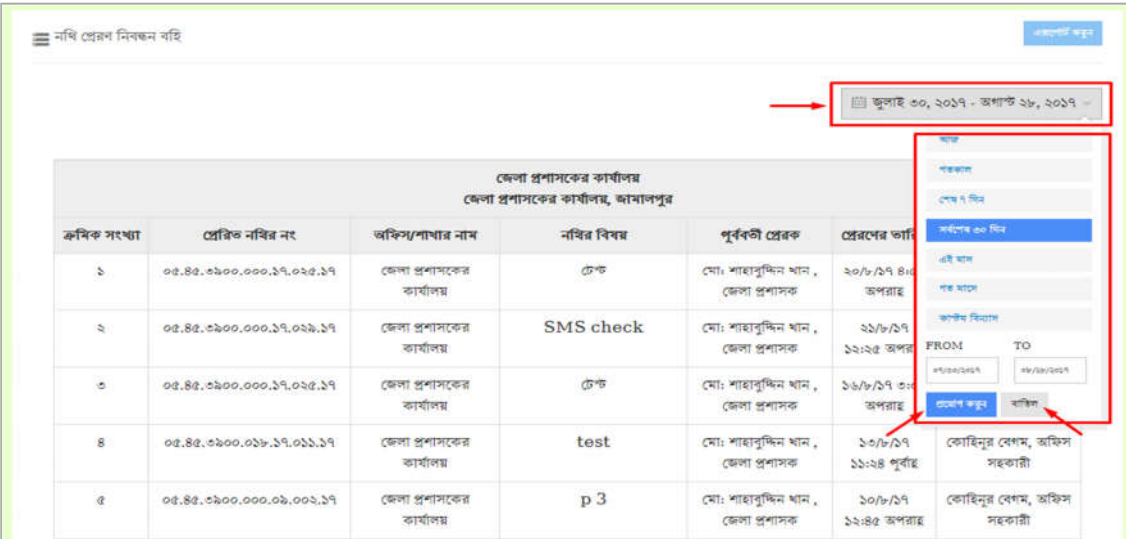

চিত্ৰ – ৪.৪.৬ সময় অনুযায়ী সাৰ্চ করুন

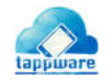

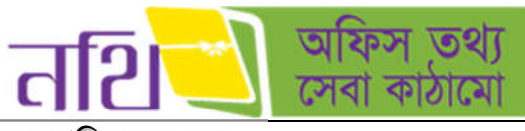

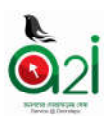

## ৪.৫ প্ৰতিবেদনসমহ

প্রতিবেদনসমূহ মেন্যু হতে শাখাভিত্তিক নথিসমূহের তালিকা দেখা যাবে। নিবন্ধন বহির মত এখানেউ ব্যবহারকারী তথ্যগুলো এক্সেল ফাইল আকারে ডাউনলোড করতে পারবেন। এবং নির্দিষ্ট তারিখ সীমা দিয়ে তথ্য দেখতে পারবেন। নিচের চিত্রে ১টি প্রতিবেদন

| व्यक्ति स्वर<br>तशि<br>≡<br>সৰা ৰামমা       | ভাৰ 60                                           | नथ 600    | विद्यार्थि<br><i><b><i><u>GIPRETS</u></i></b></i> | मनिर्मितः<br>অফিস ভ্যালবোর্ড | মোঃ হাসানুজ্জামান<br>়ী, সিনিয়র সফটওয়্যার ইঞ্জিনিয়ার (চলতি দায়িত্ব), ই-সার্ভিস<br>"একসেস টু ইনফরমেশন (এটুআই) প্রোগ্রাম |                            |
|---------------------------------------------|--------------------------------------------------|-----------|---------------------------------------------------|------------------------------|----------------------------------------------------------------------------------------------------|----------------------------|
|                                             | ≡ শাখাভিত্তিক নথিসমূহ                            |           |                                                   |                              | এক্সপোর্ট করুল                                                                                                    |                            |
| ž.<br>ि नवि वाबज्ञालना                      |                                                  |           |                                                   | ভারিখ সীমা বাছাই করুন        | । যেরুয়ারি ১৮, ২০১৮ - যেরুয়ারি ২৪, ২০১৮ ৺                                                                                |                            |
| ि निवक्षम बाद<br>ž.                         |                                                  |           |                                                   |                              |                                                                                                    |                            |
| 自<br>अधितमसम्बद्<br>শাখাচিত্তিক নথিসমূহের   | ই-সার্তিস<br>একসেস টু ইনফরমেশন (এটুআই) প্রোগ্রাম |           |                                                   |                              |                                                                                                    |                            |
| आणिका                                       | कथिक भश्यंग                                      | नवित टानि | नथित शतन                                          | नवित निरतानाथ                | मणि नष्ट                                                                                                    | নথি খোলার ভারিখ            |
| পত্ৰজাৰি পেশ্চিম<br>$\mathcal{D}$           | s                                                | 竹         | $3 - 12$                                          | ই-নথির সার্ভার সংক্রান্ত নথি | 00.06.0000.600.008.36                                                                                                    | 22/2/36 32:00<br>পূৰ্বাহ্ন |
| s<br>查<br>offic<br>Sill সার-সংক্ষেপ ট্রাবিদ | R                                                | 写         | ই-ফাইলিং ৩                                        | প্ৰশিক্ষণ দহন্দ্যগ:অক        | 00.06.0000.600.03.038.39                                                                                                   | 79/5/20 25:00<br>প্ৰাহ্    |
|                                             |                                                  |           |                                                   | $\alpha$ , $\gg$             |                                                                                                    |                            |
|                                             |                                                  |           |                                                   |                              |                                                                                                    |                            |
|                                             |                                                  |           |                                                   |                              |                                                                                                    |                            |
| 0.444                                       |                                                  |           |                                                   |                              | জীতা কপিরাইট ২০১৮, এরাকসেস ট ইনফরমেশন, প্রধানমন্ত্রীর কার্যালয়                                                            |                            |
| দেখানো হয়েছে।                              |                                                  |           |                                                   |                              |                                                                                                    |                            |

চিত্ৰ  $= 8.6$ : শাখাভিত্তিক নথি সমূহ

## <u>৪.৬ পত্রজারি পে</u>ন্ডিং

ব্যবহারকারী যে সকল পত্র জারী করেছেন কিন্তু তা প্রেরিত হয়নি তার তালিকা পাওয়া যাবে এখানে। পেইজের উপরে ডান পাশে লাল রঙের রিসেন্ড বাটনে ক্লিক করার মাধ্যমে ব্যবহারকারী একসাথে সকল ফেইলড পত্রগুলো পাঠানাের অনুরােধ করতে পারবেন। এছাড়া নম্বর কলামে প্রতিটি নথি লেখার উপর ক্লিক করে সংলিস্ট নথির পত্রটির বিস্তারিত দেখতে পারবেন।

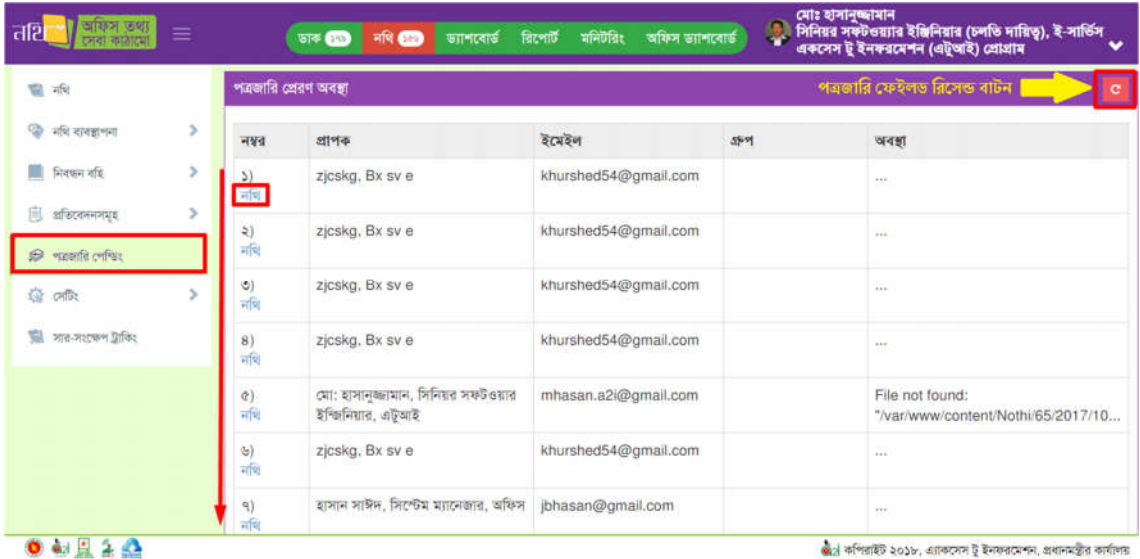

চিত্র – ৪.৬: পত্রজারি পেন্ডিং

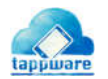

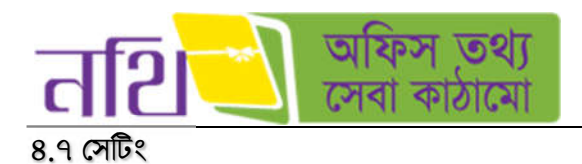

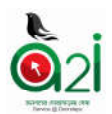

# <u>নথি সিদ্ধান্তসমূহঃ</u>

নথির জন্য ডিফল্ট যেসব সিদ্ধান্ত আছে তার তালিকা এখানে দেখা যাবে।

| অফিস তথ্য<br>तशि<br>≡                         | মোঃ হাসানুজ্জামান<br>э<br>সিনিয়র সঞ্চটওয়্যার ইঞ্জিনিয়ার (চলতি দায়িত্ব), ই-সার্তিস<br>একসেস টু ইনফরমেশন (এটুআই) প্রোগ্রাম<br>ভ্যাশবোর্ড রিপোর্ট মনিটরিং<br>অফিস ভ্যাশবোর্ড<br>जाक 200<br>नाथ खान |                                         |                            |  |  |  |
|-----------------------------------------------|----------------------------------------------------------------------------------------------------|-----------------------------------------|----------------------------|--|--|--|
| 图板                                            | নথি সিধান্ত                                                                                                    |                                         |                            |  |  |  |
| ×<br>ि नवि वावश्रुणना                         | সংরক্ষণ<br>नकन निकास रेडवि कक्रम।                                                                                                    |                                         |                            |  |  |  |
| $\overline{\phantom{a}}$<br><b>Recognized</b> | न्दर                                                                                                    | সিদ্ধান্ত সমূহ                          | $0 - 1$<br>তালিকাভুক্ত করণ |  |  |  |
| ×<br>扇<br>প্ৰতিবেদনসময়                       | S                                                                                                    | পরীক্ষামূলক সিদ্ধান্ত                   | $\omega$<br>$x - x$        |  |  |  |
| <b>ISP</b> <i>meanta</i> cofra:               | à.                                                                                                    | ा जातिरुक्त प्रारंभा अधिरतमम मिटतम      | E                          |  |  |  |
| 發哪                                            | ی                                                                                                    | कमछ भूवेक क्षकिट्समम मिट्समं            | $\Box$                     |  |  |  |
|                                               | $\tilde{g}$                                                                                                    | (मधनाय, वामाल कराम)                     | ū                          |  |  |  |
| को नवि निकायनम्बर                             | $\alpha$                                                                                                    | उनस्वतारी कर्मकर्ता निरसारणतं भागपा मिन | Ð                          |  |  |  |
| $C'$ -force would gain.                       | i.                                                                                                    | अतिरुद्ध डेलङ्कालस्य कारण गाम्या करण    | Ð                          |  |  |  |
| $\Theta$ নথি হতে অনুমতি প্ৰত্যাহার            | ٩                                                                                                    | मशिकार काम                              | $\Box$                     |  |  |  |
| <b>BE</b> সার-সংকেল ট্রাকিং                   | b.                                                                                                    | मिलासि करा त्यस्त नारत                  | o                          |  |  |  |
|                                               | d.                                                                                                    | খসভা সংশোধিত                            | $\Box$                     |  |  |  |
|                                               | 30                                                                                                    | খসড়া অনুমোদিত                          | $\Box$                     |  |  |  |

চিত্ৰ – ৪.৭.১: নথি সিদ্ধান্তসমূহ

নতুন বাটনে ক্লিক করলে নতুন নথি সিদ্ধান্ত দেয়ার জন্য পপ আপ বক্স আসবে নিচের ছবির মত। সেখানে নতুন সিদ্ধান্ত লিখে সংরক্ষণ বাটেন িক কন। সফলভােব সংরণ হেল এক নািফেকশন পােবন।

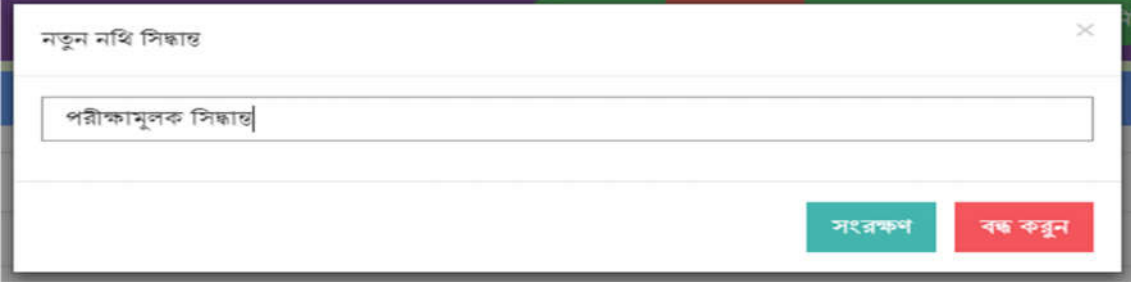

চিত্ৰ  $= 8.9.$ ২: নতুন নথি সিদ্ধান্ত

নতুন সিদ্ধান্তটি নথি সিদ্ধান্ত সমূহ এর তালিকায় চলে আসবে। ব্যহারকারী নতুন তৈরি করা সিদ্ধান্তগুলো সম্পাদন বা মুছে ফেলতে পারেবন।

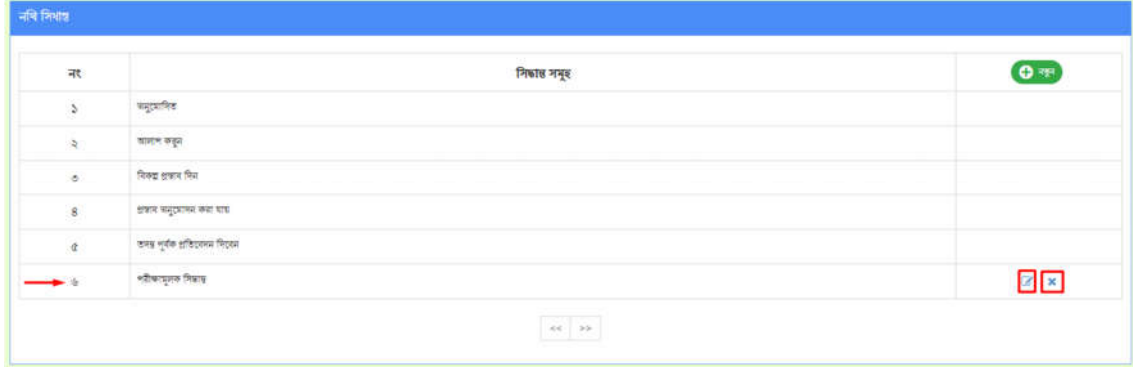

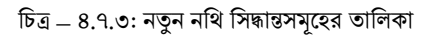

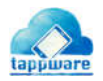

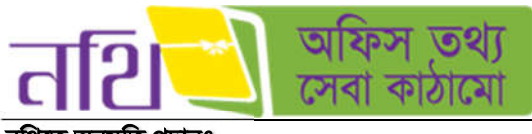

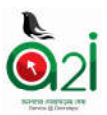

### নিথেত অমিত দানঃ

কোন ব্যবহারকারী তার নিজ অথবা অন্যান্য অফিসের ব্যবহারকারীকে সে অনুমতিপ্রাপ্ত নথিসমূহে অনুমতি প্রদান করতে পারবেন এই অপশন এর মাধ্যমে।

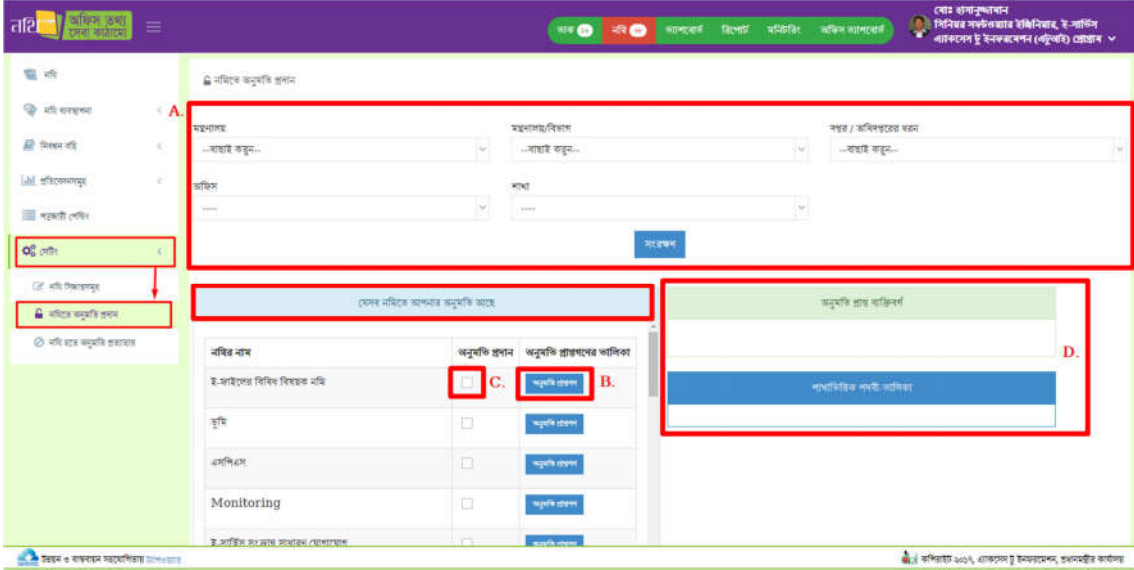

 $\overline{b}$ ত্র – ৪.৭.৪: নথিতে অনুমতি প্রদান

 $A$ . নথিতে অনুমতি প্রদানের জন্য ব্যবহারকারী বাছাই করতে হবে এই অপশন থেকে। ব্যবহারকারী বাছাইয়ের জন্য যথাক্রমে মন্ত্রনালয়, মন্ত্রনালয়/বিভাগ, দপ্তর/অধিদপ্তরের ধরন, অফিস, শাখা, পদবী ইত্যাদি বাছাই করতে হবে।  $\overline{D}$ . অনুমতি প্রাপ্ত ব্যক্তিবর্গ এর তালিকায় নিচের ছবির মত নির্দিষ্ট কিংবা একাধিক ব্যবহারকারী নির্বাচন করতে হবে।

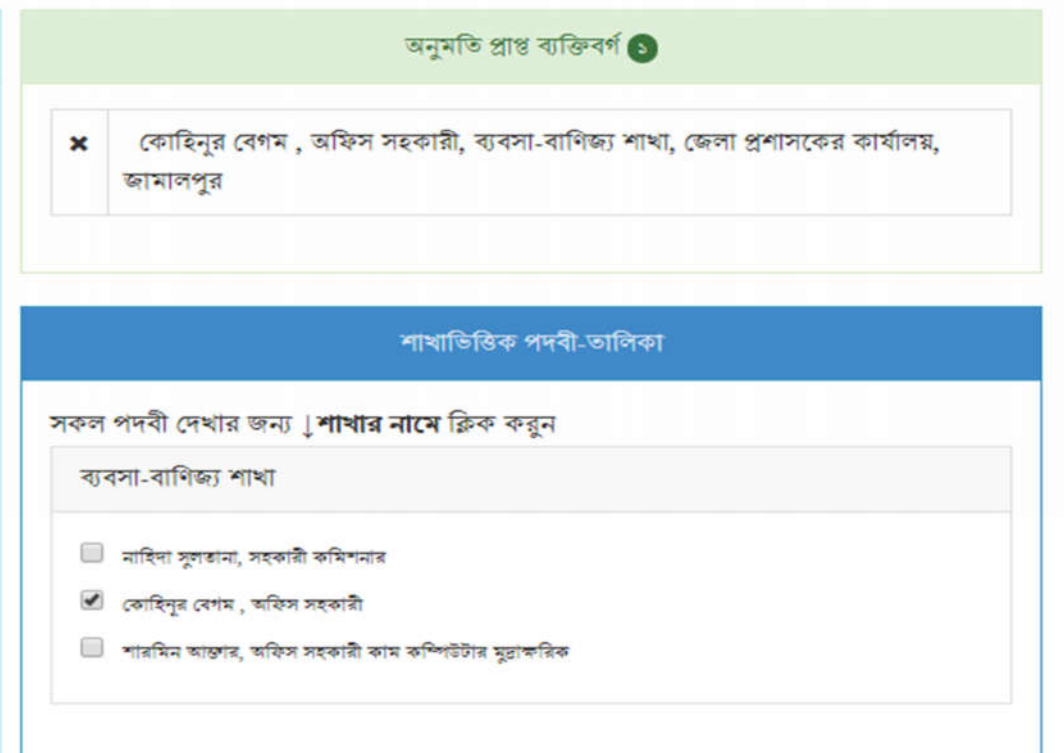

চিত্র – ৪.৭.৫: নথিতে অনুমতি প্রদানের জন্য ব্যবহারকারী বাছাই।

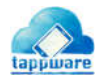

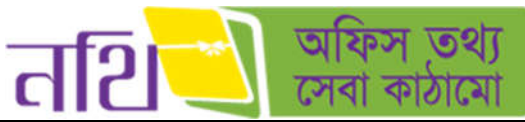

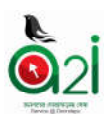

C. নিচের চিত্রে ব্যবহারকারীর যেসব নথিতে অনুমতি আছে তার তালিকা দেখাচ্ছে। ব্যবহারকারী বাছাইকৃত কর্মকর্তাদের এক বা একাধিক নথিতে টিক চিহ্ন দিয়ে সংরক্ষণ করার মাধ্যমে অনুমতি প্রদান করতে পারবেন।

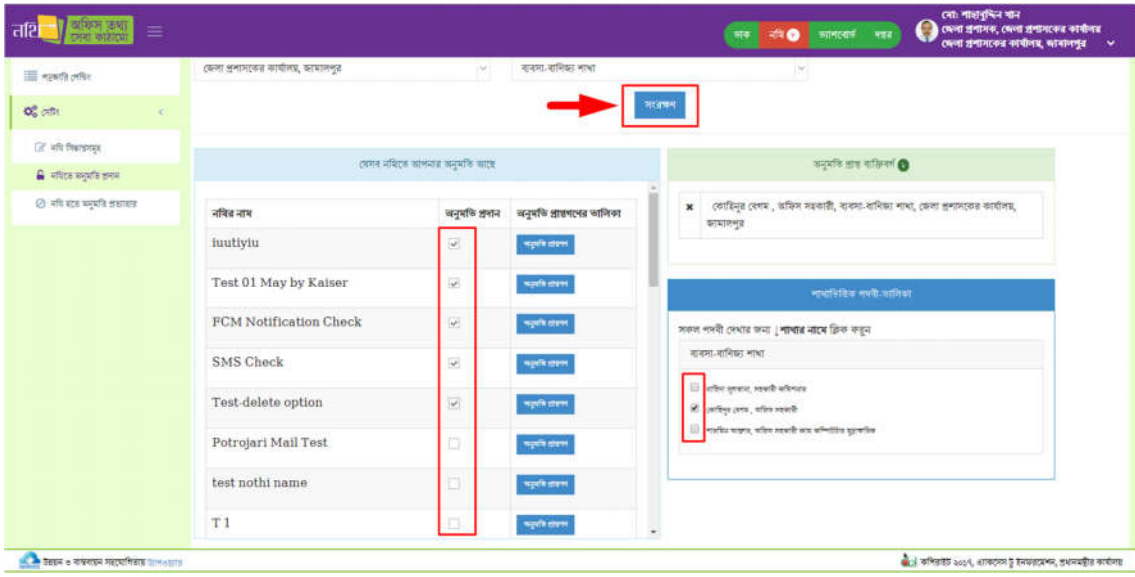

চিত্র  $= 8.9.$ ৬: নথিতে অনুমতি প্রদানের জন্য নথি বাছাই।

B. কোন নথির পাশে অনুমতি প্রাপ্তণন বাটনে ক্লিক করার পর সংশ্লিষ্ট নথির নোট বাছাই করলে অনুমতি প্রাপ্ত ব্যক্তিগণের তালিকা দেখাবে নিচের ছবির মত।

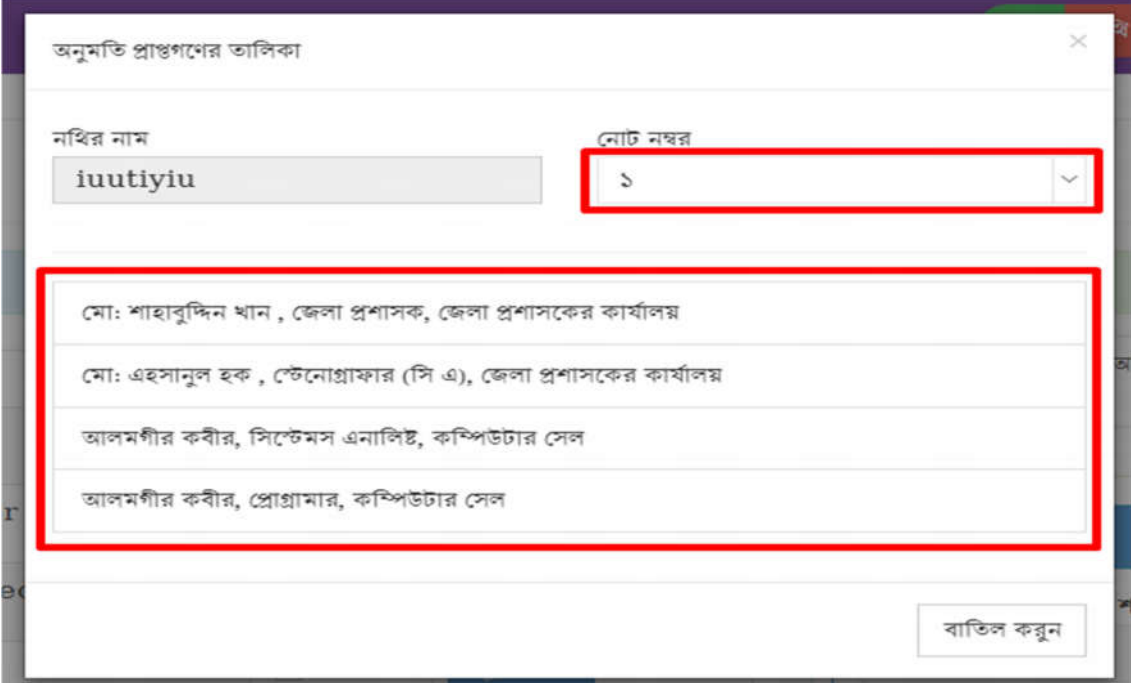

চিত্র  $= 8.$ ৭.৭: নথিতে অনুমতি প্রাপ্ত ব্যক্তিগণের তালিকা।

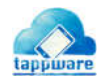

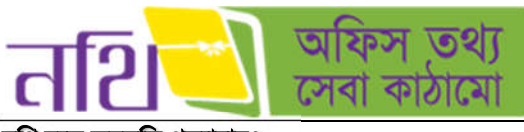

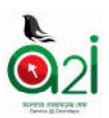

## নিথ হেত অমিত তাহারঃ

পূর্বের মেন্যুর মতই যথাক্রমে মন্ত্রণালয়, মন্ত্রণালয়/বিভাগ, দপ্তর/অধিদপ্তরের ধরন, অফিস, শাখা, পদবী ইত্যাদি বাছাই করতে হবে। এরপর ঐ ব্যবহারকারী যেসব নথিতে অনুমতি প্রাপ্ত তার তালিকা দেখাবে। অনুমতি প্রত্যাহার কলামে এক বা একাধিক নথির চেকবক্সে টিক চিহ্ন দিয়ে "অনুমতি প্রত্যাহার করুন" বাটনে ক্লিক করলে নথিসমূহ থেকে অনুমতি প্রত্যাহার হয়ে যাবে।

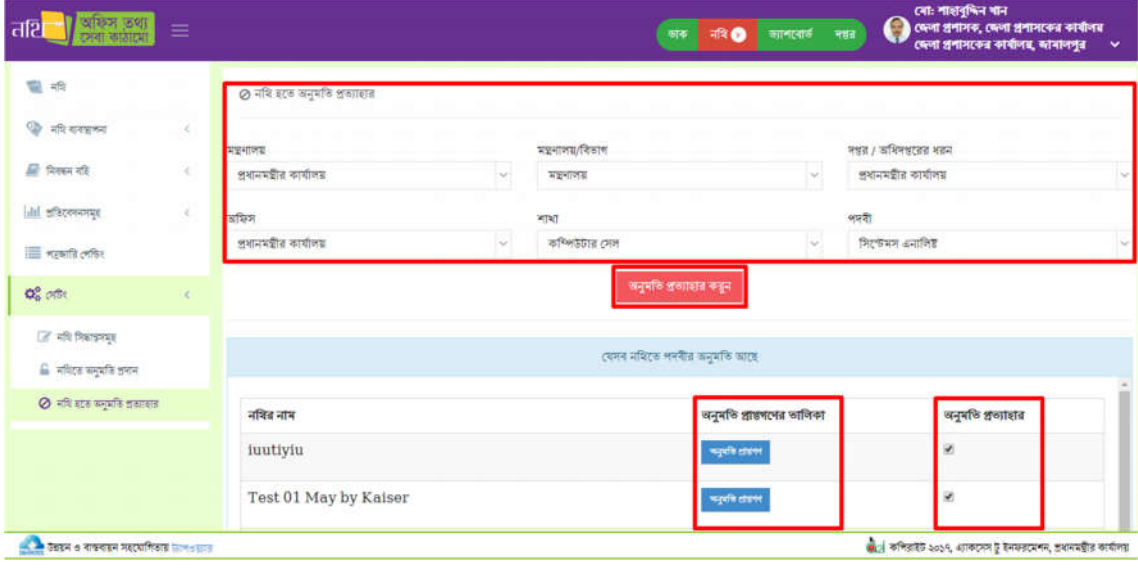

চিত্র  $-$  ৪.৭.৮: নথি হতে অনুমতি প্রত্যাহার।

## ৪.৮ সার-সংক্ষেপ ট্রাকিং

একটি সার-সংক্ষেপ তৈরির পর এটির বিভিন্ন অবস্থা জানা যাবে সার-সংক্ষেপ ট্র্যাকিং এর মাধ্যমে। সার-সংক্ষেপ তৈরির পর এর স্মারক নম্বরটি নিয়ে ট্রাকিং নম্বর এর ঘরে বসিয়ে খুজুন বাটনে ক্লিক করতে হবে। সার-সংক্ষেপটি যে নথিতে আছে তার নাম, নথি নম্বর, অফিসের নাম, অনুমোদনকারীর নাম, অনুমোদন অবস্থা এবং সার-সংক্ষেপটির সর্বশেষ অবস্থা জানা যাবে।

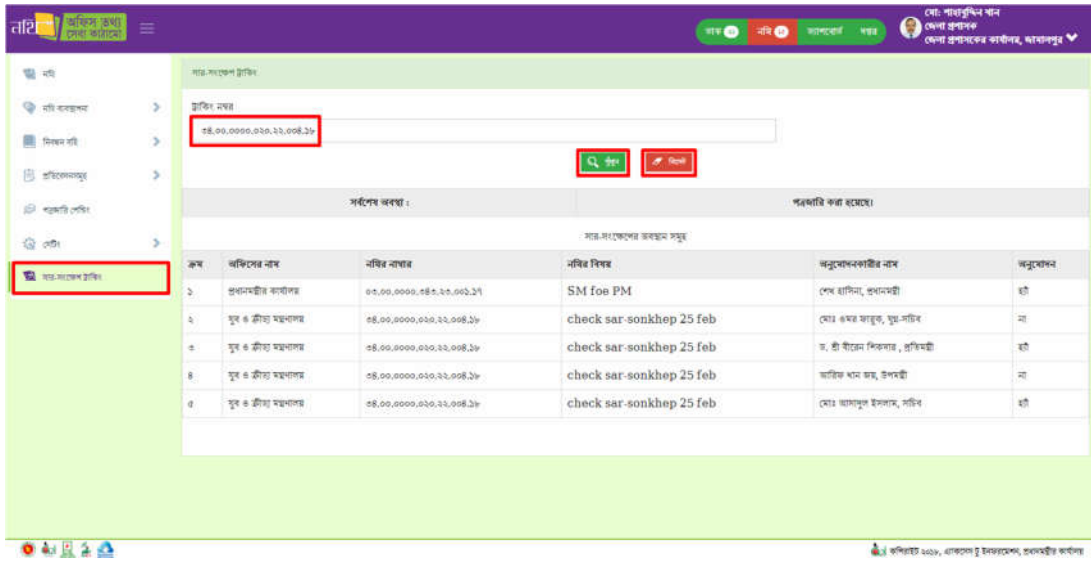

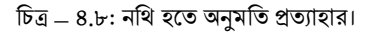

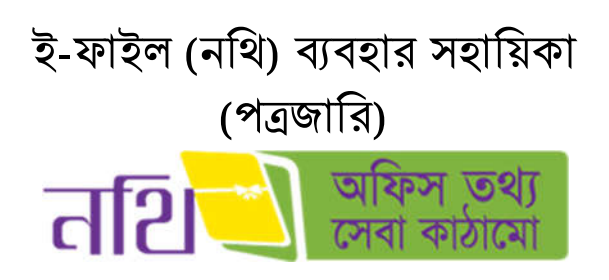

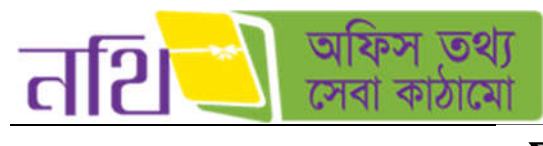

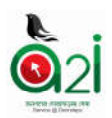

সূচিপত্ৰ

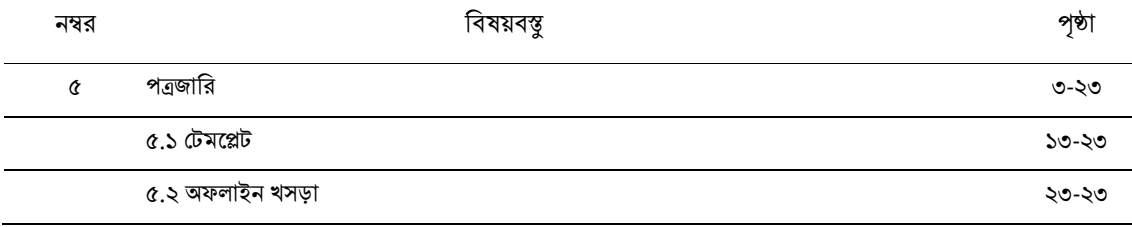

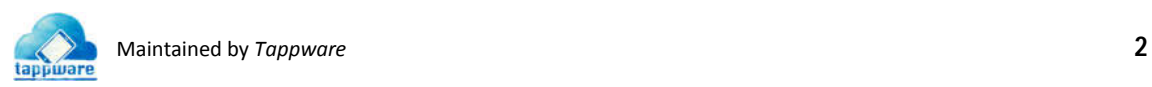

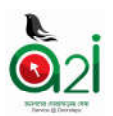

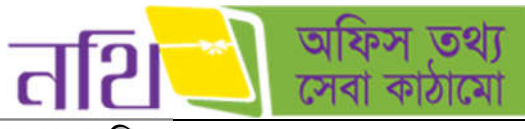

৫. পত্রজারি

পত্রজারি করতে হলে পত্রজারি খসড়াটি অনুমোদনকারী হতে অনুমোদিত হতে হবে। পত্রজারি খসড়া তৈরির বাটনটি নথির নোটাংশ এবং পত্রাংশ অংশে থাকবে। ব্যবহারকারী উভয় অংশ থেকে পত্রজারি খসড়া তৈরি করতে পারবেন। একটি নথি অথবা একটি ডাকের উপর ভিত্তি করে পত্রজারি করতে চাইলে নিম্নের বাটনে ক্লিক করতে হবে।

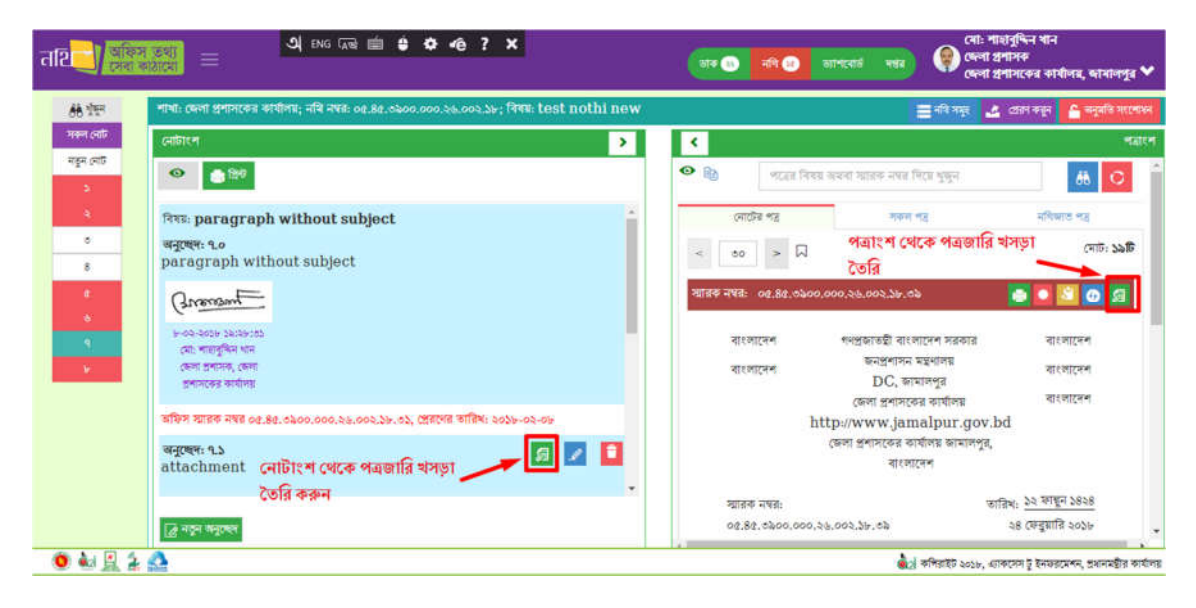

 $\overline{b}$ ত্র – ৫.১: খসড়া পত্রজারি (নোটাংশ) ও খসড়া পত্রজারি (পত্রাংশ)বাটন

"পত্রের খসড়া তৈরি করুন" বাটনে ক্লিক করলে নিচের চিত্রের ন্যায় পত্রের খসড়া পৃষ্ঠা আসবে।

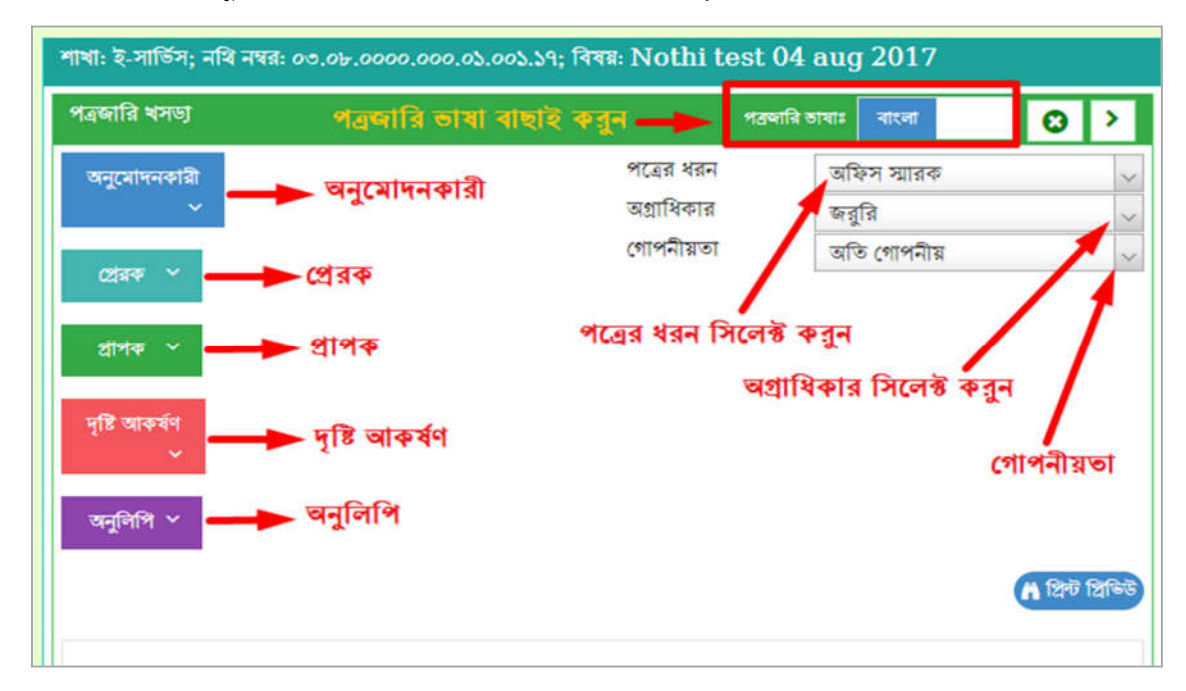

চিত্র – ৫.২ (ক): পত্রের খসড়া

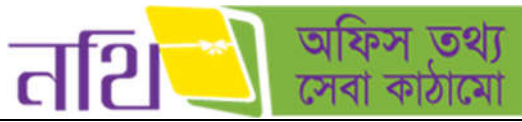

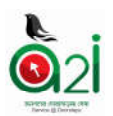

- $\circ$  প্রথমে পত্রের ধরন (ধরনের টেমপ্লেটগুলো ৫.১ এ দেওয়া হল) বাছাই করতে হবে। এরপর ধরনের উপর ভিত্তি করে অনুমোদনকারী, প্রেরক, প্রাপক, দৃষ্টি আকর্ষণ, অনুলিপি, অগ্রাধিকার ও গোপনীয়তা বাছাই করতে হবে। একাধিক প্রাপক ও অনুলিপি দেওয়া যাবে। একজন দৃষ্টি আকৰ্ষণ দেওয়া যাবে।
- $\circ$  পত্রজারি ভাষা বাংলা অথবা ইংরেজি বাছাই করতে হবে প্রয়োজন অনুসারে।
- o নথির অন্তর্ভুক্ত পত্রসমুহ বর্তমান পত্রের জন্য সিলেক্ট করা যাবে। অথবা এক্সটারনাল ফাইলও সংযুক্ত করা যাবে।
- $\circ$  এখানে পত্রের বিষয় সম্পাদনা করতে পারবেন।
- $\circ$  পত্রের বিষয়বস্তু, নির্দেশনা ইত্যাদি সম্পাদনা করতে পারবেন।

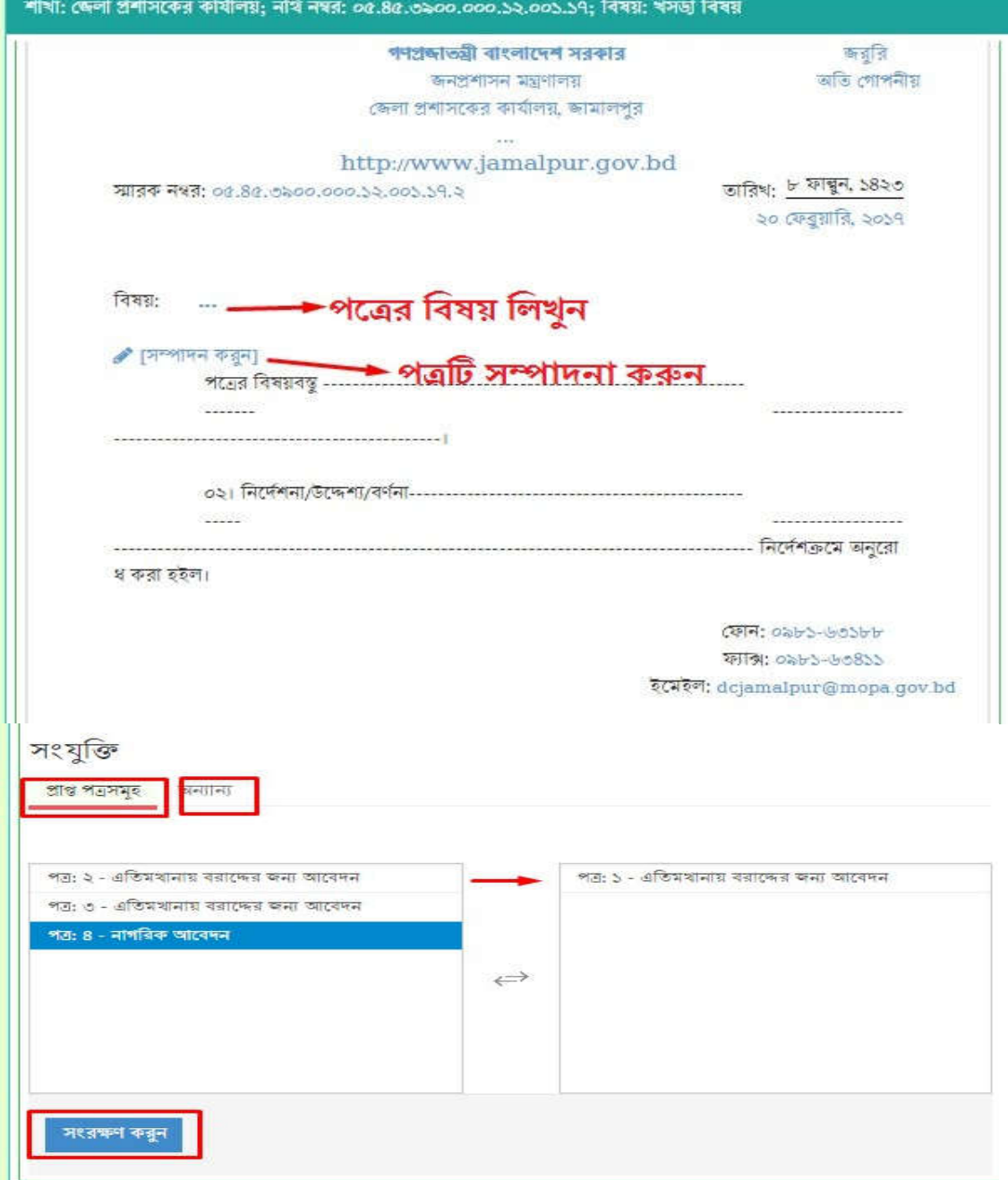

 $\mathsf{b} \mathsf{c} = \mathsf{c} \times \mathsf{c}$ খ): পত্রের খসড়া

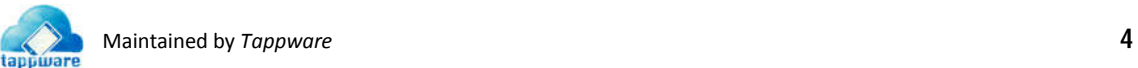

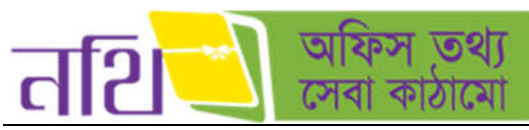

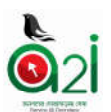

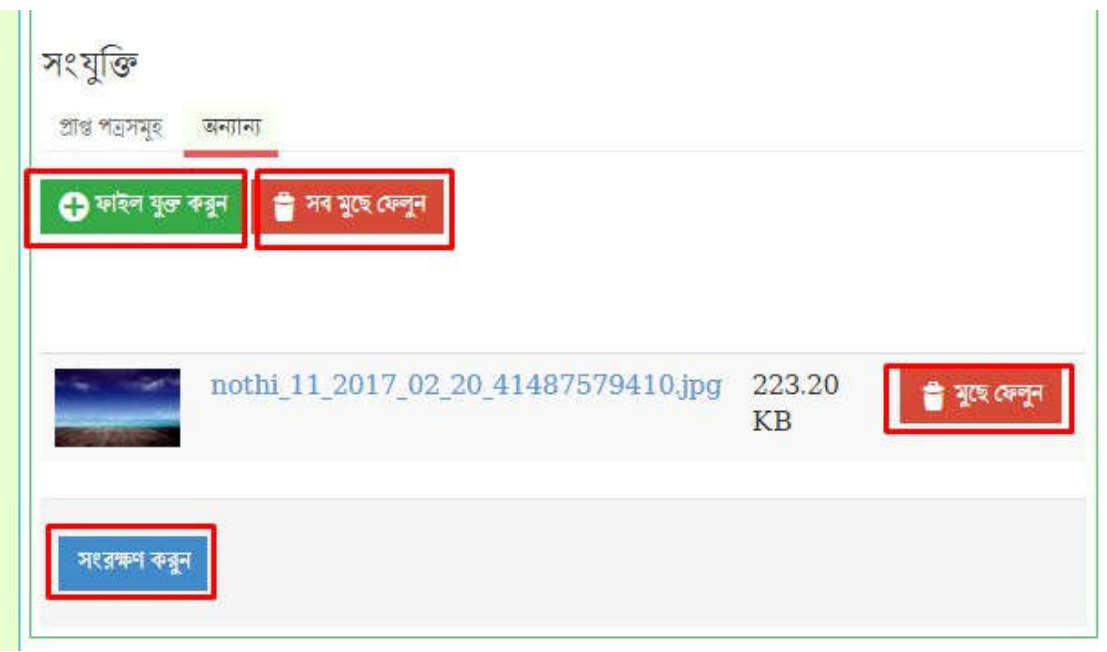

 $\overline{b}$ ত্র – ৫.২ (গ): পত্রের খসড়া

- $\circ$  সকল ক্ষেত্রে তথ্য দেওয়ার পর পত্রের খসড়া সংরক্ষণ করা যাবে। সংরক্ষণ করলে নিচের চিত্রটি দেখাবে।
- $\,\circ\,$  প্রিন্ট করুন বাটনে ক্লিক করে খসড়া পত্রটি প্রিন্ট করে নেয়া যাবে। ড্রাফট পরিবর্তন দেখুন বাটনে ক্লিক করে ড্রাফট
- পরিবর্তনসমূহ দেখা যাবে। খসড়া পত্র দেখুন বাটনে ক্লিক করে খসড়া পত্রটি দেখা ও সম্পাদন করা যাবে।  $\circ$  ডিলিট বাটনে ক্লিক করে খসড়া পত্রটি মুছে ফেলা যাবে।

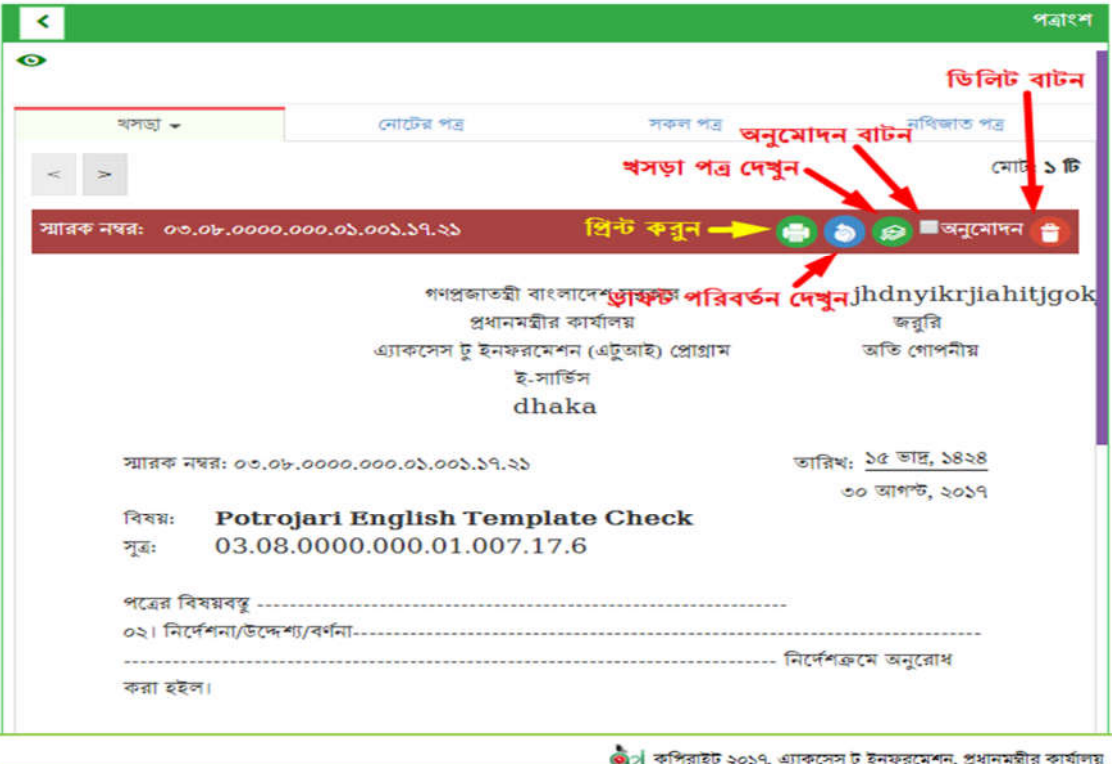

 $\overline{b}$ ত্র – ৫.৩.১: খসড়া পত্র

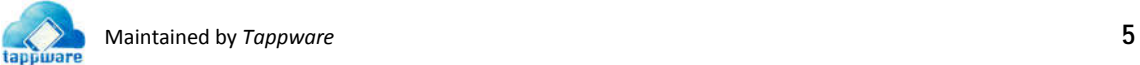

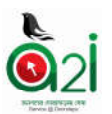

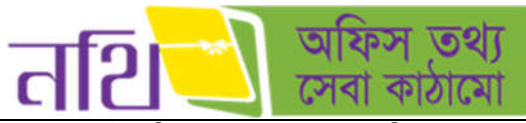

অনুমোদন বাটনে ক্লিক করার পর অনুমোদনকারী এবং প্রেরক একই হলে অনুমোদন করার পর সকলেই "পত্রজারি করুন" বাটন পাবে। নিচের ছবির মত "পত্রজারি করুন" বাটন পাবেন।

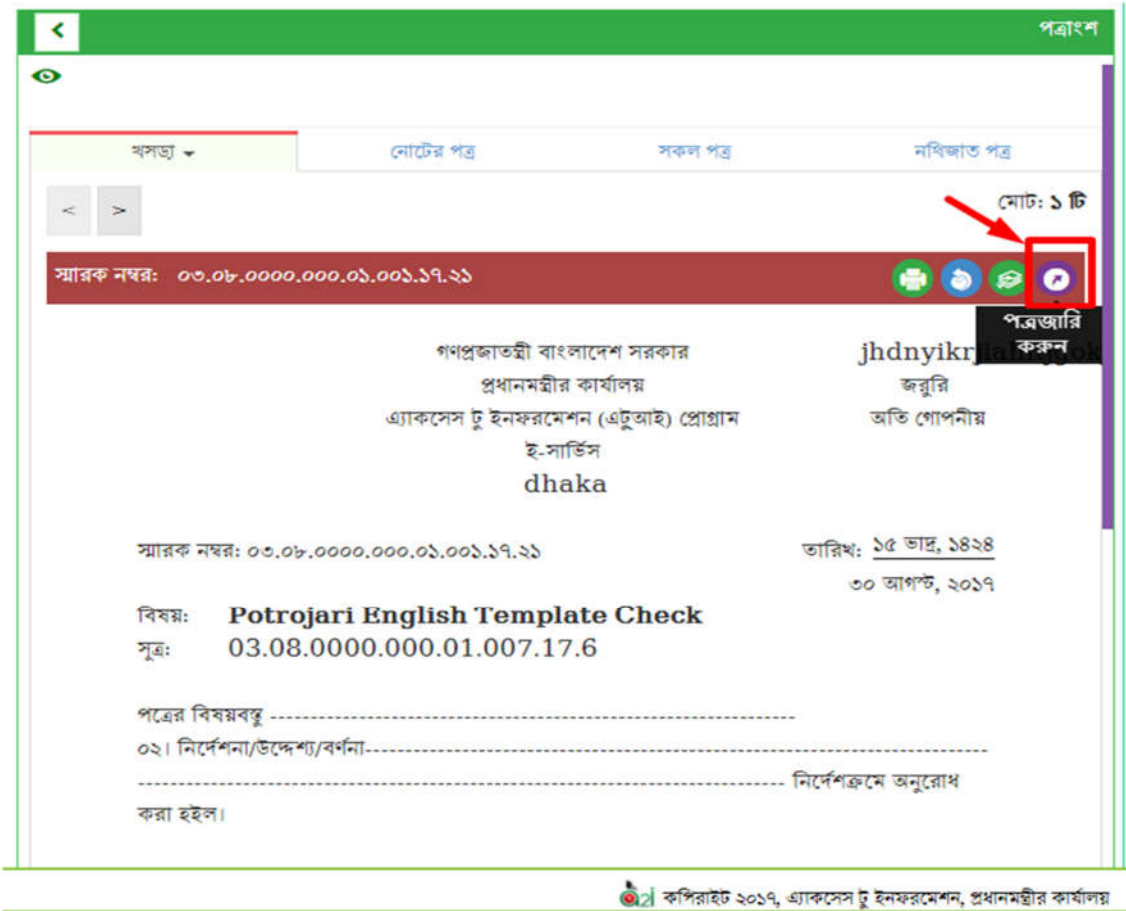

চিত্র – ৫.৩.২: খসড়া পত্র – পত্রজারি বাটন

খসড়া পত্রের অনুমোদনকারী এবং প্রেরক ভিন্ন ব্যাক্তি হলে, অনুমোদনের পর শুধু প্রেরক "পত্রজারি" বাটন পাবেন। "পত্রজারি করুন" বাটনে ক্লিক করলে পত্রটি জারি হয়ে যাবে।

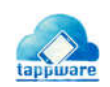

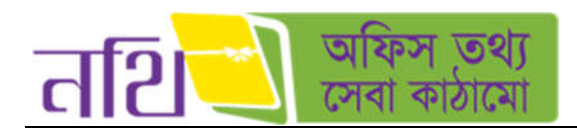

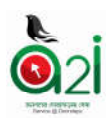

## খসড়া পত্রের পরিবর্তনসমূহ দেখতে পাবেন নিম্নরূপ:

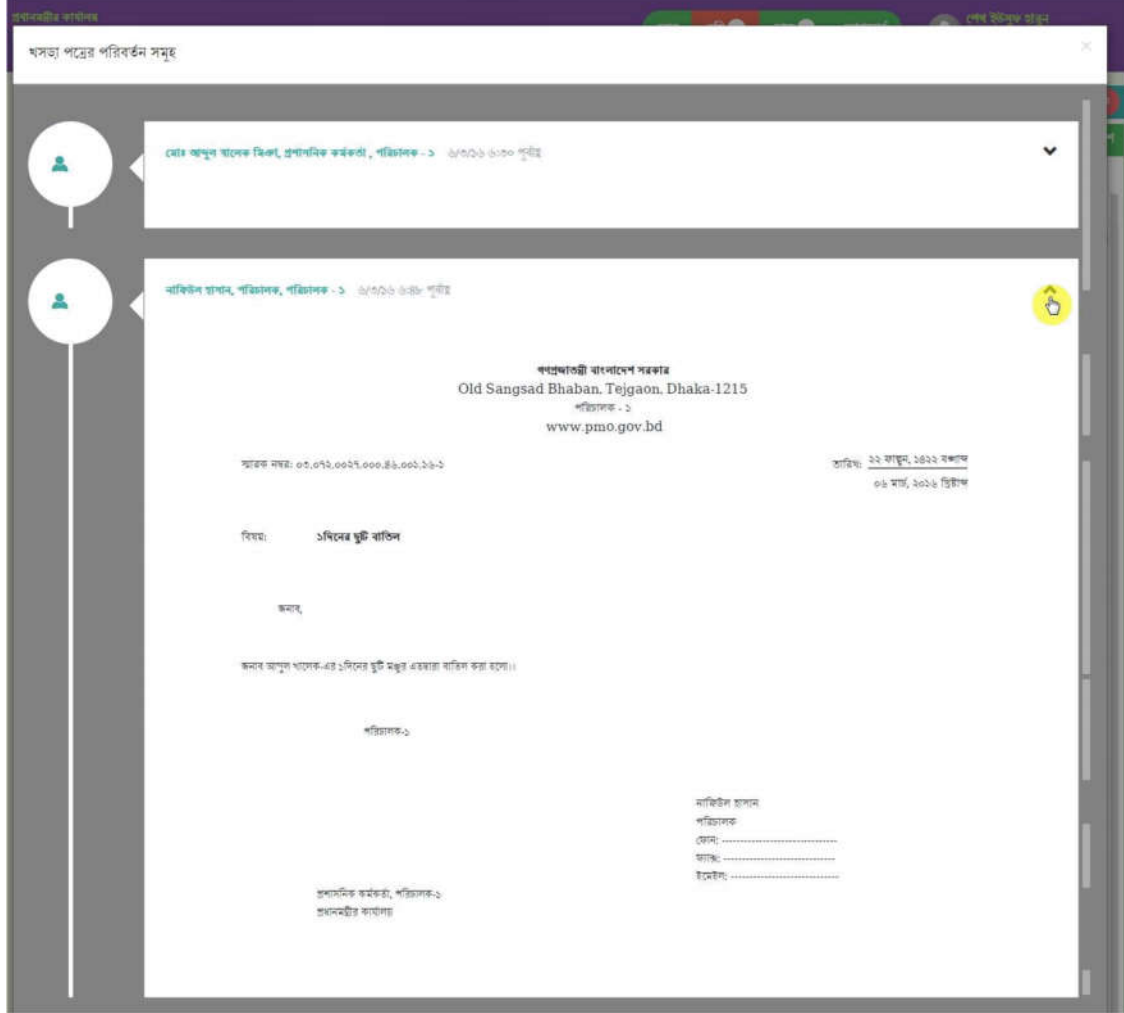

 $\overline{\mathfrak{b}}$ ত্র – ৫.৪: খসড়া পত্রের পরিবর্তনসমূহ

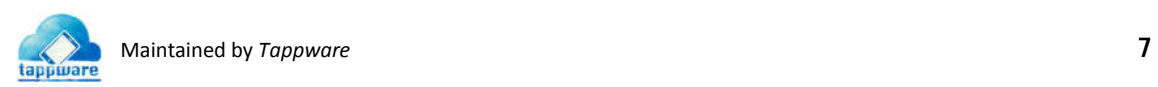

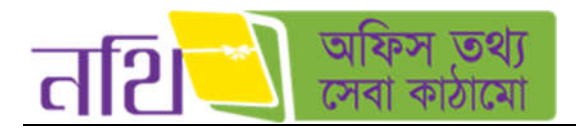

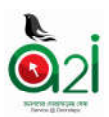

• খসড়া পত্র বড় করে দেখা যাবে নিম্নরূপ:

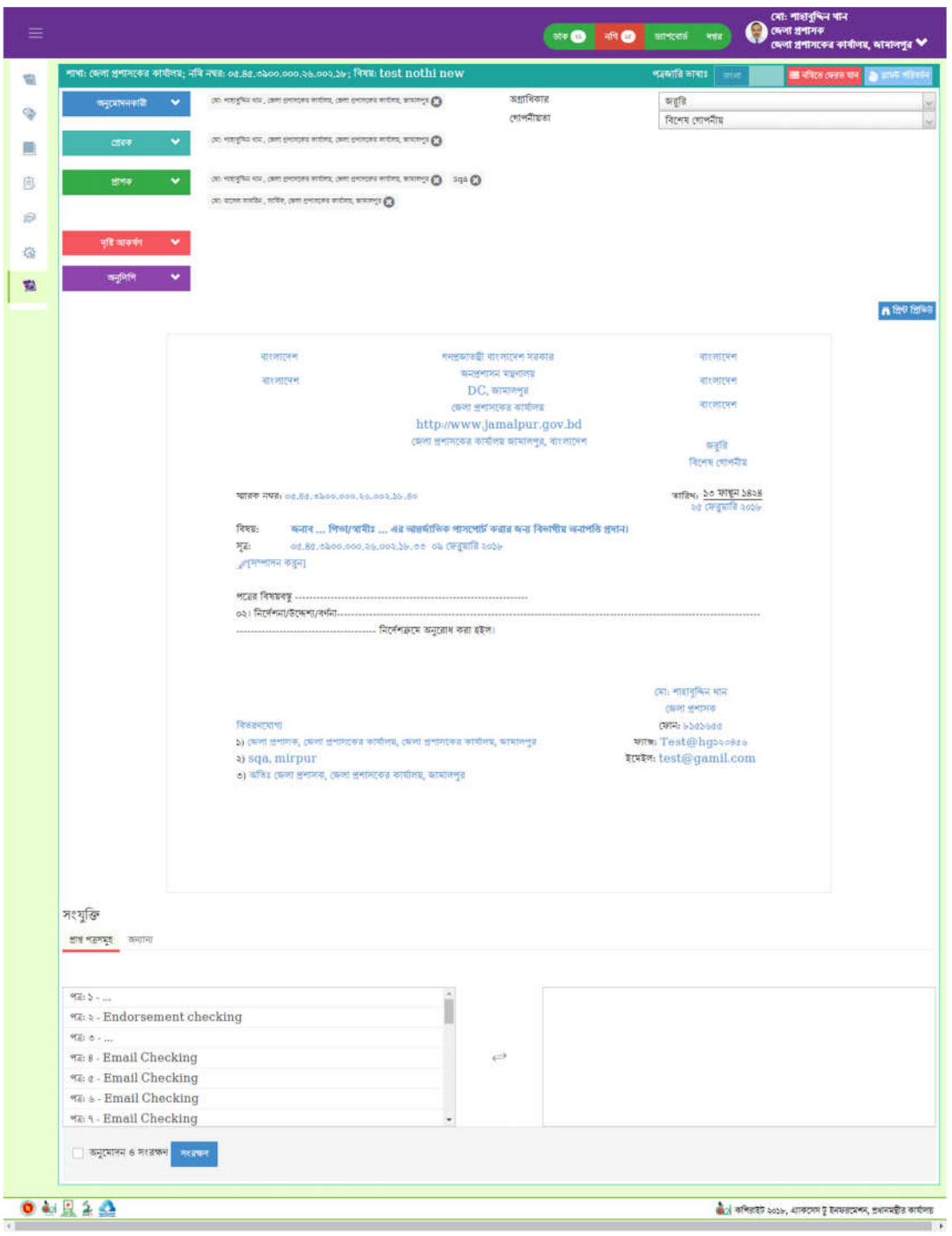

 $\overline{\mathbb{b}}$ ত্র – ৫.৫: খসড়া পত্র বড় করে দেখা

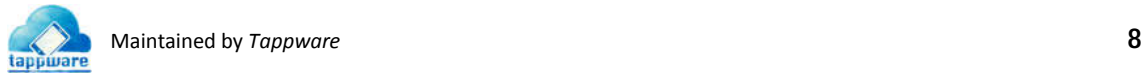

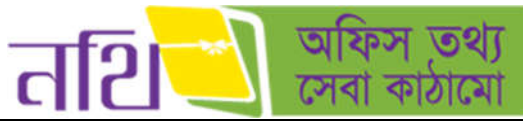

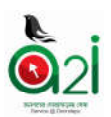

- পত্রজারি বাটনে ক্লিক করলে পত্রজারি হয়ে যাবে। নিম্নরূপ উইন্ডোতে পত্রজারি স্মারক নাম্বার পড়বে এবং প্রাপকের কাছে/নিকটে গেলে পত্রটির উপর প্রেরকের সিগনেচার পড়বে।
- কোন জারিকৃত পত্রের রেফারেন্স হিসেবে আরেকটি পত্র তৈরি করতে চাইলে লাল রঙের "পৃষ্ঠাজ্ঞন করুন" বাটনে ক্লিক করতে হবে। এরপর পত্রের খসড়া তৈরির নিয়মে বাকি কাজ করতে হবে।
- জারিকৃত পত্রটি ক্লোন করতে চাইলে হলুদ রঙের "পত্রজারি ক্লোন করুন" বাটনে ক্লিক করতে হবে।

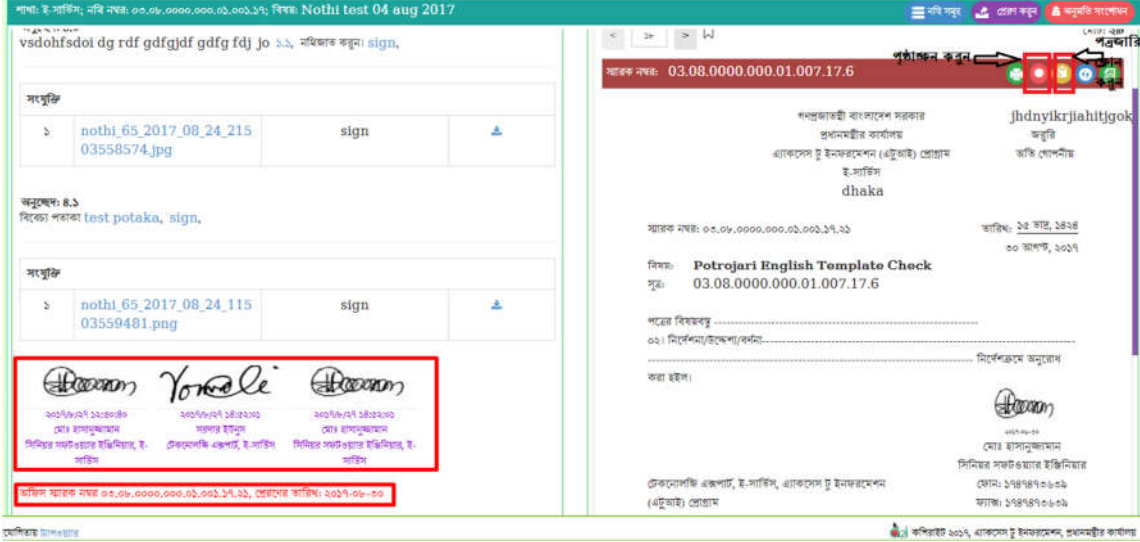

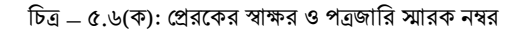

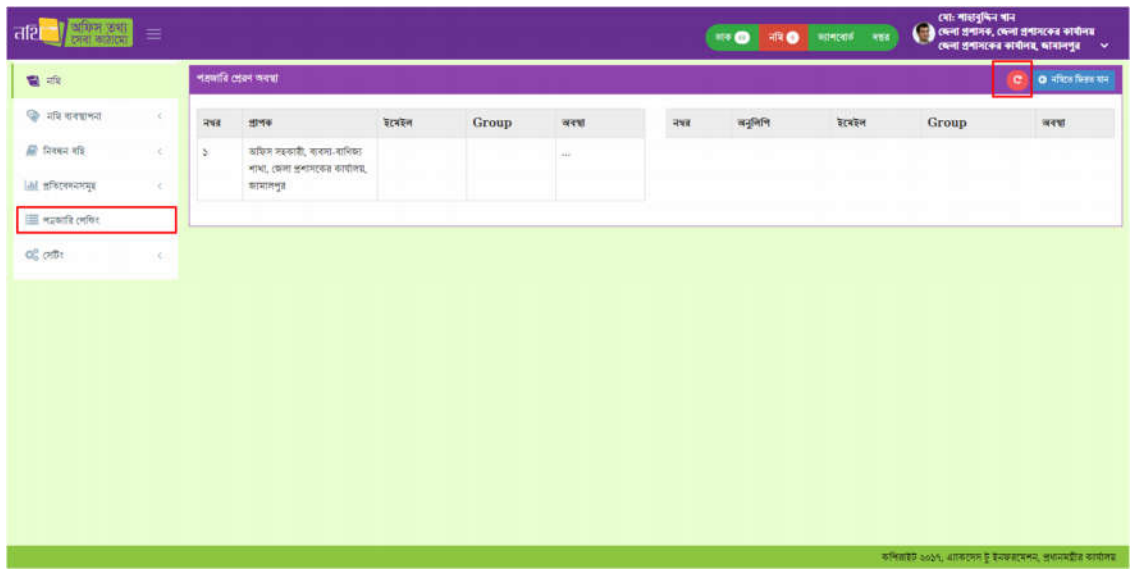

 $\overline{b}$ ত্র – ৫.৬(খ): পত্রজারি প্রেরণ অবস্থা

• "পত্রজারি প্রেরণ অবস্থা দেখুন" বাটনে ক্লিক করলে পত্রটির প্রেরণ অবস্থা দেখা যাবে। পত্রজারি না হয়ে থাকলে লাল রঙের রিফ্রেশ বাটনে ক্লিক করলে সিস্টেম পুনরায় পত্রজারি করার চেষ্টা করবে।

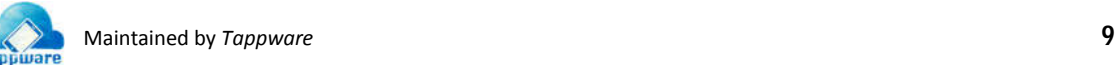

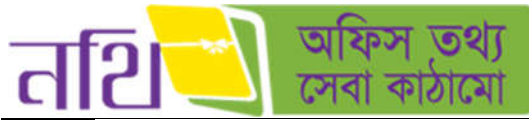

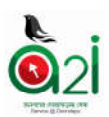

- প্রথমবার পত্রজারি করতে ব্যর্থ হলে, সিস্টেম স্বয়ংক্রিয়ভাবে প্রতি ১০ মিনিট পর পর পত্রজারি করার চেষ্টা করবে।
- $\bullet$  পত্রজারি হয়ে গেলে **নথি ইমেইলার এপ্লিকেশন** থেকে ব্যাবহারকারীর কাছে ইমেইল এর মাধ্যমে নােটিফিকেশন যাবে।
- এছাড়া বাম পাশের পত্রজারি পেন্ডিং বাটনে ক্লিক করে সকল পত্রজারির প্রেরণ অবস্থা দেখা যাবে ও পুনরায় পাঠানাে যাবে।

#### পত্রাংশের বিভিন্ন অংশের কাজ ও বর্ণনা:

#### খসড়া পত্ৰ:

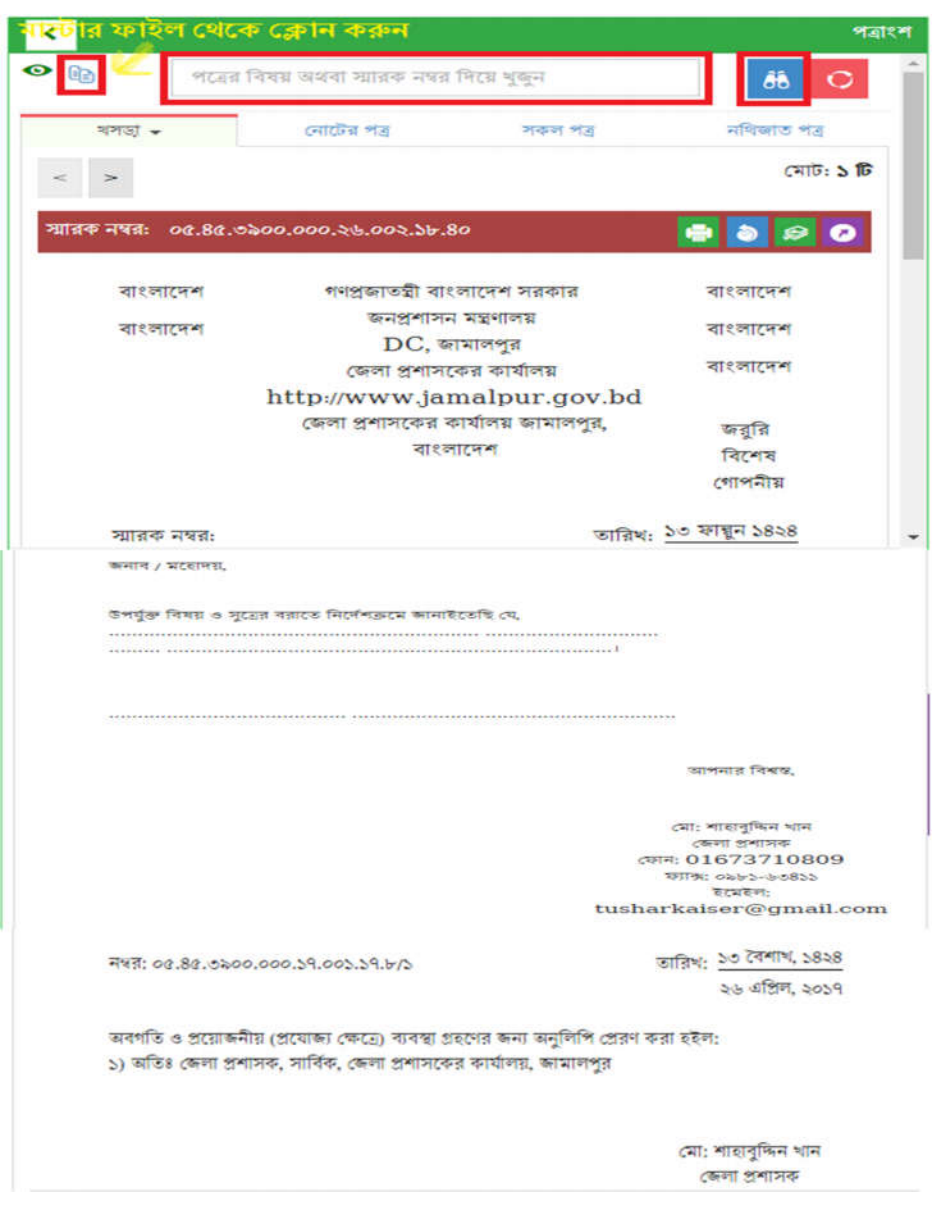

#### $\overline{b}$ ত্র – ৫.৭ (ক): পত্রাংশ – খসড়াপত্র

"মাষ্টার ফাইল থেকে ক্লোন করুন" বাটনে ক্লিক করে উক্ত নােটে মাষ্টার ফাইল থেকে পত্র ক্লোন করা যাবে। পত্রের বিষয় অথবা স্মারক নম্বর লিখে সার্চ করলে সিস্টেম উক্ত পত্র দেখাবে।

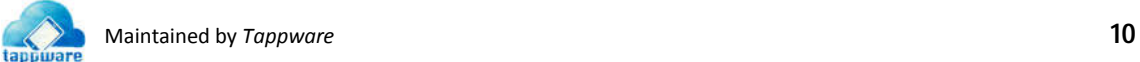

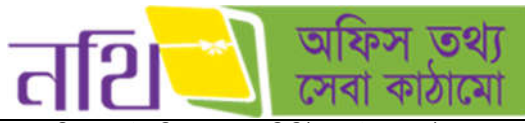

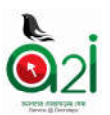

পত্রজারি খসড়া তৈরি করার পর নির্দিষ্ট নােটের অন্তর্ভুক্ত খসড়া পত্রটি পত্রাংশের এই অংশে দেখা যাবে। এখান থেকে পত্রজারি ও অন্যান্য কার্যক্রম করা যাবে যা পূর্বে আলোচনা করা হয়েছে।

#### সকল পত্ৰ:

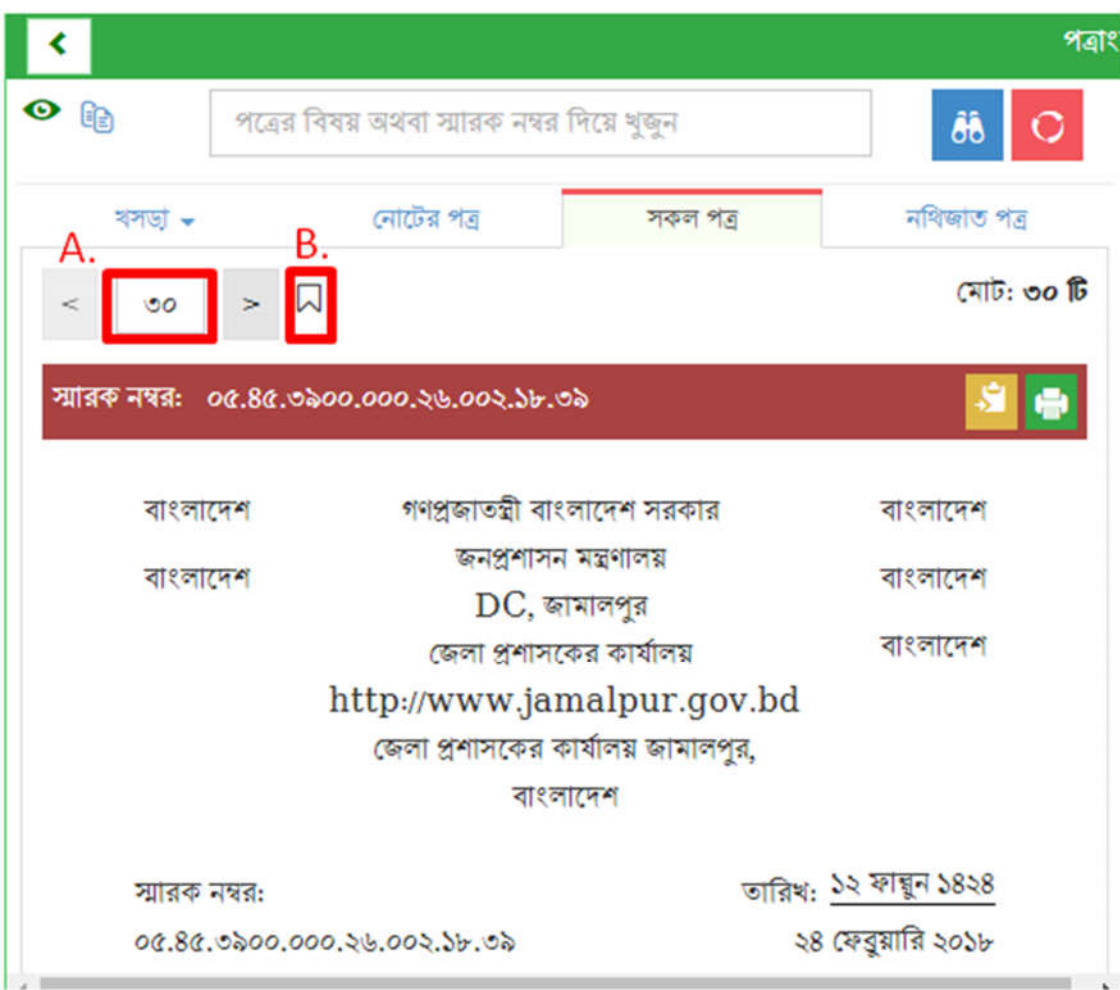

 $\overline{b}$ ত্র – ৫.৭ (খ): পত্রাংশ – সকল পত্র

- $A.$  একটি নথির অন্তর্ভুক্ত সকল পত্র ও সংযুক্তি এই অংশে থাকবে।
- $B$ . পত্র ও সংযুক্তির গুরুত্ব অনুযায়ী পতাকা দিয়ে চিহ্নিত করা যাবে। পতাকার বাটনে ক্লিক করলে নিম্নরূপ উইন্ডো আসবে।

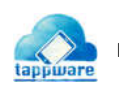

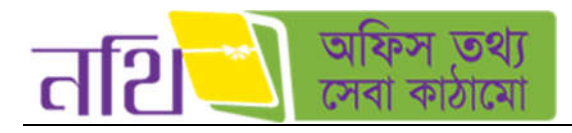

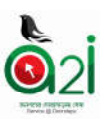

 $\overline{\mathsf{x}}$ 

# পতাকা

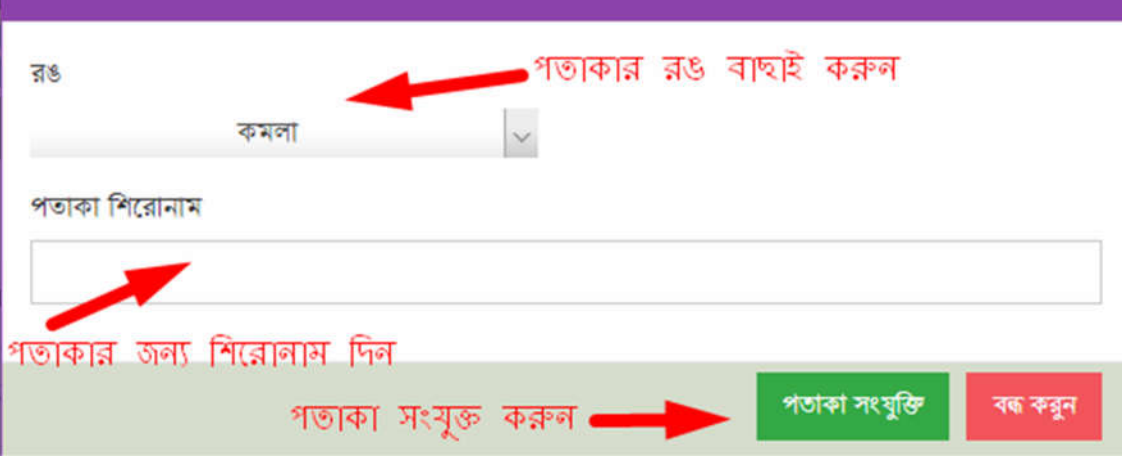

 $\overline{b}$ ত্র – ৫.৭ (গ): পত্রাংশ – পতাকা সংযুক্তি

ন**থিজাত পত্রঃ** একই নথির অন্তর্ভুক্ত সকল পত্র এই অংশে দেখা যাবে।

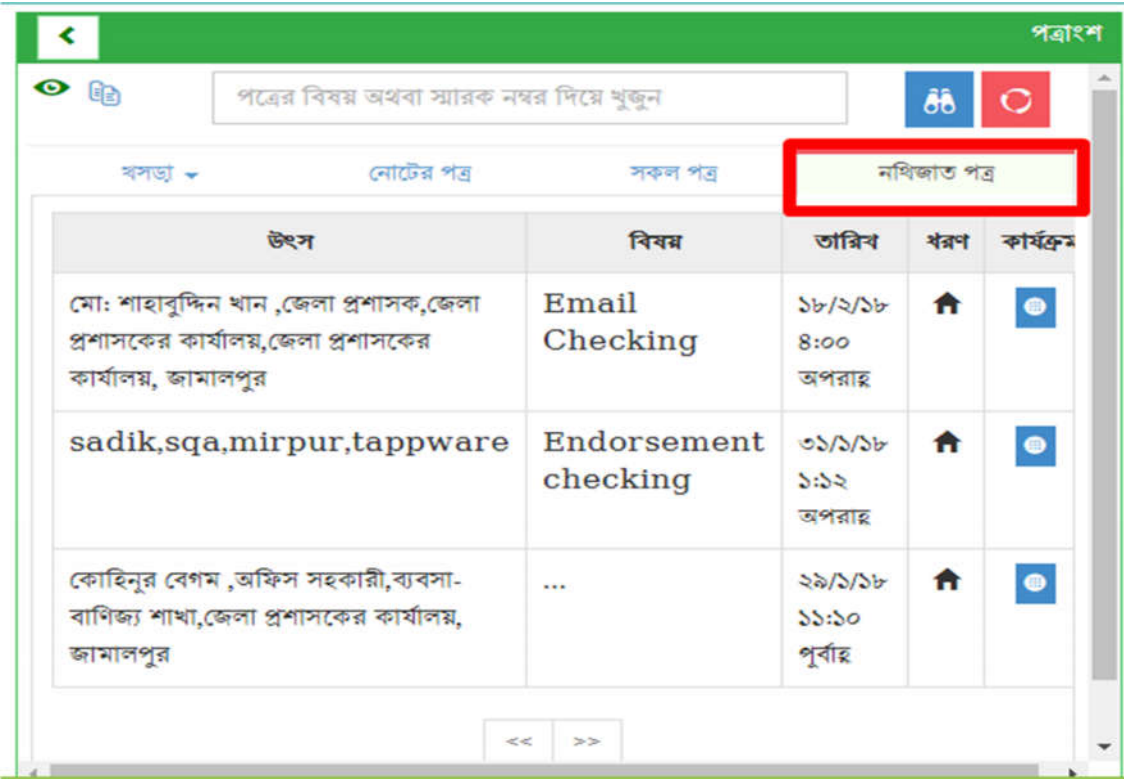

চিত্ৰ – ৫.৭ (ঘ): পত্ৰাংশ – নথিজাত পত্ৰ

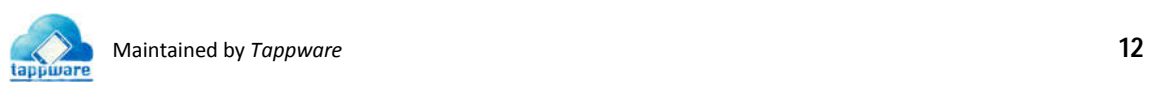

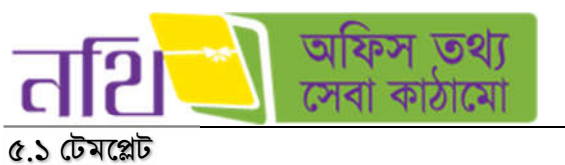

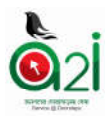

পত্রজারি করার জন্য কিছু টেমপ্লেট আছে। সচিবালয় নির্দেশমালা ২০১৪ অনুযায়ী টেমপ্লেটগুলো ডিজাইন করা হয়েছে। টেমপ্লেটের উপর নিৰ্ভর করবে খসড়া পত্রে প্রেরক, প্রাপক, দৃষ্টি আকর্ষণ ও অনুলিপি থাকবে কি-না বা দেয়া যাবে কি-না।

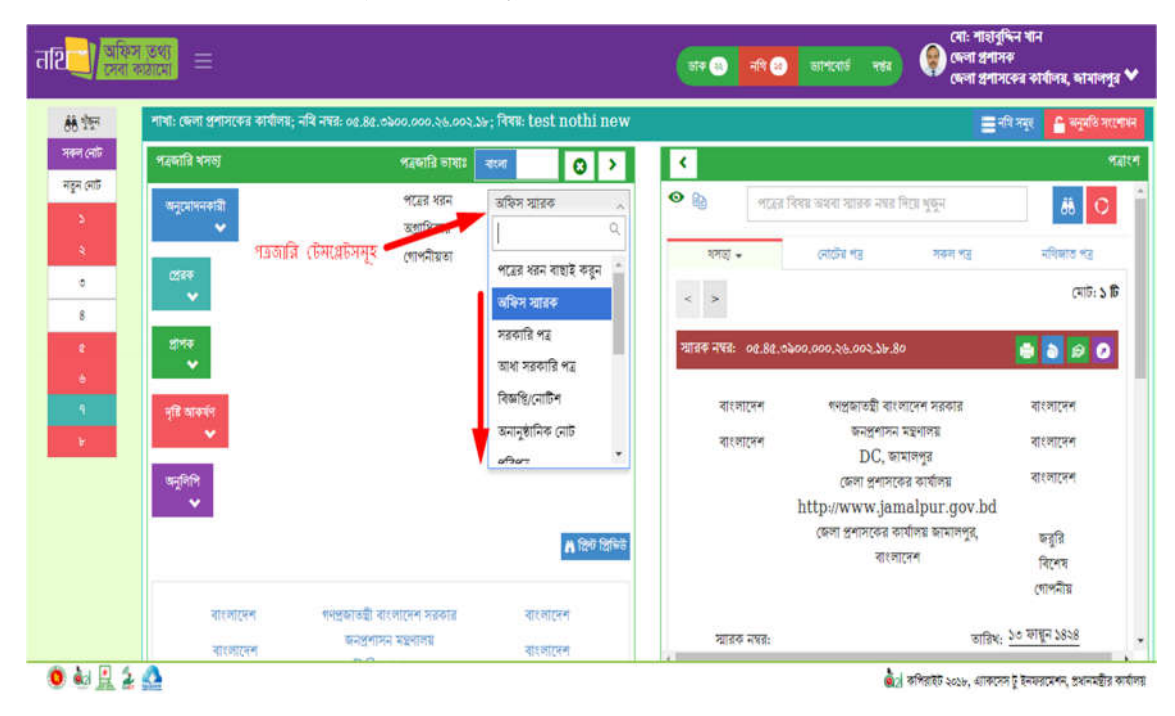

 $\overline{b}$ ত্র – ৫.১.১: টেমপ্লেট লিস্ট – পত্রের ধরন

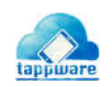

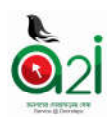

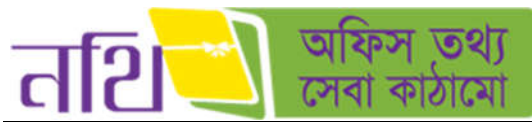

অফিস স্মারক: এক বা একাধিক প্রেরক, প্রাপক, দৃষ্টি আকর্ষণ ও অনুলিপি দেওয়া যাবে।

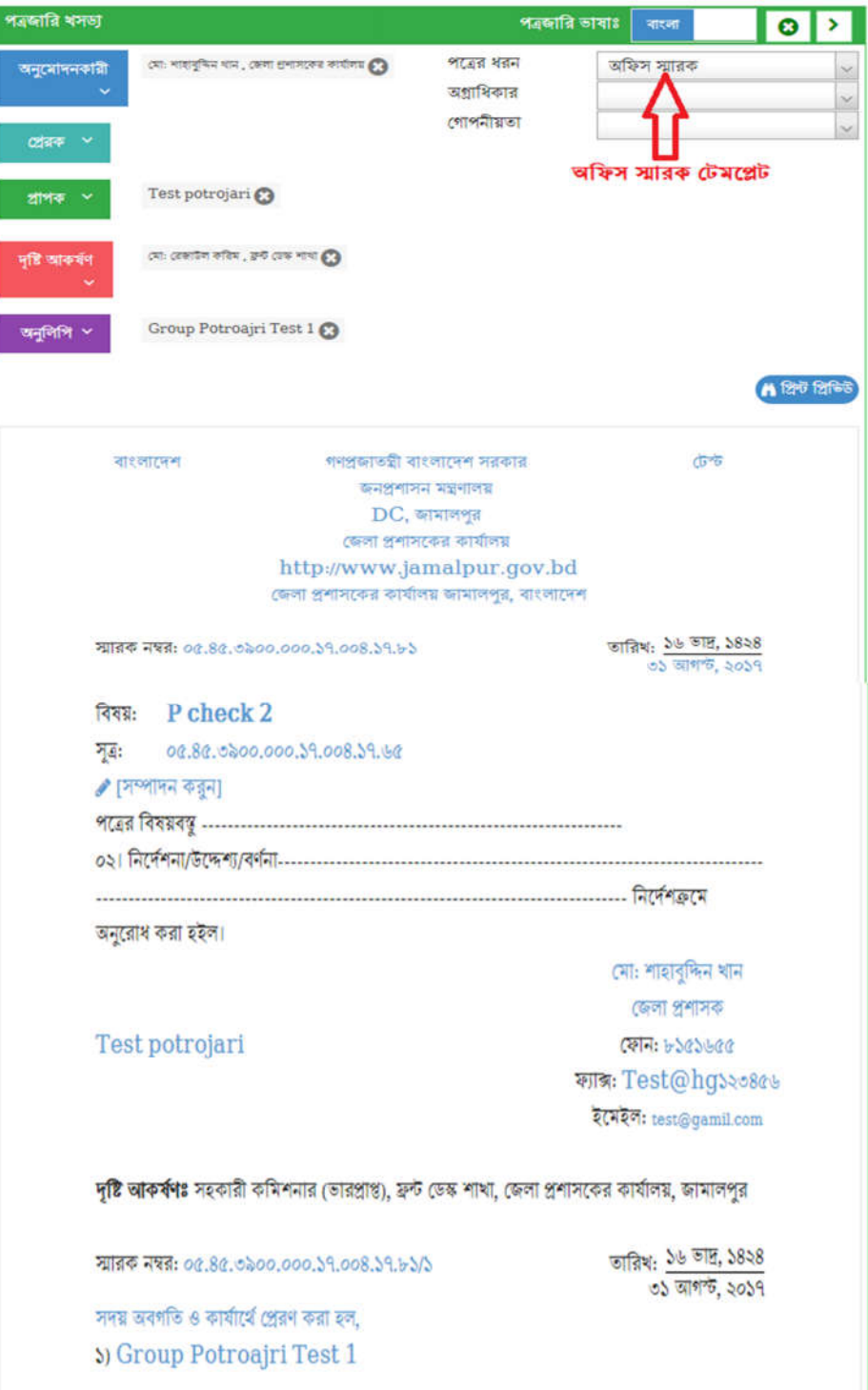

চিত্র – ৫.১.১ (ক): পত্রের ধরন – অফিস স্মারক

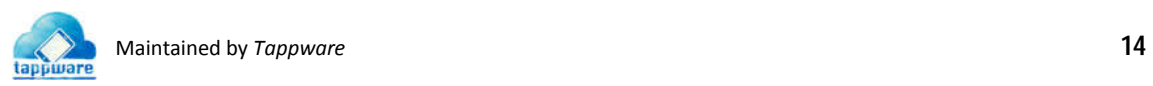

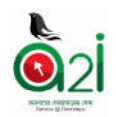

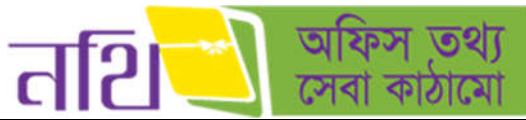

**সরকারি পত্র:** এক বা একাধিক প্রেরক, প্রাপক, দৃষ্টি আকর্ষণ ও অনুলিপি দেওয়া যাবে।

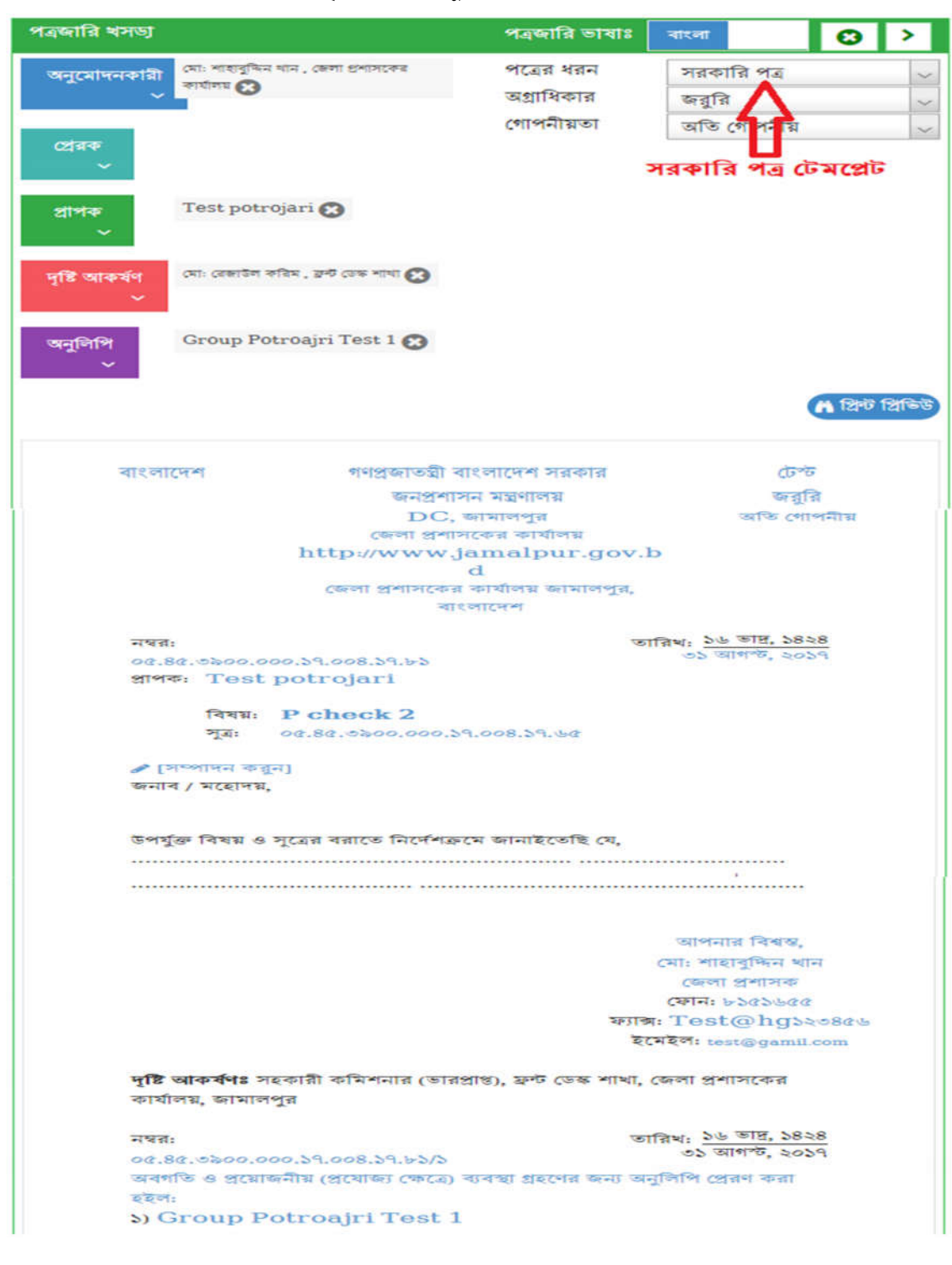

 $\overline{b}$ ত্র  $= 0.5.5$  (খ): পত্রের ধরন  $=$  সরকারি পত্র

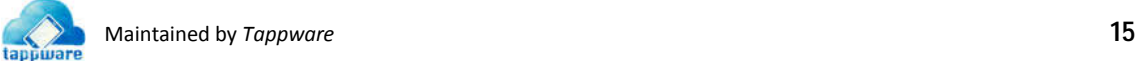

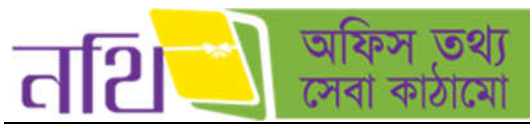

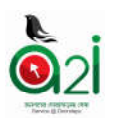

আধা সরকারি পত্র: এক বা একাধিক প্রেরক, দৃষ্টি আকর্ষণ ও প্রাপক দেওয়া যাবে কিন্তু অনুলিপি দেওয়া যাবেনা।

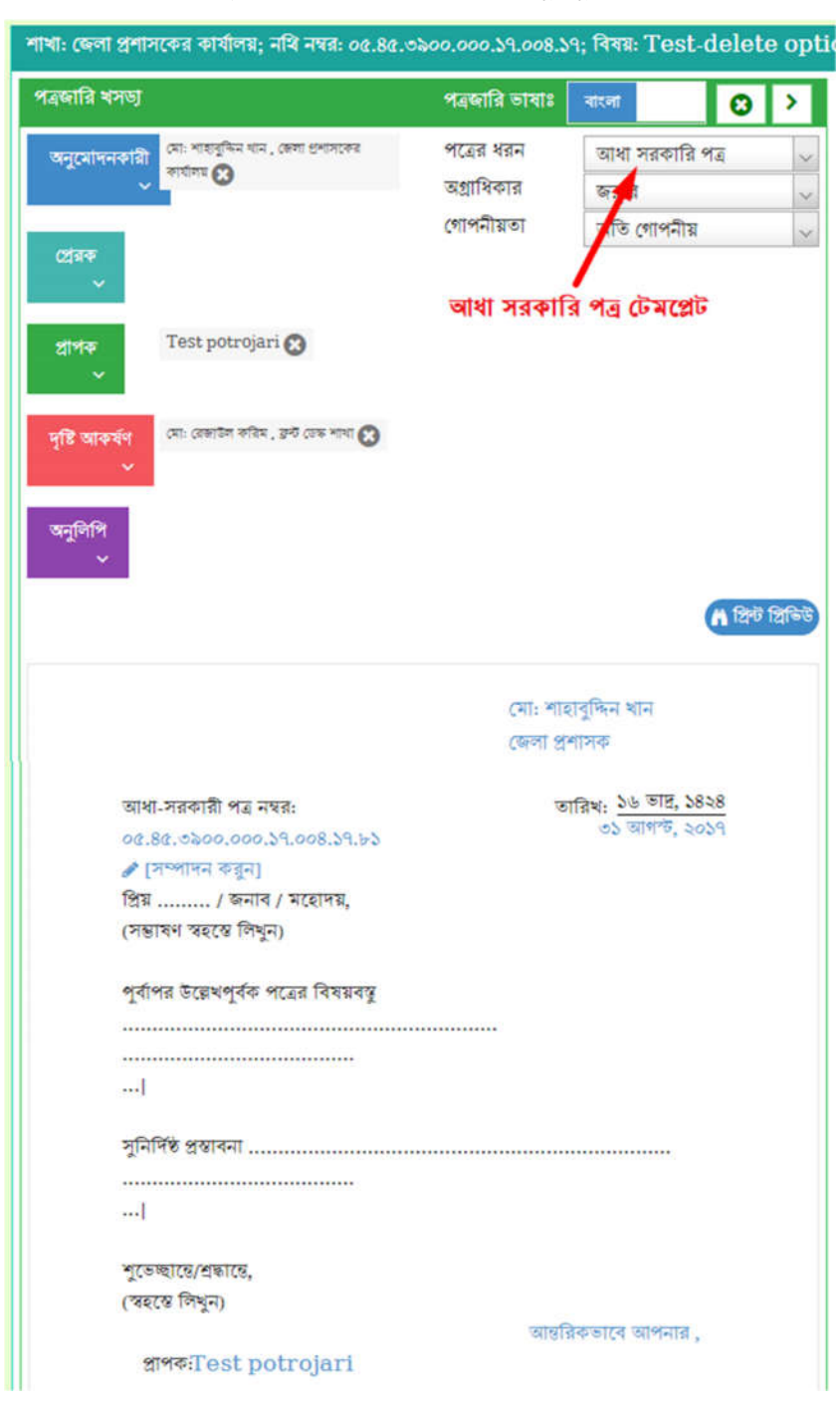

 $\overline{b}$ ত্র – ৫.১.১ (গ): পত্রের ধরন – আধা সরকারি

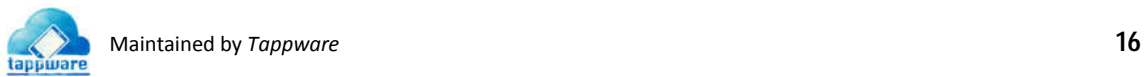

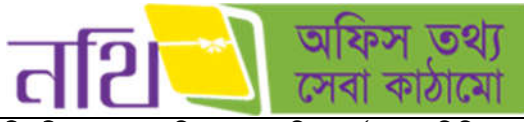

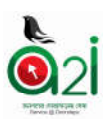

বিজ্ঞপ্তি: এক বা একাধিক প্রেরক, দৃষ্টি আকর্ষণ ও অনুলিপি দেওয়া যাবে কিন্তু প্রাপক দেওয়া যাবে না।

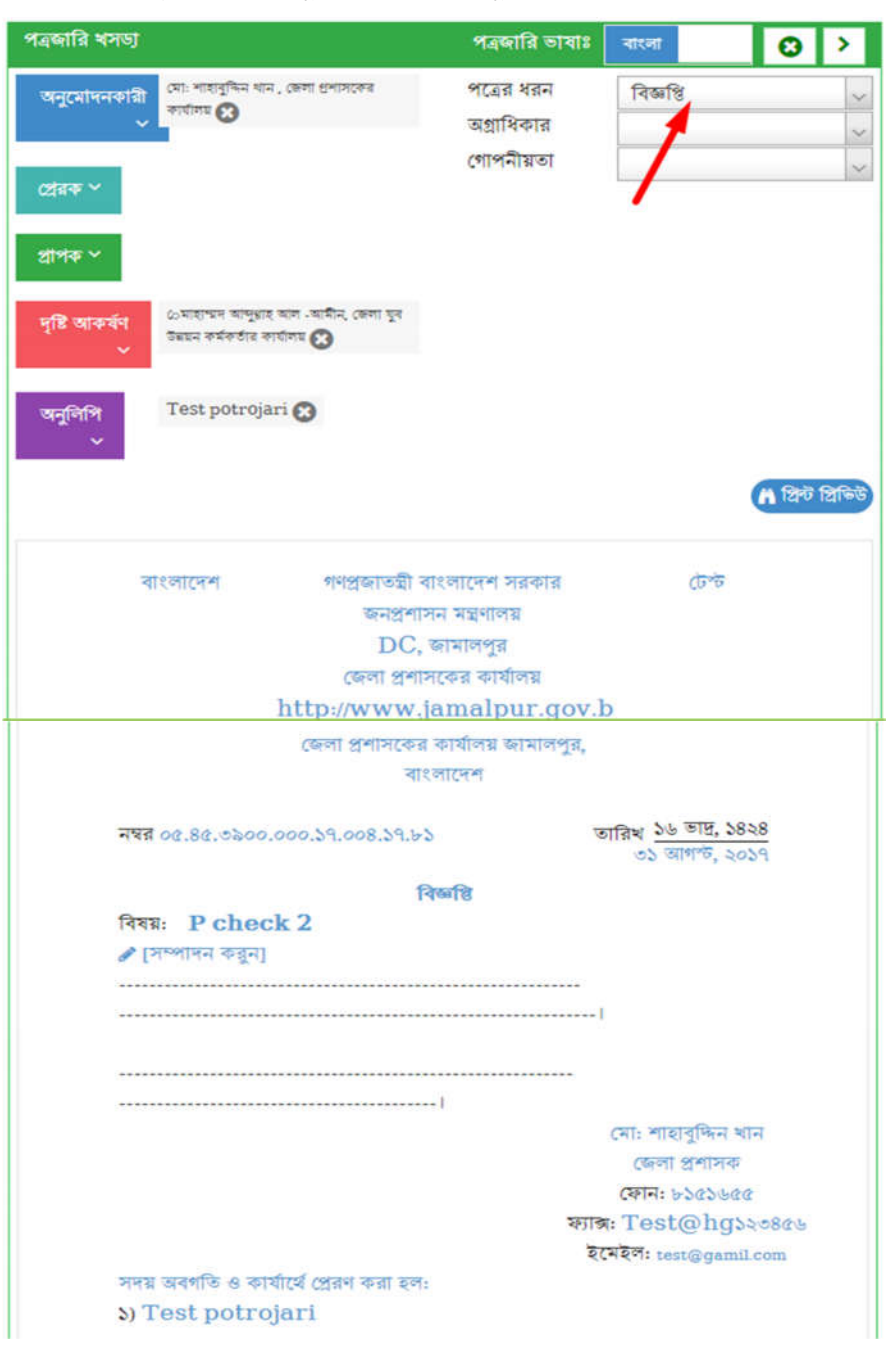

 $\overline{b}$ ত্র – ৫.১.১ (ঘ): পত্রের ধরন - বিজ্ঞপ্তি

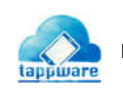

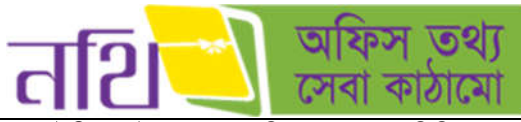

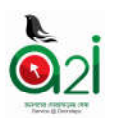

অনানুষ্ঠানিক নোট: এক বা একাধিক প্রেরক ও অনুলিপি দেওয়া যাবে কিন্তু প্রাপক দেওয়া যাবে না।

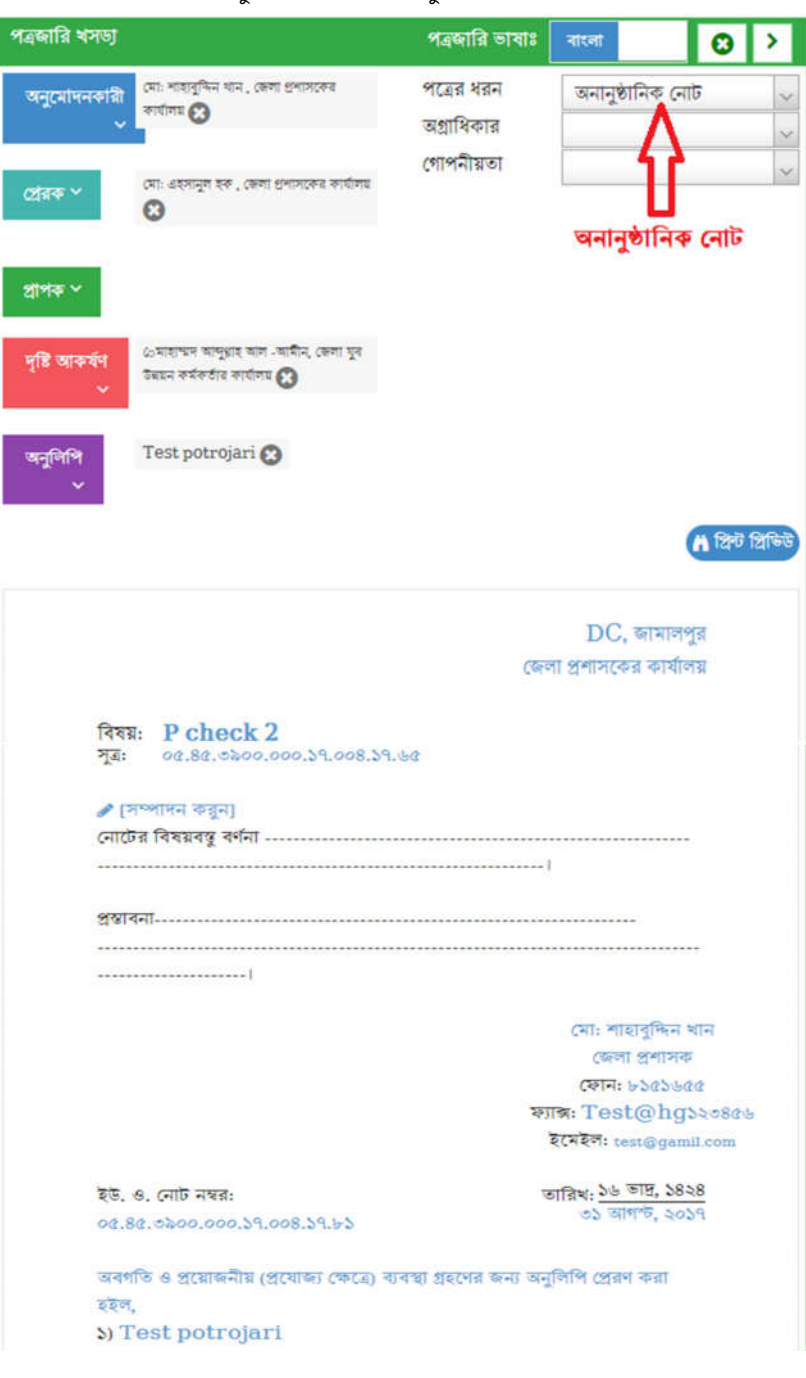

চিত্র  $=$  ৫.১.১ (ঙ): পত্রের ধরন  $=$  অনানুষ্ঠানিক নােট

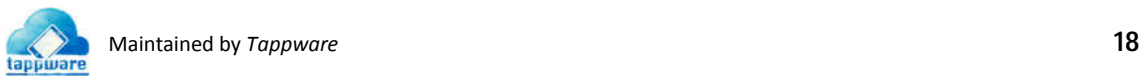

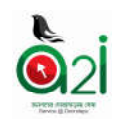

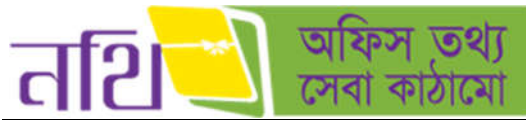

পরিপত্র: এক বা একাধিক প্রেরক, দৃষ্টি আকর্ষণ, অনুলিপি দেওয়া যাবে কিন্তু প্রাপক ও অনুলিপি দেওয়া যাবে না।

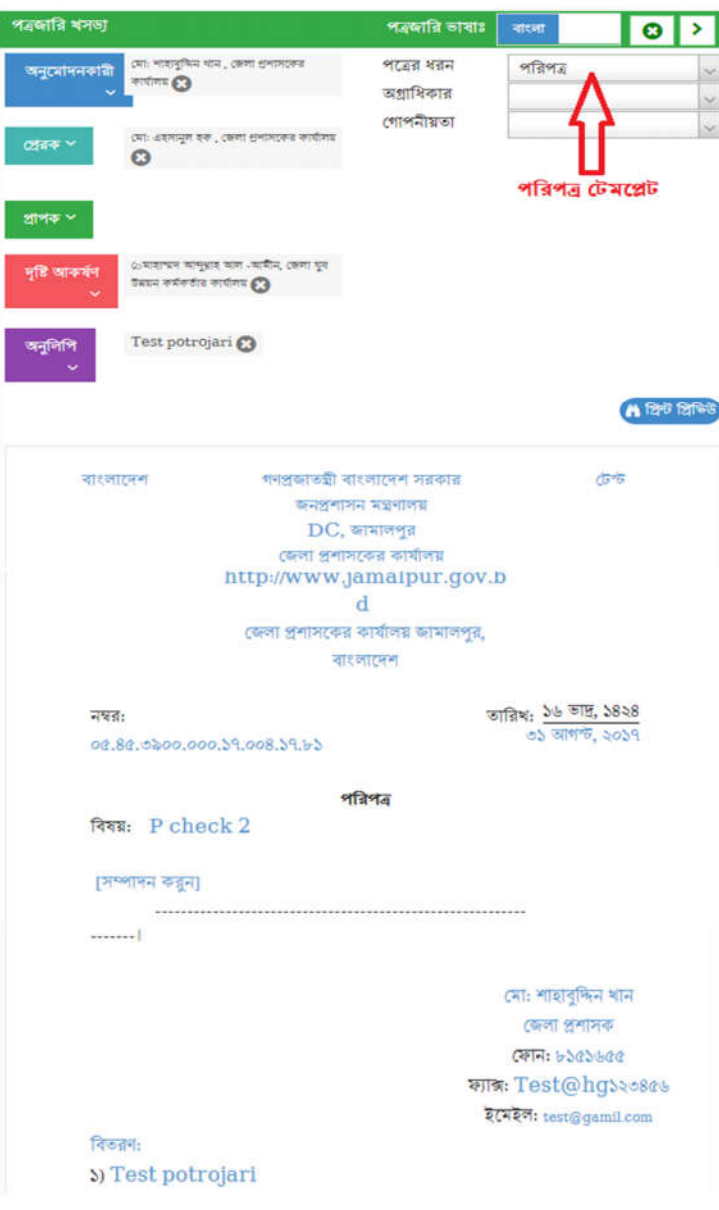

 $\overline{b}$ ত্র – ৫.১.১ (চ): পত্রের ধরন - পরিপত্র

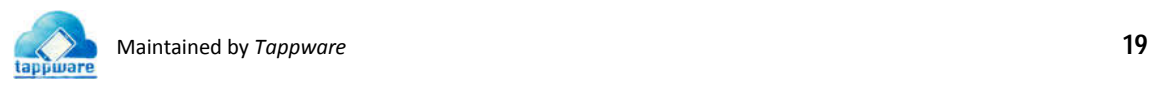

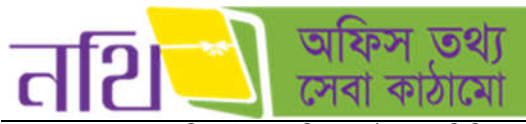

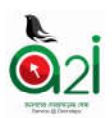

ৰজাপন: এক বা একাধিক প্রেরক, দৃষ্টি আকর্ষণ ও অনুলিপি দেওয়া যাবে কিন্তু প্রাপক দেওয়া যাবে না।

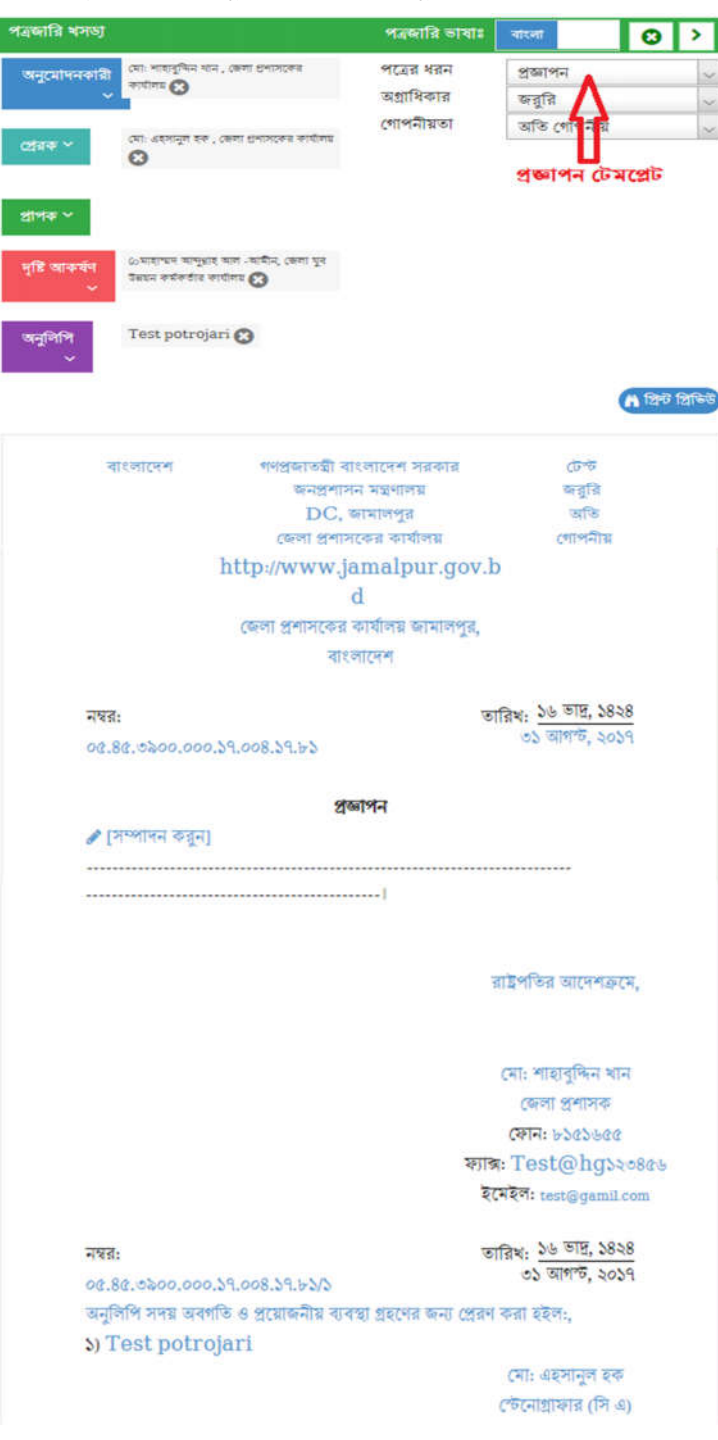

 $\overline{b}$ ত্র  $-a$ .১.১ (ছ): পত্রের ধরন - প্রজ্ঞাপন

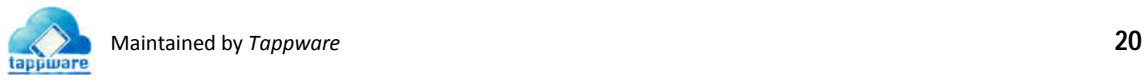

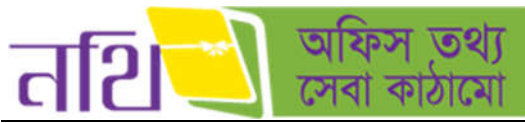

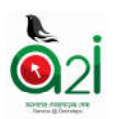

অফিস আদেশ: এক বা একাধিক প্রেরক, দৃষ্টি আকর্ষণ ও অনুলিপি দেওয়া যাবে কিন্তু প্রাপক দেওয়া যাবে না।

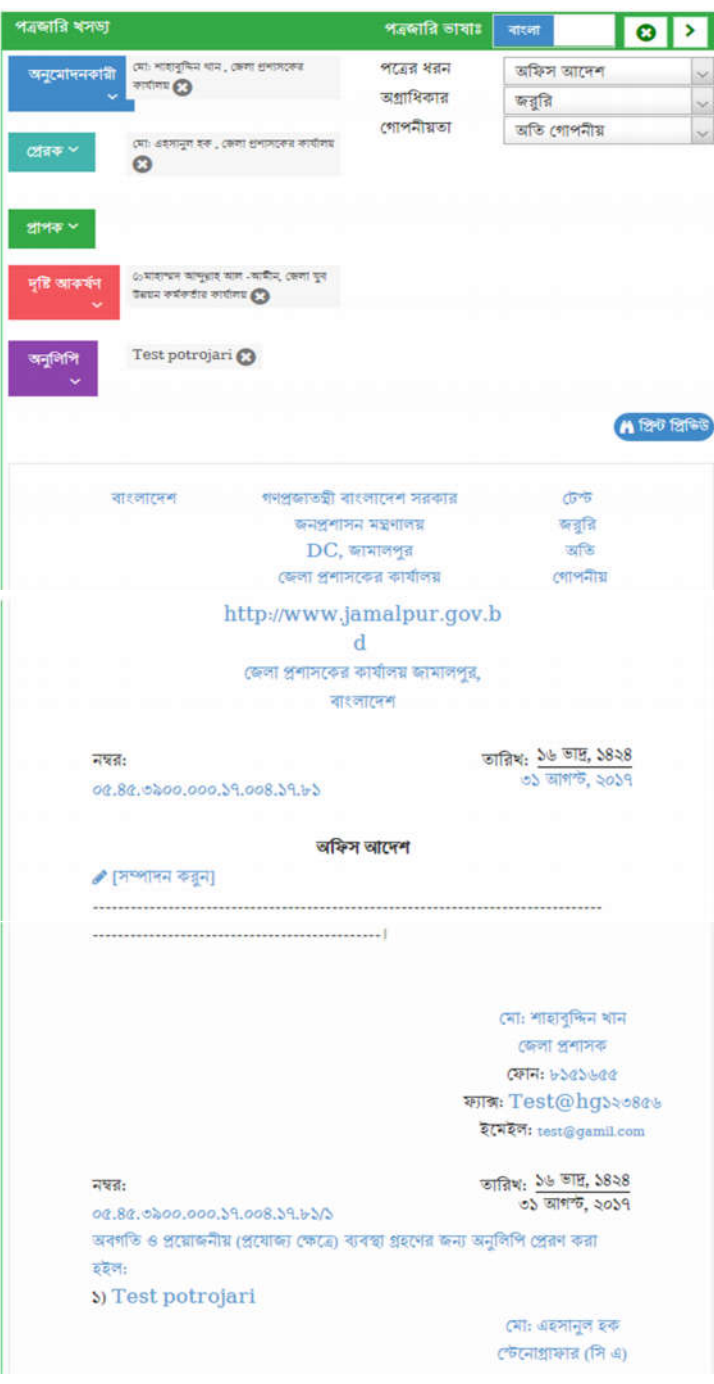

 $\overline{b}$ ত্র – ৫.১.১ (জ): পত্রের ধরন – অফিস আদেশ

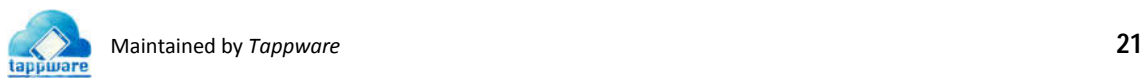

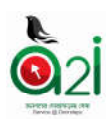

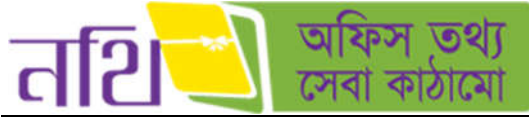

সভার কার্যবিবরণী: এক বা একাধিক প্রেরক, অনুলিপি, সভাপতি দেয়া যাবে।

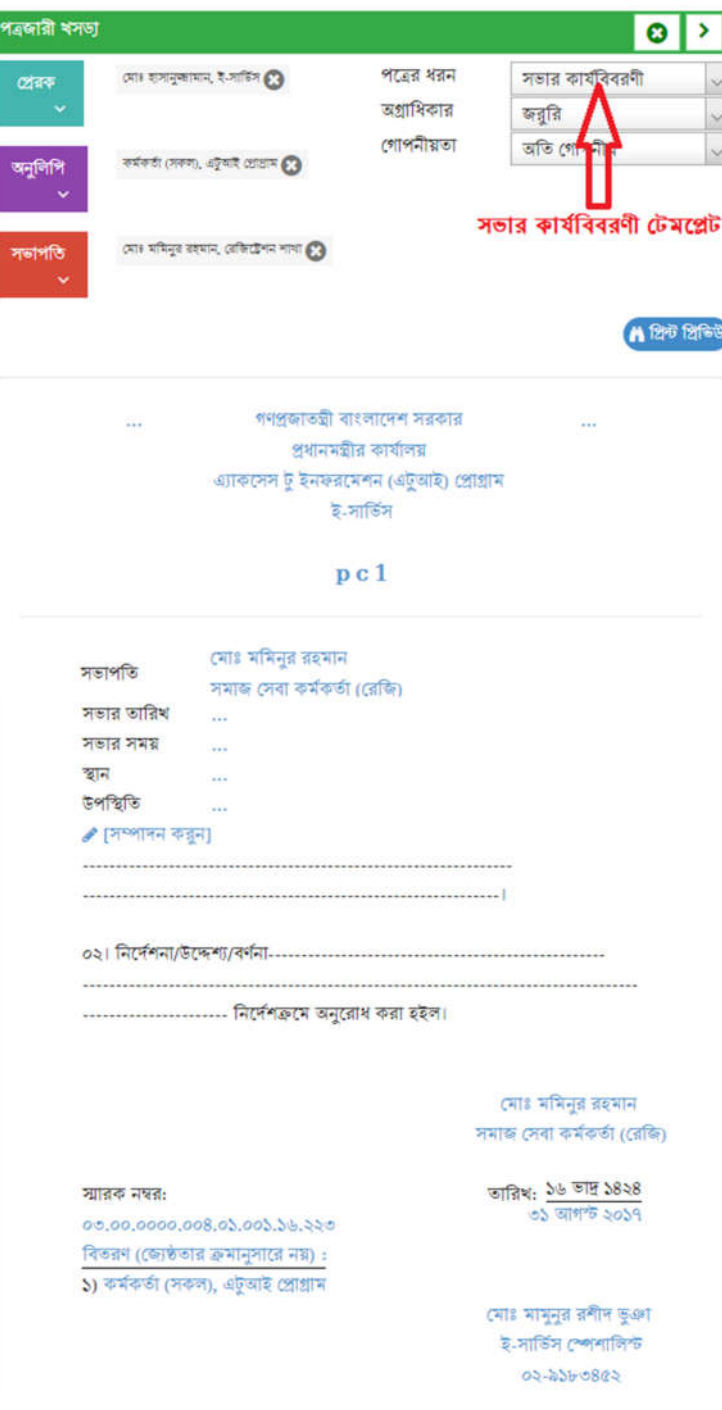

 $\overline{b}$ ত্র – ৫.১.১ (ঞ) পত্রের ধরন – সভার কার্যবিবরণী

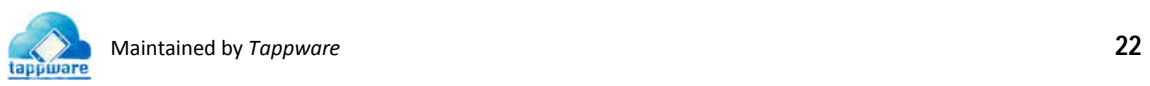

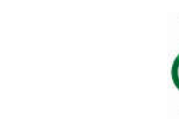

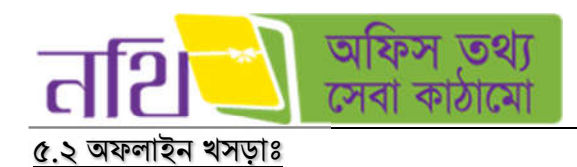

যেকোন টেমপ্লেট বাছাই করার পর পত্রের কিছু অংশের কাজ করে ব্যবহারকারী যদি পত্রজারি খসড়া ট্যাবটি বন্ধ করে দেয় অথবা সিস্টেমে অন্য কোন মডিউলে চলে যান সেক্ষেত্রে নথি সিস্টেম স্বয়ংক্রিয়ভাবে ইউজারের উক্ত পত্রে করা কাজটুকু অফলাইন খসড়া হিসেবে সংরক্ষিত হয়ে যাবে।

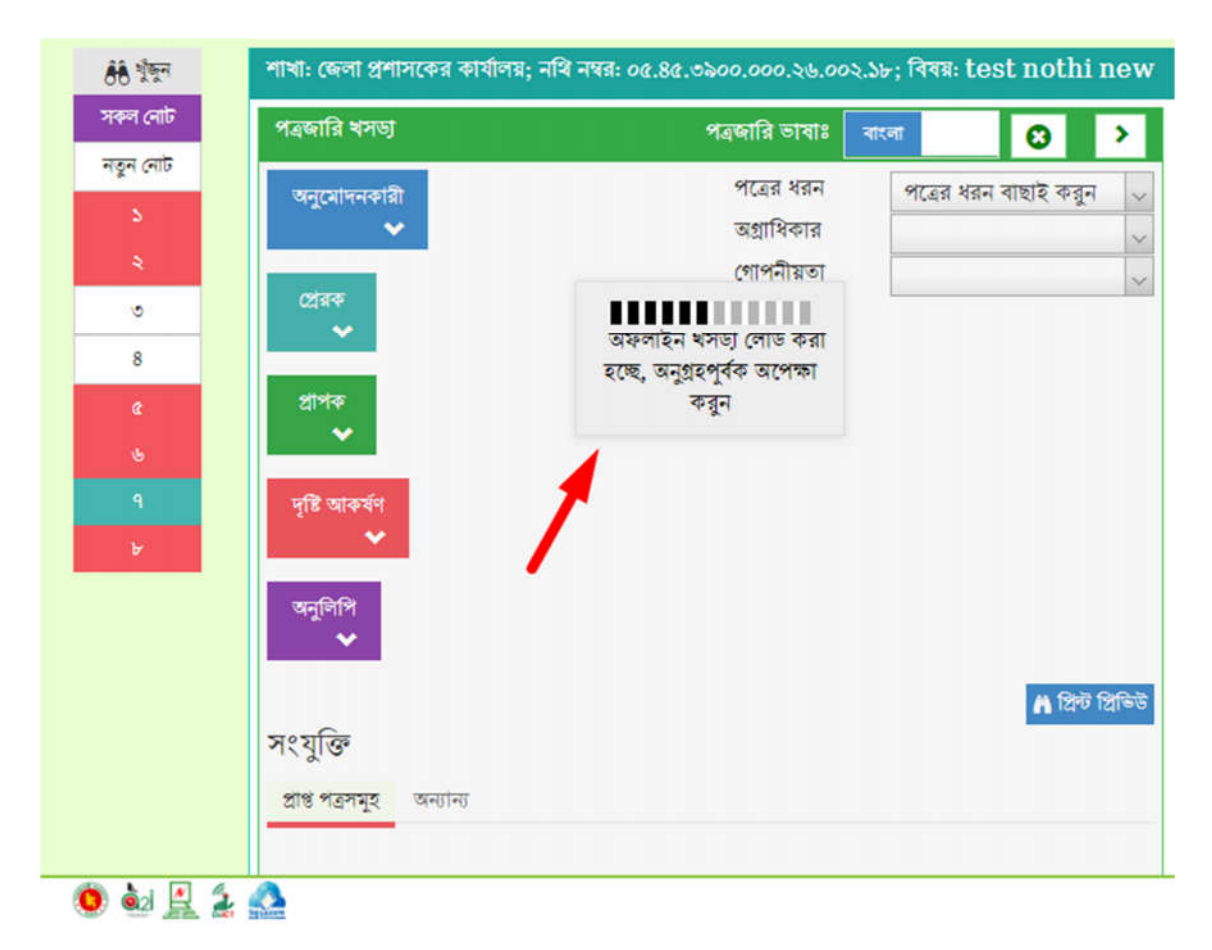

#### চিত্ৰ – ৫.২ অফলাইন খসড়া

অফলাইন খসড়াটি যে নােটে তৈরি করা হয়েছে শুধুমাত্র সেই নােটের সকল অনুচ্ছেদে সেটি কাজ করবে। ভিন্ন নােটে পূর্বের নােটের তৈরি করা খসড়াটি পাওয়া যাবেনা।

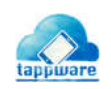

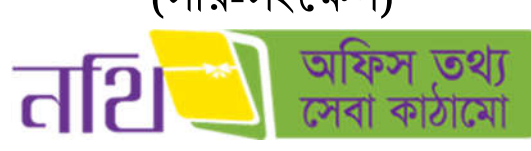

(সার-সংক্ষেপ) ই-ফাইল (নিথ) বহার সহািয়কা

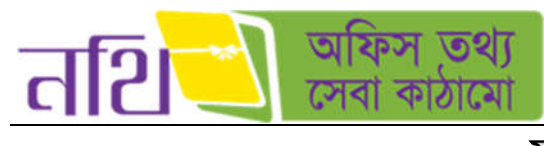

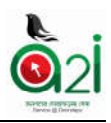

সূচিপত্ৰ

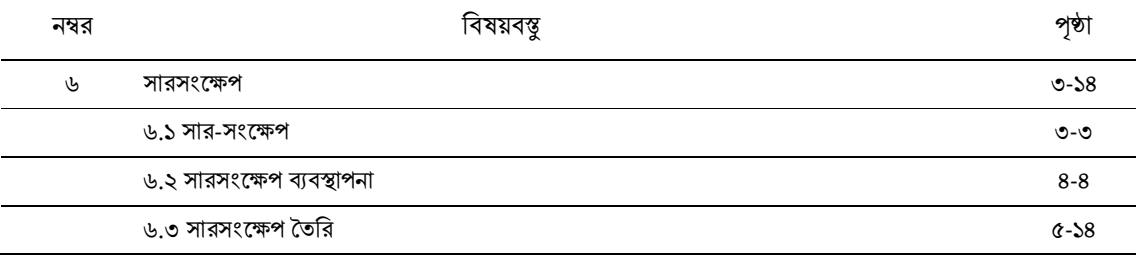

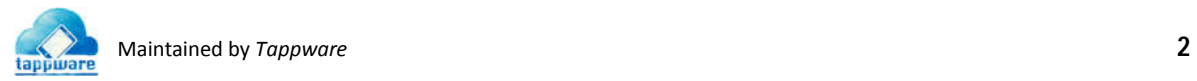

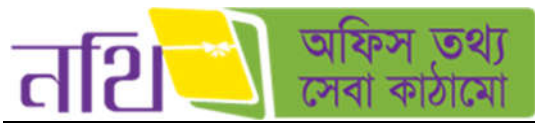

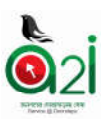

৬.**১ সার-সংক্ষেপঃ** সার-সংক্ষেপ সিস্টেমে লজিকালি কীভাবে কাজ করে তা নিচে প্রবাহ চিত্রের মাধ্যমে দেখানাে হল।

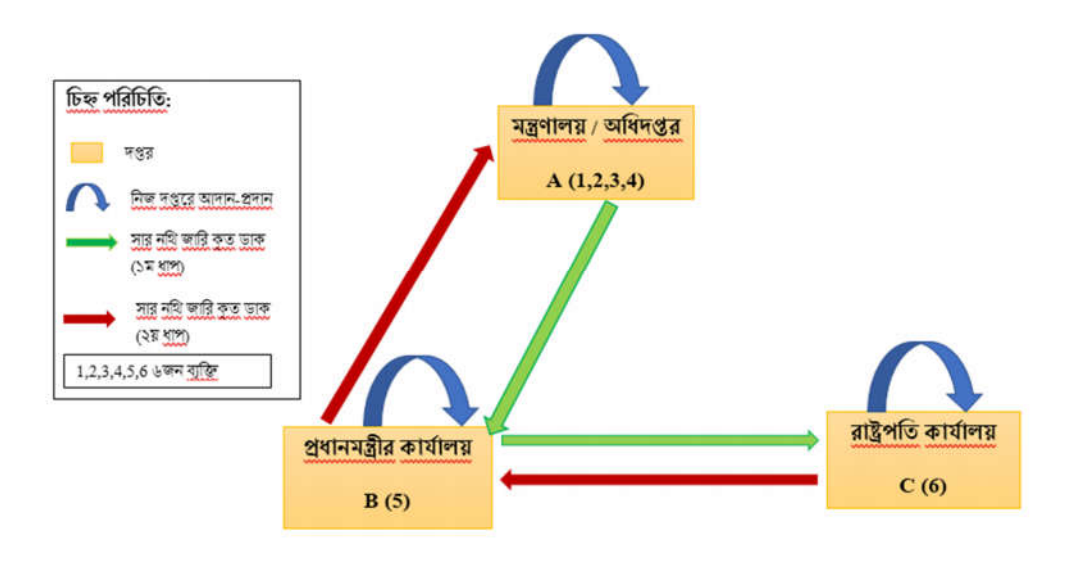

চিত্র ৬.১: সার সংক্ষেপ এর লজিকাল কার্য প্রবাহ

## A

- 1. সার-সংেপ তির করেব
- 2. িনজ দের আদান-দান করেব
- 3. অনুমোদন দিবে
- $4$ . সার নথিটি জারি করবে

## B

- 1. জারি কৃত ডাকটিকে নথিতে তুলে পরবর্তি কার্যক্রমের জন্য মুখ্য সচিব কে পাঠাবে
- 2. নিজ দপ্তরে আদান-প্রদান হবে (মুখ্য সচিব নথিটি প্রধানমন্ত্রী কে পাঠাবে)
- 3. প্রধানমন্ত্রী কোন নোট বা অনুমোদন করবে
- $4.$  প্রধানমন্ত্রী অনুমোদন করে জারি করবে

## C

- 1. জারি কৃত ডাকটিকে নথিতে তুলে পরবর্তি কার্যক্রমের জন্য পাঠাবে
- 2. িনজ দের আদান-দান হেব
- 3. রাষ্ট্রপতি কোন নোট দিবে বা অনুমোদন করবে
- $4.$  রাষ্ট্রপতি দ্বারা অনুমোদন করে জারি করবে
- $5$ . জারি কৃত ডাক টি পুনরায প্রধানমন্ত্রীর কার্যালয়ের মুখ্য সচিব কাছে যাবে
- 6. সিচব এর মােম নিথ তির কের জাির কর িদেব
- 7. জারি কৃত ডাক টি পুনরায় মন্ত্রণালয় / অধিদপ্তর যাবে

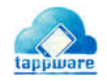

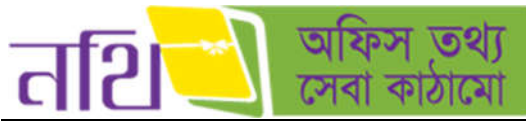

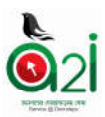

#### ৬.২ সার-সংেপ বাপনাঃ বাপনাঃ

সার-সংক্ষেপ ব্যবস্থাপনায় মাননীয় প্রধানমন্ত্রী, মাননীয় প্রতিমন্ত্রী, মুখ্য সচিব, সচিব এবং পত্রের গ্রাহক পদে ব্যাক্তিদেরকে কীভাবে নির্বাচন করেবন তা িনেচর িচের মােম দখােনা হল।

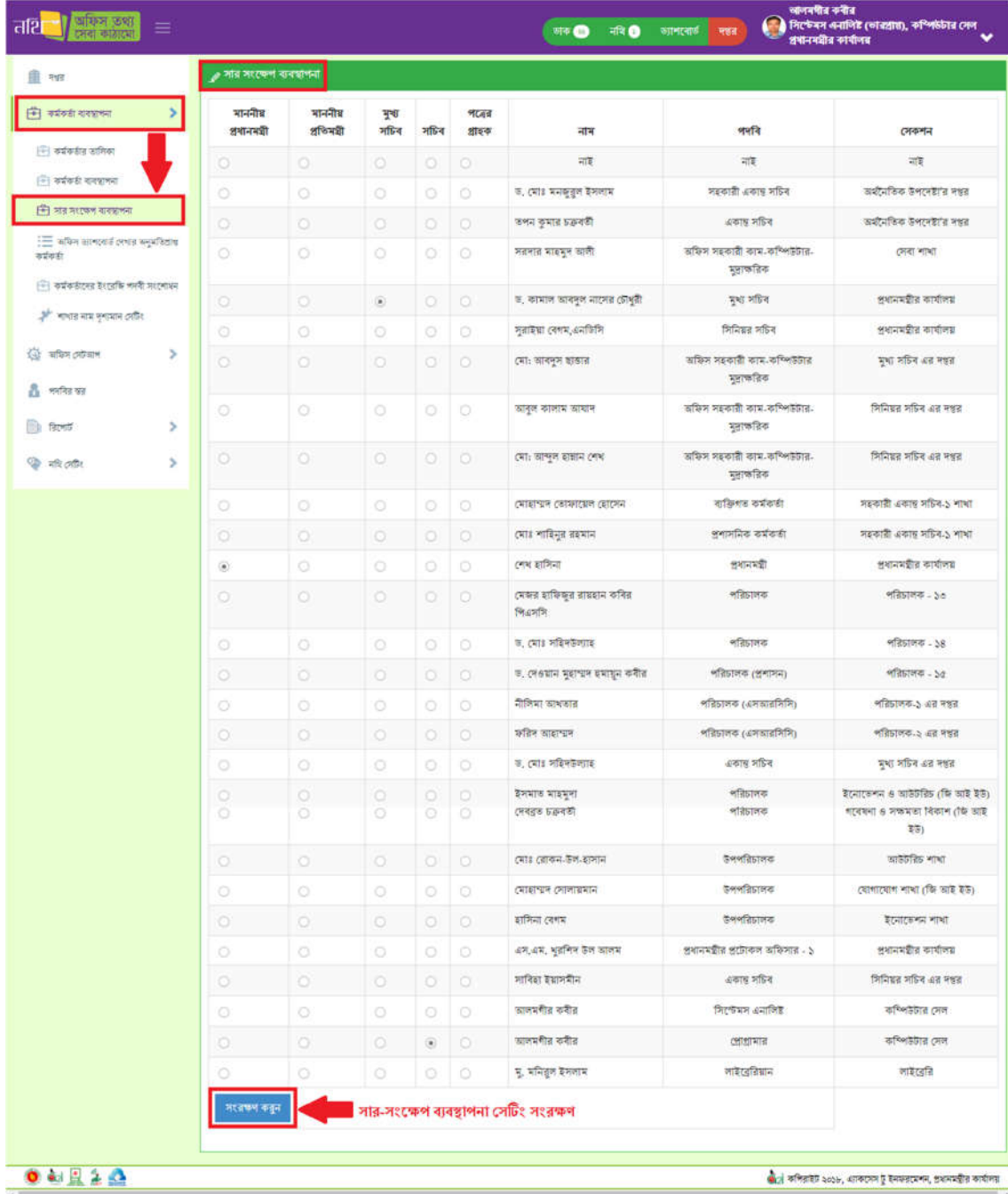

চিত্র –৬.২: সারসংক্ষেপ ব্যবস্থাপনা

সারসংক্ষেপ ব্যবস্থাপনা এর অধীনে তালিকা থেকে রেডিও বাটনে ক্লিক করে মাননীয় প্রধানমন্ত্রী, মাননীয় প্রতিমন্ত্রী, মুখ্য সচিব, সচিব এবং পত্রের গ্রাহকপদে ব্যাক্তিদেরকে অর্পণ করতে পারবেন। এরপর সংরক্ষণ বাটনে ক্লিক করে তালিকাটি সংরক্ষণ করতে হবে।

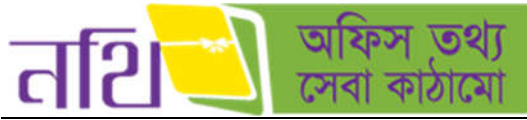

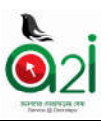

৬.৩ সার-সংক্ষেপ তৈরিঃ সিস্টেমে কীভাবে সার-সংক্ষেপ তৈরি করা যাবে তা নিচের বর্ণনা থেকে জানা যাবে।

যে সকল ব্যবহারকারী সার-সংক্ষেপ তৈরি করার অনুমুতি পাবেন শুধুমাত্র তারাই সার-সংক্ষেপ তৈরি করতে পারবেন। সার-সংক্ষেপ তৈরির জন্য ব্যবহারকারীকে সংশ্লিষ্ট নথির নিম্নরূপ লাল অ্যারো চিহ্নিত "সার-সংক্ষেপ তৈরি করুন" বাটনে ক্লিক করতে হবে:

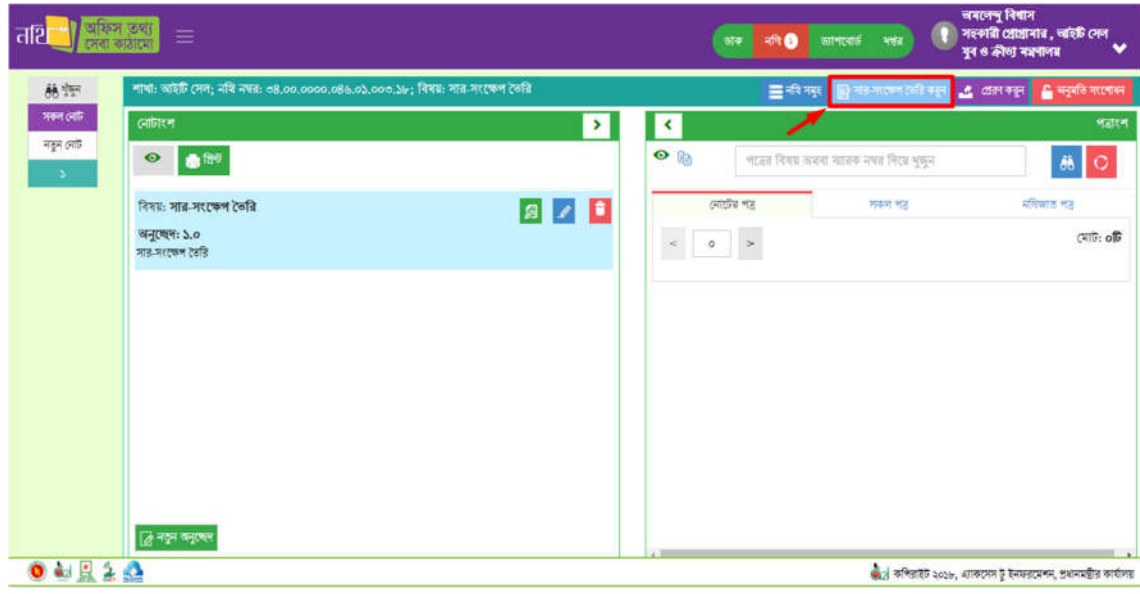

চিত্র – ৬.৩(ক) : সার-সংক্ষেপ তৈরি

উপরোক্ত বাটনে ক্লিক করার পর বর্তমান পেজের নােটাংশ অংশে খসড়া সার-সংক্ষেপ নামে একটি নতুন উইন্ডো ওপেন হবে। সেই উইন্ডোর বিভিন্ন অংশ নিম্নে আলোচনা করা হল [চিত্র: ৬.৩(খ)]

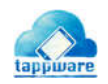

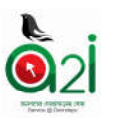

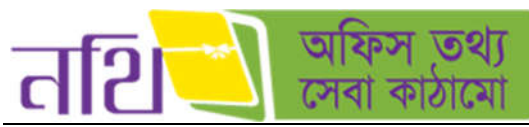

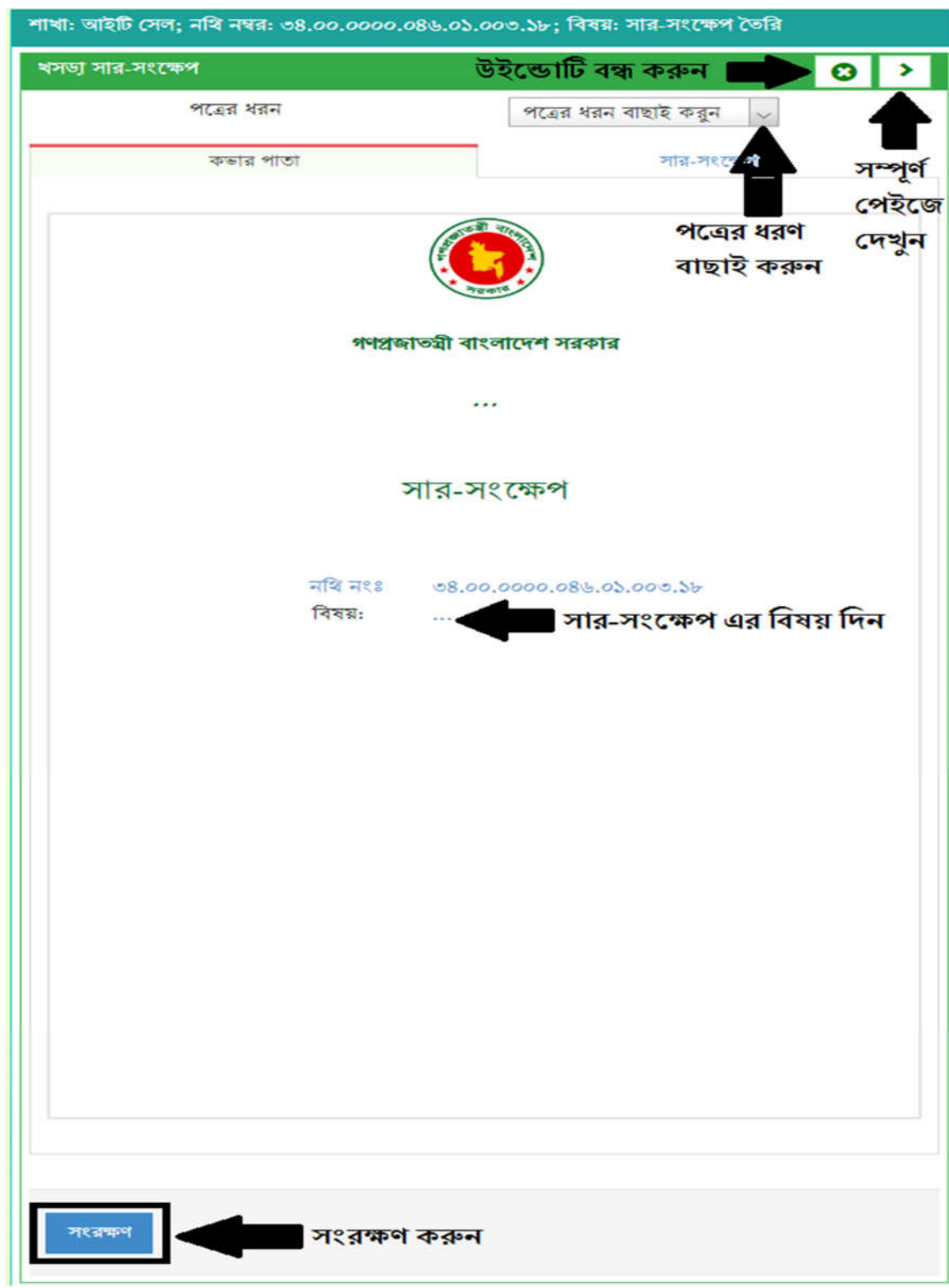

চিত্র – ৬.৩(খ): খসড়া সার-সংক্ষেপ
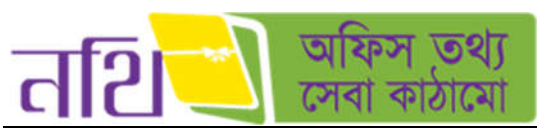

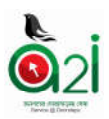

মহামান্য রাষ্ট্রপতির জন্য (সার-সংক্ষেপ):

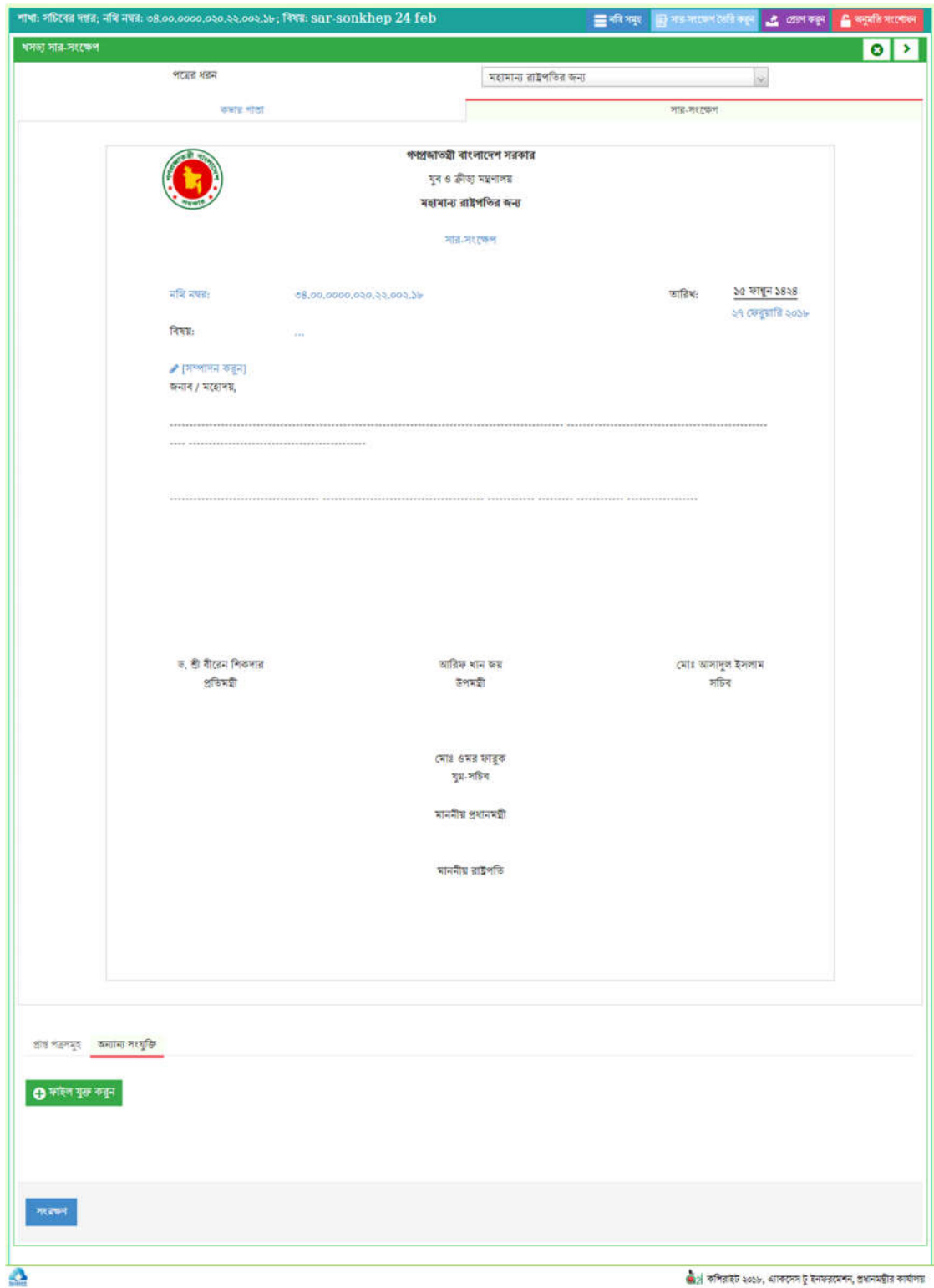

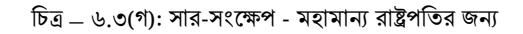

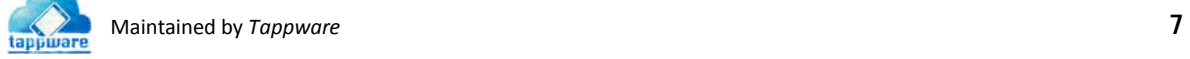

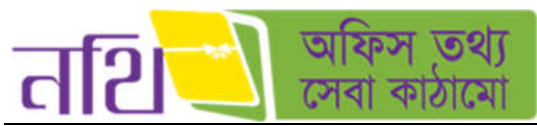

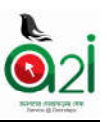

**সংলাগ:** খসড়া সার-সংক্ষেপ এর সজে সংলাগ যুক্ত করতে পারবেন। সংলাগ যুক্ত করার জন্য পত্রের বিষয় বা সম্পাদনা করুন অংশে ক্লিক করে উপরে নােটের অন্তর্ভুক্ত পত্রসমূহের সাইন থেকে এক বা একাধিক পত্র সিলেক্ট করতে হবে।

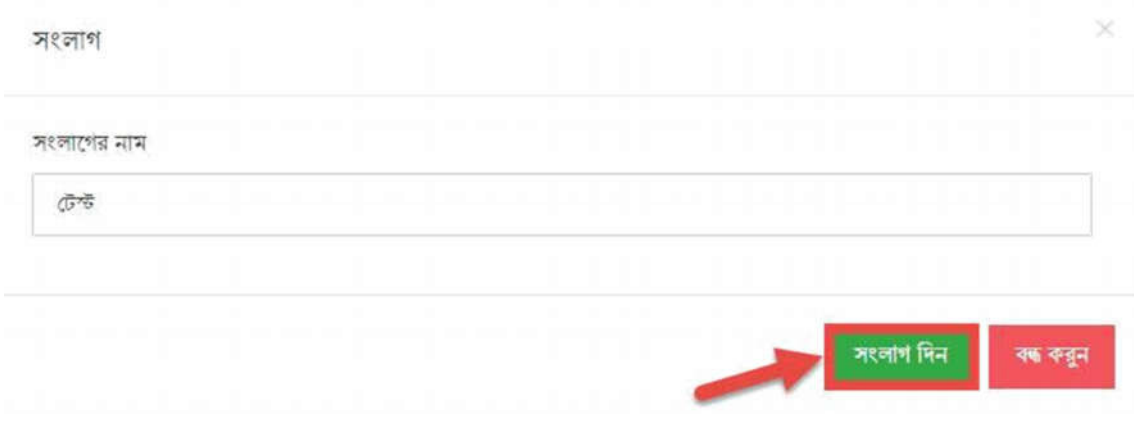

চিত্ৰ – ৬.৩(ঘ) : সংলাপ দিন

সংলাগের পপ-আপের জন্য ক্লিক করলে নিম্নরূপ উইন্ডো আসবে:

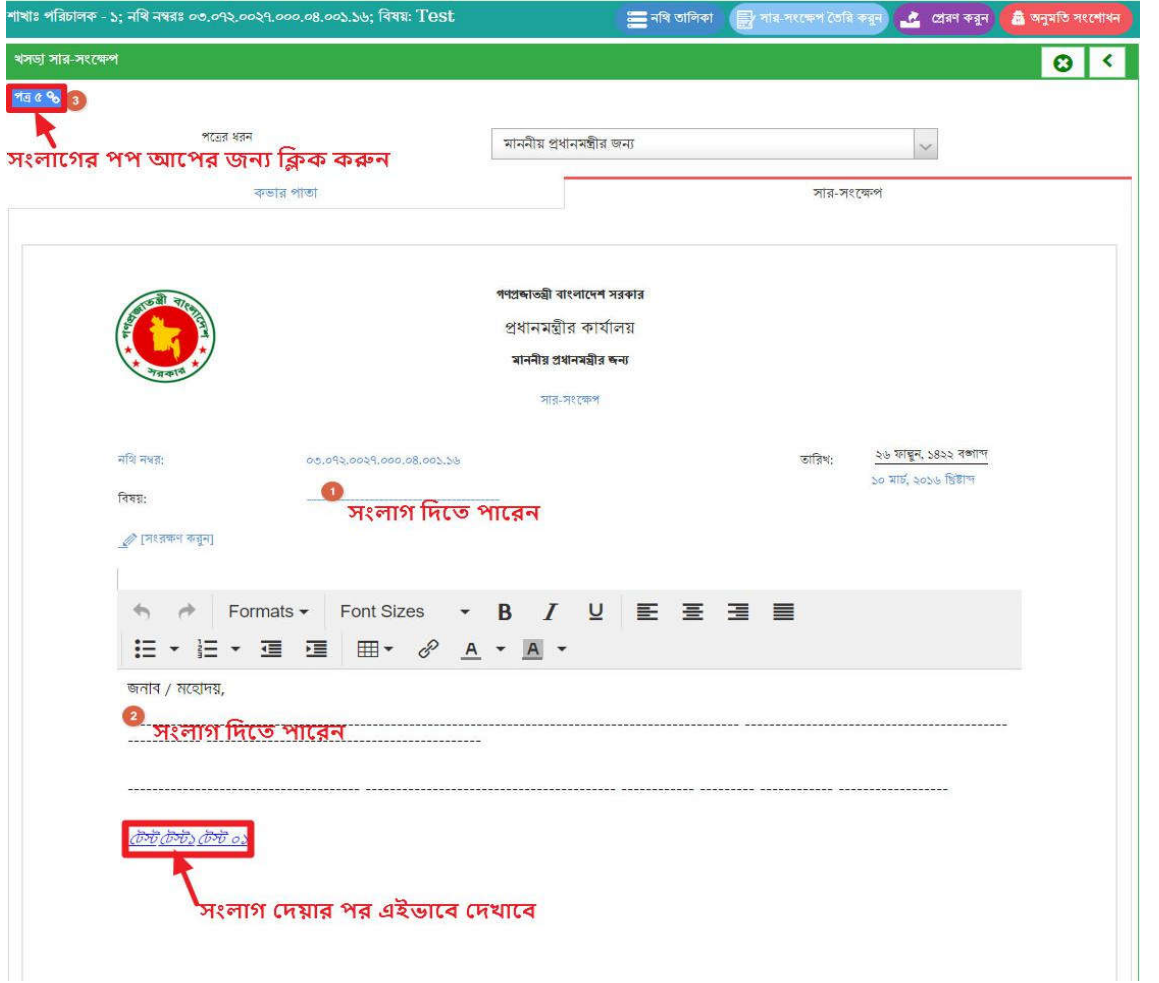

চিত্ৰ – ৬.৩(ঙ) : সংলাগ দিন

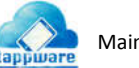

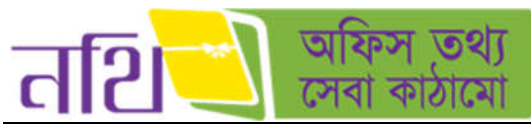

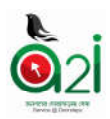

পপ-আপ কের দখা যােব।

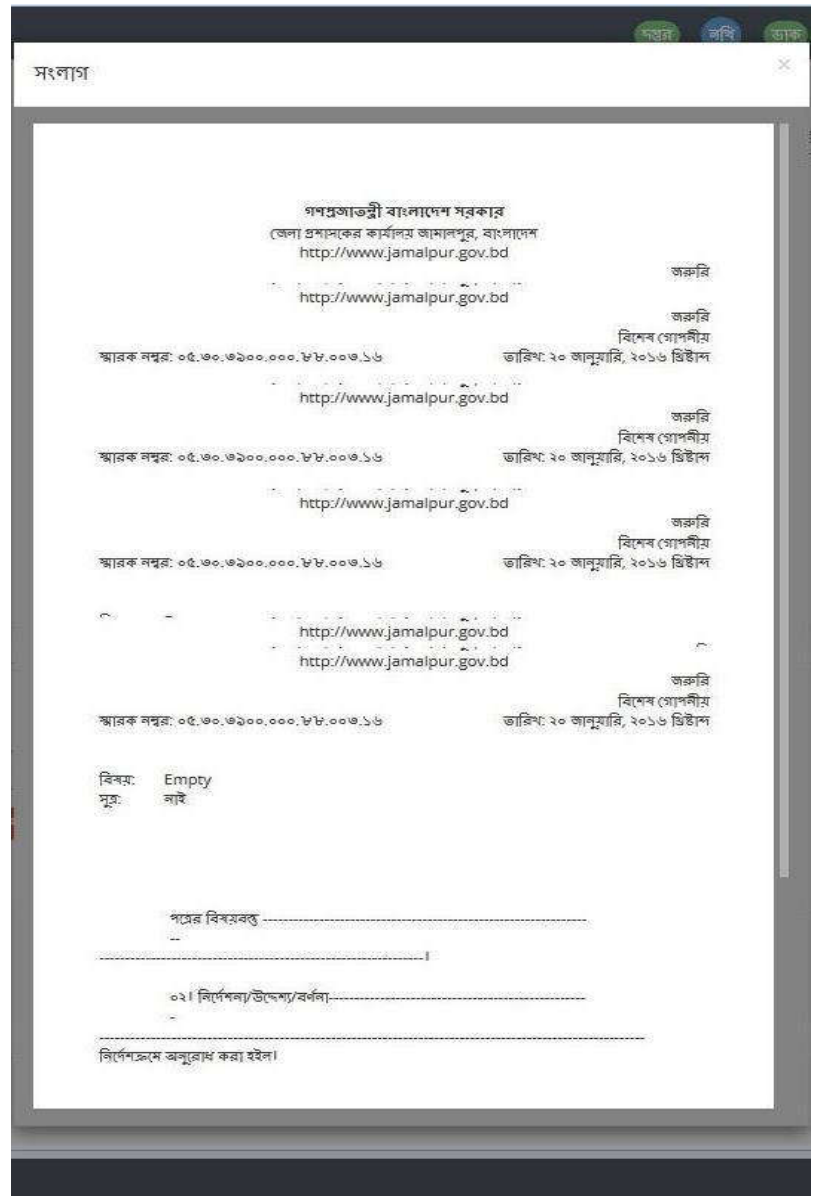

 $\overline{b}$ ত্র – ৬.৩(চ): সার-সংক্ষেপ সংলাগ – পপ-আপ

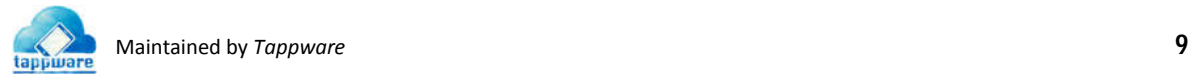

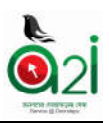

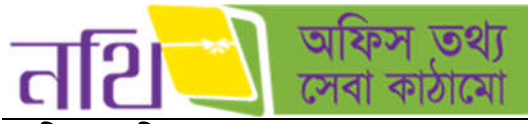

মাননীয় প্রধানমন্ত্রীর জন্য কভার পাতাঃ

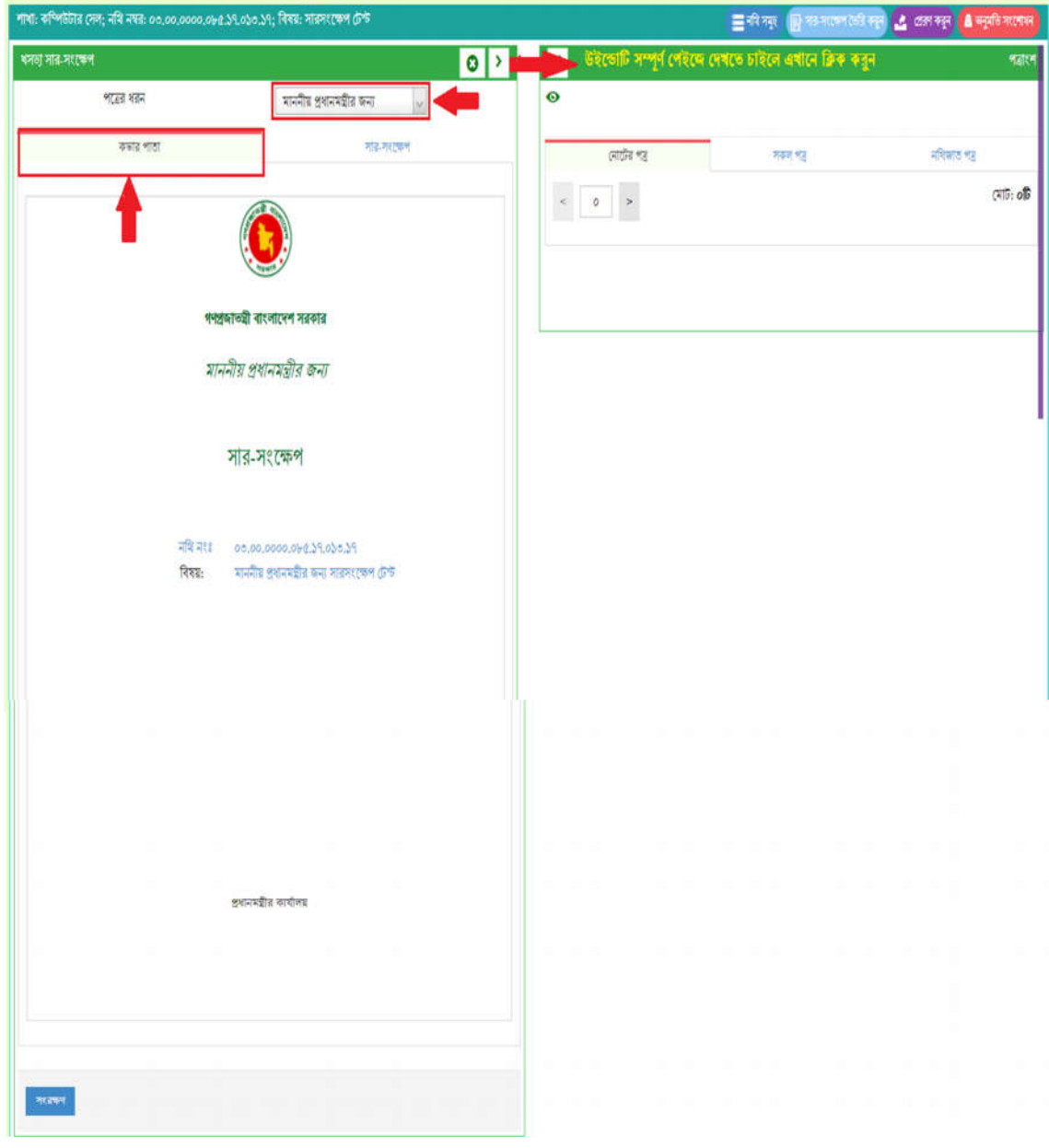

 $\overline{b}$ ত্র  $\_$  ৬.৩(ছ): খসড়া সার-সংক্ষেপ  $\_$  কভার পাতা (মাননীয় প্রধানমন্ত্রীর জন্য)

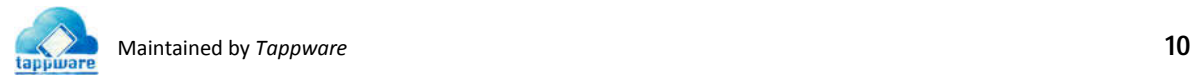

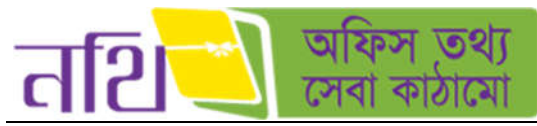

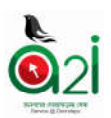

মাননীয় প্রধানমন্ত্রীর জন্য (সার-সংক্ষেপ): সারসংক্ষেপটির খসড়া সংরক্ষণ করার পর তা অনুমতি প্রদানের জন্য পর্যায়ক্রমে মাননীয় প্রধানমন্ত্রী, মাননীয় প্রতিমন্ত্রী, মুখ্য সচিব, সচিবকে প্রেরণ করতে হবে। যাকে সারসংক্ষেপটি প্রেরণ করা হয়েছে তিনি অনুমোদন দিয়ে অপর ব্যবহারকারীকে প্রেরণ করবে। এভাবে সকলের অনুমুতি প্রদান শেষ হলে প্রত্যেকেই জারী করার বাটন পাবেন।

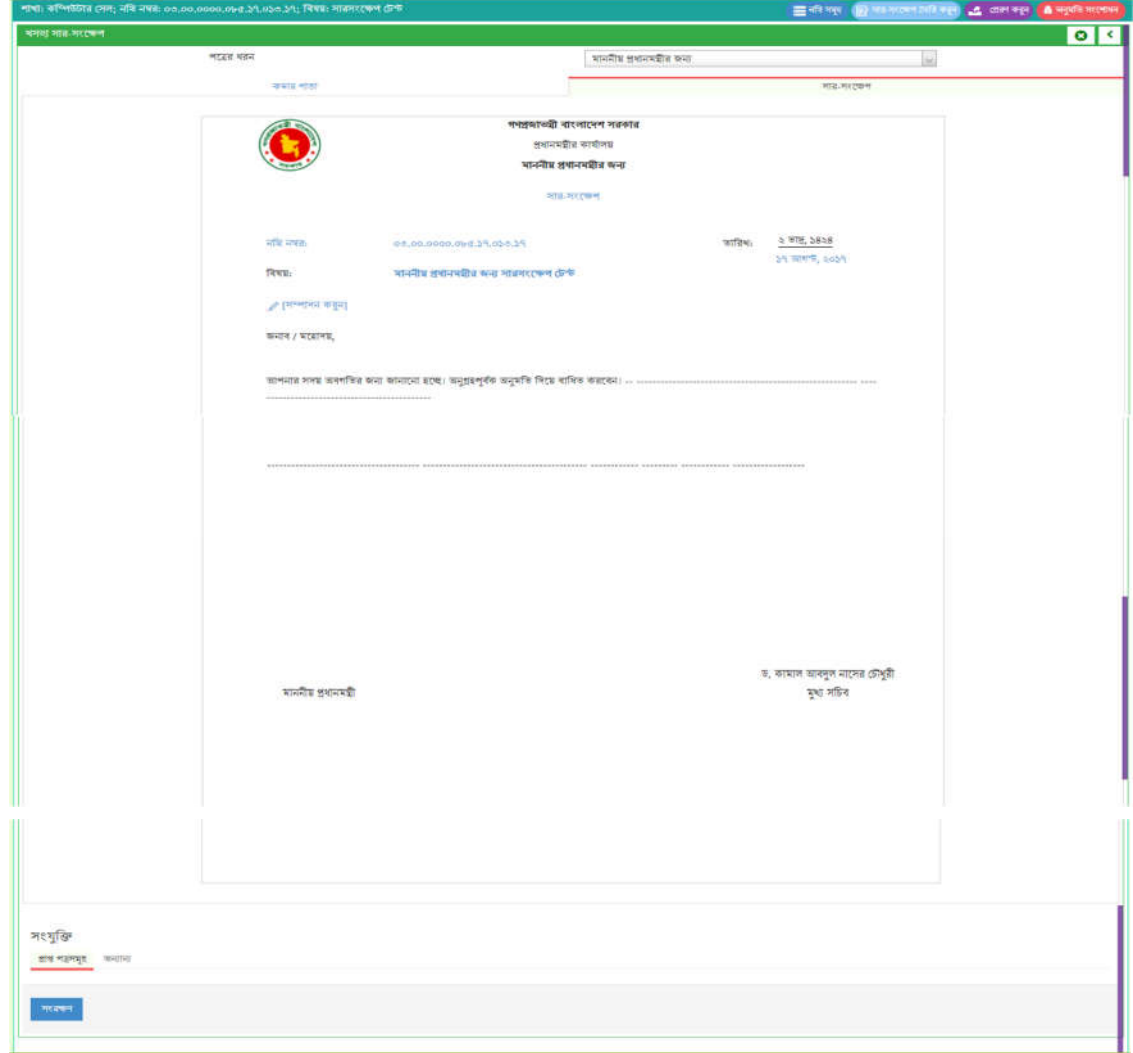

চিত্র  $=$  ৬.৩(জ): সার-সংক্ষেপ - মাননীয় প্রধানমন্ত্রীর জন্য

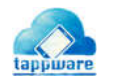

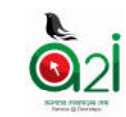

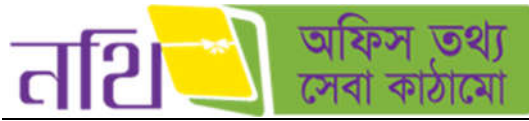

সংরক্ষণ করার পর, সার-সংক্ষেপটি নিম্নরূপ উইন্ডোতে খসড়া সার-সংক্ষেপ আকারে আসবে।

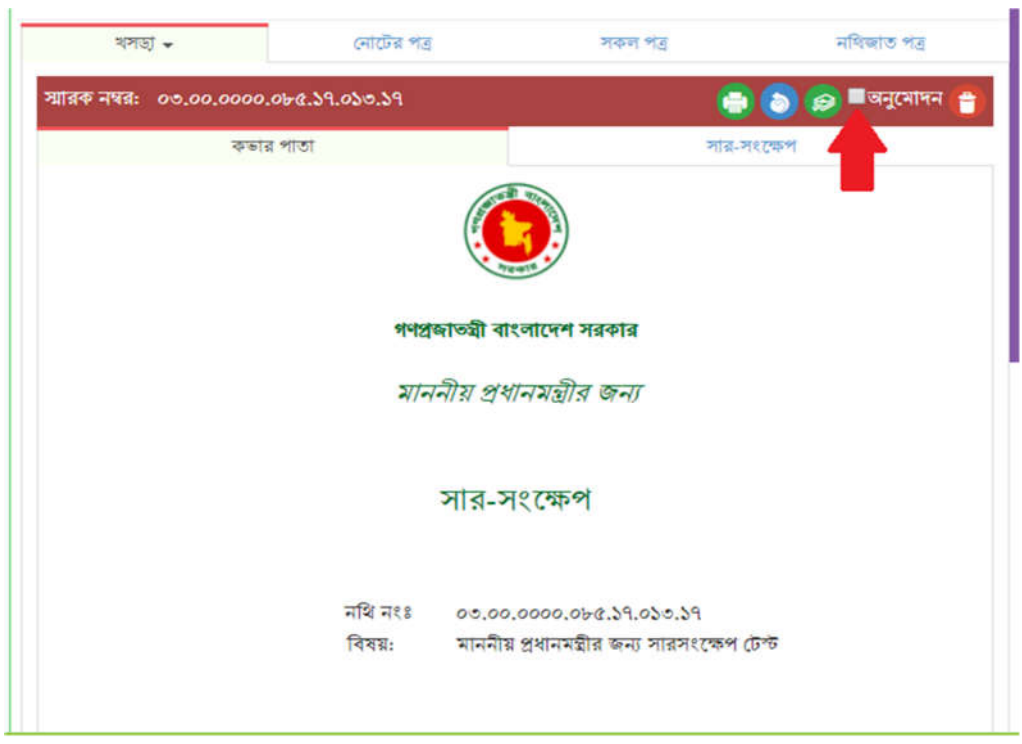

চিত্র  $=$  ৬.৩(ঝ): খসড়া সার সংক্ষেপ  $=$  মাননীয় প্রধানমন্ত্রীর জন্য

সকলে অনুমোদন করার পর নিচের চিত্রের মত একটি 'পত্রজারী করুন' বাটন দৃশ্যমান হবে।

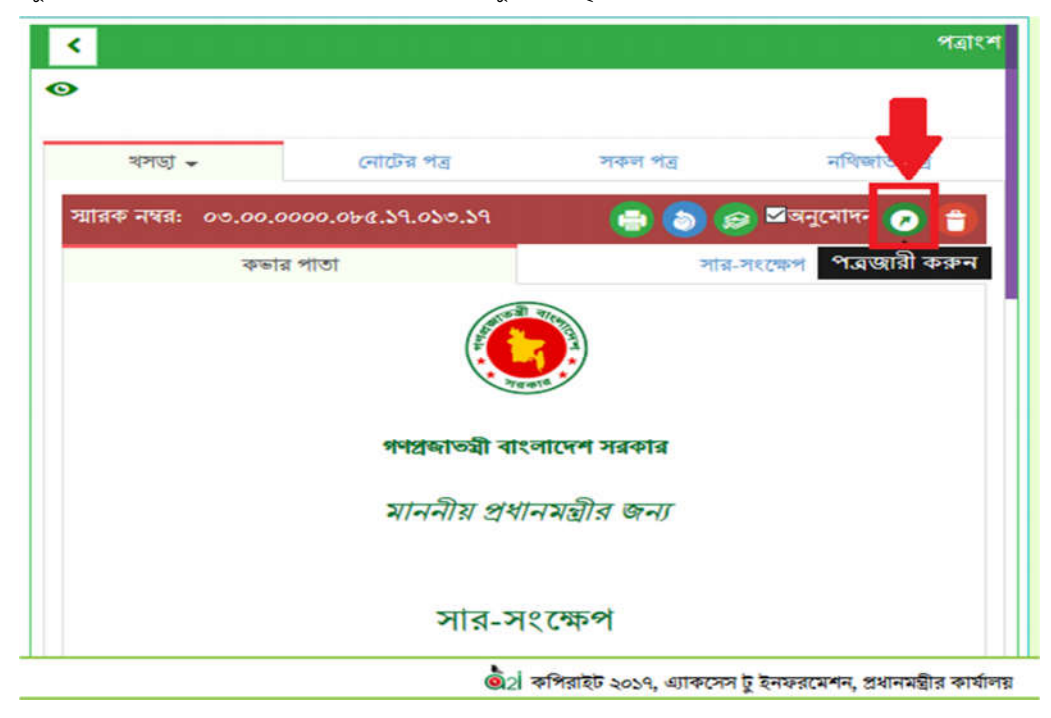

চিত্র  $=$  ৬.৩(ঞ): খসড়া সার সংক্ষেপ  $=$  অনুমতি প্রদানের পর [পত্রজারি বাটন]

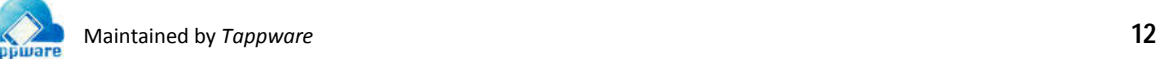

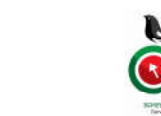

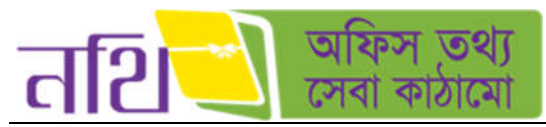

পত্রজারি করুন বাটনে ক্লিক করার পর পত্রটি জারী হয়ে যাবে এবং ডাক আকারে সারসংক্ষেপ সেটিংস এ গ্রাহক হিসেবে যাকে বাছাই করা আছে তার কাছে যাবে। যদি গ্রাহক বাছাই করা না থাকে তবে ডিফল্টভাবে তা মুখ্য সচিবের কাছে যাবে। নিম্নের চিত্রে জারী করার পরের অবস্থা তুলে ধরা হল।

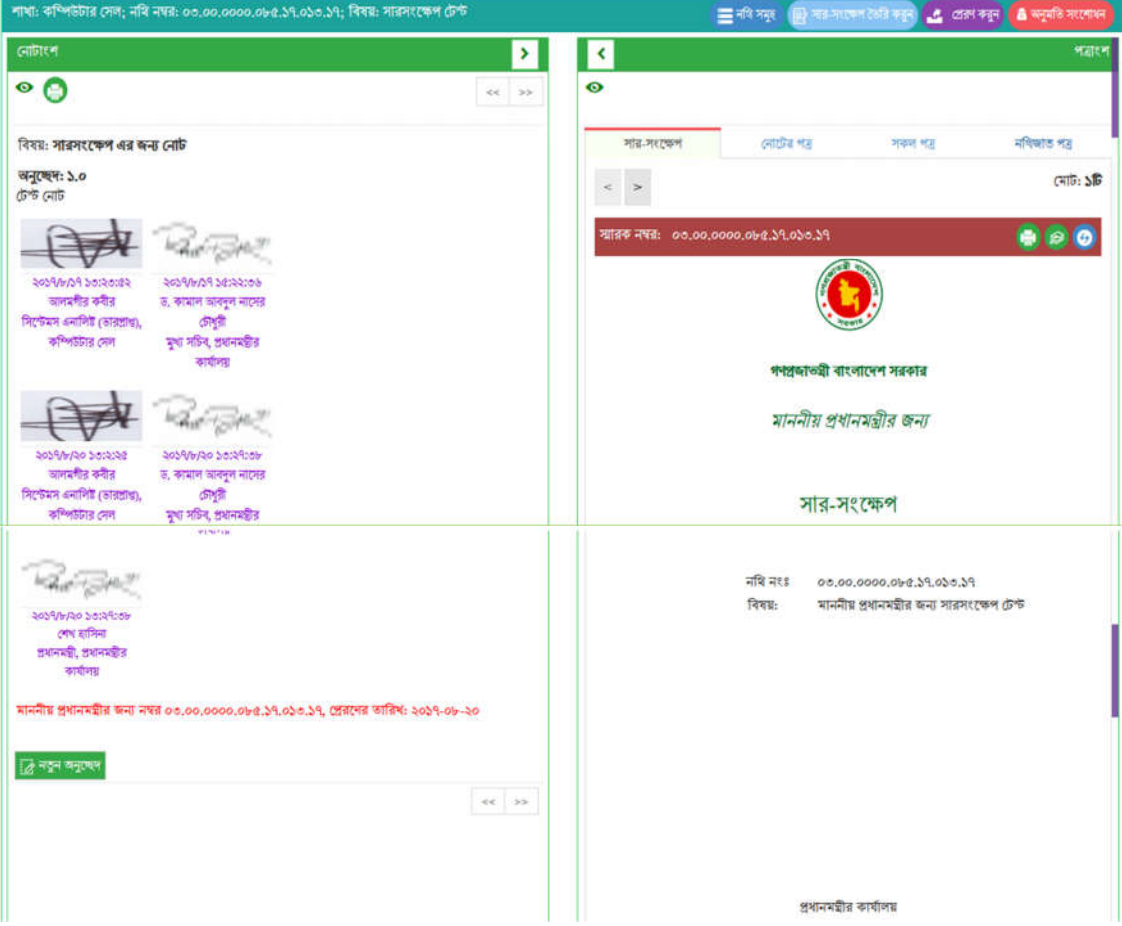

চিত্র <sub>–</sub> ৬.৩(ট): খসড়া সার সংক্ষেপ <sub>–</sub> জারী করার পর

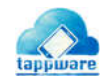

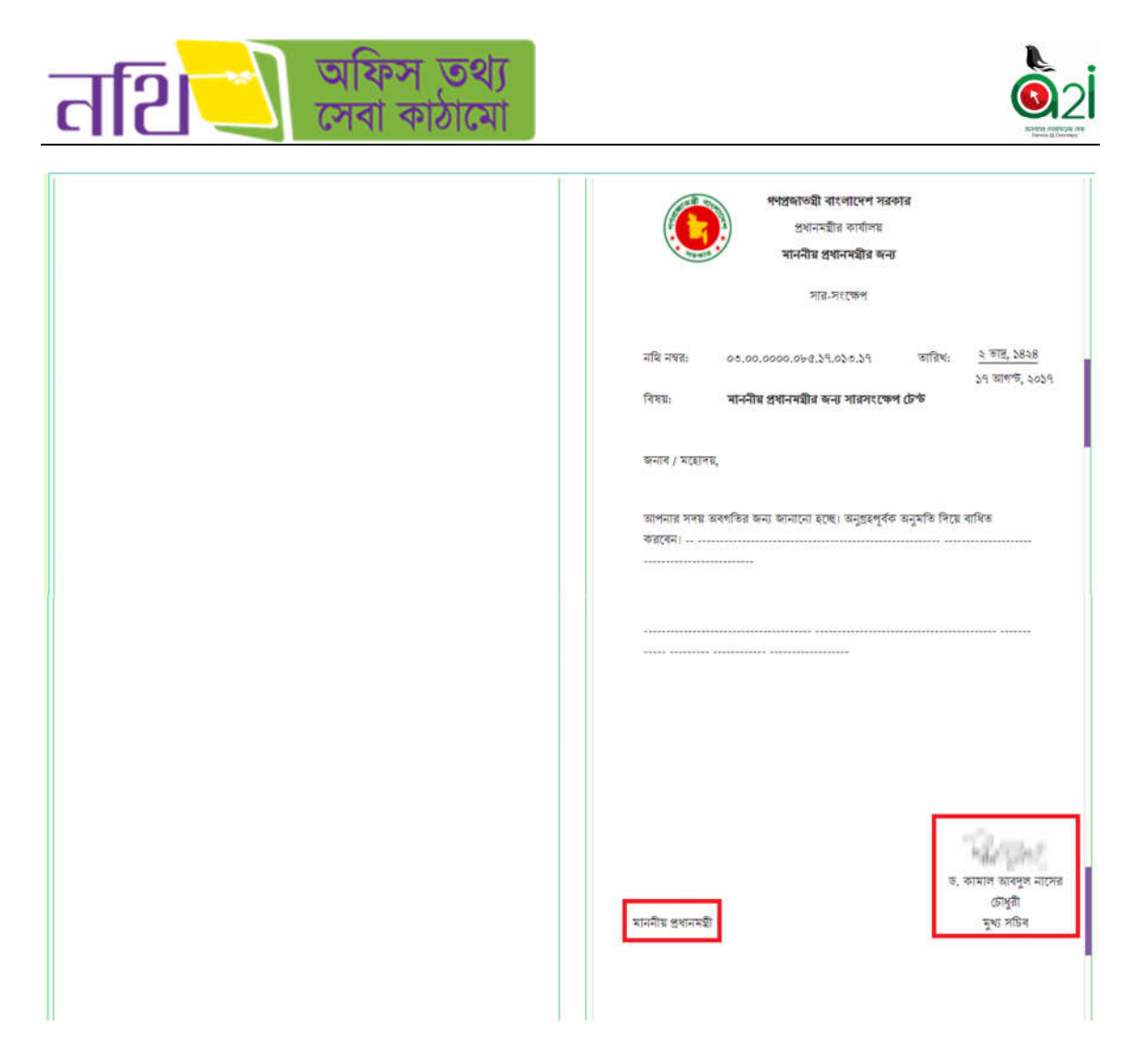

চিত্র  $=$  ৬.৩(ঠ): খসড়া সার সংক্ষেপ  $=$  জারী করার পর স্বাক্ষর

খসড়া সার সংক্ষেপটি জারী করার পর মাননীয় প্রধানমন্ত্রী, মুখ্য সচিবের স্বাক্ষর পড়েছে।

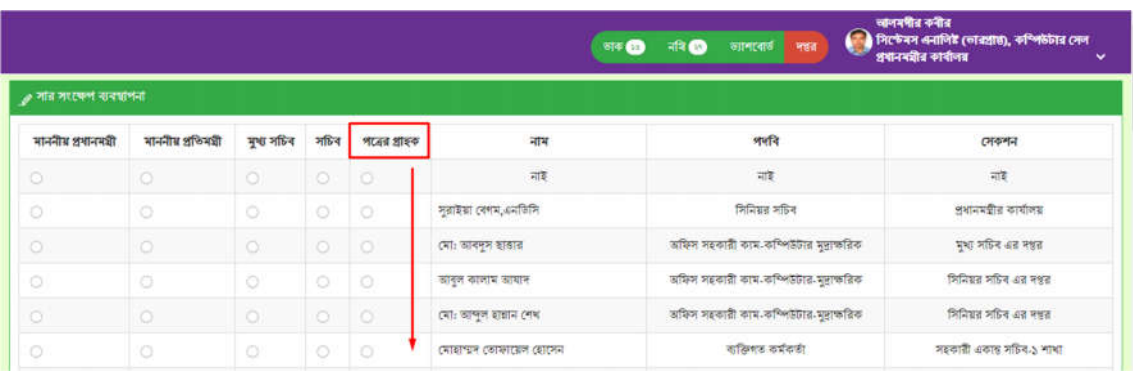

প**ত্রের গ্রাহক নির্বাচনঃ** সারসংক্ষেপ ব্যবস্থাপনা থেকে পত্রের গ্রাহক হিসেবে যে ব্যবহারকারীকে নির্বাচন করা থাকবে। পত্র জারী হবার পর সেই ব্যবহারকারী পত্রটি ডাক হিসেবে পাবেন।

চিত্র – ৬ .৩(ড): খসড়া সার সংক্ষেপ – পত্রের গ্রাহক নির্বাচন

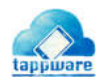

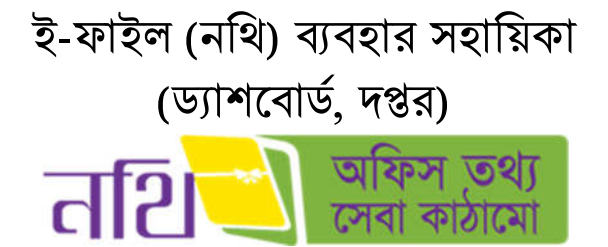

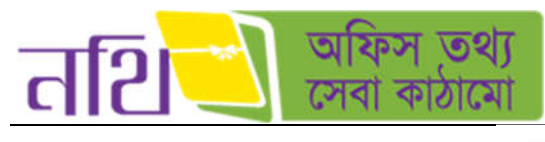

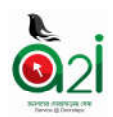

সূচিপত্ৰ

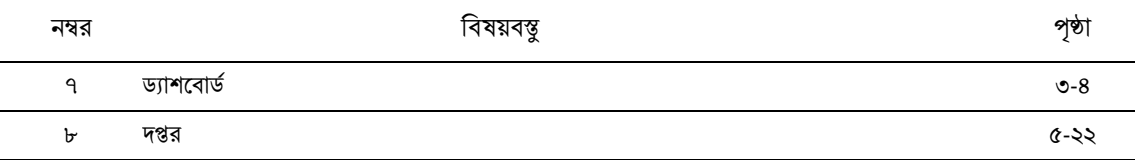

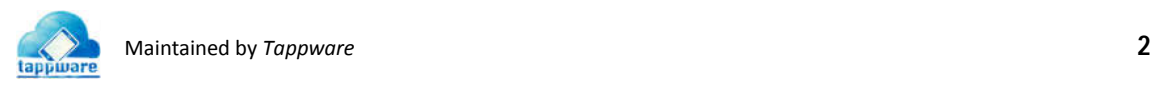

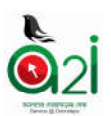

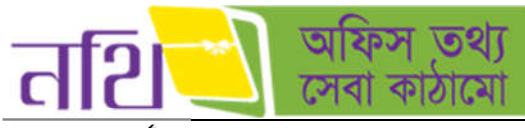

# ৭. ডাশেবাড

ব্যবহারকারী মেন্যুবার থেকে ড্যাশবোর্ডে ক্লিক করলে নতুন উইন্ডো খুলবে। ড্যাশবোর্ড এর প্রথম অংশে ব্যাবহারকারী তথ্য দেখুন বাটনে ক্লিক করলে নতুন উইন্ডোতে আজকের, গতকালের ব্যবহারকারী বিস্তারিত দেখাবে। ড্যাশবোর্ড এর দ্বিতীয় অংশে বিভিন্ন ডাক ও নথির পরিসংখ্যান দেখা যাবে। ড্যাশবোর্ডের নিচের অংশ থেকে মোট আগত ডাক, মোট প্রেরিত ডাক, মোট আগত নথি ও মোট প্রেরিত নথির সংখ্যা দেখা যাবে।

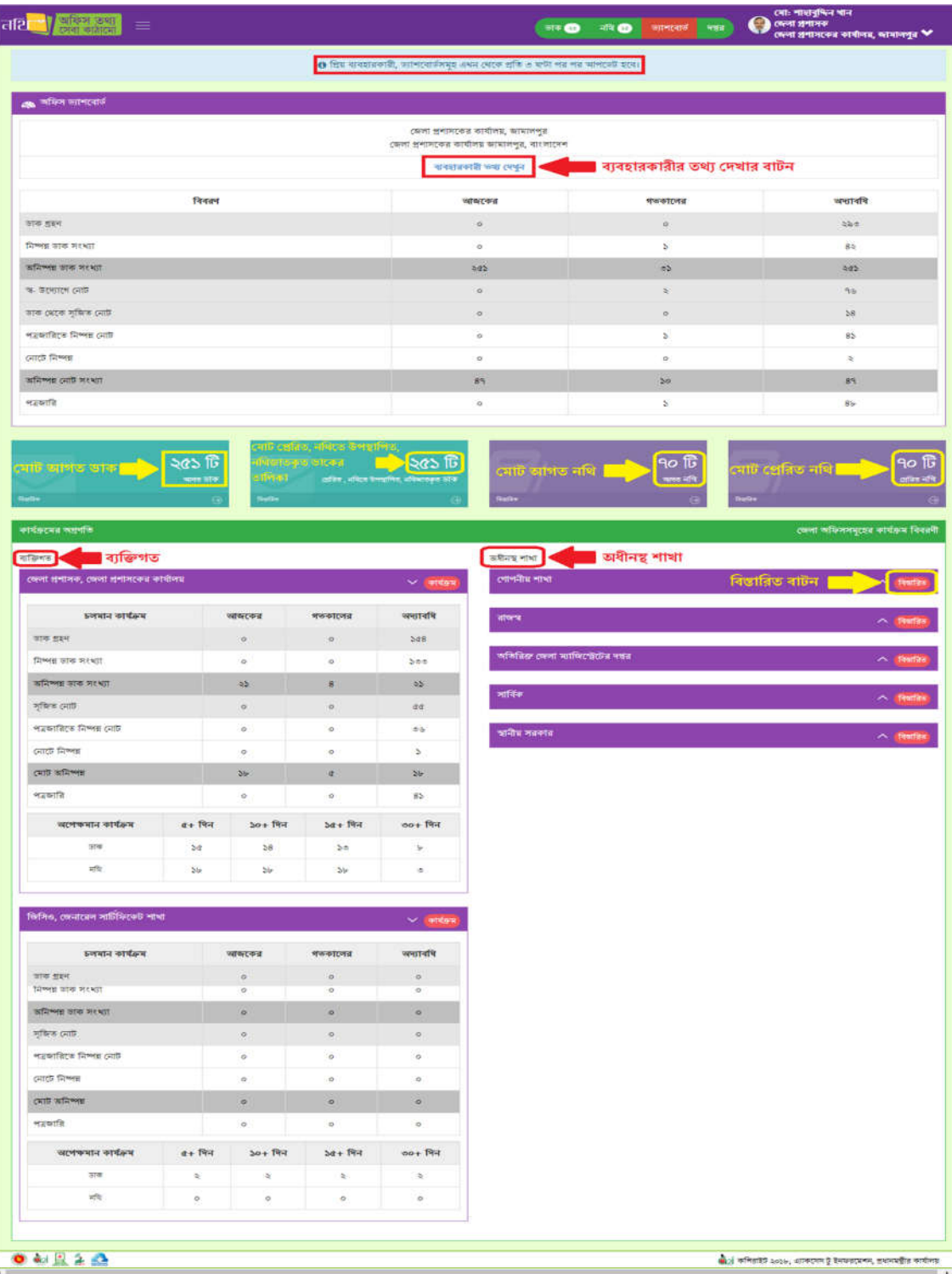

িচ – ৭.১: ডাক ও নিথ সারমম

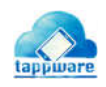

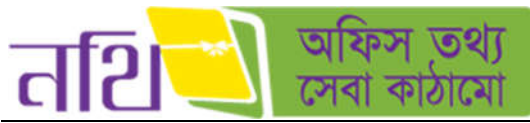

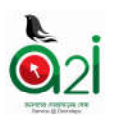

অ**ফিস ব্যাবহারকারী পরিসংখ্যানঃ** ড্যাশবোর্ডের প্রথম অংশে ব্যবহারকারী তথ্য দেখুন বাটনে ক্লিক করলে নিচের চিত্রের মত নতুন উইন্ডোতে আজকের, গতকালের ব্যবহারকারীর বিস্তারিত তথ্য দেখাবে।

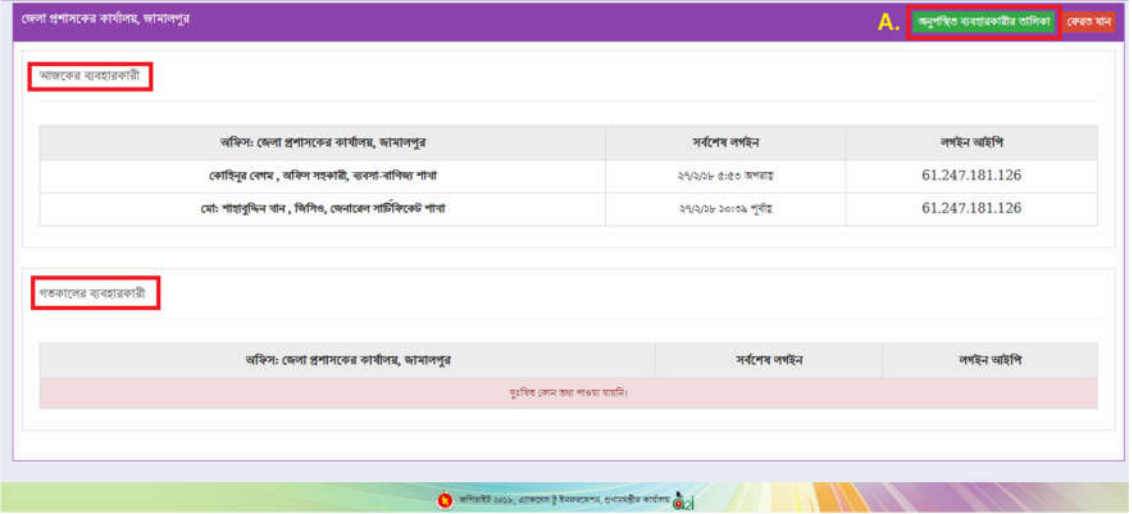

চিত্র – ৭.২: অফিস ব্যবহারকারী পরিসংখ্যান

## অফিস ব্যাবহারকারী অনুপস্থিতি পরিসংখ্যানঃ

 ${\bf A.}$  অনুপস্থিত ব্যবহারকারীর তালিকাতে ক্লিক করলে আজকের এবং গতকালের অনুপস্থিত ব্যবহারকারীর তালিকা দেখাবে।

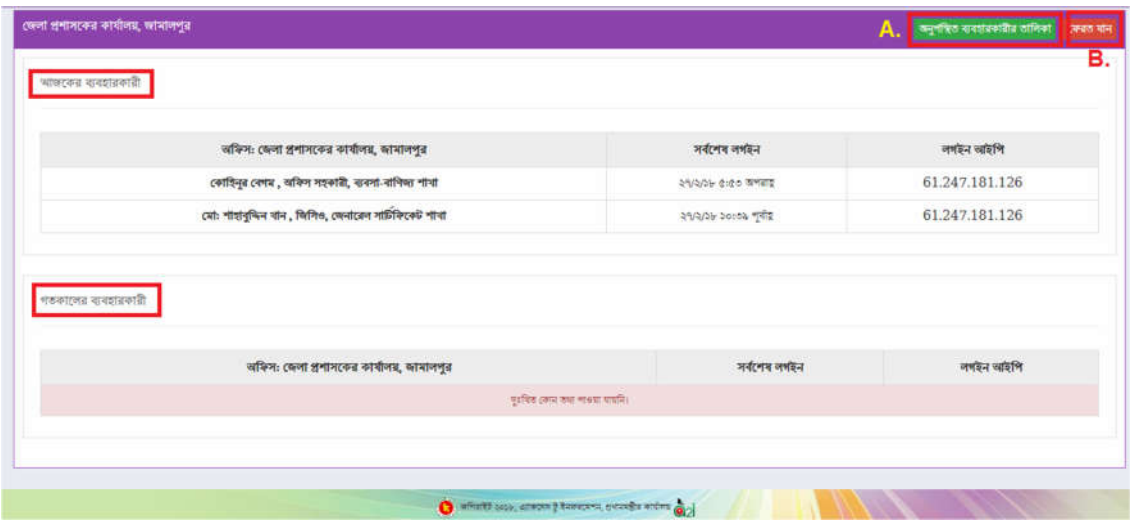

চিত্র – ৭.৩: অফিস ব্যবহারকারী অনুপস্থিতি পরিসংখ্যান

 $\, {\bf B} \,$  এই বাটনে ক্লিক করে ড্যাশবোর্ড পেইজে ফেরত যাওয়া যাবে।

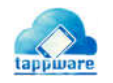

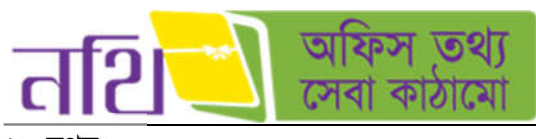

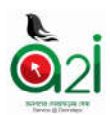

৮. দর

## কর্মকর্তার তালিকা:

বাম প্যানেলের "অফিস কর্মকর্তার তালিকা" – তে ক্লিক করলে কর্মরত দপ্তরের কর্মকর্তাদের তালিকা দেখা যাবে।

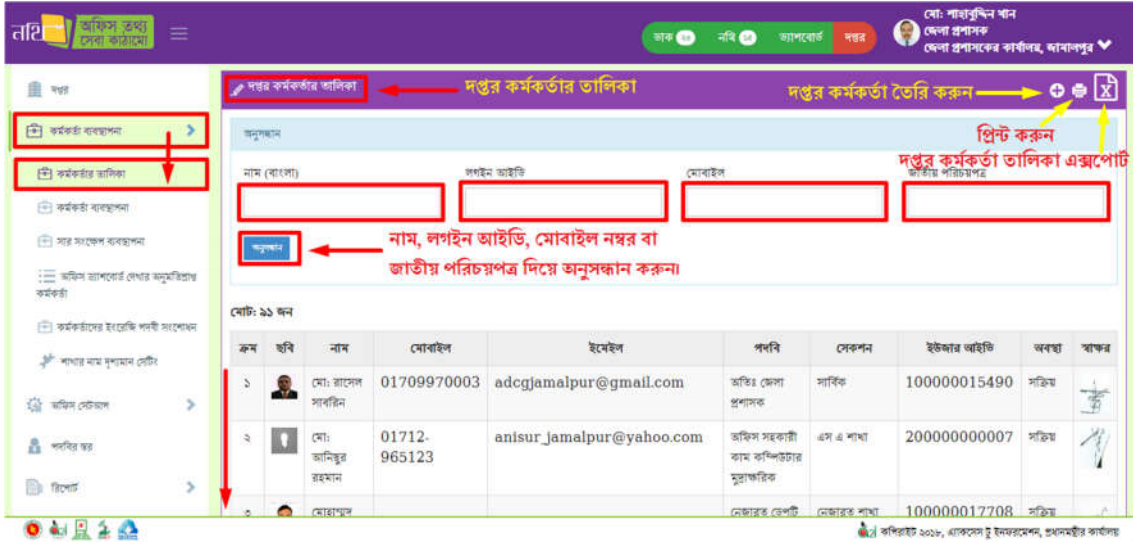

চিত্র – ৮.১(ক): অফিস কর্মকর্তার তালিকা

০১. এই তালিকা প্রিন্ট করতে চাইলে উপরে ডানপাশে "প্রিন্ট" বাটনে ক্লিক করে দপ্তর কর্মকর্তাদের তালিকা প্রিন্ট করতে পারবেন। ০২. এই তালিকা এক্সেল ফাইলে এক্সপোর্ট করতে চাইলে উপরে ডানপাশে "দপ্তর কর্মকর্তা তালিকা এক্সপোর্ট" বাটনে ক্লিক করে দপ্তর কর্মকর্তাদের তালিকা এক্সপোর্ট করতে পারবেন।

০৩. নাম, লগইন আইডি, মোবাইল নম্বর অথবা জাতীয় পরিচয়পত্র দিয়ে অনুসন্ধান বাটনে ক্লিক করে সার্চ করলে কর্মকর্তার ইনফরমেশন পাওয়া যাবে।

০৪. দপ্তর কর্মকর্তা তৈরি করতে চাইলে (+) চিহ্ন বাটনে ক্লিক করলে নিম্নরূপ উইন্ডো আসবে।

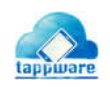

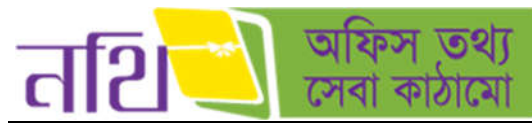

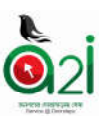

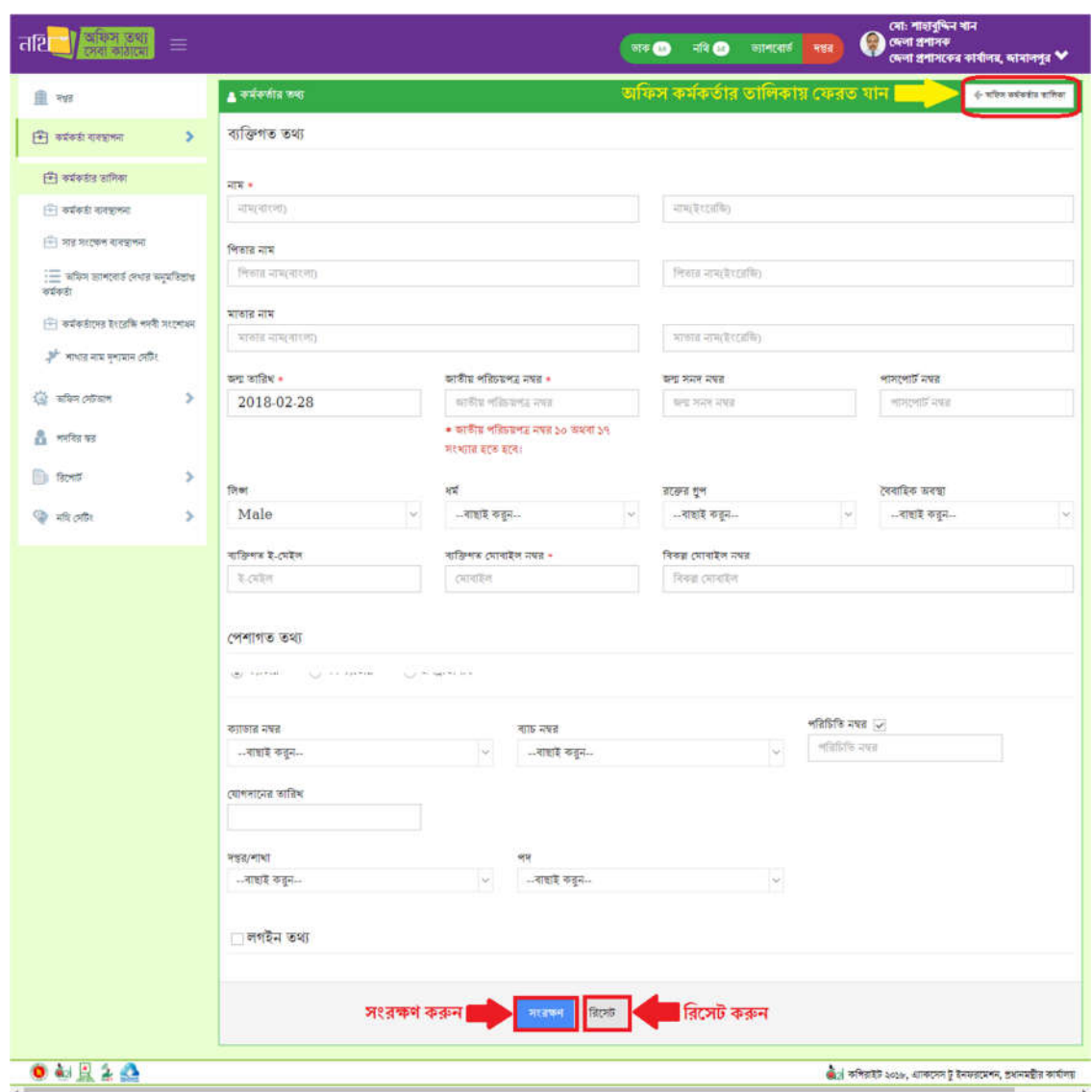

চিত্র  $-$  ৮.১ (খ): কর্মকর্তার ব্যক্তিগত তথ্য ও পেশাগত তথ্য

নতুন উইন্ডোর উপরিউক্ত ব্যক্তিগত তথ্য অংশটিতে কর্মকর্তার ব্যক্তিগত তথ্য সমূহ প্রদান করতে হবে। লাল তারকা চিহ্নিত বক্স গুলোতে তথ্য দেয়া আবশ্যক।

কর্মকর্তার পেশাগত তথ্য এই অংশে কর্মকর্তা যদি ক্যাডার হয়ে থাকেন সেক্ষেত্রে "ক্যাডার" সিলেক্ট করে প্রয়োজনীয় তথ্য প্রদান করতে হবে। আর নন-ক্যাডার হলে "নন-ক্যাডার" সিলেক্ট করে প্রয়োজনীয় তথ্য দিতে হবে। আর জনপ্রতিনিধি হলে "জনপ্রতিনিধি" সিলেক্ট করে প্ৰয়োজনীয় তথ্য দিতে হবে।

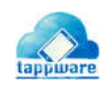

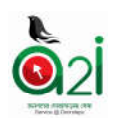

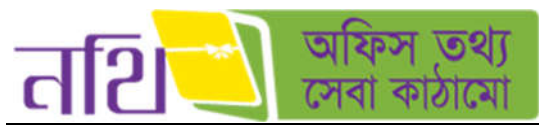

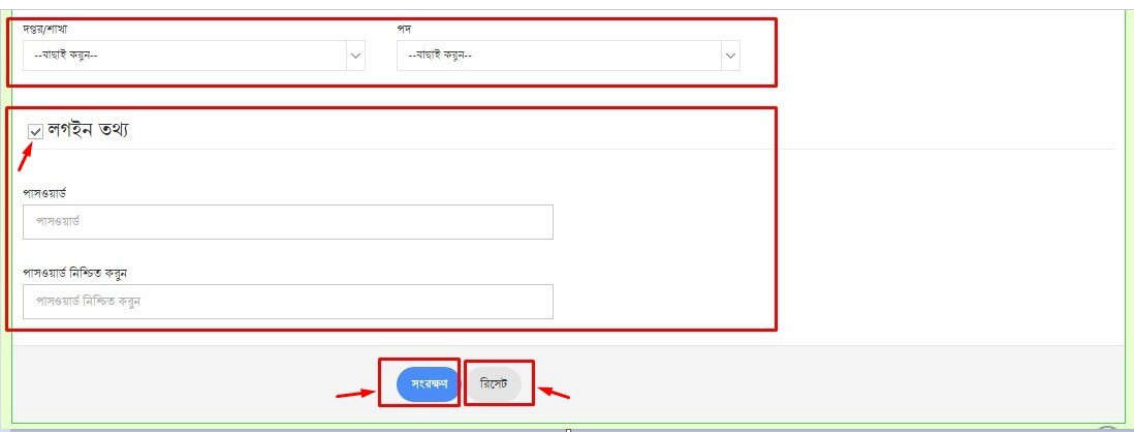

 $\overline{b}$ ত্র – ৮.১ (গ): কর্মকর্তার দাপ্তরিক ও লগইন তথ্য

এই অংশে কর্মকর্তার দাপ্তরিক তথ্য প্রদান করতে হবে।

"লগইন তথ্য" চেক ইন করলে নিচে পেইজ এক্সপানড হবে। সেখানে কর্মকর্তার প্রোফাইলের জন্য পাসওয়ার্ড এবং একই পাসওয়ার্ড আবার দিয়ে পাসওয়ার্ডটি নিশ্চিত করতে হবে। "সংরক্ষণ" বাটনে ক্লিক করার মাধ্যমে সিস্টেমে একজন কর্মকর্তার ইউজার প্রোফাইল তৈরি হবে। "রিসেট" বাটনে ক্লিক করার মাধ্যমে প্রদত্ত ইনফর্মেশন গুলো সংরক্ষণ করার আগে একসাথে মুছে ফেলা যাবে। সংরক্ষণ করার পর সিস্টেমে কর্মকর্তার তথ্যর তালিকায় সদ্য অন্তর্ভুক্ত কর্মকর্তার তথ্য পাওয়া যাবে।

## কৰ্মকৰ্তা ব্যবস্থাপনা:

ব্যবহারকারী বাম প্যানেলের "অফিস কর্মকর্তা ব্যবস্থাপনা " ক্লিক করলে নিচের উইন্ডোটি দেখতে পাবেন।

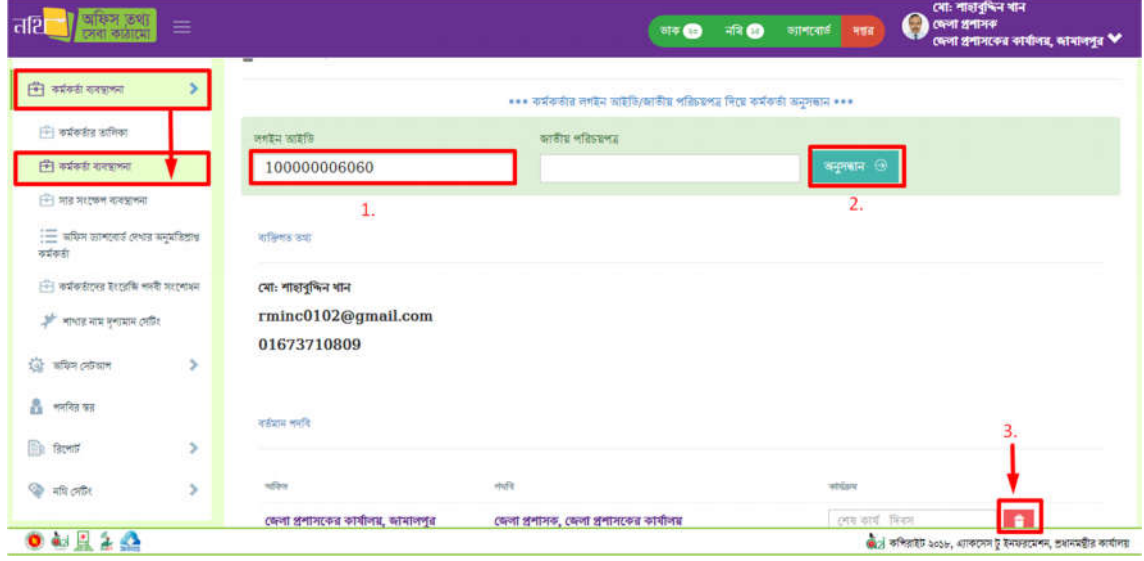

চিত্ৰ – ৮.১ (ঘ): কৰ্মকৰ্তা ব্যবস্থাপনা

এখানে কর্মকর্তার লগইন আইডি অথবা জাতীয় পরিচয়পত্র দিয়ে সার্চ বাটনে ক্লিক করলে কর্মকর্তার ব্যক্তিগত তথ্য ও বর্তমান পদবি স্ট্যাটাসগুলো দেখা যাবে।

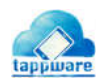

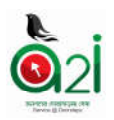

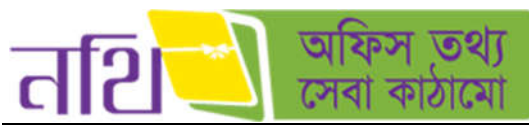

সারসংক্ষেপ ব্যবস্থাপনাঃ

| 自<br>मधा                                       |                        | p সার সংক্ষেপ ব্যবস্থাপনা।<br>্ৰ সার-সংকেপ ব্যবস্থাপনা |                        |         |                         |                             |                                            |                            |  |  |  |  |  |
|------------------------------------------------|------------------------|--------------------------------------------------------|------------------------|---------|-------------------------|-----------------------------|--------------------------------------------|----------------------------|--|--|--|--|--|
| E www.engel                                    | माननीय<br>श्रशानमंत्री | भाननीय<br>প্ৰতিৰয়ী                                    | T <sub>0</sub><br>সচিৰ | সচিব    | <b>MCAST</b><br>$312 +$ | নাম                         | পদৰি                                       | त्मकशन                     |  |  |  |  |  |
| $ T $ কৰ্মকৰ্ত্তাৰ ভালিকা                      | o                      | $\circ$                                                | O.                     | o.      | o                       | 可定                          | 補業                                         | माह                        |  |  |  |  |  |
| ि कर्मकरी दावज्रानमा                           | ō                      | $\circ$                                                | $\circ$                | Ö.      | Ö                       | ড, মোঃ মনজুৱুল ইসলাম        | সহকারী একার সচিব                           | অৰ্থনৈতিক উপদেষ্টার সম্ভৱ  |  |  |  |  |  |
| की गड़ मरफ्त सरकाना                            | O                      | O                                                      | O.                     | Ö.      | O                       | তপন কুমার চক্রবতী           | এতার সচিব                                  | অৰ্থনৈতিক উপদেষ্টা'ৱ দধ্যা |  |  |  |  |  |
| $:=$ সফিদ হ্যাশবের দেখর ভনুমরিস্তাপ<br>कर्मकरी | $\circ$                | $\circ$                                                | O.                     | Ö       | Ö                       | সরদার মাহমুদ অদী            | অফিস সহকারী কাম-কম্পিউটার-<br>নুৱাফৰিক     | (जवा मार्चा                |  |  |  |  |  |
| - कर्मकडीरामत इश्दातीक शक्यी प्रशासन           | o                      | $\circ$                                                | $\circledast$          | o       | o                       | ড, কামাল আবদুল নাসের চৌধুরী | মুখ্য সচিব                                 | প্ৰধানমন্ত্ৰীর কাৰ্যালয়   |  |  |  |  |  |
| <sup>26</sup> माधाइ माप्र मुण्डमान (जड़िर      | $\circ$                | $\circ$                                                | $\circ$                | $\circ$ | O                       | সুরাইয়া বেগম,এনডিসি        | त्रिनियत महिन                              | প্ৰধানমন্ত্ৰীর কাৰ্যালয়   |  |  |  |  |  |
| 遊<br>y<br>सकिन टार्नियोग                       | ٥                      | o                                                      | O.                     | ö       | ö                       | মো: আবদুস ছারার             | অফিস সহকারী কাম-কম্পিউটার                  | মুখ্য সচিব এর দণ্ডর        |  |  |  |  |  |
| А<br>পদবির স্বর                                |                        |                                                        |                        |         |                         |                             | महाकडिक                                    |                            |  |  |  |  |  |
| <b>Bond</b><br>×                               | o                      | $\circ$                                                | O.                     | o       | $\circ$                 | জাবুল কালাম জয়োদ           | অফিস সহকারী কাম-কম্পিউটার-<br>মুদ্ৰাক্ষরিক | সিনিয়র সচিব এর দশ্বর      |  |  |  |  |  |

চিত্র –৮.১ (ঙ): সারসংক্ষেপ ব্যবস্থাপনা

সারসংক্ষেপ ব্যবস্থাপনা এর অধীনে তালিকা থেকে রেডিও বাটনে ক্লিক করে মাননীয় প্রতিমন্ত্রী, মুখ্য সচিব, সচিব এবং পত্রের গ্রাহক পদে ব্যাক্তিদেরকে অর্পণ করতে পারবেন। এরপর সংরক্ষণ বাটনে ক্লিক করে তালিকাটি সংরক্ষণ করতে হবে।

<mark>অফিস ড্যাশবোর্ড দেখার অনুমতিপ্রাপ্ত কর্মকর্তা</mark>ঃ এই অপশনে ব্যবহারকারী নিজ অফিসের কোন কর্মকর্তাকে ড্যাশবোর্ড দেখার অনুমতি দিতে পারবে। এ জন্য ছবিতে দেখানাে কর্মকর্তার নামের পাশের বক্সে টিক চিহ্ন দিয়ে সংরক্ষণ বাটনে ক্লিক করতে হবে।

| प्रसिध्न करता<br>तशि<br>$\equiv$<br>कता काठारण       |            | माक छ                                                           | অলমগীর কৰীর<br>নিষ্টেমস এনালিই (ভারপ্রান্ত), কম্পিউটার সেল<br>Œ<br>नाथ 8<br>ाम रताई<br>महत<br>श्वभानमशीत्र कामीलग्र |
|------------------------------------------------------|------------|-----------------------------------------------------------------|----------------------------------------------------------------------------------------------------|
| 盙<br>明时                                              |            | <sub>IIII</sub> অফিস ভ্যাশবোর্ত দেখার অনুমতিপ্রাপ্ত কর্মকর্তাগন |                                                                                                    |
| ि कर्मकडी संबन्धानमा                                 |            |                                                                 |                                                                                                    |
| $\frac{1}{1-1}$ কৰ্মকৰ্তার তালিকা                    | अनुमण्डिता | নাৰ                                                             | পদবী                                                                                                    |
| <b>(3) কৰ্মকৰ্ত্তী ব্যবহৃতনা</b>                     | o          | (मांड भाविसूत तकमान                                             | প্ৰশাসনিক কৰ্মকাৰ্ডা                                                                                                |
| <sup>11</sup> मान मरएकम नानकामना                     | $\Box$     | তপন কুমার চক্রবর্তী                                             | এতাম্ব সচিব                                                                                                    |
| $\equiv$ अफिन आन्दर्शा अध्याय समुप्रतिहास<br>कर्मकडी |            |                                                                 |                                                                                                    |
| <sup>11</sup> कर्मकार्ताटनत स्थानकि भन्दी मशहभारन    | о          | (सांशानाम (काफारसन क्रांसन)                                     | ব্যবিদ্যত কৰ্মকৰ্তা                                                                                                 |
| <sup>26</sup> भाषात मात्र मुभाषाम दशीर               | □          | महासाह माइमूल आली                                               | অফিস সহকারী কাম কম্পিউটার মুদ্রাক্ষরিক                                                                              |
| 畳<br>s<br>অফিস সেইদলে                                | o          | মো: ভাৰদুস ছাঙার                                                | অফিস সহকারী কাম-কম্পিউটার মূরক্ষরিক                                                                                 |
| Α<br>भवनित छत                                        | O          | छ, (मार मनसूत्रुल ईमलाम                                         | সহকারী একার সচিব                                                                                                    |
| <b>Bent</b><br>s                                     | $\Box$     | मुडाइँझा (नगम, अमेरिमि                                          | निनियत महिन                                                                                                    |
| Oh who will<br>$\bullet$ and $\bullet$ $\bullet$     |            |                                                                 | खेले कनिवारी 2026, शाकामण हे इसप्रव्याचन, शशमात्रीत कार्याणा                                                        |

চিত্র- ৮.১ (ছ): অফিস ড্যাশবোর্ড দেখার অনুমতি প্রাপ্ত কর্মকর্তা বাছাই

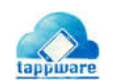

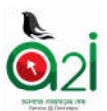

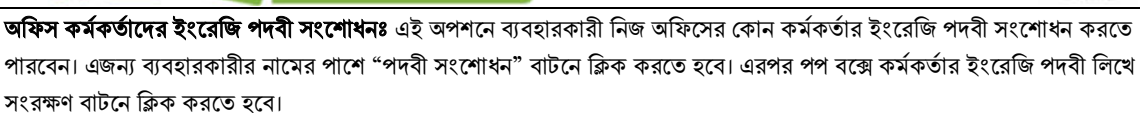

 $\overline{5}$ 

কাঠামে

| वागम ठथा<br>तशि<br>Ξ<br>ट्यंस खेळाडूची                             |                                      | <b>FR</b><br>जन <b>00</b>              | অন্যৰগাঁৱ কৰীৰ<br><b>A</b><br>-आनस्वार्ष<br>मश्तव<br>প্ৰধানসমীৰ কাৰ্যালয় | সিপ্টেম্বস এনালিষ্ট (ভারপ্রায়), কম্পিউটার দেগ<br>$\ddot{}$     |
|--------------------------------------------------------------------|--------------------------------------|----------------------------------------|---------------------------------------------------------------------------|-----------------------------------------------------------------|
| 由<br>听觉                                                            | ু অফিস কমকর্তাদের ইংরেজি পদনা সংশোধন |                                        |                                                                           | $V \times C X$                                                  |
| <b>ED</b> www.exame                                                | नाम                                  | भनवी बारआव                             | পদৰী ইংরেজীতে                                                             | কাৰ্যক্ৰম                                                       |
| (न) कर्मकर्ताल सामिका                                              | दमा3 नादिनुत तदभाग                   | প্ৰশাসনিক কৰ্মকৰ্তা                    |                                                                           | পদবী সংশোধন                                                     |
| <u>ি কর্মকর্ম ব্যবস্থাপনা</u>                                      | তপন কুমার চক্রবর্তী                  | একার সচিব                              |                                                                           | পদৰা সংশোধন                                                     |
| $+$ সার সংক্ষেপ ব্যবস্থাপন<br>$:=$ अधिम आनावार्ड (संधन बनुप्रविशेष | মোহাম্মৰ কোষ্ণয়েল হোসেন             | ব্যক্তিগত কৰ্মকৰ্তা                    |                                                                           | গদবী সংশোধন                                                     |
| वर्षकडी<br>की कार्यकारण इरखकि अन्ये मराजाश्म                       | मदनात मारमून खाली                    | অফিস সহকারী কাম-কম্পিউটার-মুদ্রাকরিক   |                                                                           | भागी मरटनाथन                                                    |
| ्री <sup>ड</sup> नाभांड मात्र मृत्यज्ञम (अप्रैर                    | মো: আবদুস ছাতার                      | অফিস সহকারী কাম-কম্পিউটার মুদ্রাক্ষরিক |                                                                           | গদৰী সংশোধন                                                     |
| 發<br>٠<br>মফিদ সেটআপ                                               | ७. (मा) मनसूचन ईशनाम                 | সহকারী একায় সচিব                      | PS                                                                        | अभवी मररणाथन                                                    |
| а<br>भारतित छत                                                     | সুরাইয়া বেগম,এনডিসি                 | त्रिनिष्ठत मंडिर                       | <b>Senior Secretary</b>                                                   | भननी सरस्थानन                                                   |
| <b>ED</b> flowing<br>Y.                                            | क, कामाल आवकुल नाटनत क्रीभुती        | মখ্য সাচৰ                              | <b>Chief Secretary</b>                                                    | श्रमयो मररणाथन                                                  |
| 0.4124                                                             |                                      |                                        |                                                                           | জান কৰিয়াকৈ ২০১৮, এনকদেন টু ইনফরনেশন, প্রধানমন্ত্রীর কার্যালয় |

চিত্র- ৮.১ (জ): অফিস কর্মকর্তাদের ইংরেজি পদবী সংশোধন

শাখার নাম দৃশ্যমান সেটিং: একজন ব্যবহারকারীর শাখার নাম হেডারে পদবীর পাশে দেখাবে কিনা তা এখন থেকে নির্ধারণ করে দেয়া যােব।

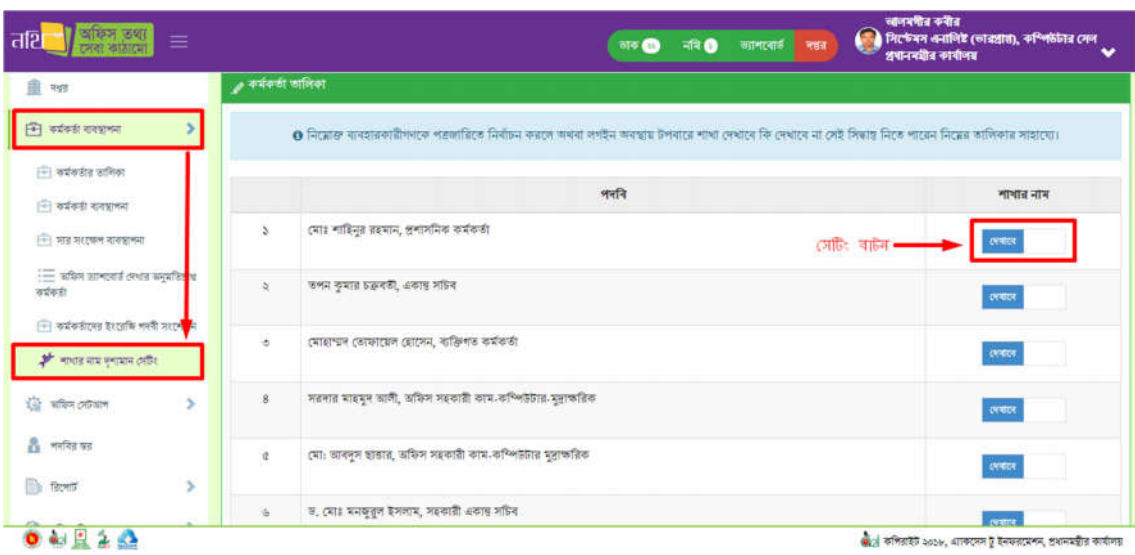

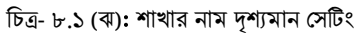

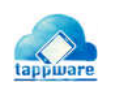

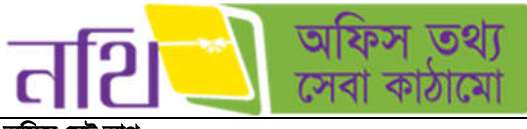

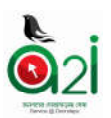

অিফস সট আপ:

অ**ফিস প্রধান**: ব্যবহারকারী বাম প্যানেলের "অফিস প্রধান" বাটনে ক্লিক করলে দপ্তরের কর্মকর্তাদের তালিকা দেখতে পাবেন।

| আফস তথ্য<br>तथि<br>≡              |         |                             | 重度<br><b>जन ©</b><br>जानत्वार्ड<br>नवड  | অনমণীর কবীর<br>সিপ্টেম্বস এনালিই (ভারপ্রান্ত), কম্পিউটার দেল<br>u<br>প্ৰধানসমীৰ কাৰ্যালয় |
|-----------------------------------|---------|-----------------------------|-----------------------------------------|-------------------------------------------------------------------------------------------|
| 盘<br>त्रह                         |         | ্ব পৰ্যৰ কৰ্মকৰ্তাৰ তালিকা  |                                         |                                                                                           |
| s<br>न्ति सर्वकरी राजपालना        |         | नाम                         | পদৰি                                    | সেকশন                                                                                     |
| <b>Q</b> advantage                | ö       | মো: আবদুস ছারার             | ভাষিস সহকারী কাম-কম্পিউটার মুদ্রাক্ষরিক | মুখ্য সচিব এর দণ্ডর                                                                       |
| श्चि बकिन इक्षम                   | ö       | मतनात मारमुन वाली           | অফিস সহকারী কাম কম্পিউটার মুদ্রক্ষরিক   | त्मना भाषा                                                                                |
| ि समित प्रयं क्षत्र               | ö       | (माशाचान (काशरग्राम (शेरानन | राखित वर्षवरी                           | সহকারী একার সচিব ১ লাখা                                                                   |
|                                   | $\circ$ | त्याः सामूल शतान (अथ        | অফিস সহকারী কাম-কম্পিউটার-মুদ্রাক্ষরিক  | मिनिस्त महिन अब मधर                                                                       |
| रक्षि अधिन क्या मराणामा           |         | দোঃ শাহিনুর রহমান           | প্ৰশাসনিক কৰ্মকৰ্তা                     | সহকারী একাড় সচিব ১ শাখা                                                                  |
| $@$ when $ew$                     | O       | साबल कालाम साथान            | অফিস সহকারী কাম কম্পিউটার মুদ্রক্ষরিক   | निमित्तर महिन क्षर मधर                                                                    |
| <sup>2</sup> सकिन कार्राटमा<br>Y. | O       | ড, মোঃ মনজুরুল ইসলাম        | সহকারী একাছ সচিব                        | ভৰ্তনৈতিক উপদেষ্টা'র দগ্যর                                                                |
| <sup>1</sup> माथा उश्च मरामाभन    | O       | তপন কুমার চক্রবর্তী         | একান্ত সচিব                             | অৰ্থনৈতিক উপদেষ্টা'র দগ্যা                                                                |
| a<br>श्लवित कर                    | o       | সুরাইয়া বেগম,এনডিসি        | निर्मियत महिन                           | श्रशासकीय कार्यालय                                                                        |
| <b>But Front</b><br>s             | ö       | ড, কামাল আবদুল নাসের চৌধুরী | মৃষ্য সচিব                              | প্ৰধানমন্ত্ৰীর কাৰ্যালয়                                                                  |
|                                   |         | শেষ হাসিনা                  | $957 - 27$                              | প্ৰধানমন্ত্ৰীয় কাৰ্যালয়                                                                 |

চিত্র – ৮.২(ক): ফ্রন্ট ডেস্কের কর্মকর্তা অ্যাসাইন

এখান থেকে কােনাে কর্মকর্তাকে অফিস প্রধান হিসেবে অ্যাসাইন করতে চাইলে উক্ত কর্মকর্তার নামের বাম দিকের বুলেট সিলেক্ট করে সংরক্ষণ বাটনে ক্লিক করলে ওই কর্মকর্তা অফিস প্রধান হিসেবে নিযুক্ত হবেন।

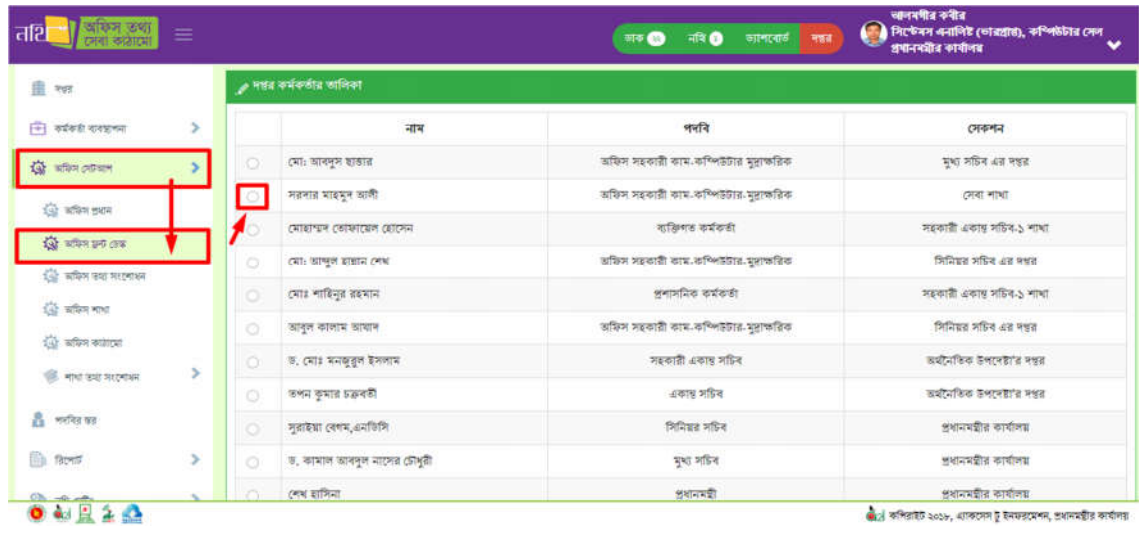

**অফিস ফ্রন্ট ডেস্ক**: ব্যবহারকারী বাম প্যানেলের "অফিস ফ্রন্ট ডেস্ক" বাটনে ক্লিক করলে দপ্তরের কর্মকর্তাদের তালিকা দেখতে পাবেন।

চিত্র – ৮.২(গ): ফ্রন্ট ডেস্কের কর্মকর্তা অ্যাসাইন

এখান থেকে কােনাে কর্মকর্তাকে ফ্রন্ট ডেস্কের জন্য অ্যাসাইন করতে চাইলে উক্ত কর্মকর্তার নামের বাম দিকের বুলেট সিলেক্ট করে সংরক্ষণ বাটনে ক্লিক করলে ওই কর্মকর্তা ফ্রন্ট ডেস্কের জন্য নিযুক্ত হবেন।

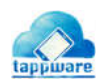

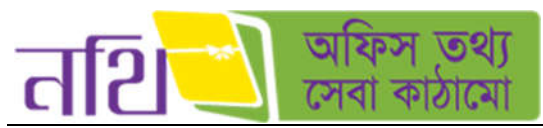

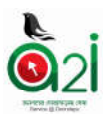

## অফিস তথ্য সংশোধন:

ব্যবহারকারী লেফট প্যানেলের "অফিস তথ্য সংশোধন" বাটনে ক্লিক করলে ডান পাশে একটি পেইজ ওপেন হবে। সেখান থেকে ব্যবহারকারী তার প্রয়োজনীয় অফিস তথ্য সংশোধন করে নিতে পারবেন। "সংরক্ষণ" বাটনে ক্লিক করে আপডেট তথ্যগুলো সংরক্ষণ করেত পারেবন।

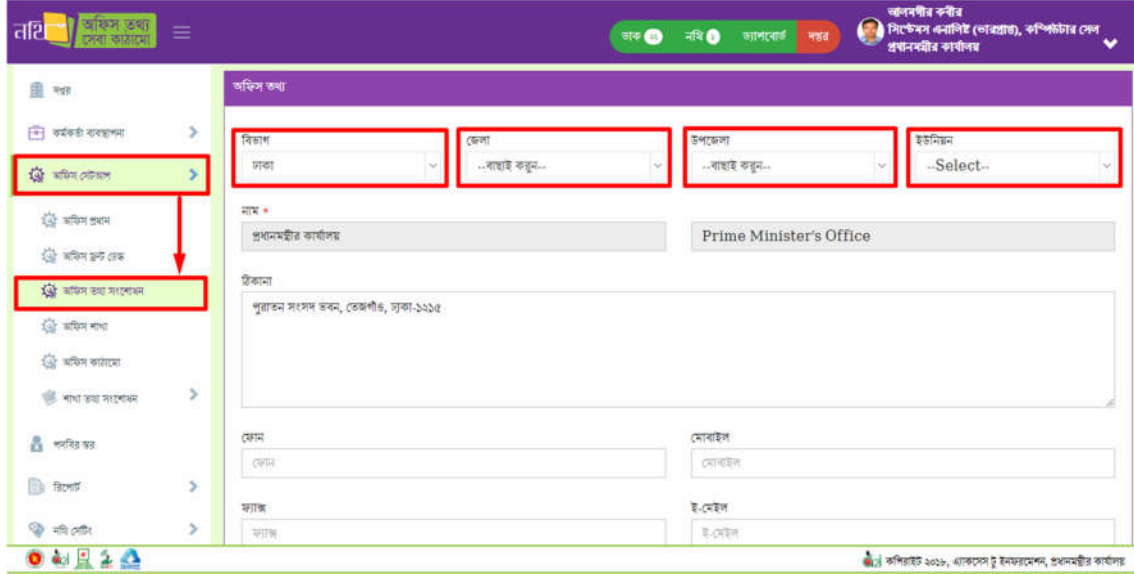

চিত্ৰ – ৮.২(ঘ): অফিস তথ্য সংশোধন

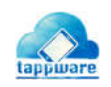

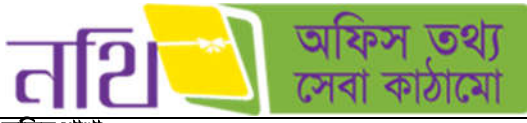

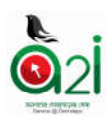

### অিফস শাখা:

অফিস শাখা দেখার জন্য "অফিস শাখা" বাটনে ক্লিক করলে অফিসের শাখা গুলোর ট্রি আসবে।

| तशि<br>$\equiv$           |                                                                                                    | অনুসঙ্গীর কবীর<br>সিপ্টেবন এনালিই (ভারপ্রায়), কম্পিউটার দেন<br>中心<br>ार ©<br>ভ্যালবোৰ্ড<br>開催<br>প্ৰধানসমীৰ কাৰ্যালয় |
|---------------------------|----------------------------------------------------------------------------------------------------|----------------------------------------------------------------------------------------------------|
| 图 Polt                    | ৰে অফিস ব্যবস্থাপনা                                                                                                    |                                                                                                    |
| ×<br>नि कार्यकारे सरकालमा |                                                                                                    |                                                                                                    |
| श्चित कविण शरीरमाण        | ্তি মৌলিক শাখায় তালিকা                                                                                                    | ড্রে অফিস শাখার তালিকা                                                                                                 |
| <b>द्वि बकिन इशन</b>      | <b>白 以 4</b><br>$D$ <b>SHARES WINNER</b><br>B-                                                                                                    | ÷.<br>N &<br>○ 불법규제합금 주제하게<br>庄                                                                                        |
| ियों कविण इन्हें शाक      | $ \bowtie$ <i>SURGH</i> alward an ent                                                                                                    | $ N$ Mathews                                                                                                    |
| $Q$ what we accuse        | $ \bowtie$ তথা বিষয়ক উপদেষীয়া দগত                                                                                                    | $ \bowtie$ 30 $\bowtie$ 201                                                                                            |
| <b>Qui urbis</b> ent      | - Di अर्थोपकिक डेलामहारा नहरा                                                                                                    | $-$ 24 जवा निश्चात उत्तरपश्चां व मधुरा                                                                                 |
| द्वि अधिम कांशद्रमा       | $ \blacksquare$ $\blacksquare$ $\blacksquare$ $\blacksquare$ $\blacksquare$ $\blacksquare$ $\blacksquare$ $\blacksquare$ $\blacksquare$ $\blacksquare$ $\blacksquare$ $\blacksquare$ $\blacksquare$<br>$N$ अवानमहीन अवगढ महिन-५ अत्र पक्षत | $ \bowtie$ अर्थने किया के भारत हैं।" ते महार<br>$ \bowtie$ $\bowtie$ $\bowtie$ $\bowtie$ $\bowtie$                     |
| ×<br><b>IS YN SILNOEN</b> | [2] श्रीगानमंत्रीय अवस्था महिन <i>ा</i> असे मंत्रक                                                                                                    | $-$ N SWANDH COR MORALER HER                                                                                           |
| <b>हैं</b> भारित कर       | ≫ निर्मिता महिन बरा महार                                                                                                    | $-$ [X] প্ৰধানমন্ত্ৰীয় একাড সচিব ১ এয় দখন                                                                            |
|                           | $ N$ and $x$ and $x$ and $x$                                                                                                    | $N$ dhambig<br>$\Box$                                                                                                  |
| <b>Bowl</b><br>×          | ■ शक्य शक्तिगत्व, जाताबर - ২<br><b>E- DI BM-BRE Millstring</b>                                                                                                    | $ N$ পরিচালক ১ এর দশ্যর                                                                                                |
| ×<br><b>OF HITCHIRE</b>   | $ N$ separa set                                                                                                    | $\bowtie$ modellike discrimination                                                                                     |

চিত্ৰ – ৮.২ (ঙ): অফিস শাখা

## অিফস কাঠােমা:

 $t = 1$ **AND** मम अनालिष्ट ( **तहा. क**ि ार 0 **重 78** ত্ত অফিস শাখার সাংগঠনিক কাঠামো ব্যবস্থাপনা <u>नि</u> कांकड़ी समझलना 5  $\circledR$  মৌলিক শাখার পদনী ्र कश्मि नाथा भवती  $\frac{1}{2M}$  , when others  $\boldsymbol{\delta}$  $\stackrel{\perp}{\Box}$  Di প্রধানমন্ত্রীর কার্যালয়  $\frac{1}{\Box}$  [X] প্রধানমন্ত্রীর কার্যালয় द्धि प्रविण इसन  $\left| -\right|$  and the  $\bowtie$  means **हिंदू** परिण इन्द्र तक  $\mathsf{M}$  - अहिंदन्न अरुण अहिन  $\bowtie$   $\frac{1}{3}$   $\bowtie$   $\bowtie$  $-$  [N = 2014 KBs 2011 401 KBons +2  $N$  PReservibe  $\widehat{100}$  with an accuracy  $-$  [X = अकेनमंडीड अकार महिन् $\sim$  $-$  [X = अथनमशैत अरुण शहिर-১  $\frac{d\Delta}{d\Delta t}$  with any  $\bowtie$  **BEFREE 4458 RES**  $-$  [X] **HNARR** CONSTRUCT **Q** sfirst watch - Di अनामश्रीत महकाशी अकाम मान्दि- $\bowtie$  - अर्थानमंत्रीत मश्काती अवाह महिब $\cdot$ की माथ उथ मराकाल  $-$  [X] अधनमशैन महकारी (हकार महिन् २)  $-$  [X] अधानमंत्रीत महकाती अवाम महिन-२ э  $-$  [X] - इमानमंत्रीत अफ्रीकन अधिशांत - ১  $\leftarrow$  [X = अपनम्ब्रीत इंद्रेमिकन अधिशांत - ১  $\mathbf{a}$  where  $-$  Di sverige  $-$  [X - अधनमंत्रीत अर्थनरूम अधिकांत २  $-N$  $\Rightarrow$  Di APARTAR **B** firest  $\overline{ }$  $N$  कृत नहिन  $\bowtie$  **xandanes O** shotte  $\overline{ }$ N CONTROL N Mens exem OWEAN  $\hat{\phi}_{\text{G}}$ | কপিরাইট ২০১৮, এ্যাকসেস টু ইনফরমেশন, প্রধানমন্ত্রীর কার্যালয়

অফিস কাঠামাে দেখার জন্য "অফিস কাঠামাে" বাটনে ক্লিক করলে অফিসের শাখা গুলাের ট্রি আসবে।

চিত্ৰ – ৮.২ (চ): অফিস কাঠামো

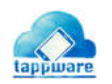

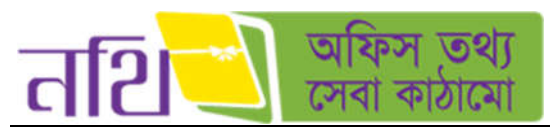

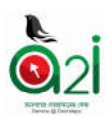

# শাখা তথ্য সংশোধন (তালিকা ভিউ):

বা নাজা তালিলেলের "নাজা সামা তথ্য সংশোধন" বাটনে ক্লিক করলে দপ্তর সেকশনের তালিকা দেখতে পারবেন।

| অফিস তথ্য<br>त्तथि<br>≡<br>टनवा काठाट्यां                                                          |                                     | <b>研究</b><br><b>SPF</b> | অনসমীর কৰীর<br>63<br>ानस्यार्थ<br>甲醛醛<br>প্ৰধাননমীৰ কাৰ্যালয় | সিপ্টেম্বস এনালিই (ভারপ্রান্ত), কম্পিউটার সেল<br>$\checkmark$ |
|----------------------------------------------------------------------------------------------------|-------------------------------------|-------------------------|---------------------------------------------------------------|---------------------------------------------------------------|
| 盘<br>मन्नत                                                                                         | অফিস শাখা                           |                         |                                                               |                                                               |
| $\left  \begin{matrix} \frac{\partial}{\partial t} \\ 0 \end{matrix} \right $ कई कई। कारण काम<br>× | नाम                                 | শাখা কোভ                | সৰ্বশেষ পত্ৰজাৱি আৱক ক্ৰম                                     | কাৰ্যক্ৰম                                                     |
| <b>Q</b> start others<br>v.                                                                        | প্ৰধানমন্ত্ৰীর কাৰ্যালয়            | $-8-$                   | $\overline{D}$<br>जन्मानना                                    | अम्लाकर                                                       |
| <b>कि मस्जि ज्ञथान</b>                                                                             | পিহপিছেত                            | 000                     | $\circ$                                                       | अष्ट्यानमा                                                    |
| $Q$ when yet one                                                                                   | প্ৰটোকস শাখা                        | 000                     | $\circ$                                                       | अष्णामना                                                      |
| <sup>1</sup> सकिम ठथा मरलाश्ल<br><b>द्वि बकिन नाथ</b>                                              | उन्हा निवसक उत्तरपश्चीन मंडत        | 000                     | $\alpha$                                                      | अम्लामना                                                      |
| ि अधिन कारण                                                                                        | অৰ্থনৈতিক উপদেষ্টা'র দশ্বর          | 002                     | $\circ$                                                       | अष्ट्यानना                                                    |
| हैं जाना कह मरलामन<br>×                                                                            | এসাইনফেট শাখা                       | oo9                     | $\circ$                                                       | সম্পাদনা                                                      |
| <b>Edition Inc.</b><br>基準                                                                          | अथानमशीत अकास महिन.2 अत मश्तर       | 002                     | $\circ$                                                       | अष्शासमा                                                      |
| $\frac{8}{24}$ , which we have                                                                     | প্রধানমন্ত্রীর একাম সচিব-১ এর দপ্তর | 003                     | $\circ$                                                       | अम्भानना                                                      |

চিত্ৰ – ৮.২ (ছ): শাখা তথ্য সংশোধন

কোন দপ্তর সেকশনের বিস্তারিত পরিবর্তন করতে চাইলে সম্পাদনা বাটনে ক্লিক করলে নিচের ছবির মত ফর্ম আসবে। সেখান থেকে ঊর্ধ্বতন শাখা, ধরণ, শাখা কোড, পত্রজারি স্মারক ক্রম, ক্রম সম্পাদনা করে সংরক্ষণ করতে পারবেন। অথবা রিসেট বাটনে ক্লিক করলে আগের তথ্যগুলো ফিরে আসবে।

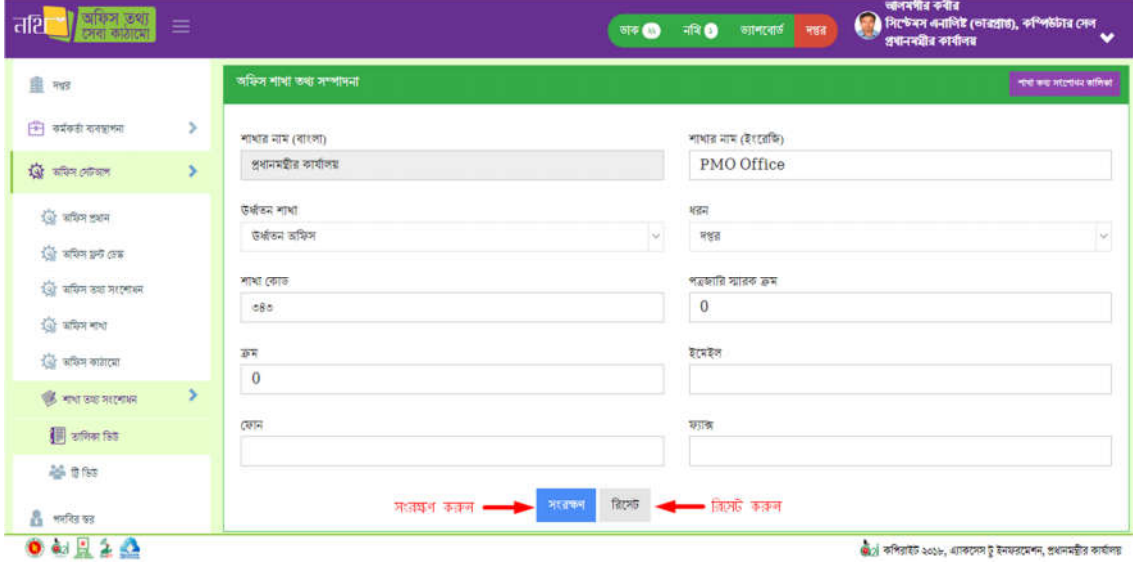

চিত্ৰ – ৮.২(জ): শাখা তথ্য সংশোধন (সম্পাদনা)

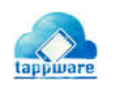

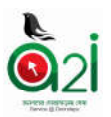

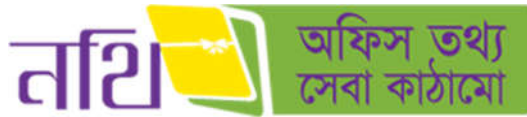

শাখা তথ্য সংশোধন (ট্ৰি ভিউ):

এই অপশনের মাধ্যমে আপুনি শাখা তথ্য পরিবর্তন করতে পারবেন। পরিবর্তন এর জুন্য শাখা তথ্যে যেকোনো একটি শাখায় ক্লিক করলে চিত্রের মৃত ডানপাশে একটি ফর্ম আসবে। সেখানে ঊর্ধতন শাখা তে ক্লিক করলে অফিস শাখা সম্বলিত ডপডাউন আসুবে। এখান থেকে অফিস টিকে নতুন করে কোন শাখার অধীনে দিতে চান তা নির্বাচন করে সংরক্ষণ বাটনে ক্লিক করলে শাখা তথ্য পরিবর্তন হয়ে যাবে।

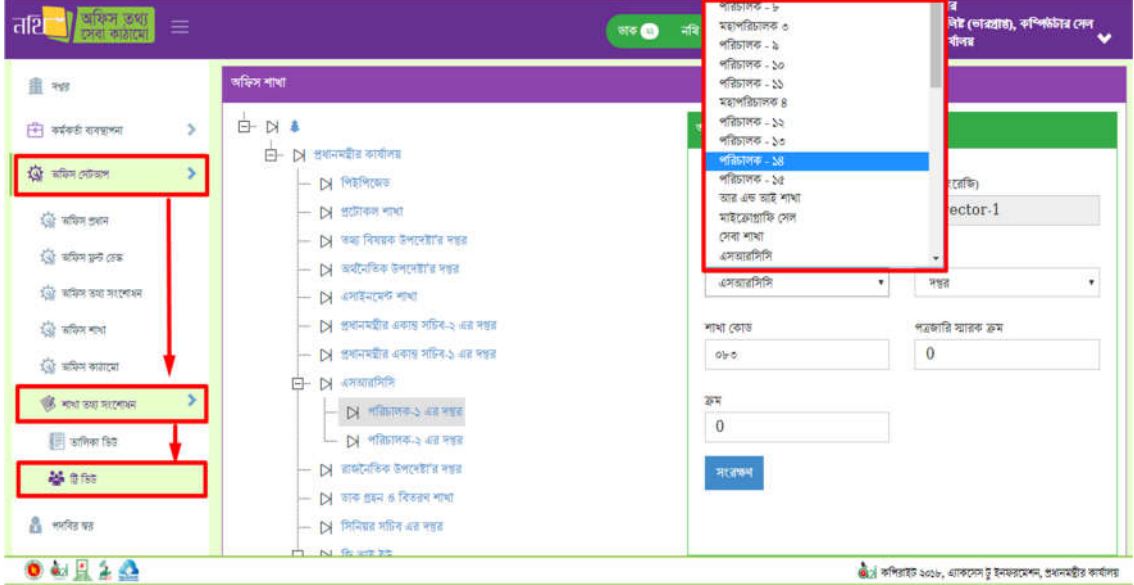

চিত্ৰ – ৮.২ (ঝ):শাখা ক্ৰম সংশোধন

## পদিবর র:

একটি অফিসের পদবির স্তর তৈরি করার জন্য, পদবির স্তর অপশনে ক্লিক করলে পাশে একটি পেইজ ওপেন হবে। সংশ্লিষ্ট পদের পাশে বিদ্যমান পদবির স্তর ও ক্রমে নির্দিষ্ট স্তর ও ক্রম দিয়ে সংরক্ষণ বাটনে ক্লিক করলে পদবির স্তর তৈরি হবে।

| অফিস তথ্য<br>त्तथि<br>इसको नगरेदिवी | Ξ |        |                                                            | नारे खानात्वर्त<br><b>STO</b><br>नखत | অলম্বন্ধির কৰীর<br>দিপ্টেম্বৰ এনালিষ্ট (ভারপ্রান্ত), কম্পিউটার দেশ<br>63<br>$\checkmark$<br>श्रमानमञ्जीत कामीजव |
|-------------------------------------|---|--------|------------------------------------------------------------|--------------------------------------|----------------------------------------------------------------------------------------------------|
| ∭ मध                                |   |        | াৰকা সেৱলানের তালিকা                                       |                                      |                                                                                                    |
| न्ति कांकरी राजशभग                  | × |        | পদৰি                                                       | भवनि सत                              | পদৰি ক্ৰম                                                                                                    |
| GO WRON OVERING                     | × | s      | উপপরিচালক, জি আই ইউ                                        | $\bf{0}$                             | $\bf{0}$                                                                                                    |
| <b>हैं</b> अमरित कर                 |   | ă.     | ব্যক্তিগত কৰ্মকৰ্তা, আশ্ৰায়ণ - ২ প্ৰকল্প                  | $\mathbf{0}$                         | $\Omega$                                                                                                    |
| <b>Boot</b>                         | × | O.     | প্ৰকল্প পৰিচালক, আশ্ৰয়মণ - ২ প্ৰকল্প                      | $\mathbf{0}$                         | $\mathbf{0}$                                                                                                    |
| <sup>2</sup> मंदि हालि              | ۶ | 8      | ব্যক্তিগত কৰ্মকৰ্তা, সহকাৰী একান্ত সচিৰ-১ শাখা             | $\overline{0}$                       | $\theta$                                                                                                    |
|                                     |   | d      | প্ৰশাসনিক কৰ্মকৰ্তা, সহকাৰী একান্ত সচিব-১ শাখা             | $\mathbf{0}$                         | $\bf{0}$                                                                                                    |
|                                     |   | v.     | সহকারী একান্ত সচিব, সহকারী একার সচিব-১ শাখা                | $\mathbf{0}$                         | $\mathbf{0}$                                                                                                    |
|                                     |   | 58r    | অভিনটটোর অপারেটর, কম্পিউটার সেগ                            | 10                                   | $\overline{0}$                                                                                                  |
|                                     |   | $38\%$ | উপ-সতঃ (মইনটেনেন্স ইঞ্জিঃ, কম্পিউটার সেব                   | 10                                   | $\Omega$                                                                                                    |
|                                     |   | 500    | কম্পিউটার অপারেটর, পরিচালক - ৩                             | 10                                   | $\mathbf{1}$                                                                                                    |
|                                     |   | 542    | - अफिन महकारी काम कप्लिसेंगेरत अलाहतीन, <b>लतिवाजक</b> - @ | 11                                   | 1                                                                                                    |
|                                     |   |        | সংরক্ষণ করুন।                                              | नरबण                                 |                                                                                                    |
| $0$ and $2$ $2$                     |   |        |                                                            |                                      | की ने कमितारेंगे २००৮, आकारण है रेसफ्तरप्रका, श्रथमप्रतित कार्यालय                                              |

চিত্র – ৮.৩: দপ্তর পদবির স্তর ও ক্রম সংশোধন

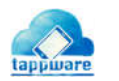

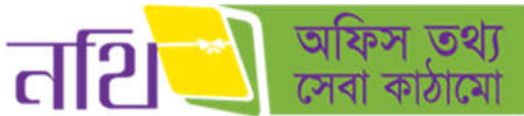

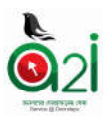

### অিফস িভিক নিথ িববরণী:

**উপস্থাপিত নথি সংখ্যাঃ** এই প্রতিবেদন থেকে ব্যবহারকারী তার অফিসের অন্তর্ভুক্ত সকল শাখার নথির সংখ্যা, উপস্থাপনের সংখ্যা, ডাক থেকে সৃজিত নােটের সংখ্যা, স্উদ্যােগে নােটের সংখ্যা দেখতে পারবেন বিভিন তারিখ অনুযায়ী। পেইজের ডান পাশে উপরে "সউদ্যােগে নােটের সংখ্যা" বাটনে ক্লিক করে সম্পূর্ণ প্রতিবেদনটি এক্সেল ফাইল হিসেবে ডাউনলােড করা যাবে।

| অফিস তথ্য<br>সেবা কাঠামো<br>तथि   | ≡  |                                  |                          | अब ©                     | $\n  414 0$<br>खानावार्य | অনব্যায় কৰীৰ<br>मन्नत<br>প্ৰধানসমীৰ কাৰ্যালয় | নিৰী দিক্ষেপ এনালিষ্ট ভোৱপ্ৰান্ত, কম্পিউটার দেল<br>$\checkmark$        |
|-----------------------------------|----|----------------------------------|--------------------------|--------------------------|--------------------------|------------------------------------------------|------------------------------------------------------------------------|
| 血<br>物                            |    | $\equiv$ অমিস ভিত্তিক নথি সংখ্যা |                          |                          |                          | असलाई कलन -                                    | cataly afty                                                            |
| $F$ adas sages                    | ۶  |                                  |                          |                          |                          |                                                | $\Box$ জানুয়ারি ৩০, ২০১৮ - ফেবুয়ারি ২৮, ২০১৮ $\vee$                  |
| 章<br>कवित्र (जीवान                | ٠  |                                  |                          | প্রধানমন্ত্রীর কার্যালয় | ভারণ বাঘই                |                                                |                                                                        |
| Δ<br>भवनित बड़                    |    | 神书                               | नाशात नाम                | नवि                      | নোট উপস্থাপন             | ভাৰু ষেকে সুজিত নোট                            | স-উদ্যোগে নোট                                                          |
| D.<br>象地                          |    | S                                | প্ৰধানমন্ত্ৰীৰ কাৰ্যালয় | $\circ$                  | $\Delta$                 | $\cdot$                                        | ą.                                                                     |
| 1-1 共成中 信用                        |    | $\gtrsim$                        | পিউপিজেড                 | $\circ$                  | $\circ$                  | $\circ$                                        | $\circ$                                                                |
| ि कार्यक्रम निवड़नी               |    | ö                                | উপ আঞ্চলিক সহযোগিতা সেল  | $\circ$                  | $\alpha$                 | $\circ$                                        | $\circ$                                                                |
| िक्षा समित्र विशिष्ठ मधि विश्वमी  |    | 8                                | नाविमण्ड माधा            | $\circ$                  | $\circ$                  | $\overline{\mathbf{0}}$                        | $\circ$                                                                |
| िके उभाषाभिक मंत्रि मरंभाग        |    | ¢                                | (जन्मा भाषा              | $\circ$                  | $\overline{a}$           | $\circ$                                        | $\circ$                                                                |
| <b>ि: उत्तप्राणित मंदि विवहती</b> |    | 海                                | মেডিকেল শাখা             | $\circ$                  | $\circ$                  | $\circ$                                        | $\circ$                                                                |
| िति अमिन्नता कार्यक्रम निवडणे     | ×, | ٩                                | সহকারী একাড় সচিব-১ শাখা | $\circ$                  | $\circ$                  | $\circ$                                        | $\circ$                                                                |
| <sup>2</sup> मंत्रि अमिर          | s  | $_{\rm b}$                       | নিৰ্বাহী সেল             | $\circ$                  | $\circ$                  | $\tilde{\mathbf{o}}$                           | $\circ$                                                                |
| 0.444                             |    |                                  |                          |                          |                          |                                                | $\alpha$ ) কৰিয়াকৈ ২০১৮, একেদেদ টু ইনফরমেশন, প্রধানমন্ত্রীর কার্যালয় |

চিত্ৰ – ৮.৪ (ক): উপস্থাপিত নথি সংখ্যা

উপস্থাপিত নথি বিবরণীঃ এই প্রতিবেদন থেকে ব্যবহারকারী তার অফিসের অন্তর্ভুক্ত সকল শাখার উপস্থাপিত নথি সমূহের বিস্তারিত বিবরণী জানেত পারেবন।

| অফিস তথ্য<br>দেখা কাঠামো<br>तशि    | ≡             |                                 |                                            | ※R O<br><b>ज</b> क       | जानसाठ<br>988  | আলমগীর কৰীর<br>A.<br>প্ৰধানমন্ত্ৰীর কাৰ্যালয় | নিষ্টেম্বস এনালিষ্ট (ভারপ্রাণ্ড), কস্পিউটার দেল                              | v             |
|------------------------------------|---------------|---------------------------------|--------------------------------------------|--------------------------|----------------|-----------------------------------------------|------------------------------------------------------------------------------|---------------|
| 由<br>38                            |               | ।<br>■ अफ़िन क्रिकिक नषि विवडनी |                                            |                          |                | अब्रालाति काकन                                |                                                                              |               |
| $\boxed{4}$ কৰ্মকৰ্তা ব্যবস্থাপন   | ٠             |                                 |                                            |                          |                |                                               | ⊞ জানুয়ারি ৩০, ২০১৮ - ফেব্রুয়ারি ২৮, ২০১৮ ×                                |               |
| 查<br>মফিস সেটভাপ                   | ٠             |                                 |                                            | প্ৰধানমন্ত্ৰীর কাৰ্যালয় |                |                                               |                                                                              |               |
| А<br>भवनित घर                      |               | माना                            | নোট উপস্থাপনকারী নথির নাম                  | मंत्रि नई                | নোট উপস্থাপন   | ডাৰু থেকে সুজিত নোট                           | স্বউদ্যোগে নোট মোট নিম্পন্ন                                                  |               |
| <b>Bu firms</b>                    |               | श्रशासकी है<br>কাৰ্যালয়        | <b>SM</b> foe PM                           | 08.00.0000.080.00.000.09 | $\Delta$       | s                                             | $\circ$                                                                      | $\mathcal{L}$ |
| (一) 叶须4 340                        |               |                                 | Test-1 for PM                              | 00,00,0000,080,00,000,09 | b.             | ø                                             | ð.                                                                           | $\mathcal{S}$ |
| ि कार्यक्रम निनार्गी               |               |                                 | sar sonkhep test for all user 12<br>Dec-17 | 00,00,0000,080,00,050,59 | $\mathfrak{D}$ | $\mathcal{L}$                                 | s                                                                            | S.            |
| कवित्र विविक मंत्रि विवड़ने        | $\rightarrow$ |                                 |                                            | $\alpha\epsilon$ 33      |                |                                               |                                                                              |               |
| <b>B</b> begins aft won            |               |                                 |                                            |                          |                |                                               |                                                                              |               |
| ि उत्तरप्रतिक नदि विद्यारी         |               |                                 |                                            |                          |                |                                               |                                                                              |               |
| <b>- समि</b> ल्ला कार्यक्रम विवारी | ×             |                                 |                                            |                          |                |                                               |                                                                              |               |
| ि नवि ठावीर                        | ۶             |                                 |                                            |                          |                |                                               |                                                                              |               |
| 0.4140                             |               |                                 |                                            |                          |                |                                               | জা <sub>ন</sub> কপিরাইট ২০১৮, এ্যাকসেস টু ইনফরমেশন, প্রধানমন্ত্রীর কার্যালয় |               |

চিত্র  $-$  ৮.৪ (খ): উপস্থাপিত নথি বিবরণী

কার্যক্রম বিবরণীঃ কার্যক্রম বিবরণী এর তিনটি স্তর আছে। i.অিফস ii.শাখা iii.পদিব

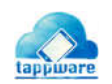

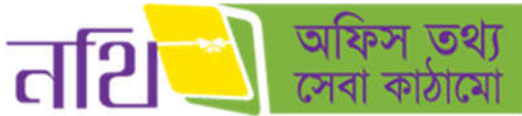

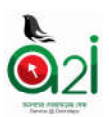

### অিফসঃ

ুনিব নেতা ।<br>কার্যক্রম বিবরণী এর অধীনে অফিসে ক্লিক করলে নিচের ছবির মত কার্যক্রমের রিপোর্ট আসবে। অফিস অপশনে ক্লিক করে ড্রপডাউন থেকে থেকে অফিস বাছাই করলে নির্দিষ্ট অফিসের প্রতিবেদন দেখাবে। ডানপাশে ক্যালেন্ডার এ ক্লিক করে ভিন্ন ভিন্ন ভারিখ অনুযায়ী অফিসের<br>প্রতিবেদন দেখা যাবে। প্রিন্ট বাটনে ক্লিক করলে প্রতিবেদনটির প্রিন্ট ভিউ দেখা যাবে। সেখান থেকে কী-বো একসাথে প্রেস করলে প্রিন্ট এর ডায়লগ বক্স আসবে।

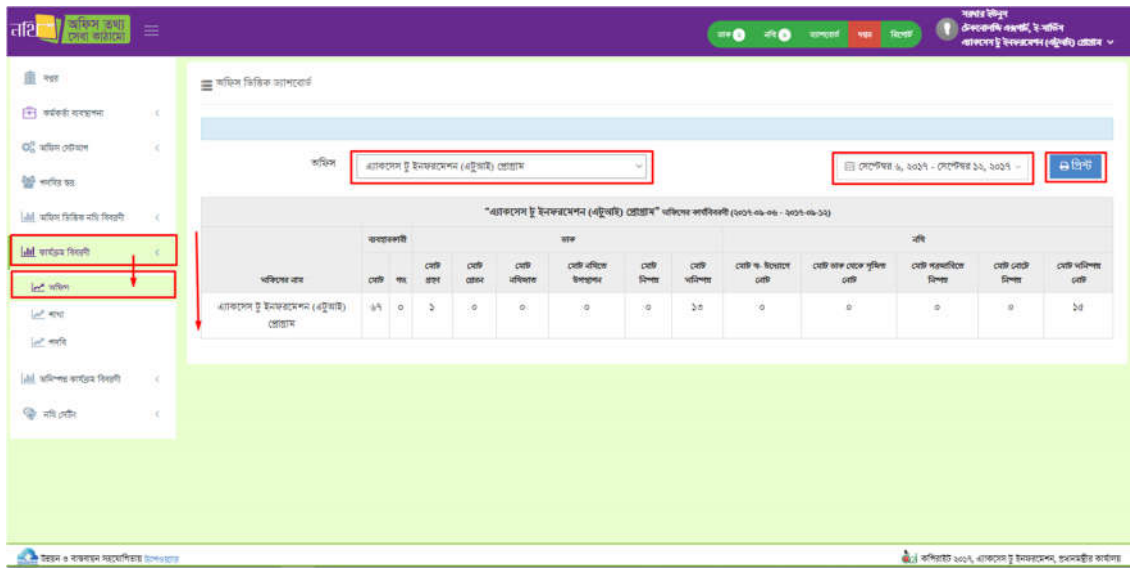

চিত্র- ৮.৫(ক): কার্যক্রম বিবরণী – অফিস

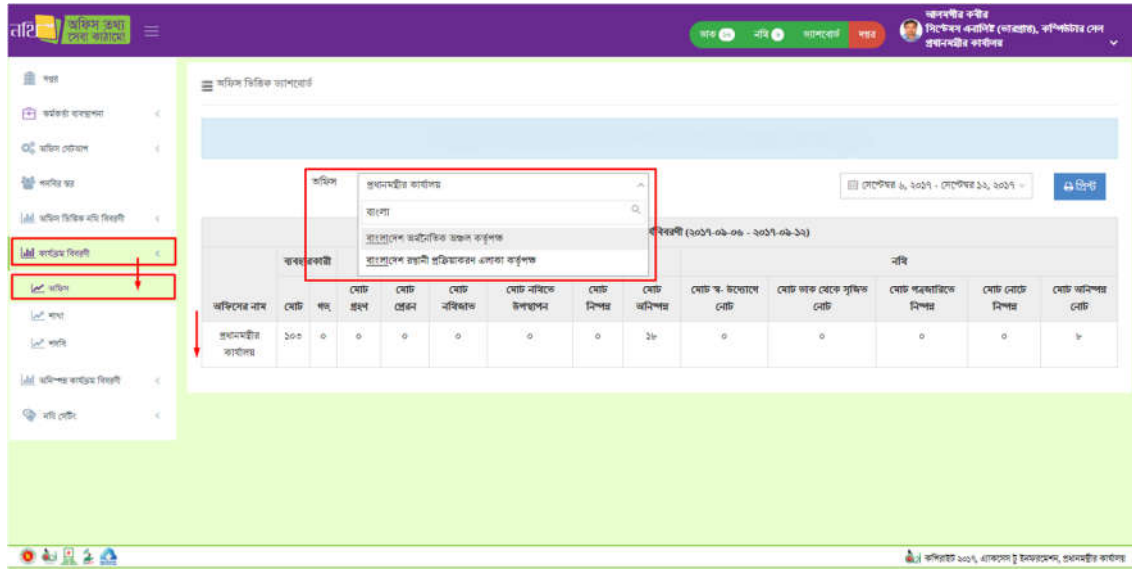

## চিত্র- ৮.৫(খ): কার্যক্রম বিবরণী – অফিস সার্চ অপশন

অফিস ডুপডাউন থেকে সকল অফিস সিলেক্ট করলে সকল অফিসের কার্যক্রমের প্রতিবেদন দেখাবে। সার্চ বক্সে অফিসের নাম লিখে সার্চ<br>দিলে নির্দিষ্ট অফিসের তথ্য দেখাবে উপরের ছবির মত।

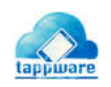

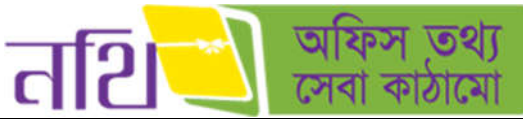

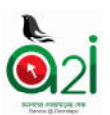

<mark>শাখাঃ</mark><br>শাখা থেকে ডুপ ডাউন এ ক্লিক করে নিজ অফিসের অধিভুক্ত নির্দিষ্ট শাখা নির্বাচন করলে সেই শাখার কার্যক্রমের প্রতিবেদন দেখাবে।

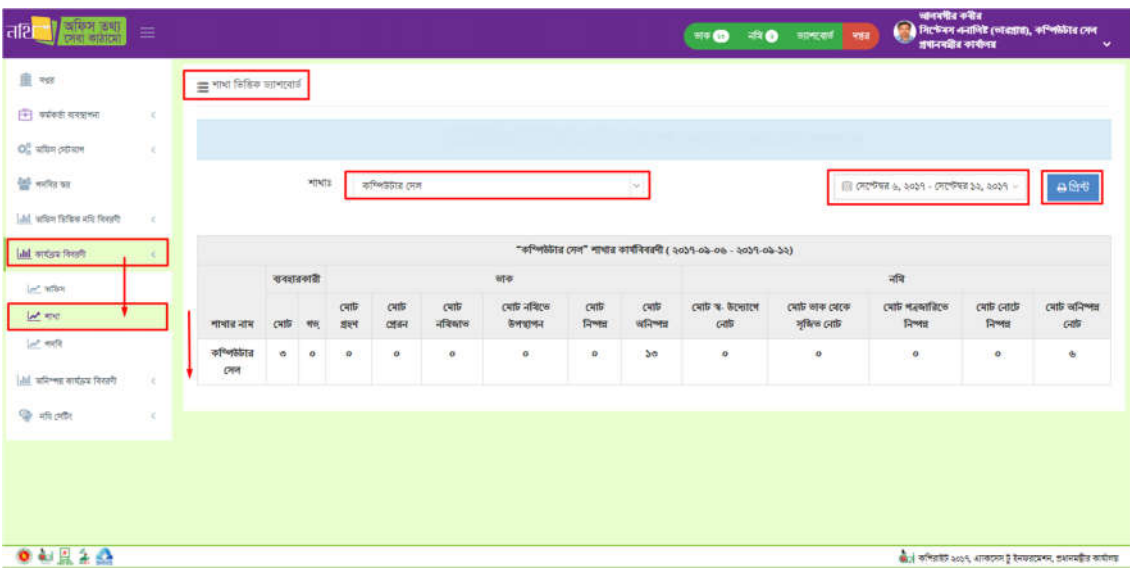

চিত্র- ৮.৫(গ): কার্যক্রম বিবরণী  $-$  শাখা

**পদবিঃ**<br>পদবিতে ক্লিক করলে নিচের ছবির মত ভিউ আসবে। শাখা থেকে ডুপ ডাউন এ ক্লিক করে নিজ অফিসের অধিভুক্ত নির্দিষ্ট শাখা নির্বাচন<br>করলে সেই শাখার অধিভুক্ত অফিসারদের কার্যক্রমের প্রতিবেদন দেখাবে।

| अस्मि ठशा।<br>जन्म नामारण<br>तशि<br>≡                |                                                      |               |              |            |                  |                                                                        |                | 576                | 中心                              | कानरसाठ<br>  अपन             | অনৰণীৰ কৰীৰ<br>( Burlian estilit (vistitit), of milita cost<br>क्षमानवद्यीत कार्यालय |                        | ٧                       |
|------------------------------------------------------|------------------------------------------------------|---------------|--------------|------------|------------------|------------------------------------------------------------------------|----------------|--------------------|---------------------------------|------------------------------|--------------------------------------------------------------------------------------|------------------------|-------------------------|
| 直班                                                   | $\equiv$ পদৰি দিজিক দ্যাশবোৰ্ট                       |               |              |            |                  |                                                                        |                |                    |                                 |                              |                                                                                      |                        |                         |
| नि वर्षको संस्कृत्य<br>$\leq$                        |                                                      |               |              |            |                  |                                                                        |                |                    |                                 |                              |                                                                                      |                        |                         |
| Of what others<br>$\sim$                             |                                                      |               |              |            |                  |                                                                        |                |                    |                                 |                              |                                                                                      |                        |                         |
| of write we                                          | where                                                | কথিলাইটার দেখ |              |            |                  |                                                                        | o.             |                    |                                 |                              | (ii) সেপ্টেম্বর <i>b, ২০১৭ - সেপ্টেম্বর ১২, ২০১৭ -</i>                               |                        | Afre                    |
| labil अभिन्न विविध्य साथि सिरहणी<br>$\lambda$        |                                                      |               |              |            |                  |                                                                        |                |                    |                                 |                              |                                                                                      |                        |                         |
| Lial writes fixed                                    |                                                      |               |              |            |                  | "কম্পিউটার সেল" শাখার পদনীতিরিক কার্যবিবরণী ( ২০১৭-০৯-০৬ - ২০১৭-০৯-১২) |                |                    |                                 |                              |                                                                                      |                        |                         |
| Self-lefter                                          |                                                      |               |              |            |                  | स्रोक                                                                  |                |                    |                                 |                              | नवि                                                                                  |                        |                         |
| Lif with                                             | কৰ্মকৰ্তার পদবি                                      | 啊<br>जमहिन    | त्वापि<br>超利 | CHIE<br>团杆 | त्यां<br>नविष्णल | त्यांचे नाविरक<br>डनवानन                                               | त्वांत<br>Free | टनाडि<br>व्यनिष्णत | टनाडि व्ह<br><b>BOSTON GRID</b> | মোট ভাৰু যেকে<br>সৃষ্ণিত নোট | त्यांति अञ्चलाखिटक<br>निष्म                                                          | टबर्फ़ टनाके<br>निष्मा | त्याङि अनिर्णात<br>CHID |
| <b>SAMR</b><br>Little with was written from the<br>× | (माशाचार (मनिम, कण्णिकेशि<br>অপারেটর, কম্পিউটার সেদ  | $\circ$       | $\pmb{o}$    | $\sigma$   | $\sigma$         | $\theta$                                                               | $\alpha$       | $\circ$            | $\sigma$                        | $\circ$                      | $\circ$                                                                              | $\mathfrak{o}$         | $\alpha$                |
| <b>中共师</b><br>$\sim$                                 | অলমন্দীর কবীর, সিপ্টেমস এনালিষ্ট,<br>কম্পিউটার সেল   | $\circ$       | $\mathbf{o}$ | $\circ$    | ę                | ô                                                                      | $\bullet$      | $\circ$            | $\overline{\mathbf{e}}$         | ۰                            | $\circ$                                                                              | $^\circ$               | ۰                       |
|                                                      | व्यानमगीज कवीज, ट्याखामांज,<br>কম্পিউটার সেদ         | $\mathbf{o}$  | $\circ$      | $\circ$    | $\alpha$         | $\alpha$                                                               | $\sigma$       | 50                 | $\alpha$                        | $\circ$                      | $\circ$                                                                              | $\circ$                | ö.                      |
|                                                      | শাহীন আরা বেগম, সহকারী প্রোপ্রামার,<br>কম্পিউটার সেল | $\alpha$      | ¢            | $\bullet$  | ۰                | $\mathfrak o$                                                          | $\pmb{\alpha}$ | $\pmb{\sigma}$     | ¢                               | ٥                            | $\alpha$                                                                             | $\boldsymbol{\theta}$  | $\alpha$                |

চিত্র- ৮.৫(ঘ): কার্যক্রম বিবরণী – পদবি

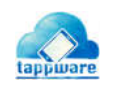

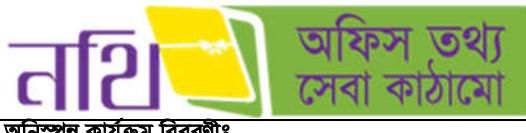

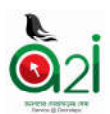

## অনিস্পন্ন কার্যক্রম বিবরণীঃ

১. শাখা<br>২. পদবি

**শাখাঃ**<br>অনিস্পন্ন কার্যক্রম বিবরণী এর অধীনে শাখাতে ক্লিক করলে ব্যবহারকারীর অফিসের অধিভুক্ত সকল শাখার অদ্যাবধি অনিস্পন্ন কার্যক্রমের<br>তালিকা দেখাবে।

| 'अस्मि उथा।<br>रमरा कड़ारमा<br>तशि    | Ξ             |                              | नशि ®<br>874             | আনমন্বীর কবীর<br>ागरवाई<br>महत्<br>প্ৰধানমন্বীৰ কাৰ্যালয় | ि मिटफेबन बनालिड (कावद्यारा), कष्णिकेतिब त्यल<br>$\checkmark$   |
|---------------------------------------|---------------|------------------------------|--------------------------|-----------------------------------------------------------|-----------------------------------------------------------------|
| <b>自 ?!!</b>                          |               | $\equiv$ শাখা চিঙিক অনিস্পয় |                          |                                                           |                                                                 |
| न्ति कर्मकरी वायन्राधना               | ×             |                              |                          |                                                           |                                                                 |
| ख्या कवित्र हरियाण                    | s             | 平平                           | गाचात नाम                | অনিস্পন্ন ভাক                                             | अनिष्णत नथि                                                     |
|                                       |               | $\mathfrak{d}$               | কম্পিউটার সেল            | $22$                                                      | $\sigma$                                                        |
| <b>हैं।</b> भनवित पत्त                |               | $\mathcal{L}$                | হিসাব শাখা               | o.                                                        | $\circ$                                                         |
| <b>Bu</b> from                        | $\mathcal{P}$ | ¢.                           | णाइट्डनि                 | $\circ$                                                   | ö                                                               |
| $\oplus$ समझ्य छथा                    |               | $\overline{\mathbf{g}}$      | প্ৰধানমন্ত্ৰীর কাৰ্যালয় | 55                                                        | $\rm \hat{a}$                                                   |
| ि कार्यक्रम विवहरी                    | s             | 壶                            | মহাপরিচালক ১             | ö.                                                        | $\mathcal{O}$                                                   |
| ि। प्रक्रिम डिडिक नदी दिखती           | ×             | 占                            | পরিচালক - ১              | $\sigma$                                                  | $\circ$                                                         |
| <b>In starts and an end of</b>        |               | ۹                            | পরিচালক - ২              | o.                                                        | $\sigma$                                                        |
| <b>BEAM</b>                           |               | b                            | পরিচালক - ৩              | $\sigma$                                                  | $\sigma$                                                        |
| $n + n$                               |               | $\mathcal{U}$                | পরিচালক - $8$            | $\sigma$                                                  | $\alpha$                                                        |
|                                       |               | 50                           | মহাপরিচালক ২             | $\sigma$                                                  | $\sigma$                                                        |
| $Q_0$ after $Q_0$                     | ×             |                              | A                        |                                                           |                                                                 |
| $0 \leq \frac{1}{2} \leq \frac{1}{2}$ |               |                              |                          |                                                           | জান কৰিয়াইট ২০১৮, একেসেস টু ইনফরমেশন, প্রধানমন্ত্রীর কার্যালয় |

চিত্র – ৮.৬ (ক): অনিস্পন্ন কার্যক্রম বিবরণী - শাখা

**পদবিঃ**<br>অনিস্পন্ন কার্যক্রম বিবরণী এর অধীনে পদবিতে ক্লিক করলে নিচের ছবির মত ভিউ আসবে। শাখা থেকে কোন নির্দিষ্ট শাখা নির্বাচন করলে<br> উক্ত শাখার সকল অফিসারের অদ্যাবধি অনিস্পন্ন কার্যক্রমের তালিকা দেখাবে।

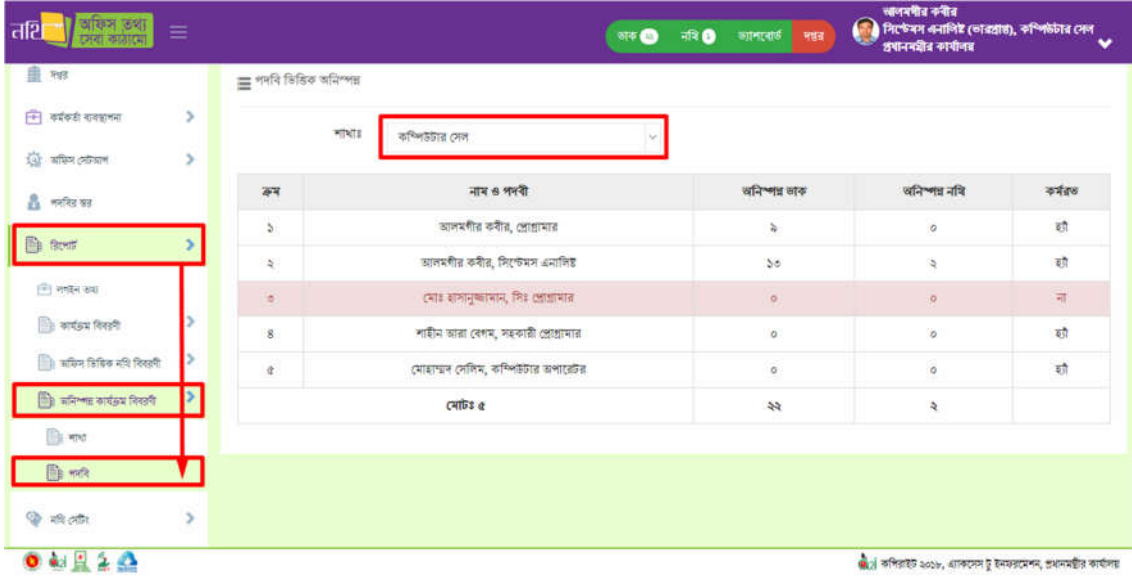

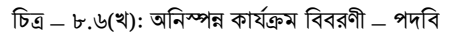

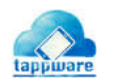

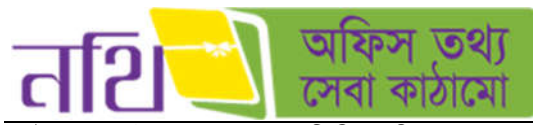

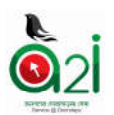

<mark>লগইন তথ্যঃ</mark> এই অপশনে ব্যবহারকারী নিজ অফিসের সকল শাখা, পদবী এর কর্মকর্তাদের গত সাত দিনের লগইন তথ্য ডিফল্টভাবে দেখাবে। এছাড়া নিজ অফিসের অধীনে শাখা, পদবী বাছাই করে ক্যালেন্ডারের মাধ্যমে পেছনের ভিন্ন ভিন্ন দিনের লগইন তথ্য দেখতে পাবেন।

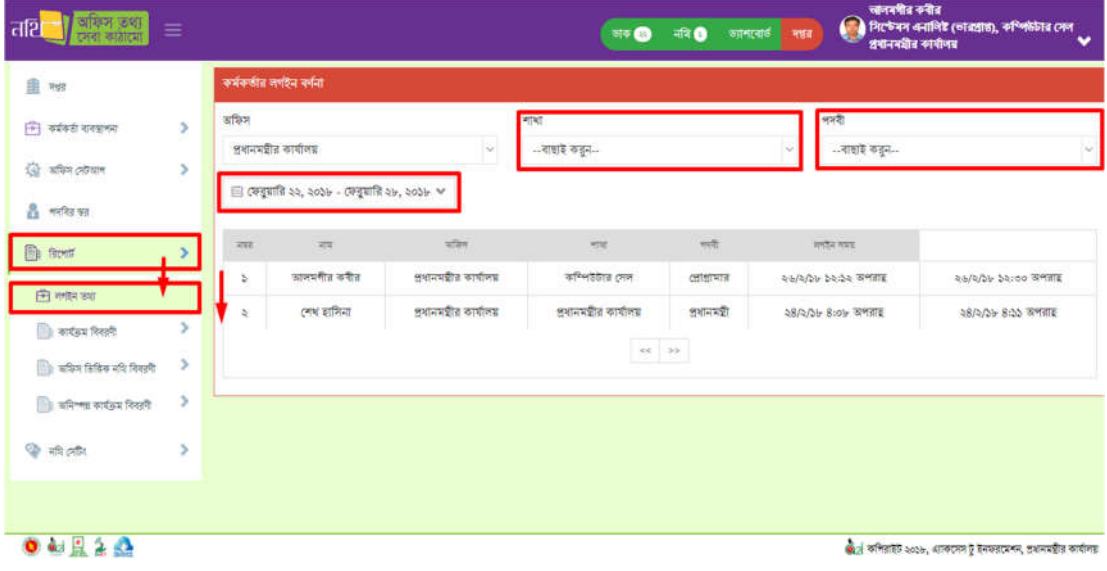

চিত্ৰ  $-$ ৮.১ (চ): লগইন তথ্য

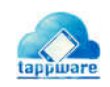

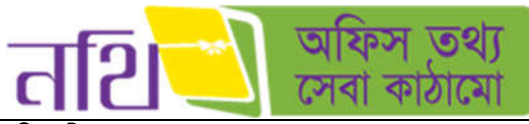

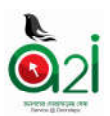

নথি সেটিং:

- ১. নথির শিরোনাম সংশোধন¸
	- ২. অফিসভিত্তিক পত্রজারি হেডিং সংশোধন

### নিথ িশেরানাম সংেশাধনঃ

শাখা ড্রপডাউন মেন্যু থেকে নির্দিষ্ট শাখা বাছাই করলে সেই শাখার সকল নথির তালিকা দেখাবে নিচের ছবির মত।

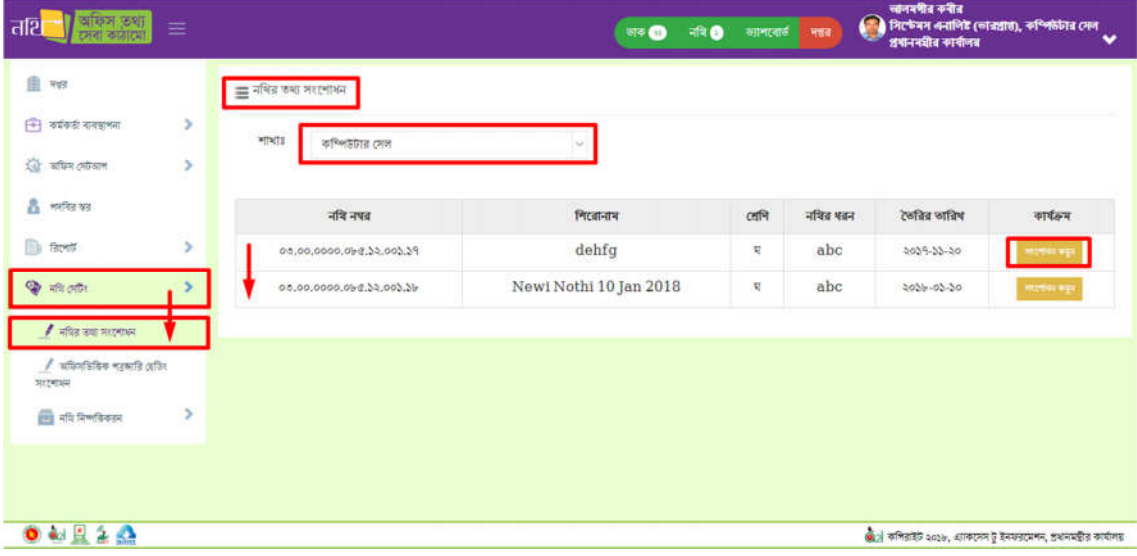

 $\overline{b}$ ত্র – ৮.৭(ক): নথির শিরোনাম সংশোধন

নির্দিষ্ট নথির শিরোনামের পাশে "সংশোধন করুন" বাটনে ক্লিক করলে নিম্নের ছবির মত নথিটির শিরোনাম, শ্রেণী, শাখা, ধরণ এবং নথি নম্বর সংশোধনের জন্য পপ আপ বক্স আসবে। সেখানে উপযুক্ত তথ্য দিয়ে সংরক্ষণ বাটনে ক্লিক করলে নথির তথ্য পরিবর্তন হয়ে যাবে।

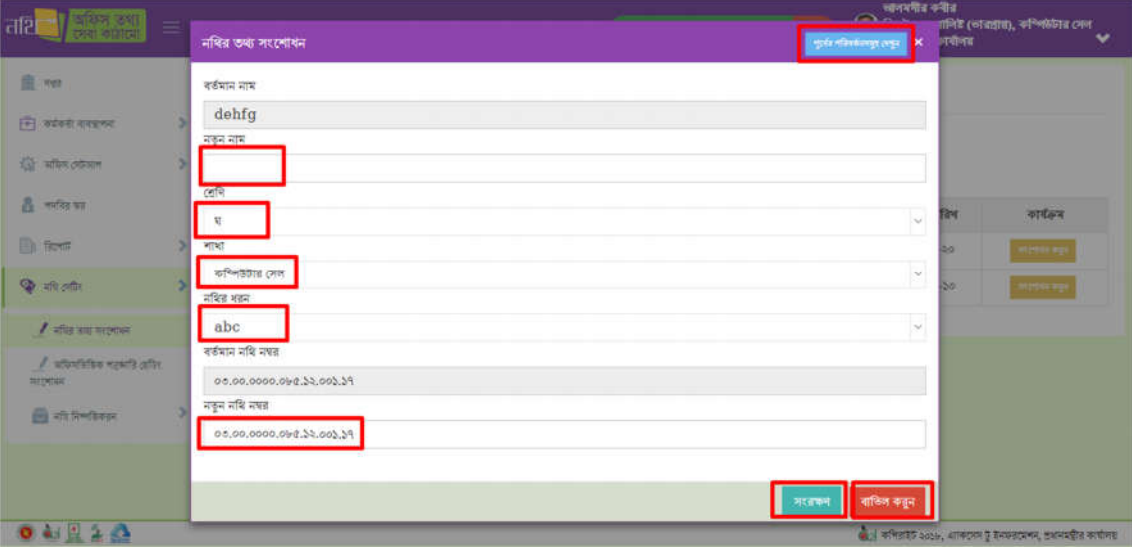

চিত্র – ৮.৭(খ): নথির তথ্য সংশোধন

"পূর্বের পরিবর্তনসমূহ দেখুন" বাটনে ক্লিক করলে সংশ্লিষ্ট নথির পরিবর্তন হিস্টোরি দেখা যাবে।

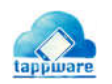

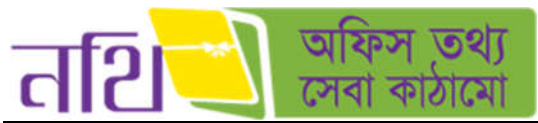

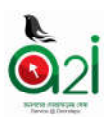

# অফিস ভিত্তিক পত্রজারি হেডিং সংশোধনঃ

এই অপশনের মাধ্যমে অফিস ভিত্তিক পত্রজারি হেডিং সংশোধন করা যাবে। নির্দিষ্ট বক্সে হেডিং শিরোনাম লিখলে তা ডানপাশের হেডিং ফরম্যাটে দেখাবে।

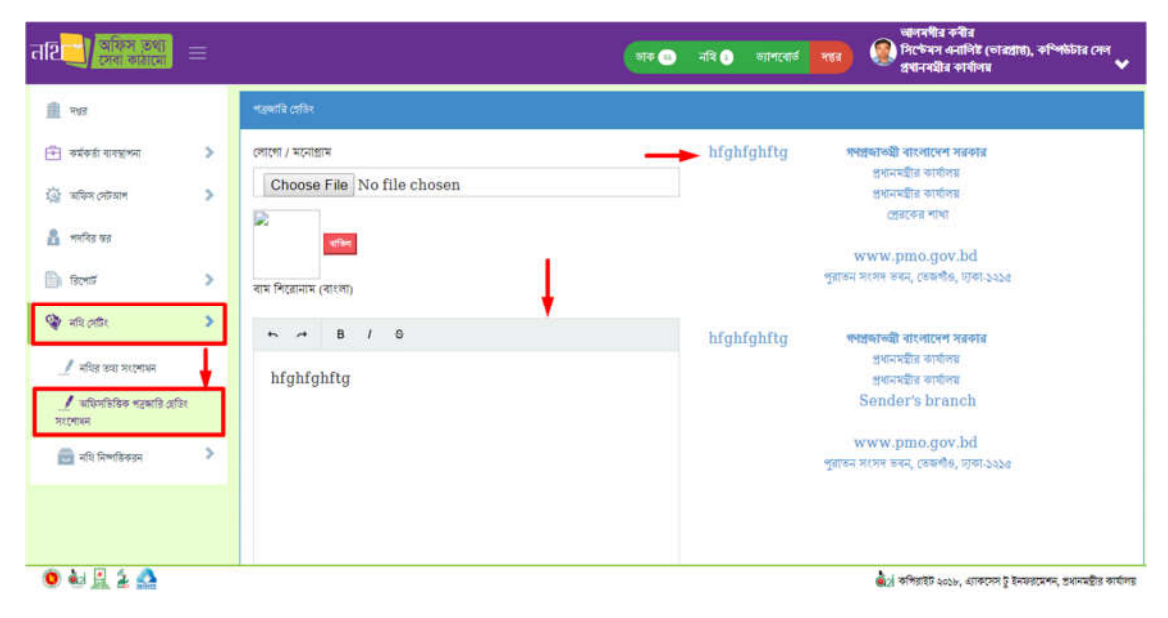

চিত্র – ৮.৭(গ): অফিস ভিত্তিক পত্রজারি হেডিং সংশোধন

### নিথ িনিকরন:

## নিষ্পত্তিতে অপেক্ষমান নথিসমূহ:

আর্কাইভের জন্য অপেক্ষমান নথিসমূহ এর তালিকা এখান থেকে দেখা যাবে।

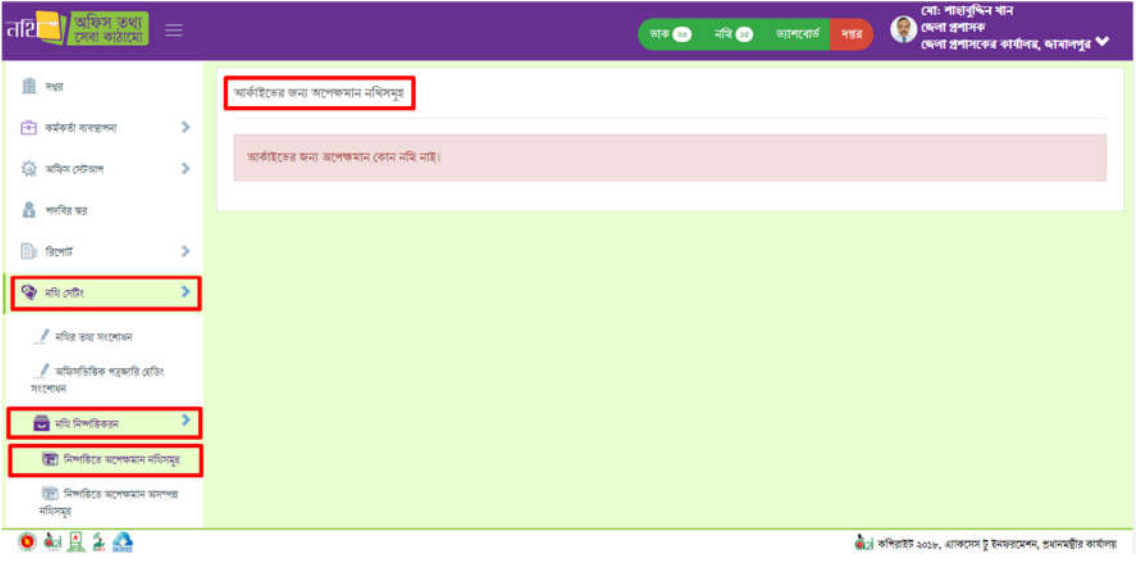

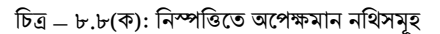

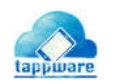

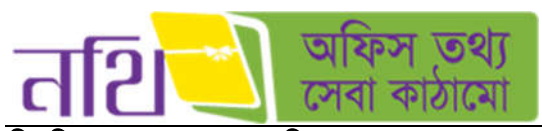

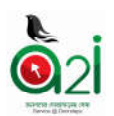

নিষ্পত্তিতে অপেক্ষমান অসম্পন্ন নথিসমূহ:

আৰ্কাইভের জন্য অপেক্ষমান অসম্পন্ন নথিসমূহ এর তালিকা এখান থেকে দেখা যাবে।

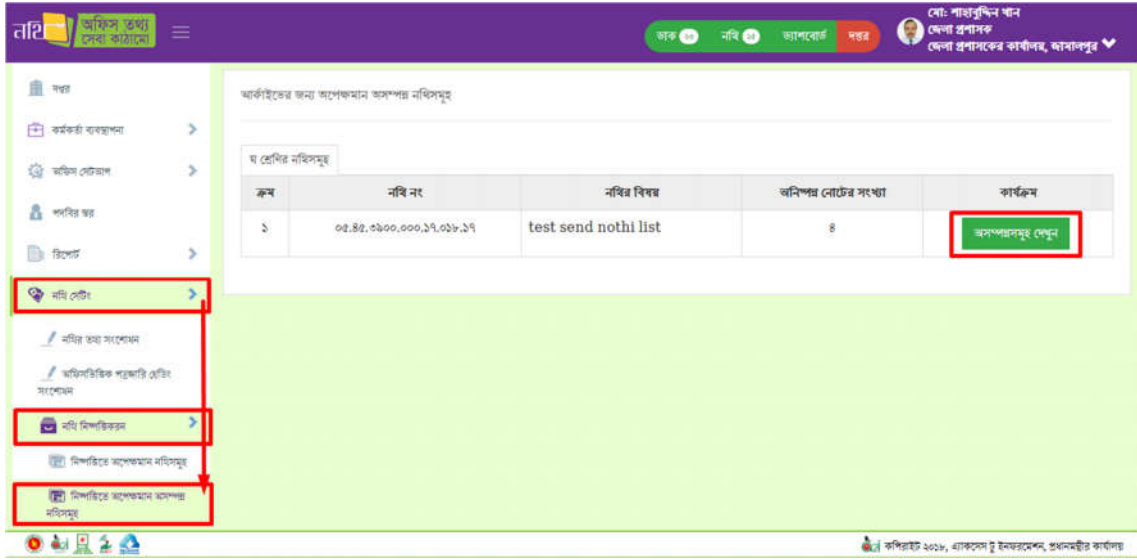

চিত্ৰ – ৮.৮(খ): নিস্পত্তিতে অপেক্ষমান **অসম্পন্ন** নথিসমূহ

প্রতিটি নথির পাশে কার্যক্রম কলামে "অসম্পন্নসমূহ দেখুন" বাটনে ক্লিক এর মাধ্যমে "অনিষ্পন্ন নােটসমূহ" এর তালিকা দেখা যাবে।

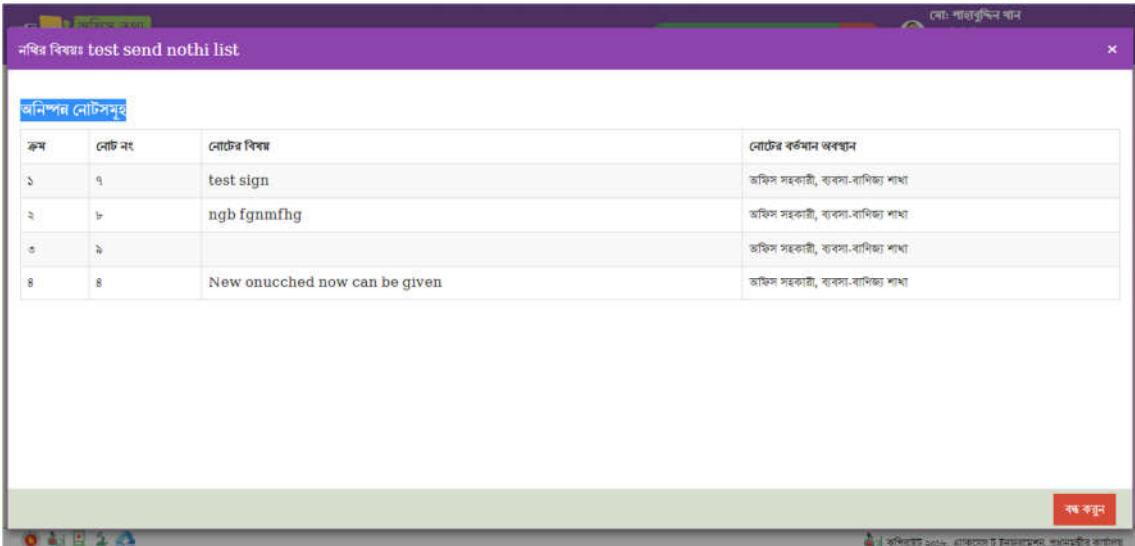

চিত্র <sub>–</sub> ৮.৮(গ): নিস্পত্তিতে অপেক্ষমান **অসম্পন্ন** নথিসমূহ (অনিষ্পন্ন নোটসমূহ)

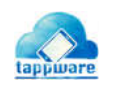